# AQUOS K SHF34

User Guide 取扱説明書 詳細版

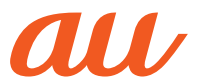

# **ごあいさつ**

このたびは、「AQUOS K SHF34」(以下、「SHF34」または「本製品」と表記し ます)をお買い上げいただき、誠にありがとうございます。 ご使用の前に本体付属の『取扱説明書』『設定ガイド』または本書をお読みいただ き、正しくお使いください。

## **同梱品一覧**

ご使用いただく前に、下記の同梱物がすべてそろっていることをご確認くださ い。

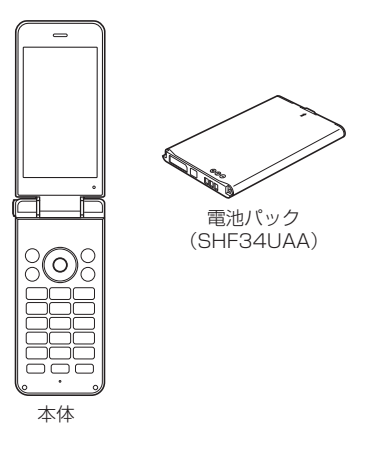

#### • 取扱説明書 • 設定ガイド

以下のものは同梱されていません。

- 卓上ホルダ • microSDメモリカード
- 
- ACアダプタ
- イヤホン
- microUSB-3.5φ変換ケーブル • microUSBケーブル

• 指定の充電用機器(別売)をお買い求めください。

◎ 本文中で使用している携帯電話のイラストはイメージです。実際の製品と 違う場合があります。

# **取扱説明書について**

# ■**『取扱説明書』『設定ガイド』**

#### 主な機能の主な操作のみ説明しています。 ■**『取扱説明書 詳細版』(本書)**

さまざまな機能のより詳しい説明を記載した『取扱説明書 詳細版』は、auホーム ページでご確認できます。

https://www.au.com/support/service/mobile/guide/manual/

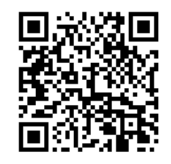

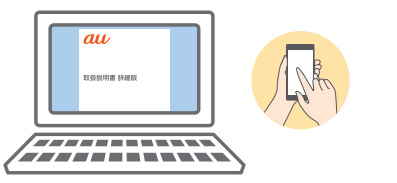

## ■ **For Those Requiring an English Instruction Manual 英語版の取扱説明書が必要な方へ**

You can download the English version of the Basic Manual and Setting Guide from the au website (available from approximately one month after the product is released).

『取扱説明書(英語版)』『設定ガイド(英語版)』をauホームページに掲載していま す(発売約1ヶ月後から)。

Download URL:https://www.au.com/english/support/manual/

# **本書の表記方法について**

■ 掲載されているキー表示について 本書では、キーの図を次のように簡略化しています。

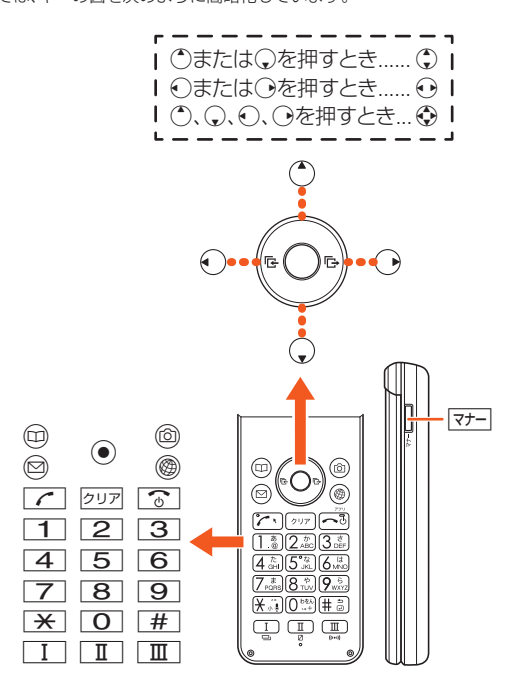

#### ■ 項目/アイコン/ボタンなどを選択する操作の表記方法に **ついて**

本書で「 ]囲みしている箇所は、(こ)や<br />
でしている箇所は、(こ)からでメニューの項目/アイコン/画面上の ボタンなどを選択して◎(OK/選択/設定/決定/確定)を押すまでの操作を 省略して表記しています。

例:電話帳の連絡先を編集する場合

**1 待受画面で**⑩→編集する連絡先を選択→⑩(サブメニュー)→ **[編集]**

「編集」を ごで選択して、●で決定する操作を表しています。

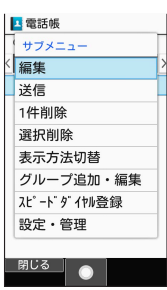

◎ キー操作について詳しくは、「基本的なキー操作を覚えよう」(▶P.30)をご参 照ください。

## ■ 掲載されているイラスト·画面表示について

本書はau Nano IC Card 04 LEを取り付けた状態の画面表示・操作方法とな ります。

- - - - - .<br>記載されているイラストや画面は、実際のイラストや画面とは異なる場合があ ります。

- - - - - -<br>また、画面の一部を省略している場合がありますので、あらかじめご了承くださ い。

> 本書の表記では、画面の一部の アイコン類などは、省略されています。

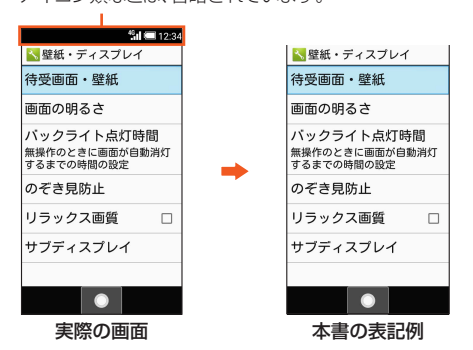

◎ 本書では本体カラー「ロイヤルグリーン」の表示を例に説明しています。

- ◎ 画面最下行に表示された内容を◎/@/@/@/@を押して実行する場
- 合、回(サブメニュー)のようにカッコ内に内容を表記します。<br>※ ただし、⊙(OK)/⊙(選択)/⊙(設定)/⊙(決定)/⊙(確定)の場合は省略し<br> て⊙のみ表記しています。
- ◎ 本書に記載されているメニューの項目や階層、アイコンはご利用になる機 能や条件などにより異なる場合があります。
- ◎ 本書では「au Nano IC Card 04 LE」の名称を「au ICカード」と表記して います。
- ◎ 本書では「microSD™メモリカード(市販品)」および「microSDHC™メモ リカード(市販品)」の名称を「microSDメモリカード」もしくは「microSD」 と省略しています。
- ◎ 本書に表記されている金額は特に記載のある場合を除きすべて税抜です。
- ◎ 本書に記載している会社名、製品名は、各社の商標または登録商標です。な お、本文中では、TM、®マークを省略している場合があります。

# 目次

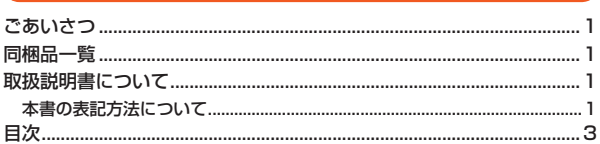

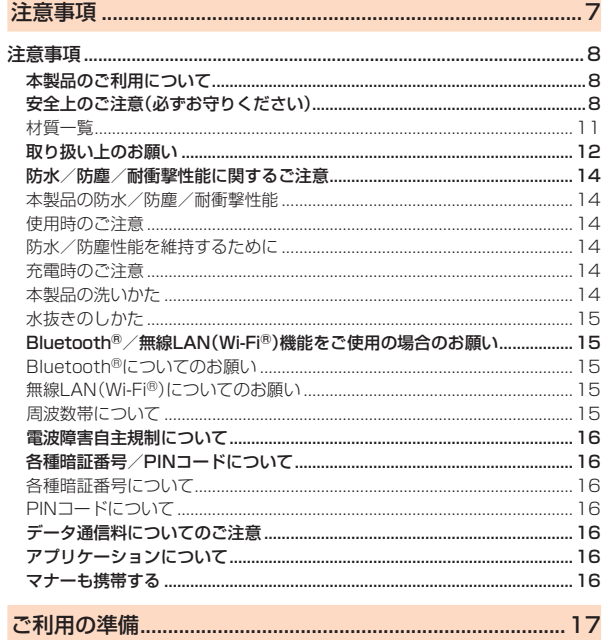

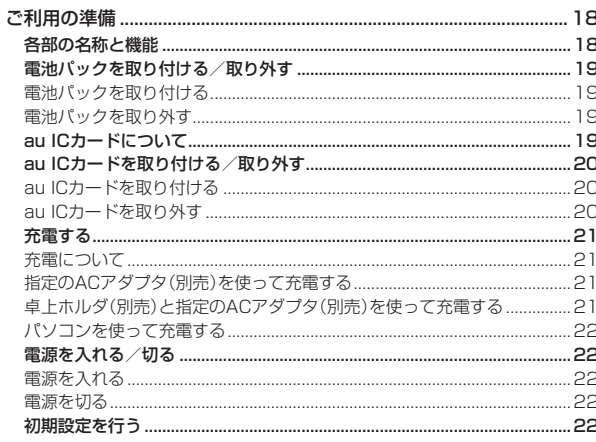

# 

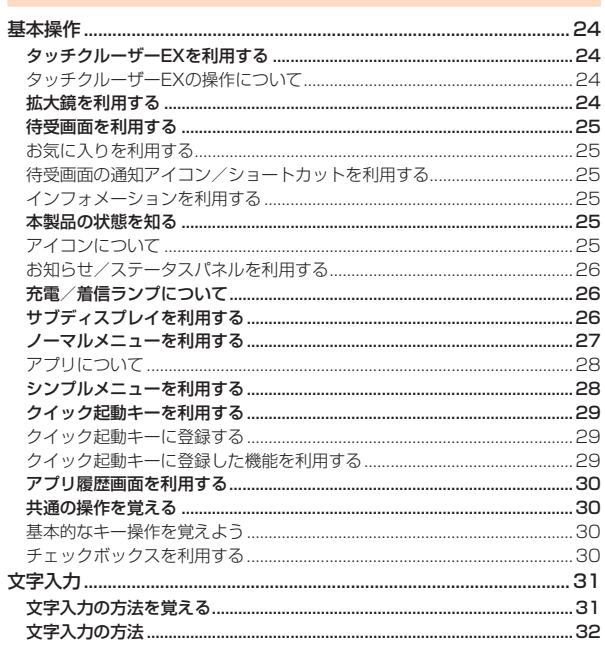

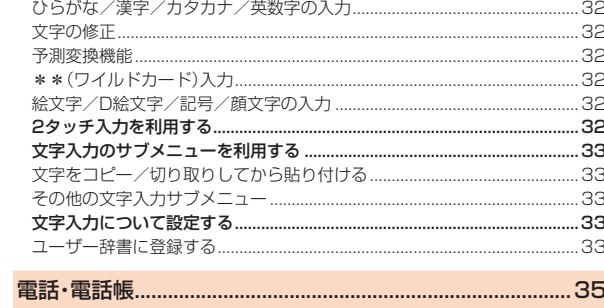

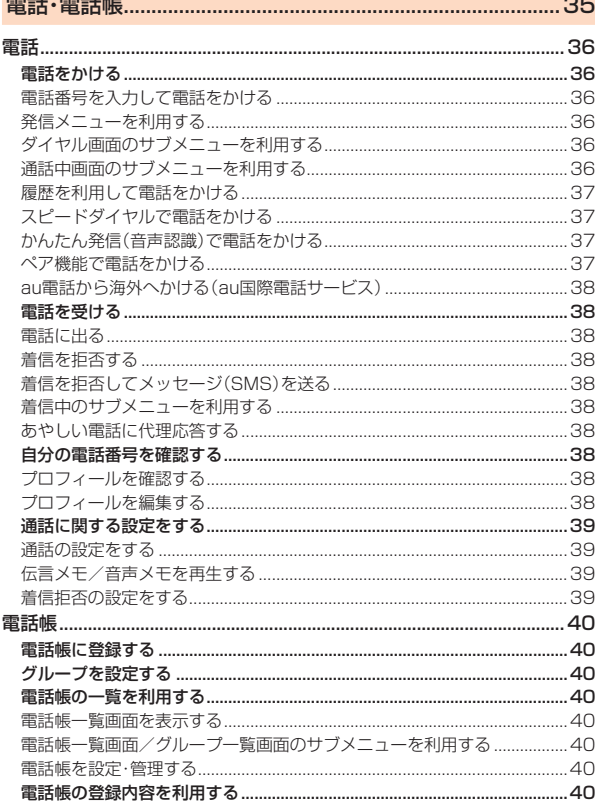

# 

j

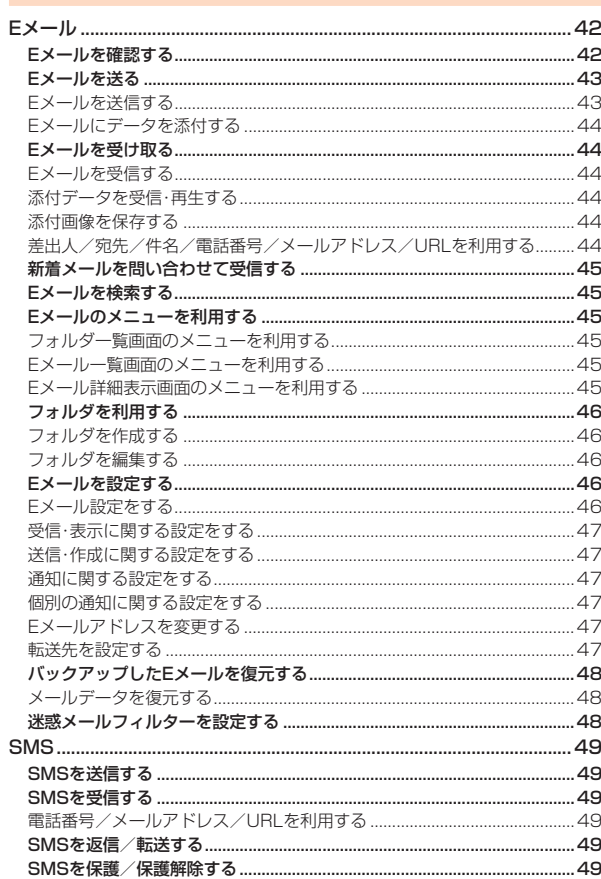

 $\overline{3}$ 

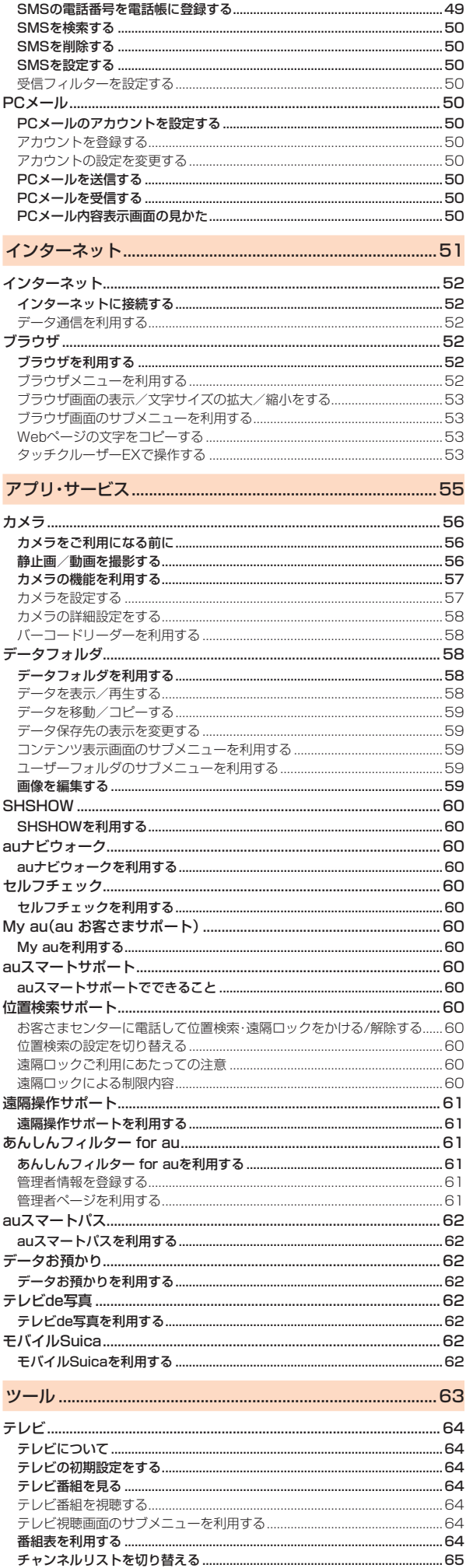

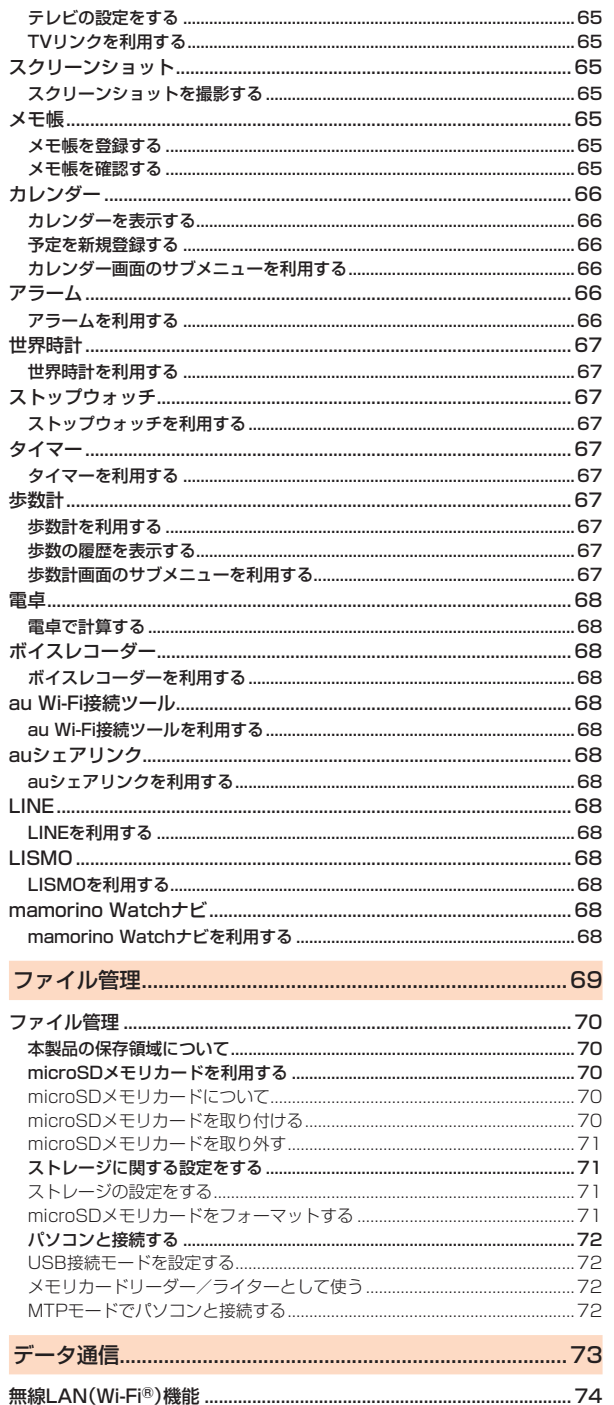

J.

j

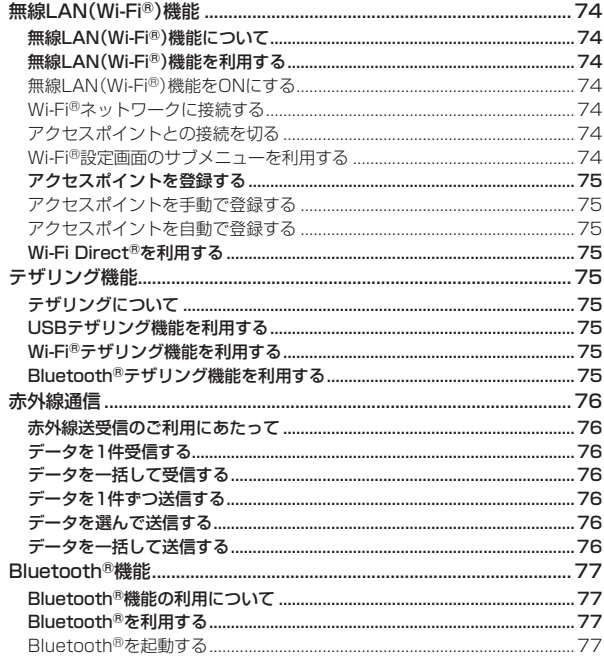

目次

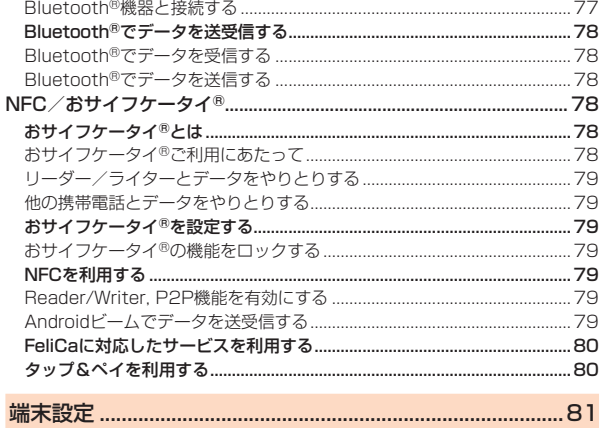

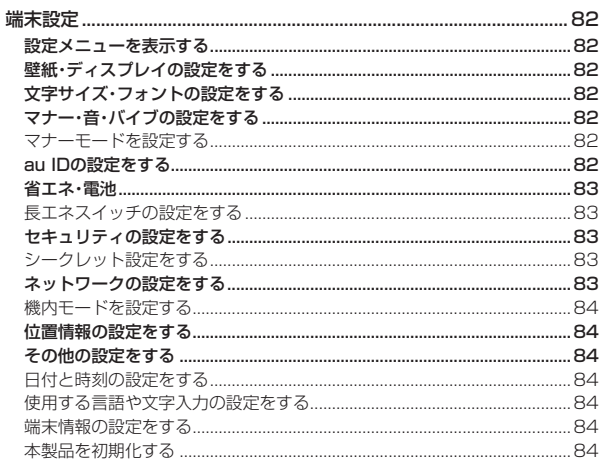

# 

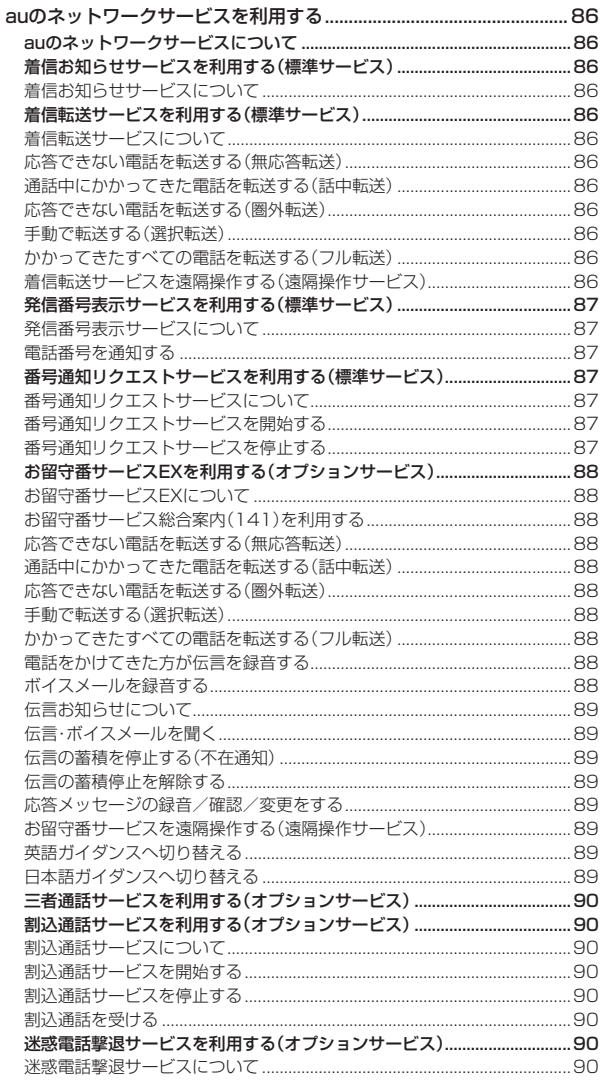

ļ

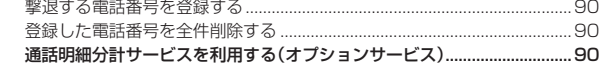

# 

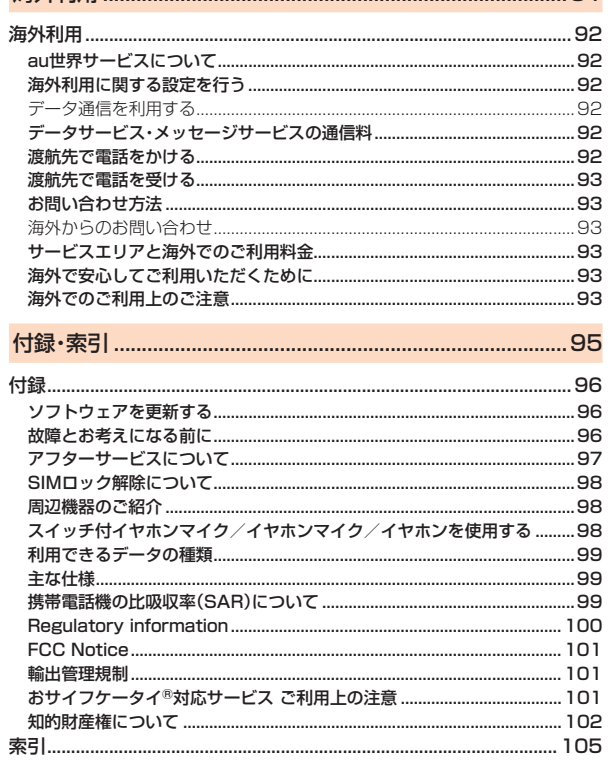

 $\begin{tabular}{cccccc} \multicolumn{2}{c}{\multicolumn{2}{c}{\multicolumn{2}{c}{\multicolumn{2}{c}{\multicolumn{2}{c}{\multicolumn{2}{c}{\multicolumn{2}{c}{\multicolumn{2}{c}{\multicolumn{2}{c}{\multicolumn{2}{c}{\textbf{1}}}}}}}}\\ \multicolumn{2}{c}{\multicolumn{2}{c}{\multicolumn{2}{c}{\textbf{2}}\textbf{1}}\textbf{1}}\textbf{1}}\textbf{1}}\textbf{1}}\textbf{1}}\textbf{1}}\textbf{1}}\textbf{1}}\textbf{1}}\textbf{1}}\textbf{1}}\textbf{1}}$ 

# 注意事項

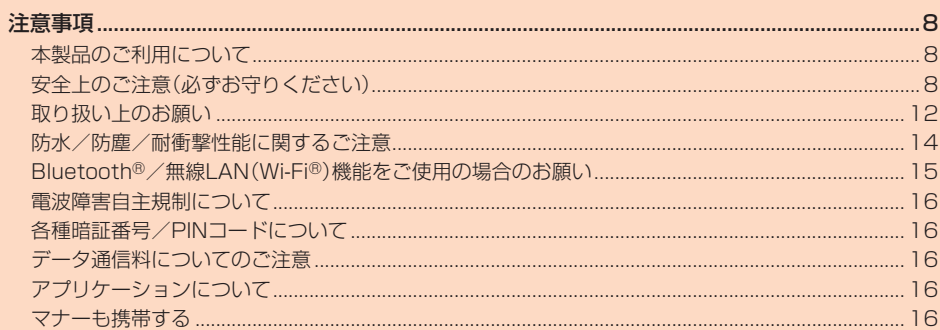

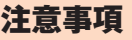

# **本製品のご利用について**

本製品をご利用になる前に、本書の「安全上のご注意」をお読みのうえ、正しくご 使用ください。

故障とお考えになる前に、本書の「故障とお考えになる前に」で症状をご確認く ださい。または、以下のauホームページの「トラブル診断」で症状をご確認くださ  $\mathbf{L}$ 

#### https://www.au.com/trouble-check/

- サービスエリア内でも電波の届かない場所(トンネル・地下など)では通信でき ません。また、電波状態の悪い場所では通信できないこともあります。なお、通 信中に電波状態の悪い場所へ移動すると、通信が途切れることがありますの で、あらかじめご了承ください。
- 本製品は電波を使用しているため、第三者に通信を傍受される可能性がないと - Alime Alice Alice Alice Alice Alice Alice Alice Alice Alice Alice Alice Alice Alice Alice Alice Alice Alice<br>は言えませんので、ご留意ください。(ただし、LTE/GSM/UMTS方式は通 信上の高い秘話・秘匿機能を備えております。)
- 日本国内の緊急通報受理機関に接続する場合は、auのVoLTE(LTEネット ワーク)を利用します。3G(回線交換ネットワーク)を利用しての接続はでき ません。
- 本製品はau世界サービス対応の携帯電話ですが、本書で説明しております各 ネットワークサービスは地域やサービス内容によって異なります。
- 本製品は電波法に基づく無線局ですので、電波法に基づく検査を受ける場合が あり、その際にはお使いの本製品を一時的に検査のためご提供いただく場合が ございます。
- •「携帯電話の保守」と「稼動状況の把握」のために、お客様が利用されている携帯 電話のIMEI情報を自動的にKDDI(株)に送信いたします。
- 海外でご利用される場合は、その国/地域の法規制などの条件をあらかじめご 確認ください。
- 地震・雷・風水害などの天災および当社の責任以外の火災、第三者による行為、 その他の事故、お客様の故意または過失・誤用・その他異常な条件下での使用に より生じた損害に関して、当社は一切責任を負いません。
- 本製品の使用または使用不能から生ずる付随的な損害(記録内容の変化・消失、 事業利益の損失、事業の中断など)に関して、当社は一切責任を負いません。
- 本書の記載内容を守らないことにより、生じた損害に関して、当社は一切責任 を負いません。
- 当社が関与しない接続機器、ソフトウェアとの組み合わせによる誤動作などか ら生じた損害に関して、当社は一切責任を負いません。
- 本製品の故障・修理・その他取り扱いによって、撮影した画像データやダウンロー ドされたデータなどが変化または消失することがありますが、これらのデータの 修復により生じた損害・逸失利益に関して、当社は一切責任を負いません。
- 大切なデータはコンピュータのハードディスクなどに保存しておくことをお すすめします。万一、登録された情報内容が変化・消失してしまうことがあって も、故障や障害の原因にかかわらず当社としては責任を負いかねますのであら かじめご了承ください。
- 本製品に登録された連絡先・メール・お気に入りなどの内容は、事故や故障・修 理、その他取り扱いによって変化・消失する場合があります。大切な内容は必ず 控えをお取りください。万一内容が変化・消失した場合の損害および逸失利益 につきましては、当社では一切の責任は負いかねますので、あらかじめご了承 ください。
- 本製品に保存されたコンテンツデータ(有料・無料を問わない)などは、故障修 理などによる交換の際に引き継ぐことはできませんので、あらかじめご了承く ださい。
- 本製品はメインディスプレイに液晶を使用しております。そのため、偏光特性 を持ったサングラスをかけてディスプレイを見ると、サングラスの特性や見る 角度によっては暗くなったりゆがんで見える場合がありますので、あらかじめ ご了承ください。
- 本製品はメインディスプレイに液晶を使用しております。低温時は表示応答速 度が遅くなることもありますが、液晶の性質によるもので故障ではありませ ん。常温になれば正常に戻ります。
- 本製品で使用しているメインディスプレイは、非常に高度な技術で作られてい ますが、一部に点灯しないドット(点)や常時点灯するドット(点)が存在する場 合があります。これらは故障ではありませんので、あらかじめご了承ください。
- サブディスプレイに長時間同じ画像を表示させていると残像が発生すること がありますが故障ではありません。
- 撮影などした静止画/動画データや音楽データは、メール添付の利用などによ り個別にパソコンに控えを取っておくことをおすすめします。ただし、著作権 保護が設定されているデータなど、上記の手段でも控えが取れないものもあり ますので、あらかじめご了承ください。
- 通常のゴミと一緒に捨てないでください。環境保護と資源の有効利用をはかる ため、不要となった本製品(オプション品含む)の回収にご協力ください。au ショップなどで本製品の回収をおこなっております。
- ※本書で表す「当社」とは、以下の企業を指します。 発売元:KDDI(株)・沖縄セルラー電話(株)
- 製造元:シャープ株式会社

## ◎ 本書の内容の一部、または全部を無断転載することは、禁止されています。

- ◎ 本書の内容に関して、将来予告なしに変更することがあります。 ◎ OSの仕様変更やサービスの変更・終了等により一部機能が削除や使用不可
- となる場合があります。 ◎ 本書の内容につきましては万全を期しておりますが、万一、ご不審な点や記 載漏れなどお気づきの点がございましたら、ご連絡ください。

# **安全上のご注意(必ずお守りください)**

- ご使用の前に、この「安全上のご注意」をよくお読みの上、正しくお使い ください。
- ここに示した注意事項は、お使いになる人や、他の人への危害、財産へ の損害を未然に防ぐための内容を記載していますので、必ずお守りく ださい。
- ■次の表示の区分は、表示内容を守らず、誤った使用をした場合に生じる 危害や損害の程度を説明しています。

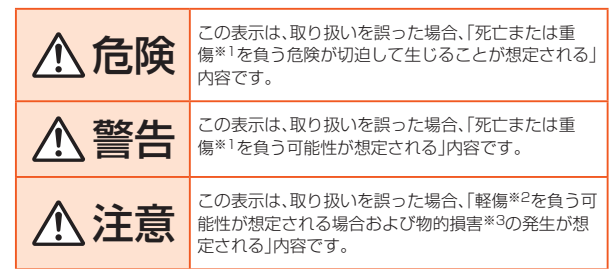

※1重傷:失明・けが・やけど(高温・低温)・感電・骨折・中毒などで後遺症が残るもの、およ び治療に入院・長期の通院を要するものを指します。

- ※2軽傷:治療に入院や長期の通院を要さない、けが・やけど(高温・低温)・感電などを指 します。
- ※3物的損害:家屋・家財および家畜・ペットなどにかかわる拡大損害を指します。

#### ■ **禁止・強制の絵表示の説明**

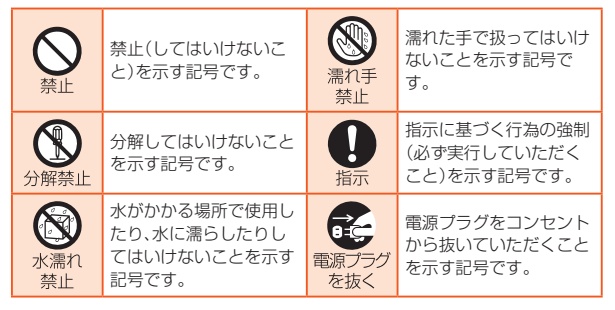

## ■ **本体、電池パック、背面カバー、充電用機器、au ICカード、周 辺機器共通**

# 危険

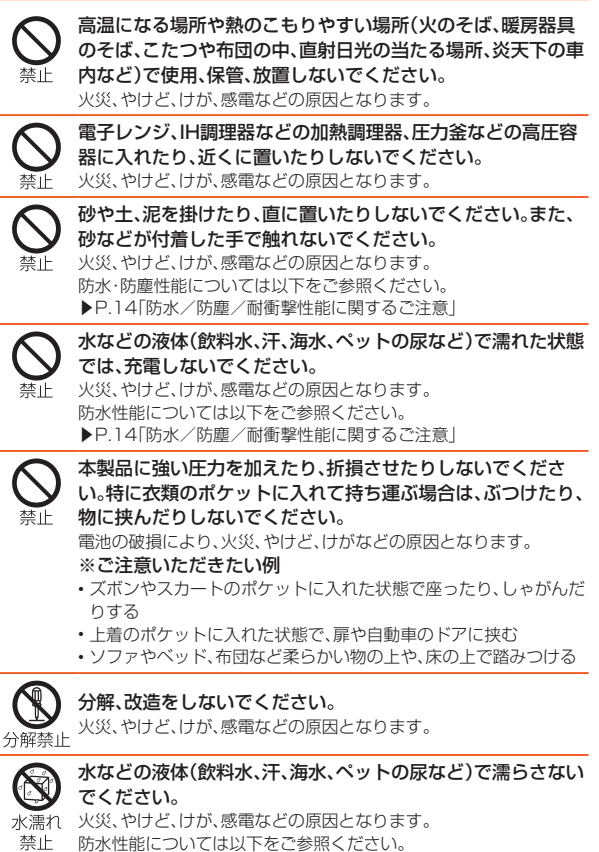

▶P.14「防水/防塵/耐衝撃性能に関するご注意」

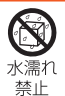

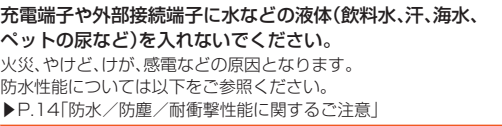

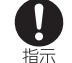

火災、やけど、けが、感電などの原因となります。 防水性能については以下をご参照ください。 ▶P.14「防水/防塵/耐衝撃性能に関するご注意」 オプション品は、auが指定したものを使用してください。 指定以外のものを使用すると、火災、やけど、けが、感電などの原因と なります。 警告 落下させる、踏みつける、投げつけるなど強い力や衝撃、振動を 与えないでください。 禁止 火災、やけど、けが、感電などの原因となります。 充電端子や外部接続端子に導電性異物(金属片、鉛筆の芯など) を接触させたり、ほこりが内部に入ったりしないようにしてく ださい。 火災、やけど、けが、感電などの原因となります。 使用中や充電中に、布団などでおおったり、包んだりしないで ください。 火災、やけどなどの原因となります。 禁止 所定の充電時間を超えても充電が完了しない場合は、充電を中 止してください。 過充電などにより、火災、やけど、けがなどの原因となります。 指示 ガソリンスタンドなど引火性ガスが発生する可能性のある場 所や粉塵が発生する場所に立ち入る場合は必ず事前に本製品 の電源を切り、充電をしている場合は中止してください。 指示 引火性ガスなどが発生する場所で使用すると、爆発や火災などの原 因となります。 ガソリンスタンド構内などでおサイフケータイ®をご使用になる際 は必ず事前に電源を切った状態で使用してください。 (おサイフケータイ ロックを設定されている場合にはロックを解除 した上で電源をお切りください) 使用中、充電中、保管中に、異臭、異音、発煙、発熱、変色、変形な どの異常がみられた場合は次の作業を行ってください。 • 電源プラグをコンセントから抜く。 指示 • 本製品の電源を切る。 • 電池パックを本製品から取り外す。 ーロン・・・ - - - ------ -<br>上記の作業を行わないと、火災、やけど、けが、感電などの原因となり ます。 注意 破損したまま使用しないでください。 火災、やけど、けがなどの原因となります。 本 止 ぐらついた台の上や傾いた場所など、不安定な場所には置かな いでください。バイブレータ設定中は特にご注意ください。 落下して、けがなどの原因となります。 湿気やほこりの多い場所や高温になる場所での使用、保管はし ないでください。 火災、やけど、感電などの原因となります。 本本⊣⊢ 防水/防塵については以下をご参照ください。 ▶P.14「防水/防塵/耐衝撃性能に関するご注意」 子供が使用する場合は、保護者が取り扱いの方法を教え、誤っ た使いかたをさせないでください。 埜止 けがなどの原因となります。 乳幼児の手の届く場所に置かないでください。 誤飲、けが、感電などの原因となります。 本製品を長時間連続使用される場合や充電中は温度が高くな ることがありますのでご注意ください。また、眠ってしまうな どして、意図せず長時間触れることがないようご注意くださ 指示 い。 アプリ、通話、データ通信、テレビや動画視聴など、長時間の使用や充 電中は、本製品や電池パック・指定の充電用機器(別売)の温度が高く なることがあります。温度の高い部分に直接長時間触れるとお客様 の体質や体調によっては肌の赤みやかゆみ、かぶれ、低温やけどなど の原因となります。

# ■ **本体について**

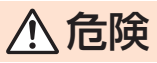

火の中に投入したり、熱を加えたりしないでください。 火災、やけど、けがなどの原因となります。

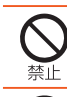

埜山

釘(鋭利なもの)を刺したり、ハンマー(硬いもの)で叩いたり、 踏みつけたりするなど過度な力を加えないでください。 火災、やけど、けがなどの原因となります。

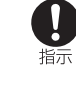

本製品内部の物質などが目や口の中に入った場合は、すぐにき れいな水で洗った後、直ちに医師の診療を受けてください。 本製品内部の物質などの影響により、失明や体調不良などの原因と なります。

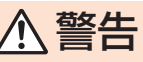

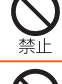

赤外線ポートを目に向けて赤外線送信しないでください。 目に悪影響を及ぼすなどの原因となります。

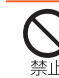

赤外線通信利用時に、赤外線ポートを赤外線装置のついた家電 製品などに向けて操作しないでください。 赤外線装置の誤動作により、事故などの原因となります。

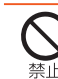

点滅を繰り返す画面を長時間見ないでください。 けいれんや意識喪失などの原因となります。

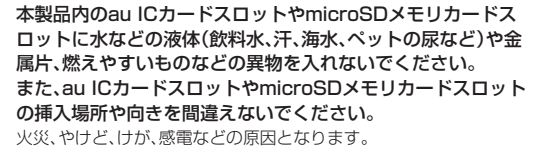

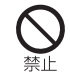

禁止

カメラのレンズに直射日光などを長時間あてないでください。 レンズの集光作用により、火災、やけど、けがなどの原因となります。

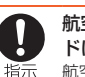

航空機へのご搭乗にあたり、本製品の電源を切るか、機内モー ドに設定してください。

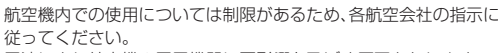

電波により航空機の電子機器に悪影響を及ぼす原因となります。 なお、航空機内での使用において禁止行為をした場合、法令により罰 せられることがあります。

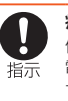

病院での使用については、各医療機関の指示に従ってください。 使用を禁止されている場所では、本製品の電源を切ってください。 電波により電子機器や医用電気機器に悪影響を及ぼす原因となりま す。

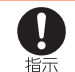

ハンズフリーに設定して通話するときや、大きな音で着信音が 鳴っているとき、待ち受け中などは、必ず本製品を耳から離し てください。

また、イヤホンマイクなどを本製品に装着し、ゲームや動画・音 楽再生などをする場合は、適度なボリュームに調節してくださ い。

ハンズフリーに設定して通話すると、本製品から大きな音が出ます。 待ち受け中であっても、突然の着信音やアラーム音が鳴動する場合 があります。

大きな音を長時間連続して聞くと、難聴など耳への障害の原因とな ります。

また、音量が大きすぎると周囲の音が聞こえにくく、事故の原因とな ります。

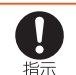

心臓の弱い方は、着信バイブレータ(振動)や着信音量の設定に 注意してください。

突然の着信バイブレータ(振動)や着信音の鳴動に驚き、心臓に悪影 響を及ぼす原因となります。

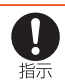

医用電気機器などを装着している場合は、医用電気機器メー カーもしくは販売業者に、電波による影響についてご確認の上 ご使用ください。

電波により医用電気機器などに悪影響を及ぼす原因となります。

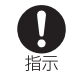

高精度な制御や微弱な信号を取り扱う電子機器の近くでは、本 製品の電源を切ってください。

電波により電子機器が誤動作するなどの悪影響を及ぼす原因となり ます。

※ご注意いただきたい電子機器の例

補聴器、植込み型心臓ペースメーカおよび植込み型除細動器、その他 の医用電気機器、その他の自動制御機器など。植込み型心臓ペース メーカおよび植込み型除細動器、その他の医用電気機器をご使用さ れる方は、各医用電気機器メーカーもしくは販売業者に電波による 影響についてご確認ください。

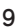

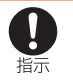

ディスプレイ部やカメラのレンズを破損した際には、割れた ディスプレイ部/レンズや露出した本製品の内部にご注意く ださい。

破損部や露出部に触れると、やけど、けが、感電などの原因となりま す。

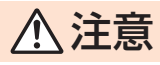

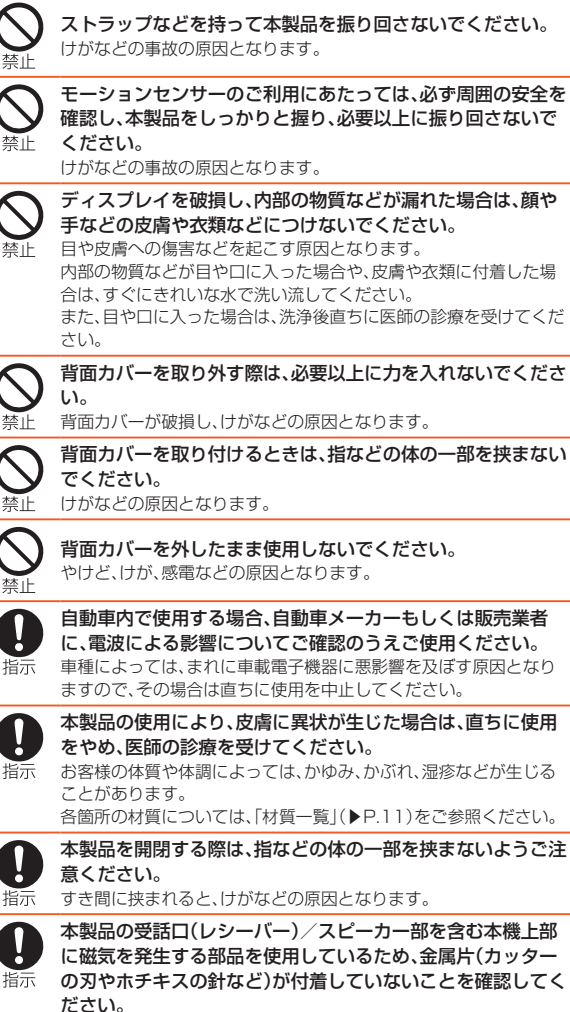

付着物により、けがなどの原因となります。

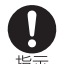

内部の物質などが目や口に入った場合や、皮膚や衣類に付着した場

また、目や口に入った場合は、洗浄後直ちに医師の診療を受けてくだ

背面カバーを取り外す際は、必要以上に力を入れないでくださ

埜正

林止

車種によっては、まれに車載電子機器に悪影響を及ぼす原因となり

各箇所の材質については、「材質一覧」(▶P.11)をご参照ください。

本製品を開閉する際は、指などの体の一部を挟まないようご注

の刃やホチキスの針など)が付着していないことを確認してく

ディスプレイを見る際は、十分明るい場所で、ある程度の距離 をとってください。

暗い場所や近くで見ると視力低下などの原因となります。

**■ 電池パックについて** 

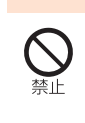

危険 金属片(ネックレスやヘアピンなど)や導電性異物などと接続 端子が触れないようにしてください。また、それらのものと一 緒に持ち運んだり、保管したりしないでください。 火災、やけど、けがなどの原因となります。 電池パックを本製品にうまく取り付けできない場合は、無理に 取り付けないでください。また、電池パックを本製品からうま く取り外せない場合は、無理に取り外さないでください。 火災、やけど、けがなどの原因となります。 電池パックの取り付け方、取り外し方については以下をご参照くだ さい。 ▶P.19「電池パックを取り付ける」 ▶P.19「電池パックを取り外す」 火の中に投入したり、熱を加えたりしないでください。

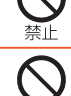

禁止

釘(鋭利なもの)を刺したり、ハンマー(硬いもの)で叩いたり、 踏みつけたりするなど過度な力を加えないでください。

火災、やけど、けがなどの原因となります。

火災、やけど、けがなどの原因となります。

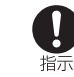

電池パックを本製品に取り付けるときは、電池パックの向きを 確かめてください。 誤った向きで取り付けると、電池パックの発火、破裂、発熱、漏液によ り、火災、やけど、けがなどの原因となります。

電池パックの取り付け方については以下をご参照ください。 ▶P.19「電池パックを取り付ける」

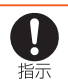

因となります。

電池パック内部の物質などが目の中に入ったときは、こすら ず、すぐにきれいな水で洗った後、直ちに医師の診療を受けて ください。 電池パック内部の物質などの影響により、失明や体調不良などの原

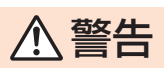

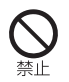

異臭、発熱、変色、変形などの異常がみられた場合は、使用しな いでください。

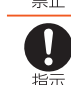

火災、やけど、けがなどの原因となります。 電池パック内部の物質などが漏れたり、異臭がしたりするとき

は、直ちに使用をやめて火気から遠ざけてください。 漏液した液体に引火し、発火、破裂などの原因となります。

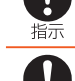

指示

ペットなどが電池パックに噛みつかないようご注意ください。 電池パックの発火、破裂、発熱、漏液により、火災、やけど、けがなどの 原因となります。

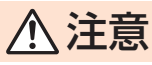

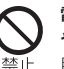

電池パック内部の物質などが漏れた場合は、顔や手などの皮膚 や衣類などにつけないでください。

目や皮膚への傷害などを起こす原因となります。 内部の物質などが目や口に入った場合や、皮膚や衣類に付着した場 うない。などには、ローク、こんな音(なん)。

また、目や口に入った場合は、洗浄後直ちに医師の診療を受けてくだ さい。

## 一般のゴミと一緒に捨てないでください。

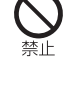

火災、やけど、けがなどの原因となります。また、環境破壊の原因とな ります。不要となった電池パックは、端子にテープなどを貼り、絶縁 してからauショップなど窓口にお持ちいただくか、回収を行ってい る市区町村の指示に従ってください。

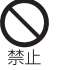

濡れた電池パックを使用したり充電したりしないでください。 火災、やけど、けがなどの原因となります。

#### ■ **充電用機器について**

 $\overline{\textbf{0}}$ 

将

E 電源プ<br>を抜

R **電源** を抜  $\overrightarrow{0}$ 雷源 友抜

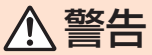

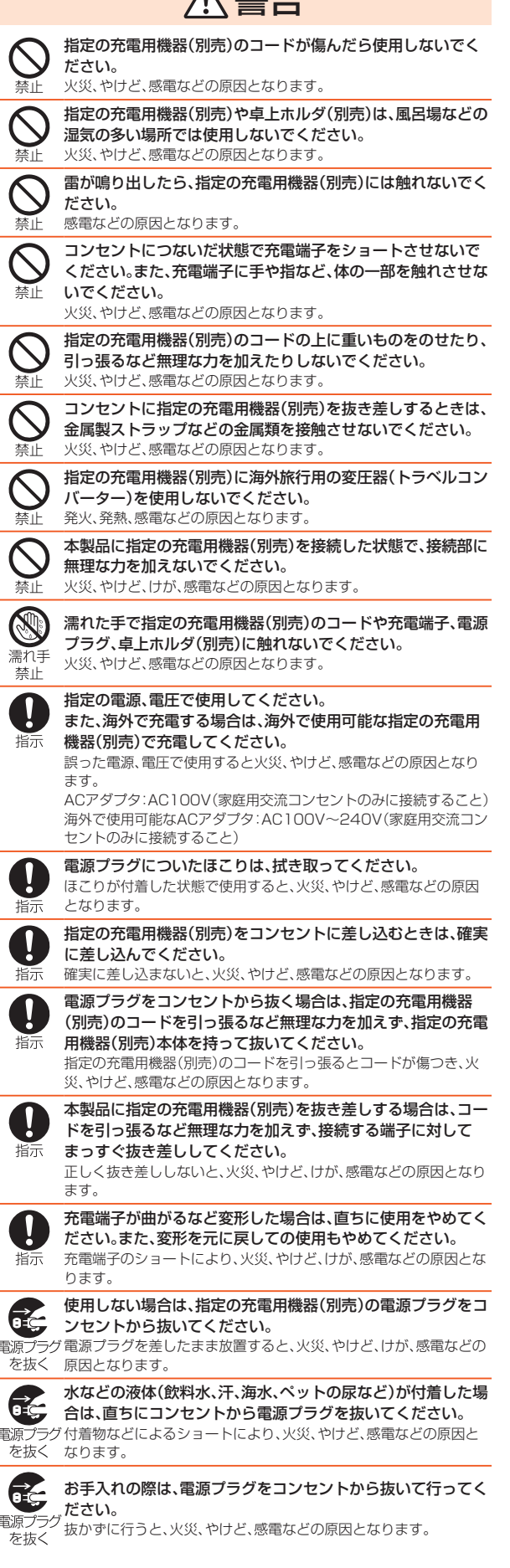

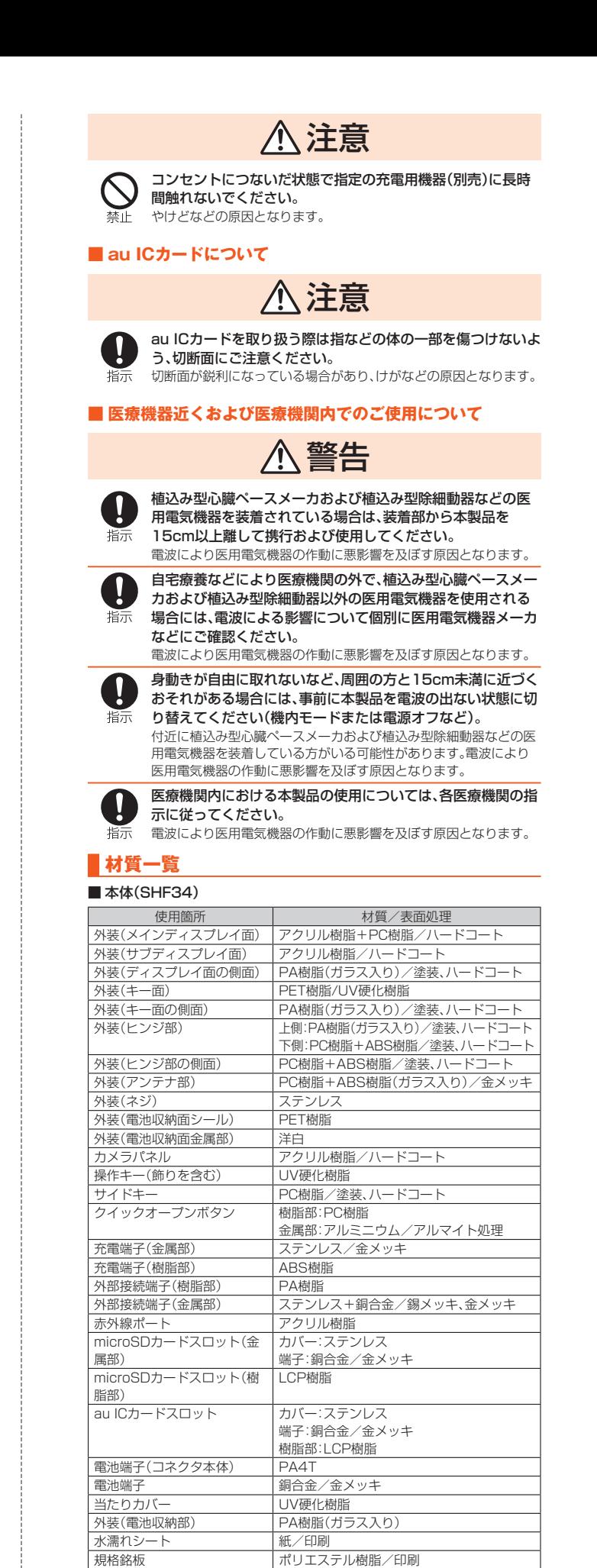

背面カバー(本体) PC樹脂(ガラス入り)/塗装、ハードコート、 印刷

PC樹脂

背面カバー(パッキン) |シリコンゴム 背面カバー(電池蓋スペーサー) PET樹脂

背面カバー(電池蓋上スペー

サー)

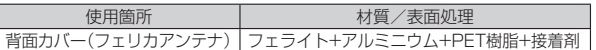

#### ■ 電池パック

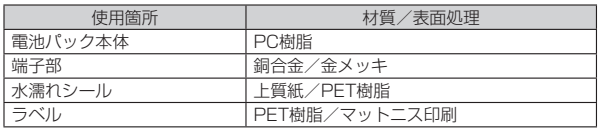

# **取り扱い上のお願い**

製品の故障を防ぎ、性能を十分に発揮できるようにお守りいただきたい事項で す。よくお読みになって、正しくご使用ください。

#### ■本体、電池パック、背面カバー、充電用機器、au ICカード、周辺機器共通

● 本製品に無理な力がかからないように使用してください。多くのものが詰 - - Assimi-sine as search of search search of the distribution of the distribution of the distribution of the<br>まった荷物の中に入れたり、中で重いものの下になったりしないよう、ご注 意ください。衣類のポケットに入れて座ったりするとディスプレイ、内部基 板などの破損、故障の原因となります。

また、外部機器を外部接続端子に差した状態の場合、コネクタ破損、故障の原 因となります。外部に損傷がなくても保証の対象外となります。

- 本製品の防水/防塵性能(IPX5、IPX8、IP5X相当)を発揮するために、指定 の背面カバーをしっかりと取り付けた状態で、ご使用ください。 ただし、すべてのご使用状況について保証するものではありません。本製品
- 内部に液体や粉塵などの異物を入れたり、電池パックや充電用機器、オプ ション品に液体や粉塵などの異物を付着させたりしないでください。雨の中 や水滴がついたままで背面カバーの取り付け/取り外しは行わないでくだ さい。水が浸入して内部が腐食する原因となります。 調査の結果、これらの水濡れによる故障と判明した場合、保証対象外となり
- ます.
- 極端な高温·低温·多湿の場所では使用しないでください。
	- (周囲温度5℃~35℃、湿度35%~85%の範囲内でご使用ください。) • 充電用機器
- 周辺機器
- 極端な高温・低温・多湿の場所では使用しないでください。
- (周囲温度5℃~35℃、湿度35%~85%の範囲内でご使用ください。) • SHF34本体
- 電池パック・au ICカード(SHF34本体装着状態)
- ほこりや振動の多い場所では使用しないでください。故障の原因となりま す。
- 接続端子をときどき乾いた綿棒などで掃除してください。汚れていると接触 不良の原因となる場合があります。また、このとき強い力を加えて接続端子 を変形させないでください。
- お手入れは乾いた柔らかい布(めがね拭きなど)で拭いてください。乾いた布 。<br>などで強く擦ると、ディスプレイに傷がつく場合があります。ディスプレイ - ニュニー……ニュー<br>に水滴や汚れなどが付着したまま放置すると、シミになることがあります。 またアルコール、シンナー、ベンジン、洗剤、ガラスクリーナーなどで拭くと、 外装の印刷が消えたり、故障の原因となります。
- 一般電話・テレビ・ラジオをお使いになっている近くで使用すると影響を与 える場合がありますので、なるべく離れてご使用ください。
- 充電中など、ご使用状況によっては本製品が温かくなることがありますが異 常ではありません。
- 電池パックは電源を切ってから取り外してください。電源を切らずに電池 パックを取り外すと、保存されたデータが変化・消失するおそれがあります。
- 腐食性の薬品のそばや腐食性ガスの発生する場所に置かないでください。故 障の原因となります。
- 屋外で雷鳴が聞こえたときは使用しないでください。落雷·感電のおそれが あります。
- 必ず指定の周辺機器をご使用ください。指定の周辺機器以外を使用した場 合、故障の原因となります。
- 電子レンジなどの加熱調理機器や高圧容器に入れないでください。故障の原 因となります。
- お客様による分解や改造、修理をしないでください。故障の原因となります。 また、本製品の改造は電波法および電気通信事業法違反になります。
- 接続端子をショートさせないため、指などの身体の一部や導電性異物(金属 片・鉛筆の芯など)が触れたり、それらの異物が内部に入らないようにしてく ださい。故障の原因となります。
- 充電中に濡れた場合には直ちに指定の充電用機器(別売)の電源プラグを抜 いてください。
- 自動車・原動機付自転車・自転車運転中や歩きながらの使用はしないでくだ さい。自動車・原動機付自転車運転中の使用は法律で禁止されています。ま た、自転車運転中の携帯電話の使用も法律などで罰せられる場合がありま す。
- かばんの中や布団などでおおわれた状態での使用や充電は故障の原因とな ります。
- 充電用機器や外部機器などをお使いになるときは、接続する端子に対してコ ネクタをまっすぐに抜き差ししてください。正しい方向で抜き差ししない と、故障の原因となります。
- カメラのレンズに直射日光などを長時間あてないようにしてください。故障 の原因となります
- 直射日光の当たる場所(自動車内など)や高温になる場所、極端に低温になる 場所、湿気やほこりの多い場所で使用、保管、放置しないでください。故障の 原因となる場合があります。
- ぐらついた台の上や傾いた場所など、不安定な場所には置かないでくださ い。充電中やバイブレータ設定中は特にご注意ください。落下して、故障など の原因となります。
- 本製品を充電する際は、たこ足配線などでコンセントや配線器具の定格を超 えて使用しないでください。
- 使用中、本製品が温かくなった場合、画面の明るさや一部機能を制限する場 合があります。

#### ■ 本体について

- 強く押す、たたくなど故意に強い衝撃をディスプレイに与えないでくださ い。傷の発生や破損の原因となる場合があります。
- キーやディスプレイの表面に鋭利なもの、硬いものなどを強く押し付けない でください。傷の発生や破損の原因となります。
- 本製品のキー部分(タッチエリア)を指で触れることでタッチパッドのよう に操作できますが(タッチクルーザーEX)、以下の場合はタッチエリアに触れ ても動作しないことがあります。また、誤動作の原因となりますのでご注意 ください。
	- 手袋をしたままでの操作
	- 爪の先での操作
	- 異物を操作面に乗せたままでの操作
	- シールなどを貼っての操作
	- 水滴が付着または結露している状態での操作
	- 濡れた指または汗で湿った指での操作
	- 水中での操作
- 改造された本製品は絶対に使用しないでください。改造された機器を使用し た場合は電波法および電気通信事業法に抵触します。

本製品は電波法に基づく特定無線設備の技術基準適合証明等、および電気通 信事業法に基づく端末機器の技術基準適合認定等を受けており、その証とし て、「技適マーク 」が本製品の電子銘板に表示されております。電子銘板は、 次の手順でご確認いただけます。

待受画面でk→[設定]→[その他]→[端末情報]→[認証]

本製品本体のネジを外して内部の改造を行った場合、技術基準適合証明など が無効となります。技術基準適合証明などが無効となった状態で使用する と、電波法および電気通信事業法に抵触しますので、絶対に使用されないよ うにお願いいたします。

- 磁気カードやスピーカー、テレビなど磁力を有する機器を本製品に近づける と故障の原因となる場合がありますのでご注意ください。 強い磁気を近づけると誤動作の原因となります。
- キャッシュカード・クレジットカード・プリペイドカードなどの磁気カード を近づけたりしないでください。記録内容が消失する場合があります。
- ポケットやかばんなどに収納するときは、ディスプレイが金属などの硬い部 材に当たらないようにしてください。傷の発生や破損の原因となります。ま た金属などの硬い部材がディスプレイに触れるストラップは、傷の発生や破 - ニュー・ニュー・コンピュー - コン・・・・。<br>損の原因となる場合がありますのでご注意ください。
- 寒い場所から急に暖かい場所に移動させた場合や、湿度の高い場所、エアコ ンの吹き出し口の近くなど温度が急激に変化するような場所で使用された 場合、本製品内部に水滴が付くことがあります(結露といいます)。このよう な条件下でのご使用は湿気による腐食や故障の原因となりますのでご注意 ください。
- microSDメモリカードの取り付け・取り外しの際に、必要以上の力を入れな いでください。手や指を傷付ける場合があります。
- microSDメモリカードのデータ書き込み中や読み出し中に、振動や衝撃を与 えたり、電池パックを取り外したり、電源を切ったりしないでください。デー タの消失・故障の原因となります。
- 背面カバー内側の黒いシートは、はがさないでください。シートをはがすと、 おサイフケータイ®の読み書きができなくなる場合があります。
- 受話ロ(レシーバー)/スピーカー部、送話ロ(マイク)、空気抜き穴をシール や指などでふさぐと性能を維持できなくなりますので、ご注意ください。
- ディスプレイが破損した場合には、直ちにご使用を中止して、auショップも しくは故障紛失サポートセンターまでご連絡ください。そのまま使用すると けがの原因となることがあります。
- メインディスプレイやキーのある面にシールなどを貼ると、誤動作やご利用 時間が短くなる原因となります。また、本製品が損傷するおそれがあります。
- 本製品の開閉の際に指などを挟まないようにご注意ください。 ● 本製品に磁気を帯びたものや金属製のストラップなどを近づけると受話口 (レシーバー)/スピーカー部から音が鳴ることがありますが、故障ではあり ません。
- 直射日光下などの明るい場所ではディスプレイが見えにくい場合がありま すが故障ではありません。
- 背面カバーを外したまま使用しないでください。また、放置・保管しないでく ださい。内部にほこりなどの異物が入ると故障の原因となります。
- 本製品内のau ICカードスロットやmicroSDメモリカードスロットに液体、 金属体などの異物を入れないでください。故障の原因となります。
- 落下させる、投げつける、踏みつけるなどの強い衝撃を与えないでください。 故障の原因となります。
- 砂浜などの上に直に置かないでください。受話ロ/スピーカー部、送話口な どに砂などが入り音が小さくなったり、本製品本体内に砂などが混入すると 故障の原因となります。

#### ■ 有機ELディスプレイについて

- 本製品はサブディスプレイ部に有機ELディスプレイを採用しています。有機 ELディスプレイは、同じ画像を長く表示したり、極端に長く使用したりする と部分的に明るさが落ちる場合がありますが、有機ELディスプレイの特性に よるもので故障ではありません。
- 有機ELディスプレイは非常に高度な技術で作られており、ごくわずかの画素 欠けや常時点灯する画素などが存在することがあります。また見る方向に よってすじ状の明るさのむらが見える場合があります。これらは、有機EL ディスプレイの構造によるもので、故障ではありません。あらかじめご了承 ください。
- 有機ELディスプレイに直射日光を当てたままにすると故障の原因となりま す。窓際や屋外に置くときはご注意ください。

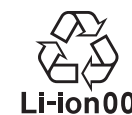

#### **(本製品の電池パックは、リチウムイオン電池です。)**

電池パックはお買い上げ時には、十分充電されていません。充電してからお使い ください。また、長時間ご使用にならなかったときは、ご使用前に充電してくだ さい。

- 夏期、閉めきった(自動車)車内に放置するなど、極端な高温や低温環境では 電池パックの容量が低下し、ご利用できる時間が短くなります。また、電池 パックの寿命も短くなります。できるだけ、常温でお使いください。
- 長時間使用しない場合は、本製品から電池パックを外し、高温多湿を避けて 保管してください。
- 電池パックは消耗品です。充電しても使用時間が極端に短いなど、機能が回 復しない場合には寿命ですのでご使用をおやめになり、指定の新しい電池 パックをお買い求めください。なお、寿命は使用状態などにより異なります。
- 電池パックはご使用条件により、寿命が近づくにつれて膨れる場合がありま す。これはリチウムイオン電池の特性であり、安全上の問題はありません。
- 破損や液漏れした電池パックを使用しないでください。故障の原因となる場 合があります。
- 電池パックを水などで濡らさないでください。電池パックが濡れると故障の 原因となります。誤って水などに落としたときは、直ちに電源を切り、電池 パックを外して、auショップもしくは故障紛失サポートセンターまでご連絡 ください。また、濡れた電池パックは充電をしないでください。

#### ■ 充電用機器について

- 指定の充電用機器(別売)の電源コードをアダプタ本体に巻きつけないでく ださい。また、充電用機器のプラグやコネクタと電源コードの接続部を無理 に曲げたりしないでください。充電用機器(別売)のコードの上に重いものを のせたり、引っ張るなど無理な力を加えたりしないでください。故障の原因 となります。
- 指定の充電用機器(別売)の電源プラグをコンセントから抜くときは、電源プ ラグを持って抜いてください。コードを引っ張るとコードが損傷するおそれ があります。

#### ■ au ICカードについて

- au ICカードの取り外し、および挿入時には、必要以上に力を入れないように してください。ご使用になるau電話への挿入には必要以上の負荷がかからな いようにしてください。
- 他のICカードリーダー/ライターなどに、au ICカードを挿入して故障した 。<br>場合は、お客様の責任となりますのでご注意ください。
- au ICカードにシールなどを貼らないでください。
- 変換アダプタを取り付けたau ICカードを挿入しないでください。故障の原 因となります。
- au ICカードに損傷を与えるようなこと(高温の場所での使用、火中投下、金 属部への異物の接触、衝撃を与える、曲げたり荷重をかける、濡らすなど)は しないでください。データの消失や故障の原因となります。

#### ■ カメラ機能について

- カメラレンズが破損した場合には、直ちにご使用を中止して、auショップも しくは故障紛失サポートセンターまでご連絡ください。そのまま使用すると けがの原因となることがあります。
- 大切な撮影などをするときは、事前に試し撮りをし、画像を再生して正しく 撮影されていることをご確認ください。
- 撮影が禁止されている場所では撮影しないでください。

#### ■ 薯作権・当像権について

● お客様が本製品で撮影・録音したデータやインターネット上からダウンロー ドなどで取得したデータの全部または一部が、第三者の有する著作権で保護 されている場合、個人で楽しむなどの他は、著作権法により、権利者に無断で 複製、頒布、公衆送信、改変などはできません。

また、他人の肖像や氏名を無断で使用・改変などをすると肖像権の侵害とな るおそれがありますので、そのようなご利用もお控えください。 なお、実演や興行、展示物などでは、個人で楽しむなどの目的であっても、撮

- 影・録音を制限している場合がありますのでご注意ください。 ● 撮影した静止画などをインターネットホームページなどで公開する場合は、
- 著作権や肖像権に十分ご注意ください。

#### ■ 本製品の記録内容の控え作成のお願い

● ご自分で本製品に登録された内容や、外部から本製品に取り込んだ内容で、 ーニット Technological Action - Action - Action - Action - Action - Action - Action - Action - Action - Actio<br>重要なものは控えをお取りください。本製品のメモリは、静電気・故障などの 不測の要因や、修理・誤った操作などにより、記録内容が消えたり変化する場 合があります。

# **防水/防塵/耐衝撃性能に関するご注意**

正しくお使いいただくために、「防水/防塵/耐衝撃性能に関するご注意」の内 容をよくお読みのうえ、正しくご使用ください。記載されている内容を守らずに ご使用になると、液体や粉塵が入る原因となり、発熱・発火・感電・傷害・故障の原 因となります。

すべての状況での動作を保証するものではありません。また、調査の結果、「防 水/防塵/耐衝撃性能に関するご注意」に記載されている内容を守らずにご使 用になった場合など、お客様の取り扱いの不備による故障と判明した場合、保証 の対象外となります。

## **本製品の防水/防塵/耐衝撃性能**

本製品は背面カバーが完全に装着された状態で保護等級(JIS C 0920)IPX5 **相当※1、IPX8相当※2の防水性能およびIP5X相当※3の防塵性能を有しており** ます(当社試験方法による)。

また、MIL規格準拠※4の耐衝撃性能を実現しております(当社試験方法による)。

- ※1 IPX5とは、内径6.3mmの注水ノズルを使用し、約3mの距離から12.5リット ル/分の水を最低3分間注水する条件であらゆる方向から噴流を当てても、電話機 としての機能を有することを意味します。
- ※2 IPX8とは、常温で水道水、かつ静水の水深1.5mのところに本製品を静かに沈め、 約30分間放置後に取り出したときに電話機としての機能を有することを意味しま
- す。 ※3 IP5Xとは、直径75μm以下の塵埃(じんあい)が入った装置に電話機を8時間入れ て攪拌(かくはん)させ、取り出したときに電話機の機能を有し、かつ安全に維持す ることを意味します。(塵埃(じんあい)の侵入を完全に防止するわけではありませ ん。)
- ※4 MIL規格準拠
	- 米国国防総省が制定したMIL-STD-810G Method 516.7:Shock-ProcedureIV に準拠した規格において、高さ1.22mから合板(ラワン材)に製品を26方向で落下 させる試験を実施しています。
	- ※ すべての衝撃に対して保証するものではございません。日常生活における使用 での耐衝撃性を想定していますので、投げつけたり、無理な落とし方をするな ど、過度な衝撃を与えた場合は壊れる可能性がありますのでご注意ください。ま こ、ここ。また、このに、ここ、これで、 かんこ。 ファック ここだい

#### ■本製品が有する防水/防塵性能でできること

- プールサイドで使用できます。ただし、プールの水などの水道水以外の水をか けたり、プールの水に浸けたりしないでください。
- 弱めの水流(6リットル/分以下)で常温(5℃~35℃)の水道水を使って本製 品を洗うことができます。

#### ■本製品のお取り扱いについて

- 背面カバーを確実に取り付けてください。完全に閉まっていることで防水性能 が発揮されます。接触面に微細なゴミ(髪の毛、砂粒、微細な繊維など)が挟まる と、液体や粉塵が入る原因となります。
- 背面カバーを取り外している状態で水などの液体がかかった場合、感電や故障 の原因となります。そのまま使用しないで、電源を切り、お近くのauショップ もしくは故障紛失サポートセンターまでご連絡ください。
- 本製品が濡れているときは、乾いた清潔な布で拭き取ってください。
- 手や本製品が濡れているときには、背面カバーの取り付け/取り外しは絶対に しないでください。 • 常温(5℃~35℃)の真水・水道水にのみ対応しています。常温の真水・水道水
- 以外の液体をかけたり、浸けたりした場合は、そのまま使用せず、常温の真水・ 水道水で洗ってください。
- 外部接続端子は、濡れていたり、砂やほこりが付着した状態でご使用にならな いでください。防水/防塵性能が損なわれたり、感電や回路のショートなどに よる火災、やけど、故障の原因となります。

#### ■本製品の防塵性能について

- 本製品の防塵性能はIP5X相当の保護度合いを保証するものであり、砂浜など の砂の上に直接置くなどの利用方法に対して保証するものではありません
- 塵埃が本製品に付着したときには、直ちに水で洗い流すなどして完全に塵埃を 除去してからご使用ください。

## **使用時のご注意**

- 水道水以外の液体(海水、プールの水、温泉の湯、石けん、洗剤、入浴剤の入った 水、アルコール、ジュース、調味料など)に浸けたり、かけたりしないでくださ い。また、ペットの尿がかかる場所での使用はしないでください。 • かかった場合には、速やかに水道水で洗い流してください。
- 万が一、塩水や海水、飲料、調味料、食品、泥や土などの異物が付着した場合に
- は、すぐに洗い流してください。 • 乾燥して固まると、汚れが落ちにくくなり、傷や故障の原因となります。
- 砂や泥がきれいに洗い流せていない状態で使用すると、本製品に傷が付いた り、破損するなど故障の原因となります。
- 湯船やプールなどにつけないでください。また、水中で使用しないでください。 (キー操作を含む。)
- 本製品は耐水圧設計ではありません。水道やシャワーなどで強い流水(6リッ トル/分を超える)を当てたり、水中に沈めたりしないでください。
- 熱湯に浸けたり、サウナで使用したり、温風(ドライヤーなど)を当てたりしな いでください。本製品は耐熱設計ではありません。
- 急激な温度変化は、結露が発生し、故障の原因となります。寒い場所から暖かい
- 場所へ移動するときは本製品が常温になってから持ち込んでください。
- 万一、結露が発生したときは、取れるまで常温で放置してください。
- お風呂場、台所など、湿気の多い場所での長時間の使用、保管はしないでくださ い。
- 本製品は水に浮きません。
- 受話口/スピーカー、送話口の穴に水が入ったときは、一時的に音量が小さく なることがあります。十分に水抜きと乾燥を行ったうえでご使用ください。
- 砂浜、砂場などの砂の上や、泥の上に直接置かないでください。受話口、スピー カーなどに砂が入り、音が小さくなったり、本体内に砂などが混入すると発熱 や故障の原因となります。
- 背面カバーに劣化、破損があるときは、防水/防塵性能を維持できません。
- **防水/防塵性能を維持するために**

#### ■ ゴムパッキンについて

背面カバーのゴムパッキンは、防水/防塵性能を維持するために重要な部品で す。次のことにご注意ください。

- はがしたり、傷付けたりしないでください。
- 背面カバーを取り付けるときは、ゴムパッキンを挟まないように注意してくだ さい。また、背面カバーの隙間や外部接続端子部に、先の尖ったものを差し込ま ないでください。
- ゴムパッキンが傷付き、液体や粉塵が入る原因となることがあります。
- 防水/防塵性能を維持するため、異常の有無にかかわらず、2年に1回部品を交 換することをおすすめします(有償)。部品の交換につきましては、お近くのau ショップまでご連絡ください。

#### **■充電時のご注意**

電池パック、卓上ホルダ(別売)、指定の充電用機器(別売)やオプション品は、防 水/防塵性能を有していません。充電時、および充電後には、必ず次の点を確認 してください。

- 本製品に水滴や異物が付着していないか確認してください。異物が付着してい - コール - コール - コール - コール - コール - コール - コール - コール - コール - コール - コール - コール - コール - コール - コール - コール - コール - コール - コール - コール - コール - コール - コール - コール - コール - コール - コール - コール - コール - コール - コール - コール - コール - コール - コール - コール - コー は、よく水抜きをして乾いた清潔な布などで拭き取ってから、外部接続端子に microUSBプラグを差し込んでください。
- 本製品または充電用機器(別売)に水滴や異物が付着している状態では、 microUSBプラグを絶対に接続しないでください。
- 本製品は防水/防塵性能を有しておりますが、充電用機器(別売)は防水/防塵 性能を有しておりません。濡れたり汚れたりしている状態でmicroUSBプラ グを挿入すると、本製品やmicroUSBプラグに付着した水分や異物などによ り、感電や回路のショート、腐食による異常発熱、焼損、火災、やけど、故障の原 因となります。
- 濡れた手で卓上ホルダ(別売)や指定の充電用機器(別売)に触れないでくださ い。感電の原因となります。
- 電池パック、卓上ホルダ(別売)、指定の充電用機器(別売)およびオプション品 は、水のかからない状態で使用し、お風呂場、シャワー室、台所、洗面所などの水 回りでは使用しないでください。火災、やけど、感電、故障などの原因となりま す。また、充電しないときでも、お風呂場などに持ち込まないでください。火災、 やけど、感電、故障などの原因となります。

## **本製品の洗いかた**

本製品の表面に汚れ、ほこり、砂、清涼飲料水などが付着したときは、汚れを軽く 布で除去し、やや弱めの水流(6リットル/分以下)で常温(5℃~35℃)の水道 水を使い、蛇口やシャワーから約10cm離して洗います。

背面カバーに隙間が開かないように押さえたまま、ブラシやスポンジなどは使 用せず手で洗ってください。洗った後は、水抜きをしてから使用してください。

- 背面カバーがきちんと取り付けられていることを確認してから、洗ってくださ い。
- 洗濯機や超音波洗浄機などで洗わないでください。
- 外部接続端子部は、特にほこりや砂などの汚れが付着しやすい部位です。汚れ を残さないようにしっかりと洗い流してください。また、水洗い後は、十分に乾 燥したことを確認したうえでご使用ください。砂や水滴が端子部に残ったまま の状態でご使用になりますと、故障の原因となります。
- 外部接続端子部を洗うときは、綿棒などの道具を使用したり、布を端子内部に 押し込んだりしないでください。防水/防塵性能が損なわれるなど、火災・やけ ど・故障の原因となります。
- 乾燥のために電子レンジには絶対入れないでください。電池パックを漏液・発 熱・破裂・発火させる原因となります。また、本製品を発熱・発煙・発火させたり、 回路部品を破壊させる原因となります。
- 乾燥のために、ドライヤーの温風をあてたり、高温環境に放置しないでくださ い。本製品の変形・変色・故障などの原因となります。

# **■水抜きのしかた**

水に濡れた後は、必ず外部接続端子部、受話口(レシーバー部)/スピーカー部、 送話口(マイク部)、キー部、ヒンジ部(つなぎめ)、空気抜き穴などの水抜きをし てください。

**₁ 本製品表面の水分を乾いた清潔な布などでよく拭き取る** ストラップを付けている場合は、ストラップも十分乾かしてください。

**2 本製品のヒンジ部(つなぎめ)をしっかりと持ち、20回程度水**

# **滴が飛ばなくなるまで振る**

周囲の安全を確認して、本製品を落とさないようにしっかり握って振って ください。

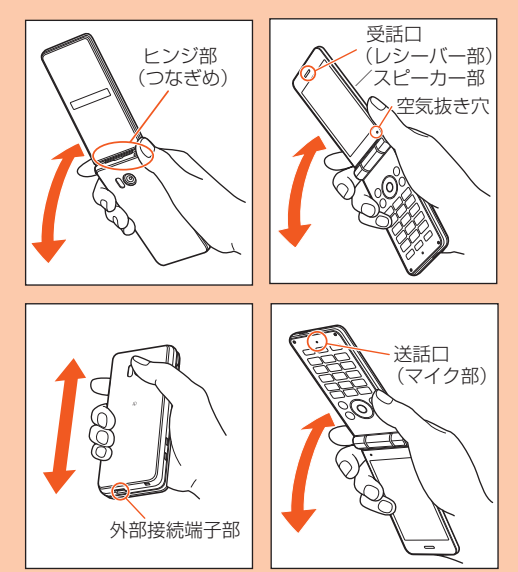

## **3 各部の隙間に入った水分を、乾いた清潔な布などに本製品を軽 く押し当てて拭き取る**

各部の穴に水がたまっていることがありますので、開口部に布を当て、軽く ーールのページルとのコミュリコロがあります。<br>たたいて水を出し、水や異物が入っていないことを確認してください。

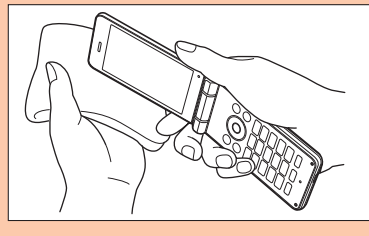

**4 乾いた布などを下に敷き、2~3時間程度常温で放置し、乾燥さ せる**

水を拭き取った後に本製品内部に水滴が残っている場合は、水が染み出る ことがあります。

隙間に溜まった水を、綿棒などで直接拭き取らないでください。

#### ■ 水抜き後のご注意

水滴が付着したままで使用しないでください。

• 通話不良となったり、衣服やかばんなどを濡らしてしまうことがあります。

• 外部接続端子などがショートし、火災、故障の原因となるおそれがあります。

• 寒冷地では凍結し、故障の原因となることがあります。

# **Bluetooth®/無線LAN(Wi-Fi®)機能をご 使用の場合のお願い**

## **Bluetooth®についてのお願い**

- 本製品のBluetooth®機能は日本国内規格、FCC規格およびEC指令に準拠し、 認定を取得しています。
- · 一部の国/地域ではBluetooth®機能の使用が制限されることがあります。海 外でご利用になる場合は、その国/地域の法規制などの条件をご確認くださ い。
- 無線LAN(Wi-Fi®)やBluetooth®機器が使用する2.4GHz帯は、さまざまな機 器が共有して使用する電波帯です。そのため、Bluetooth®機器は、同じ電波帯 を使用する機器からの影響を最小限に抑えるための技術を使用していますが、 場合によっては他の機器の影響によって通信速度や通信距離が低下すること や、通信が切断することがあります。
- 通信機器間の距離や障害物、接続する機器により、通信速度や通信距離は異な ります。

## **無線LAN(Wi-Fi®)についてのお願い**

- 本製品の無線LAN(Wi-Fi®)機能は、日本国内規格、FCC規格およびEC指令に 進拠し、認定を取得しています。
- 一部の国/地域では無線LAN(Wi-Fi®)機能の使用が制限されることがありま す。海外でご利用になる場合は、その国/地域の法規制などの条件をご確認く ださい。
- 電気製品・AV・OA機器などの磁気を帯びているところや電磁波が発生してい るところで使用しないでください。
- 磁気や電気雑音の影響を受けると雑音が大きくなったり、通信ができなくなる ことがあります(特に電子レンジ使用時には影響を受けることがあります)。
- テレビ、ラジオなどの近くで使用すると受信障害の原因となったり、テレビ画 面が乱れることがあります。
- 近くに複数の無線LAN(Wi-Fi®)アクセスポイントが存在し、同じチャンネル を使用していると、正しく検索できない場合があります。
- 通信機器間の距離や障害物、接続する機器により、通信速度や通信距離は異な ります。

# **周波数帯について**

本製品のBluetooth®機能および無線LAN(Wi-Fi®)機能(2.4GHz帯)は、 2.4GHz帯の2.402GHzから2.480GHzまでの周波数を使用します。 本製品で以下の操作を行うことで、周波数帯に関する情報をご確認いただくこ とができます。

- 待受画面でk→[設定]→[その他]→[端末情報]→[認証]
- Bluetooth®機能:2.4FH1/XX4

# 2.4FH1/XX4

本製品は2.4GHz帯を使用します。

FH1は変調方式としてFH-SS変調方式を採用し、与干渉距離は約10m以下で  $\overline{a}$ 

- XX4はその他方式を採用し、与干渉距離は約40m以下です。
- 移動体識別装置の帯域を回避することはできません。

•無線LAN(Wi-Fi®)機能: 24DS/OF4

# 2.4DS/OF4

本製品は2.4GHz帯を使用します。

変調方式としてDS-SS方式およびOFDM方式を採用しています。与干渉距離 は約40m以下です。

移動体識別装置の帯域を回避することが可能です。

本製品の2.4GHz帯の無線LAN(Wi-Fi®)で使用できるチャンネルは、1~13 です。

利用可能なチャンネルは、国により異なります。

航空機内の使用は、事前に各航空会社へご確認ください。

#### ■ Bluetooth<sup>®</sup>機能ご使用上の注意

本製品のBluetooth®機能の使用周波数は2.4GHz帯です。この周波数帯では、 電子レンジなどの家電製品や産業・科学・医療用機器の他、他の同種無線局、工場 の製造ラインなどで使用される免許を要する移動体識別用構内無線局、免許を 要しない特定の小電力無線局、アマチュア無線局など(以下「ほかの無線局」と略 す)が運用されています。

- 1. 本製品を使用する前に、近くで「ほかの無線局」が運用されていないことを確 認してください。
- 2. 万一、本製品と「ほかの無線局」との間に電波干渉の事例が発生した場合に は、速やかに本製品の使用場所を変えるか、または機器の運用を停止(電波の 発射を停止)してください。
- 3. ご不明な点やその他お困りのことが起きた場合は、auショップもしくはお客 さまセンターまでご連絡ください。

#### ■ 2.4GHz帯無線LAN(Wi-Fi®)ご使用上の注意

本製品の無線LAN(Wi-Fi®)機能の使用周波数は、2.4GHz帯です。2.4GHzの 周波数帯では、電子レンジなどの家電製品や産業・科学・医療用機器の他、他の同 種無線局、工場の製造ラインなどで使用される免許を要する移動体識別用構内 無線局、免許を要しない特定の小電力無線局、アマチュア無線局など(以下「ほか の無線局」と略す)が運用されています。

- 1. 本製品を使用する前に、近くで「ほかの無線局」が運用されていないことを確 認してください。
- 2. 万一、本製品と「ほかの無線局」との間に電波干渉の事例が発生した場合に は、速やかに本製品の使用場所を変えるか、または機器の運用を停止(電波の 発射を停止)してください。
- 3. ご不明な点やその他お困りのことが起きた場合は、auショップもしくはお客 さまセンターまでご連絡ください。
- ◎ 本製品はすべてのBluetooth®・無線LAN(Wi-Fi®)対応機器との接続動作 を確認したものではありません。したがって、すべてのBluetooth®・無線 LAN(Wi-Fi®)対応機器との動作を保証するものではありません。
- ◎ 無線通信時のセキュリティとして、Bluetooth®・無線LAN(Wi-Fi®)の標準 仕様に準拠したセキュリティ機能に対応しておりますが、使用環境および 設定内容によってはセキュリティが十分でない場合が考えられます。 Bluetooth®・無線LAN(Wi-Fi®)によるデータ通信を行う際はご注意くだ さい。
- ◎ 無線LAN(Wi-Fi®)は、電波を利用して情報のやりとりを行うため、電波の 届く範囲であれば自由にLAN接続できる利点があります。その反面、セ キュリティの設定を行っていないときは、悪意ある第三者により不正に侵 入されるなどの行為をされてしまう可能性があります。お客様の判断と責 任において、セキュリティの設定を行い、使用することを推奨します。
- ◎ Bluetooth®・無線LAN(Wi-Fi®)通信時に発生したデータおよび情報の漏 洩につきましては、当社では責任を負いかねますのであらかじめご了承く ださい。
- ◎ Bluetooth®と無線LAN(Wi-Fi®)は同じ無線周波数帯を使用するため、同 時に使用すると電波が干渉し合い、通信速度の低下やネットワークが切断 される場合があります。接続に支障がある場合は、今お使いの Bluetooth®、無線LAN(Wi-Fi®)のいずれかの使用を中止してください。

# **電波障害自主規制について**

本製品は、VCCI自主規制措置運用規程に基づく技術基準に適合しており、その 適合マークを本製品の電池パックを外したところに貼ってある銘板シールに表 示しています。

# **各種暗証番号/PINコードについて**

#### **各種暗証番号について**

本製品をご使用いただく場合に、各種の暗証番号をご利用いただきます。 ご利用いただく暗証番号は次の通りとなります。設定された各種の暗証番号は 各種操作・ご契約に必要となりますので、お忘れにならないようご注意くださ い。

なお、初期値は必ずお客様の独自の番号に変更のうえお使いください。

#### ■ 暗証番号

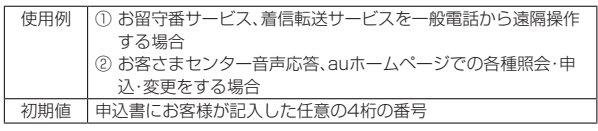

#### ■ ロックNo.(おサイフケータイロック)

使用例 おサイフケータイロックを利用する場合

初期値 1234

## **PINコードについて**

#### ■ **PINコード**

第三者によるau ICカードの無断使用を防ぐために、電源を入れるたびにPIN コードの入力を必要にすることができます。また、PINコードの入力要否を設定 する場合にも入力が必要となります。

- PINコードは3回連続で間違えるとコードがロックされます。ロックされた場合 は、PINロック解除コードを利用して解除できます。
- お買い上げ時のPINコードは「1234」、入力要否は「入力不要」に設定されてい ますが、お客様の必要に応じてPINコードは4~8桁のお好きな番号、入力要否 は「入力必要」に変更できます。

「入力必要」で使用する場合、必ずお客様独自の番号に変更のうえご使用くださ い。

#### ■ **PINロック解除コード**

- PINコードがロックされた場合に入力することでロックを解除できます。
- PINロック解除コードは、au ICカードが取り付けられていたプラスティック カード裏面に印字されている8桁の番号で、お買い上げ時にはすでに決められ ています。
- PINロック解除コードを入力した場合は、新しくPINコードを設定してくださ  $\mathcal{L}_{\lambda}$
- PINロック解除コードを10回連続で間違えた場合は、auショップ・PiPitもし くはお客さまセンターまでお問い合わせください。
- •「PINコード」はデータの初期化を行ってもリセットされません。

◎ PINコードがロックされた場合、セキュリティ確保のため本製品が再起動 することがあります。

# **データ通信料についてのご注意**

- 本製品は常時インターネットに接続される仕様であるため、アプリケーション などにより自動的にデータ通信が行われる場合があります。このため、ご利用 の際はデータ通信料が高額になる場合がありますので、データ通信料定額/割 引サービスへのご加入をおすすめします。
- 本製品でのホームページ閲覧や、アプリケーションなどのダウンロード、アプ リケーションによる通信、Eメールの送受信、各種設定を行う場合に発生する 通信はインターネット経由での接続となり、データ通信は有料となります。 ※ 無線LAN(Wi-Fi®)の場合はデータ通信料はかかりません。

# **アプリケーションについて**

- アプリケーションのダウンロードについてはau IDを設定のうえ、auスマート パスより行ってください。au IDの設定については『設定ガイド』をご参照くだ さい。
- 本製品ではGoogle Play™やEZwebのご利用はできません。
- アプリケーションのインストールは安全であることを確認のうえ、自己責任に おいて実施してください。アプリケーションによっては、ウイルスへの感染や 各種データの破壊、お客様の位置情報や利用履歴、携帯電話内に保存されてい る個人情報などがインターネットを通じて外部に送信される可能性がありま す。
- 万一、お客様がインストールを行ったアプリケーションなどにより不具合が生 じた場合、当社では責任を負いかねます。この場合、保証期間内であっても有償 修理となる場合がありますので、あらかじめご了承ください。
- お客様がインストールを行ったアプリケーションなどによりお客様ご自身ま たは第三者への不利益が生じた場合、当社では責任を負いかねます。
- アプリケーションによっては、microSDメモリカードを取り付けていないと 利用できない場合があります。
- アプリケーションの中には動作中に画面が消灯しなくなったり、バックグラウ ンドで動作して電池の消耗が激しくなるものがあります。
- •本製品に搭載されているアプリケーションやインストールしたアプリケー ションはアプリケーションのバージョンアップによって操作方法や画面表示 が予告なく変更される場合があります。また、『取扱説明書』『設定ガイド』『取扱 説明書 詳細版』記載の操作と異なる場合がありますのであらかじめご了承く ださい。

# **マナーも携帯する**

#### ■ **こんな場所では、使用禁止!**

- 自動車や原動機付自転車、自転車などの運転中は、音楽や動画およびテレビ(ワ ンセグ)を視聴しないでください。自動車・原動機付自転車運転中の携帯電話の 使用は法律で禁止されています(自転車運転中の使用も法律などで罰せられる 場合があります)。また、歩行中でも周囲の交通に十分ご注意ください。周囲の 音が聞こえにくく、表示に気を取られ交通事故の原因となります。特に踏切、駅 のホームや横断歩道ではご注意ください。
- 航空機内での使用については制限があるため、各航空会社の指示に従ってくだ さい。

#### ■ 周りの人への配慮も大切

• 映画館や劇場、美術館、図書館などでは、発信を控えるのはもちろん、着信音で 。<br>周囲の迷惑にならないように電源を切るか、マナーモードを利用しましょう。

- 街中では、通行の邪魔にならない場所で使いましょう。
- 携帯電話の画面を見ながらの歩行は大変危険です。歩行中または急に立ち止 まっての通話や操作は控えましょう。
- 新幹線の車中やホテルのロビーなどでは、迷惑のかからない場所へ移動しま しょう。
- 通話中の声は大きすぎないようにしましょう。
- 電車の中など周囲に人がいる場合には、イヤホンなどからの音漏れに注意しま しょう。
- 携帯電話のカメラを使って撮影などする際は、相手の方の許可を得てからにし ましょう。
- カメラ機能をご使用の際は、一般的なモラルを守りましょう。
- 満員電車の中など混雑した場所では、付近に心臓ペースメーカーを装着してい る方がいる可能性があります。事前に本製品の「機内モード」へ切り替える、も しくは電源を切っておきましょう。
- 病院などの医療機関が個々に使用禁止、持ち込み禁止と定めている場所では、 その指示に従いましょう。

# ご利用の準備

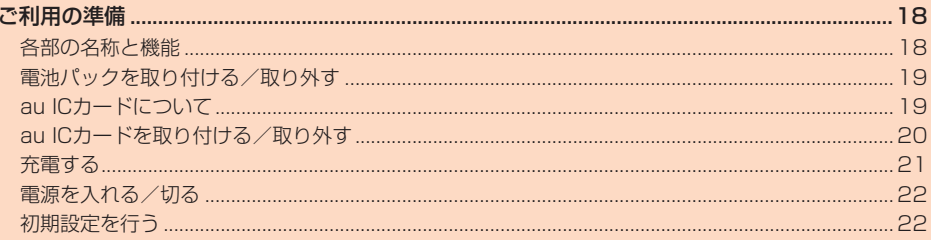

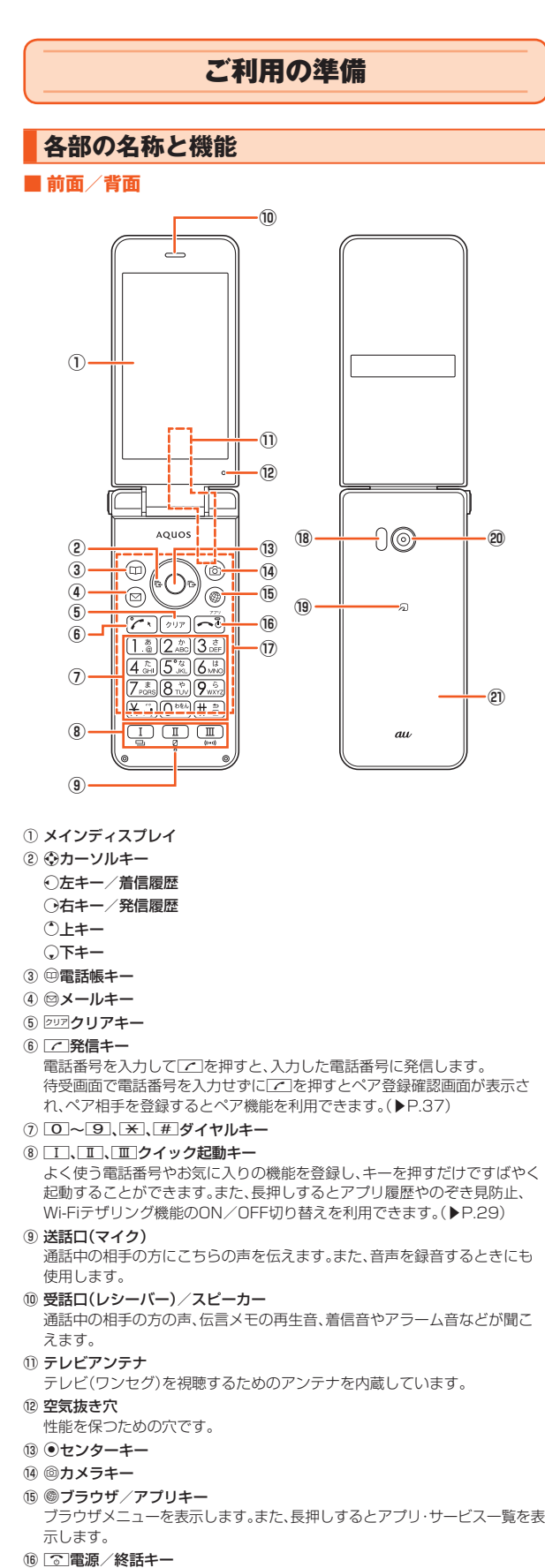

- 操作中は通話や各機能を終了します。長押しすると電源を入れる、または電 源メニューを表示させて電源を切る/再起動などの操作ができます。
- ⑰ タッチエリア(タッチクルーザーEX)
- 本製品のタッチエリアを指で触れることでタッチパッドのように操作でき ます。(▶P.24)
- ⑱ 赤外線ポート
- 赤外線通信で、データの送受信を行います。
- ⑲ @マーク
	- おサイフケータイ®利用時にこのマークをリーダー/ライターにかざしてく ださい。
- ⑳ カメラ(レンズ部)
- 2) 背面カバー

# ■ **折りたたみ時(前面/背面/側面)**

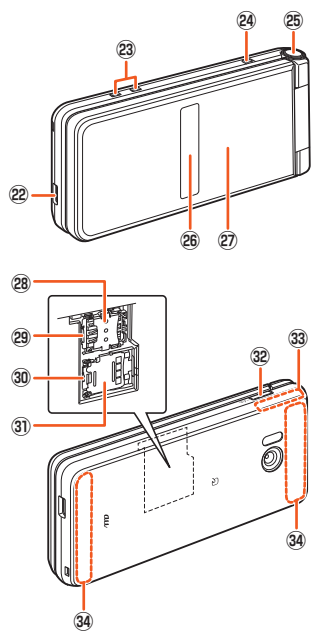

#### 22 外部接続端子

共通ACアダプタ05(別売)やmicroUSBケーブル01(別売)、周辺機器接続 用USBケーブル(市販品)などの接続時に使用します。

- 充電端子
	- 卓上ホルダ(別売)を使用して充電するときの端子です。

## 24 ストラップ取付部

ストラップを取り付ける場合は、背面カバーを取り外してから(▶P.19)、ス トラップのひもをストラップ取付部から通し、ストラップ取付フックに確実 に引っ掛けてから、外側へ引っ張ってください。

- 26 クイックオープンボタン
- サブディスプレイ 着信時、メール受信時、アラーム鳴動時などに情報を表示してお知らせしま す。

#### 充電/着信ランプ

充電中は電池残量によって赤色/緑色で点灯します。

- 着信時、メール受信時には設定内容に従って点滅します。
- au ICカードスロットカバー
- au ICカードスロット
- microSDカードスロット
- microSDカードスロットカバー
- 32 マナマナーキー
- GPS/Wi-Fi®/Bluetooth®アンテナ
- 34 内蔵アンテナ
	- 通話時、インターネット利用時、4G(LTE)利用時に使用します。

#### 内蔵アンテナ、GPS/Wi-Fi®/Bluetooth®アンテナ、テレビアンテナについ て

- ◎ アンテナは本製品に内蔵されています。通話中や通信中はアンテナを手で おおわないでください。また、内蔵アンテナ部にシールなどを貼らないでく ださい。通話/通信品質が悪くなることがあります。
- 受話口(レシーバー)/スピーカー、送話口(マイク)、空気抜き穴について
- ◎ 本製品は受話口とスピーカーを兼用しています。ハンズフリー通話に切り 替えたときや通話が終了したときに、耳元でスピーカーから大きな音が鳴 らないよう、徐々に設定した音量まで上がります。
- ◎ 受話口(レシーバー)/スピーカー、送話口(マイク)、空気抜き穴をシールや 指などでふさぐと性能を維持できなくなりますので、ご注意ください。 IMEIについて
- 
- ◎ IMEI(端末識別番号)は端末1台ずつに割り当てられた固有の識別番号で す。電池パックを外したところに貼ってあるIMEIの印刷されたシールで本 製品のIMEIを確認できます。
- ◎ IMEIは修理依頼やアフターサービスなどで必要な情報ですので、IMEIの印 刷されたシールは、はがさないでください。
- ●<br>● 本製品を操作してIMEIを確認することもできます。
- 待受画面でk→[設定]→[その他]→[端末情報]→[端末の状態]と操作し て、IMEI欄を確認

18 ご利用の準備

■ クイックオープンボタン ボタンを押すと本製品を開くことができます。 • ボタンを使用しないで開くこともできます。

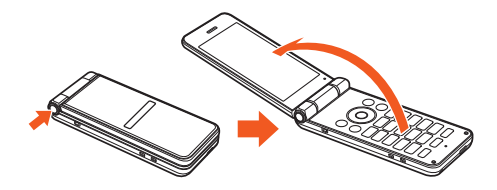

- ◎ 本製品を手に持って操作してください。本製品を開くときに自分の顔、人や 物などの近くで開かないでください。また、開くときの反動で本製品を落と したりしないようにご注意ください。
- ◎ 本製品の向きによっては、クイックオープンボタンを押しても完全に開か ない場合があります。
- ◎ 本製品を閉じるときは手で閉じてください。閉じられない場合は、本製品を 完全に開いた状態にしてから、もう一度閉じてください。

# **電池パックを取り付ける/取り外す**

電池パックの取り付け/取り外しは、電源を切ってから行ってください。 • 本製品専用の電池パックをご利用ください。

# **電池パックを取り付ける**

### **1 背面カバーを取り外す**

背面カバーの中央部を押さえながら(①)凹部に指先(爪など)をかけ、矢印 の方向(2)に引いて背面カバーを取り外します。

取り外しにくい場合は本体と背面カバーの隙間に指先などをかけて背面カ バーを持ち上げ、隙間を広げてから取り外してください。

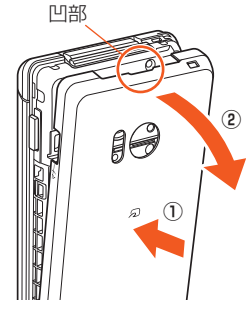

#### **2 電池パックを取り付ける**

本体の接続部の位置を確かめて、電池パックを矢印の方向へ確実に押し込 みます。

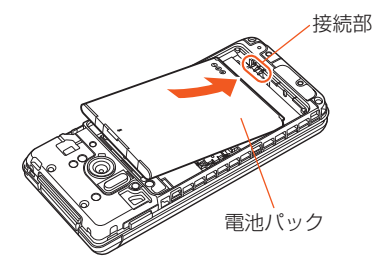

#### **3 背面カバーを取り付ける**

背面カバーを本体に合わせて置き(①)、矢印の方向(②)に指でしっかり押 さえて装着します。

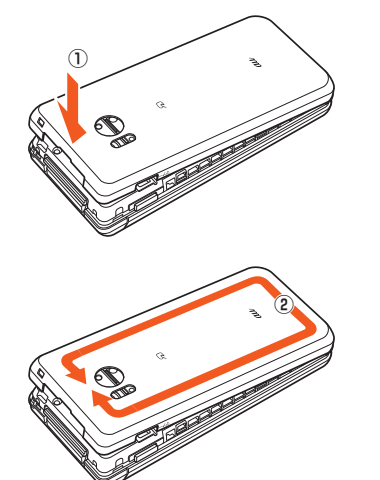

- ◎ au ICカードが確実に装着されていることを確認してから電池パックを取 り付けてください。
- ◎ 防水/防塵性能を保つために、背面カバーが浮いていることのないように 確実に閉じてください。
- ◎ 間違った取り付けかたをすると、電池パックおよび背面カバー破損の原因 となります。

# **電池パックを取り外す**

**1 本体裏面の背面カバーを取り外す**

## **2 電池パックを取り外す**

電池パックの突起部に指先(爪など)をかけて、矢印の方向に持ち上げて取 り外します。

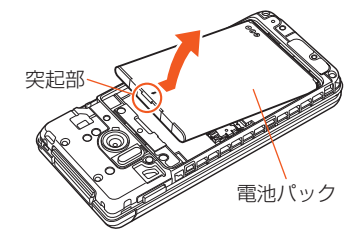

## **3 背面カバーを取り付ける**

# **au ICカードについて**

au ICカードにはお客様の電話番号などが記録されています。 本製品はau Nano IC Card 04 LEに対応しております。

au Nano IC Card 04 LE

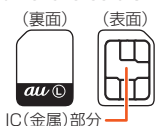

◎ au ICカードを取り扱うときは、故障や破損の原因となりますので、次のこ とにご注意ください。

- au ICカードのIC(金属)部分には触れないでください。
- 正しい挿入方向をご確認ください。
- 無理な取り付け、取り外しはしないでください。 ◎ au ICカードを正しく取り付けていない場合やau ICカードに異常がある
- ーー・・・・・・・・・。<br>場合はエラーメッセージが表示されます。
- ◎ 取り外したau ICカードはなくさないようにご注意ください。
- ◎ 変換アダプタを取り付けたau ICカードを挿入しないでください。故障の 原因となります。

## ■ **au ICカードが挿入されていない場合**

au ICカードが挿入されていない場合は、次の操作を行うことができません。 • 電話をかける※/受ける

- SMSの送受信
- Eメール(@ezweb.ne.jp)の初期設定および送受信
- SIMカードロック設定
- 5mm。 ロッ<sub>ン 政定</sub><br>• 本製品の電話番号およびメールアドレスの確認
- 上記以外でも、お客様の電話番号などが必要な機能をご利用できない場合があ ります。
- ※ 110番(警察)・119番(消防機関)・118番(海上保安本部)への緊急通報も発信でき ません。ただし、海外では発信可能な場合があります(緊急通報番号は国によって異な るため、発信してもつながらない場合もあります)。

# **au ICカードを取り付ける/取り外す**

# **au ICカードを取り付ける**

au ICカードの取り付けは、本製品の電源を切り、電池パックを取り外してから 行ってください。

**₁ au ICカードスロットカバーを下に軽く押しながらスライドさ せてロックを外し(①)、開く(②)**

カチッと音がするまで、au ICカードスロットカバーをスライドさせてくだ さい。

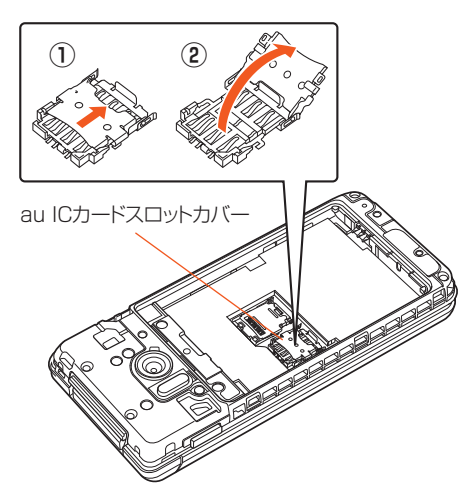

**2 au ICカードのIC(金色)面を上に向けてゆっくりと挿入する (③)** 切り欠きの方向にご注意ください。

IC(金属)部分を上に

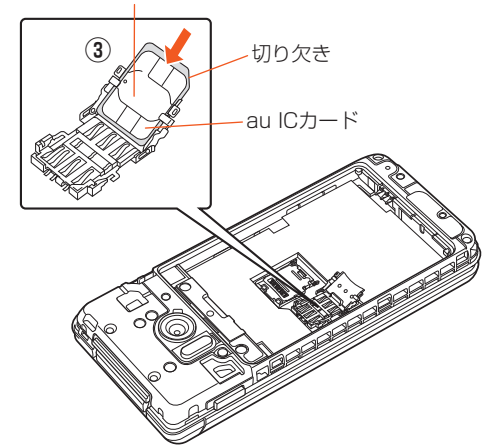

**3 au ICカードスロットカバーを閉じ(④)、下に軽く押しながら スライドさせてロックする(⑤)**

カチッと音がするまで、au ICカードスロットカバーをスライドさせてく ださい。

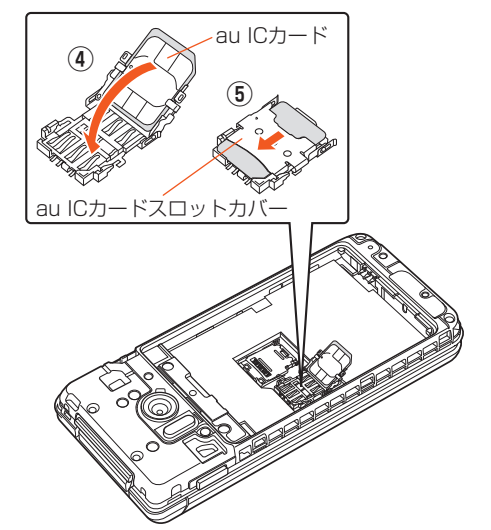

■ 電池パックを取り付け、背面カバーを装着する(▶P.19)

# **au ICカードを取り外す**

au ICカードの取り外しは、本製品の電源を切り、電池パックを取り外してから 行ってください。

**1 au ICカードスロットカバーを下に軽く押しながらスライド させてロックを外し(①)、開く(②)**

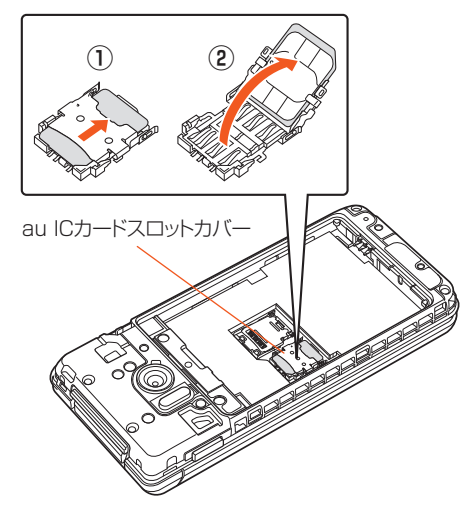

**2 au ICカードを取り外す(③)** ゆっくりとまっすぐに取り外してください。

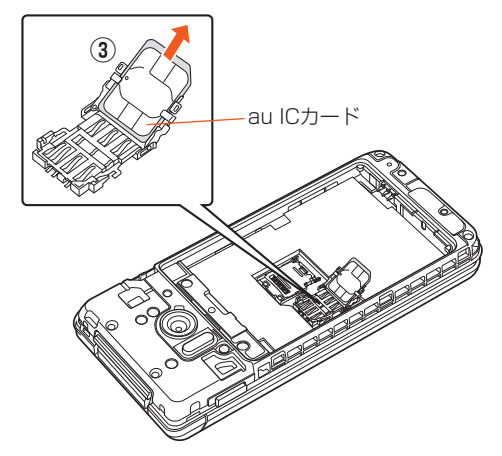

**3 au ICカードスロットカバーを閉じ(④)、下に軽く押しながら スライドさせてロックする(⑤)**

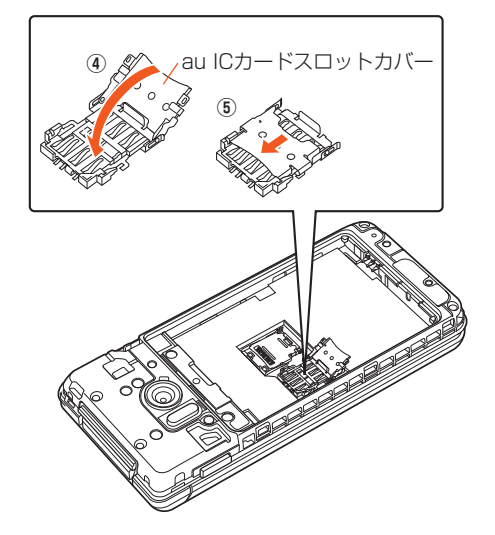

**4 電池パックを取り付け、背面カバーを装着する(▶P.19)**

# **充電する**

## **充電について**

お買い上げ時は、電池パックは十分に充電されていません。必ず充電してからお 使いください。

- 充電中は充電/着信ランプが赤色に点灯し、電池マークに チが重なって表示さ れます。約95%まで充電されると充電/着信ランプが緑色に点灯します。充電 が完了すると、充電/着信ランプが消灯します。
- ◎ 充電中、本製品が温かくなることがありますが異常ではありません。
- ◎ 操作方法や使用環境によっては、本製品の内部温度が高くなり、熱くなるこ
- とがあります。その際、安全のため充電が停止することがあります。 ◎ カメラ機能などを使用しながら充電した場合、充電時間が長くなる場合が
- あります。 ◎ 指定の充電用機器(別売)を接続した状態で各種の操作を行うと、短時間の
- 充電/放電を繰り返す場合があります。頻繁に充電を繰り返すと、電池パッ クの寿命が短くなります。
- ◎ 電池が切れた状態で充電すると、充電/着信ランプがすぐに点灯しないこ とがありますが、充電は開始しています。
- ◎ 充電/着信ランプが赤色に点滅したときは、電池パックの取り付け (▶P.19)、接続などが正しいかご確認ください。 それでも点滅する場合は、充電を中止して、auショップもしくは故障紛失 サポートセンターまでご連絡ください。
- ◎ 充電中、充電/着信ランプがまだ点灯しているときに充電をやめると、 が表示されていても充電が十分にできていない場合があります。その場合 は、ご利用可能時間が短くなります。

# ■指定のACアダプタ(別売)を使って充電する

共通ACアダプタ05(別売)を接続して充電する方法を説明します。指定のACア ダプタ(別売)について詳しくは、「周辺機器のご紹介」(▶P.98)をご参照くださ  $\cup$ 

#### **1 本製品の外部接続端子に共通ACアダプタ05(別売)の microUSBプラグを、向きを確認して矢印の方向に差し込む**

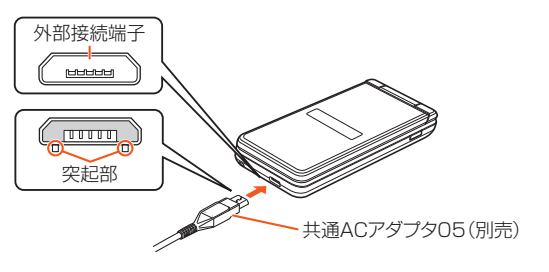

**2 共通ACアダプタ05(別売)の電源プラグをAC100Vコンセ ントに差し込む**

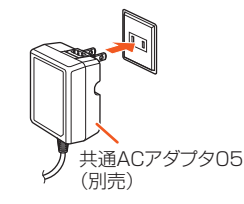

- **3 充電が終わったら、本製品の外部接続端子から共通ACアダプ タ05(別売)のmicroUSBプラグをまっすぐに引き抜く**
- **4 共通ACアダプタ05(別売)の電源プラグをコンセントから抜 く**

◎ 本製品の電源を入れたままでも充電できますが、充電時間は長くなります。

# **卓上ホルダ(別売)と指定のACアダプタ(別売)を 使って充電する**

卓上ホルダ(別売)と共通ACアダプタ05(別売)を接続して充電する方法を説明 します。指定のACアダプタ(別売)については、「周辺機器のご紹介」(▶P.98)を ご参照ください。

**1 卓上ホルダ(別売)の接続端子に共通ACアダプタ05(別売)の microUSBプラグを差し込む**

microUSBプラグの向きを確認して、矢印の方向に差し込んでください。

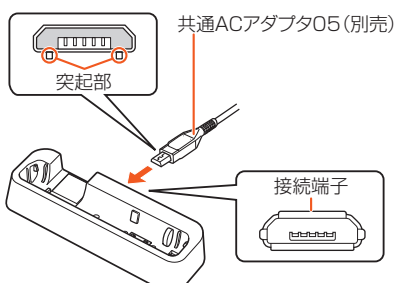

**2 共通ACアダプタ05(別売)の電源プラグをAC100Vコンセ ントに差し込む**

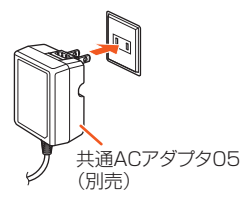

#### **3 本製品を卓上ホルダ(別売)に取り付ける** 本製品を閉じて図のように取り付けてください。

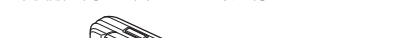

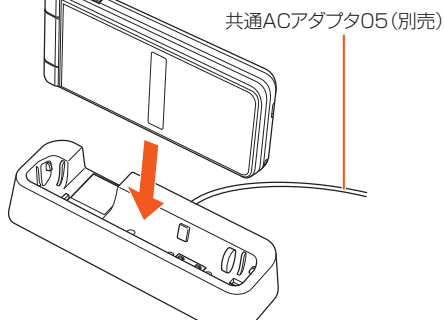

**4 充電が終わったら、本製品を卓上ホルダ(別売)から取り外し、 共通ACアダプタ05(別売)の電源プラグをコンセントから抜 く**

卓上ホルダ(別売)から本製品を取り外すときは、卓上ホルダ(別売)を押さ えながら外してください。

卓上ホルダ(別売)から共通ACアダプタ05(別売)のmicroUSBプラグを 取り外すときは、まっすぐ引き抜きます。

◎ 卓上ホルダ(別売)をご利用の際は、必ず指定の充電用機器(別売)を接続し てください。パソコンやポータブル充電器など、指定以外のものを卓上ホル ダ(別売)に直接接続すると故障の原因になりますので、接続しないでくだ さい。

# **■パソコンを使って充電する**

本製品をパソコンの充電可能なUSBポートに接続して充電する方法を説明し ます。

**1 パソコンが完全に起動している状態で、microUSBケーブル 01(別売)をパソコンのUSBポートに接続**

#### **2 microUSBケーブル01(別売)を本製品に接続**

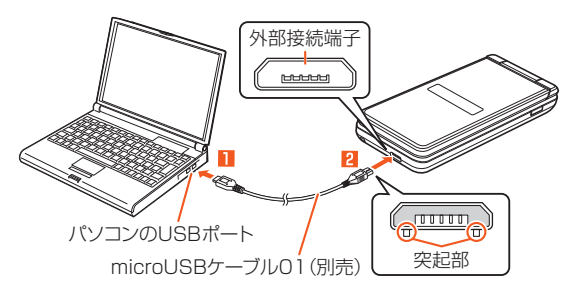

- ◎ USB充電を行った場合、指定のACアダプタ(別売)での充電と比べて時間 が長くかかる場合があります。
- ◎ 本製品の外部接続端子にmicroUSBプラグを差し込む場合は、突起部を下 にしてまっすぐに差し込んでください。microUSBプラグを誤った向きに 差し込むと、本製品の外部接続端子が破損することがあります。
- ◎ 電池が切れた状態で充電すると、充電/着信ランプが点灯しない場合があ ります。その場合は、指定のACアダプタ(別売)を使用して充電してくださ  $\left\{ \cdot \right\}$

# **電源を入れる/切る**

## **電源を入れる**

**1 電源が切れた状態で**.**(2秒以上長押し)**

## **電源を切る**

- **1** .**(2秒以上長押し)**
- **2[電源を切る]**

## ■ **再起動する**

本製品の電源をいったん切り、再度起動します。

#### **1** .**(2秒以上長押し)**

**2[再起動]**

# ■ **強制的に電源を切る**

画面が動かなくなったり、電源が切れなくなったりした場合に、強制的に本製品 の電源を切ることができます。

#### **1 6 (8秒以上長押し)**

バイブレータが振動した後、手を離すと電源が切れます。

◎ 強制的に電源を切ると、保存されていないデータは消失します。本製品が操 作できなくなったとき以外は行わないでください。

#### ■ **セーフモードで起動する**

本製品の電源をいったん切り、お買い上げ時に近い状態で起動します。 本製品の動作が不安定になった場合、お買い上げ後にインストールしたアプリ ケーションが原因の可能性があります。セーフモードで起動して症状が改善さ れる場合、インストールしたアプリケーションをアンインストールすると症状 が改善されることがあります。

**1** .**(2秒以上長押し)**

## **2** 「電源を切る」を選択→◉(長押し)→[OK]

- セーフモードで起動すると、画面下部に「セーフモード」と表示されます。 こ フロートで追動すると、冒出す 説に ヒーフモードを終了するには再起動してください。 • セルフチェック(▶P.60)のトップ画面で<sup>@</sup>(セーフモード)→[OK]と 操作しても、セーフモードで再起動できます。
- $\odot$ 電源が切れているときは、[ $\odot$ ](2秒以上長押し)で電源を入れ、起動中の画 面で待受画面が表示されるまで[マー]を押し続けると、セーフモードで起動 することができます。
- ◎ セーフモードで起動する前に本製品のデータをバックアップすることをお すすめします。
- ◎ セーフモードは通常の起動状態ではないため、通常ご利用になる場合は セーフモードを終了してください。

# **初期設定を行う**

お買い上げ後、初めて本製品の電源を入れたときは、自動的に初期設定画面が表 示されます。画面の指示に従って、各機能の設定を行います。 詳しくは、本製品同梱の『設定ガイド』をご参照ください。

**1 文字サイズを選択→●→着信中に本製品を開いたときの動作 について確認→**o**(次へ)→内容を確認→**o**(次へ)**

**2 内容を確認→[OK]→[同意して次へ]** 以降の操作は画面の指示に従ってください。

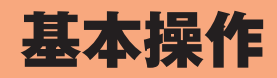

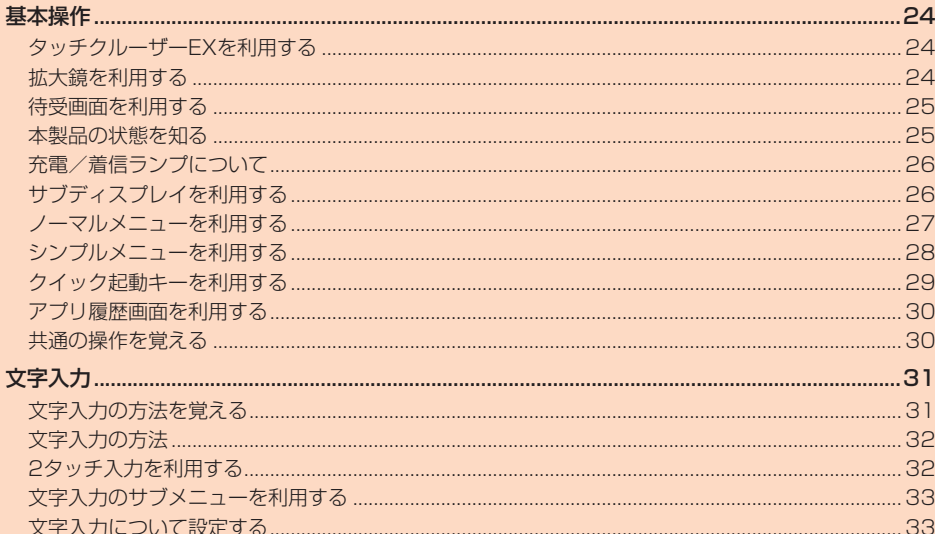

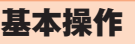

# **タッチクルーザーEXを利用する**

本製品のタッチエリアを指で触れることでタッチパッドのように操作できます (タッチクルーザーEX)。タッチクルーザーEXに対応した機能/アプリを起動 してタッチクルーザーEXを有効にすると、画面に表示されるポインタを操作で きるようになります。

### **1 タッチクルーザーEXに対応した機能/アプリを起動**

#### **2 [< (2秒以上長押し)**

- タッチクルーザーEXが有効になり「 」(ポインタ)が表示されます。
- 機能/アプリによっては、起動すると自動的にタッチクルーザーEXが有 効になります。
- タッチクルーザーEXの操作説明画面が表示された場合は、●を押してく - <br>ださい。「今後表示しない」にチェックマークを入れて◉を押すと、次回以 降の起動時に操作説明画面を表示しないようにできます。
- 7 を長押しするごとにタッチクルーザーEXの有効/無効を切り替え られます。
- こ .......。。。<br>有効にするとステータスバーに■が表示されます(無効の場合は■)。 タッチクルーザーEXを無効にしたまま機能/アプリを終了すると、再度 タッチクルーザーEXに対応した機能/アプリを起動してもタッチク ルーザーEXは有効になりません。
- タッチクルーザーEXに対応した機能/アプリを終了するとタッチク ルーザーEXは無効になります。
- タッチクルーザーEXが有効の場合でも、キー操作は可能です(一部のア プリを除く)。

# **タッチクルーザーEXの操作について**

ブラウザやLINEなどを操作するときに画面上のポインタをマウスのように操 作できます。

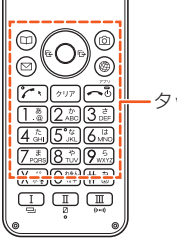

タッチエリア

# ■ **タップ/ダブルタップ**

タッチエリアに軽く触れて、すぐに指を離します。 また、2回連続で同じ位置をタップする操作をダブ ルタップと呼びます。

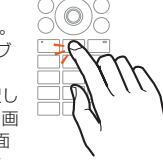

• ポインタが重なっている項目やアイコンを選択し ます。静止画表示中などにダブルタップすると、画 面を拡大/縮小します。拡大/縮小の操作は画面 に表示されているポインタを起点に行われます。 あらかじめ拡大/縮小したい位置にポインタを移 動してから操作してください。

#### ■ ロングタッチ

タッチエリアに軽く触れて、指を離さない状態を保 ちます。「▶」の表示が「 ◆ 」に変わります。タッチエ リアをタップするか、指を離して数秒間操作をしな いと「▶」に戻ります。

• メニューの表示などを行います。

# ■ **スライド**

タッチエリアをロングタッチして「▶」を「◆」にし

ます。 タッチエリアに指を軽く触れたまま、目的の方向や

位置へなぞります。 • 目的の方向へなぞって画面のスクロールやページ の切り替えを行います。

# ■ **フリック**

タッチエリアをロングタッチして「▶ |を「 … |にし ます.

。<br>タッチエリア上で指をすばやく上下左右にはらう ように操作します。

• 目的の方向へはらって画面のすばやいスクロール やページの切り替えなどを行います。

# ■ **ピンチ**

2本の指でタッチエリアに触れたまま指を開いたり (ピンチアウト)、閉じたり(ピンチイン)します。 • ブラウザなどで画面を拡大/縮小します。

# ■ 自動スクロール

「ト」を画面端まで移動させた状態で、さらに外側方 向へ指をなぞる(スライド)と、自動で画面がスク ロールし、指を離すとスクロールが止まります。自 動スクロール中に画面のスクロール方向に指をな ぞる(スライド)と、スクロールが速くなります。

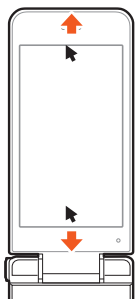

- ◎ タッチエリアは指で軽く触れるように設計されています。指で強く押した り、先のとがったもの(ボールペン/ピンなど)を押し付けたりしないでく ださい。
- ◎ 次の場合はタッチエリアに触れても動作しないことがあります。また、誤動 作の原因となりますのでご注意ください。
	- 手袋をしたままでの操作
	- 爪の先での操作
	- 異物を操作面に乗せたままでの操作
	- シールなどを貼っての操作
	- 水滴が付着または結露している状態での操作
	- 濡れた指または汗で湿った指での操作
	- 水中での操作

# **拡大鏡を利用する**

画面の一部を大きく表示することができます。

- **1 各アプリケーションの画面で**v**→タッチエリア部分を指でな ぞって拡大錯を移動** 
	- •拡大鏡の操作説明画面が表示された場合は、◎を押してください。「今後 表示しない」にチェックマークを入れて●を押すと、次回以降の起動時に 操作説明画面を表示しないようにできます。

#### ■ **拡大鏡を終了する**

### ■ 拡大鏡利用中にマー

◎ 待受画面や一部のアプリケーションでは利用できません。

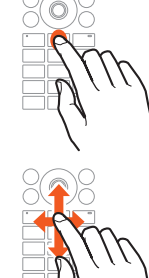

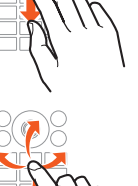

(C

# **待受画面を利用する**

待受画面では、本製品の状態を確認できます。

#### ■ **待受画面の見かた**

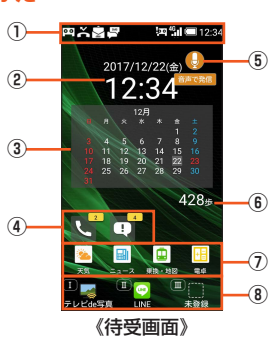

- ① ステータスバー
- ② 時計
- ③ カレンダー
- ④ 通知アイコン
- 不在着信通知や未読のEメール/SMS、お知らせ通知が表示されます。 ⑤ かんたん発信アイコン
- 表示中はかんたん発信(音声認識)で電話をかけることができます。 (▶P.37)
- ⑥ 歩数
- ⑦ ショートカット
- 「お気に入り」の1~4に登録したアプリがショートカットとして表示されま す。(▶P.25)
- ⑧ クイック起動キーの登録内容

## **■お気に入りを利用する**

よく使うアプリやブックマークなどを登録して、待受画面からすばやく起動で きます。お気に入りは最大10件まで登録できます。

- **1** 待受画面で(;)→
(編集)
	- お気に入り一覧画面が表示されます。

**2** お気に入りを選択→◉ 選択したアプリが起動/ブックマークのサイトを表示します。

### ■ **お気に入りに登録する**

#### **1 お気に入り一覧画面で登録する番号を選択**

•「未登録」を選択すると新しく登録できます。すでにお気に入りが登録さ れている場合は新しいものに置き換わります。

# **2** <sup>◎(サブメニュー)→[登録]</sup>

■3 登録するアプリやブックマークを選択→●

# ■ **お気に入りから解除する**

# **1 お気に入り一覧画面で解除するアプリやブックマークを選択**

**2** <sup>(1</sup>) (サブメニュー)→[解除]→[はい]

# **待受画面の通知アイコン/ショートカットを利用す る**

待受画面に表示された通知アイコンやショートカットからアプリを利用できま す。

#### 1 待受画面で<2→項目を選択→◎

• 通知アイコンを選択すると通知内容が吹き出しで表示されます。 - ニュ・・ニュー ここ、・・ こここ、、 - ニュ・・、こニ ここ、 - こ・・・。。。。<br>・ 待受画面のカレンダーや歩数計も同様の操作で選択し、利用できます。

# **インフォメーションを利用する**

不在着信通知や未読のEメール/SMS、お知らせ通知があると、待受画面の下部 にインフォメーションが表示されます。

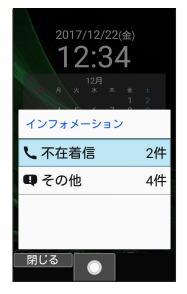

#### 1 通知を選択→●

通知内容に対応するアプリケーションが起動します。

• u(閉じる)/./,を押すとインフォメーションを閉じます。

# **本製品の状態を知る**

# **アイコンについて**

ステータスバーの左側には不在着信、新着メールや実行中の動作などをお知ら せするお知らせアイコン、右側には本製品の状態を表すステータスアイコンが 表示されます。

# ■ 主なお知らせアイ**コン**

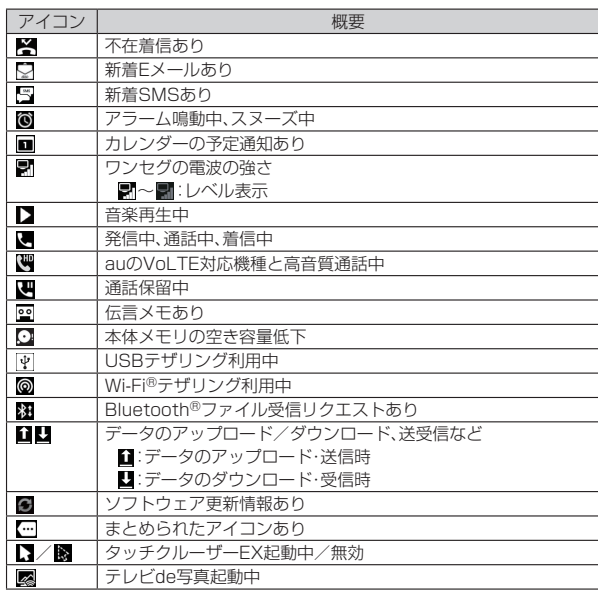

#### ◎ アイコンによっては件数が重なって表示されます。

#### ■ **主なステータスアイコン**

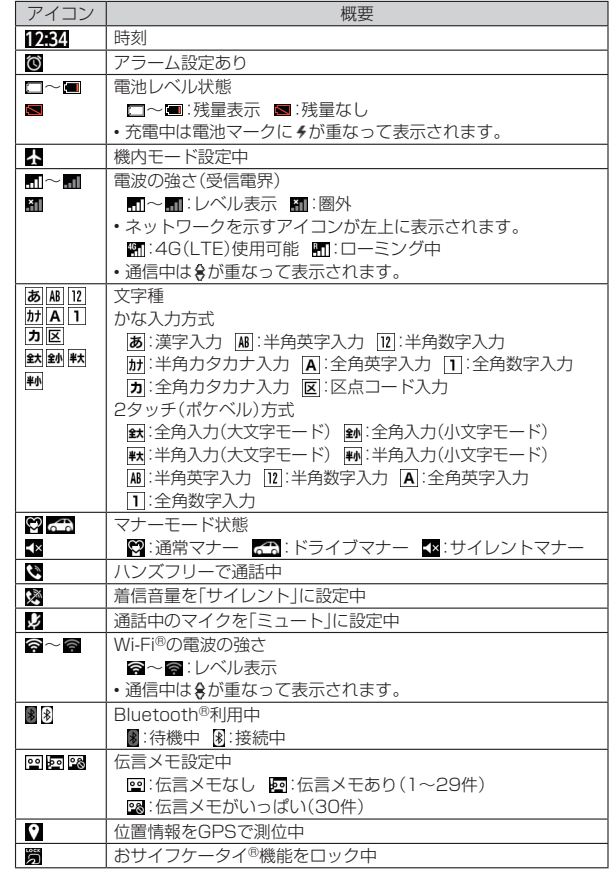

# **■お知らせ/ステータスパネルを利用する**

お知らせ/ステータスパネルでは、お知らせアイコンやステータスアイコンの 確認や対応するアプリケーションの起動ができます。 また、マナーモードを設定している場合は、モードの変更や伝言メモの確認がで きます。

## **1 待受画面で**<2→ステータスバーを選択→●

**2 お知らせを選択→●** 

お知らせ内容に対応するアプリケーションが起動されます。

#### **■ お知らせ/ステータスパネルの見かた**

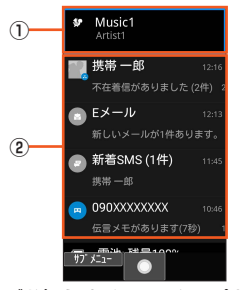

#### 《お知らせ/ステータスパネル》

- ① ミュージックコントローラ LISMOで音楽再生時に表示されます。
- ② お知らせエリア
- 本製品の状態やお知らせの内容を確認できます。

#### ■ **お知らせを操作する**

**1 お知らせ/ステータスパネル画面で操作したいお知らせを選 択→**k

お知らせの内容にあった操作項目が表示されます。

## **2 操作項目を選択→◉**

お知らせに対応したアプリケーションを起動したりできます。

#### **■ お知らせを1件削除する**

**1 お知らせ/ステータスパネル画面で削除したいお知らせを選 択→**◎(サブメニュー)→[通知1件消去]

#### ■ お知らせを全件削除する

**1 お知らせ/ステータスパネル画面で**@(サブメニュー)→[通知 **全件消去]**

• 電池残量表示や電波強度表示など、削除ができない通知もあります。

## **充電/着信ランプについて**

充電/着信ランプの点灯/点滅により、充電を促したり、充電中の充電状態、不 在着信やメールの受信などをお知らせしたりします。

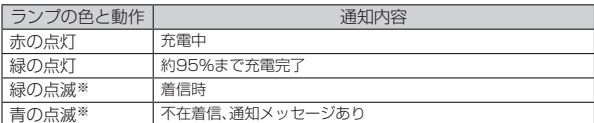

※ お買い上げ時の設定です。「マナー・音・バイブの設定をする」(▶P.82)で設定を変更 できます。

# **サブディスプレイを利用する**

サブディスプレイは、マナーモードや電池残量などの端末の状態、日付・時間、着 信相手などの情報を表示してお知らせします。 vを押すと表示の切り替えができます。

### ■ **サブディスプレイの見かた**

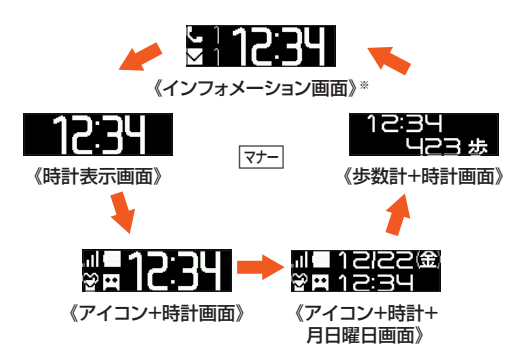

※ 不在着信や新着メールなどの通知がある場合に表示されます。

#### ■ 主なアイコン

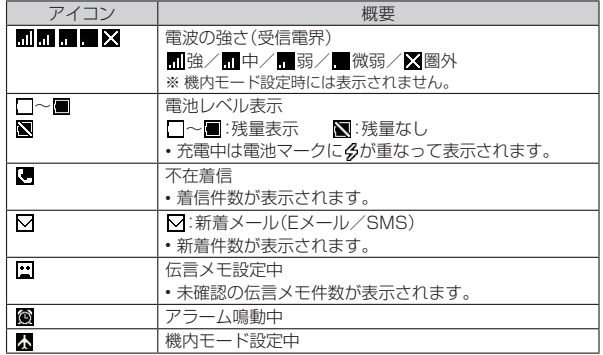

## ■ **各種情報表示**

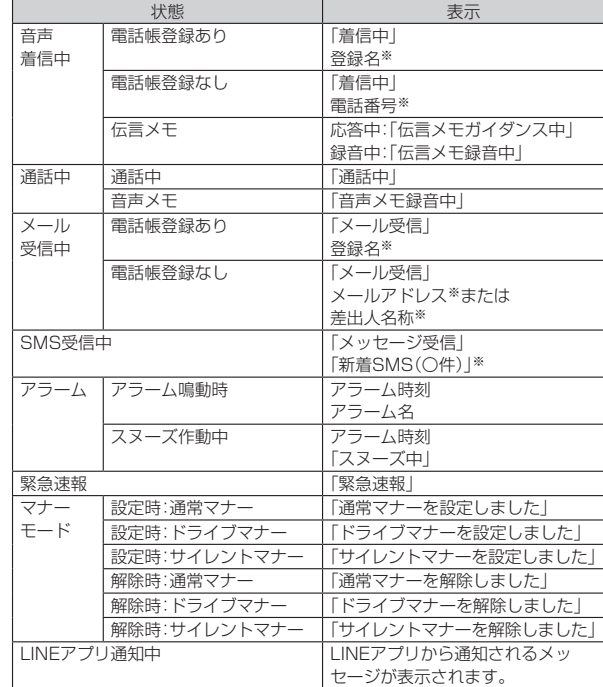

※ サブディスプレイの「着信相手表示」を「表示しない」に設定した場合は表示されませ **ト**』

# **ノーマルメニューを利用する**

ノーマルメニューでは、アプリケーションがメニューごとに表示されます。メ ニューを選択してから項目を選択すると、アプリケーションを起動できます。

## **1 待受画面で**k

ノーマルメニューが表示されます。

# **2 メニューを選択→◉**

.<br>メニューはダイヤルキー(0\_~0\_3)、EXJ、E#])に対応しており、各キーを - ニューはディー (ニューニン/ニュ/<br>押してメニューを選択することもできます。

# ■ アプリケーションを選択→<sup>●</sup>

#### ■ ノーマルメニューの見か**た**

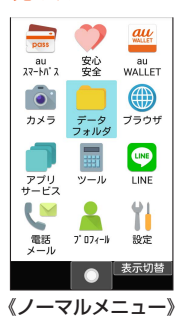

◎ お買い上げ時のノーマルメニューは「タイル表示」に設定されています。リ スト表示に切り替えるには、ノーマルメニューでo(表示切替)→[リスト 表示]と操作します。

#### ■ **ノーマルメニュー一覧**

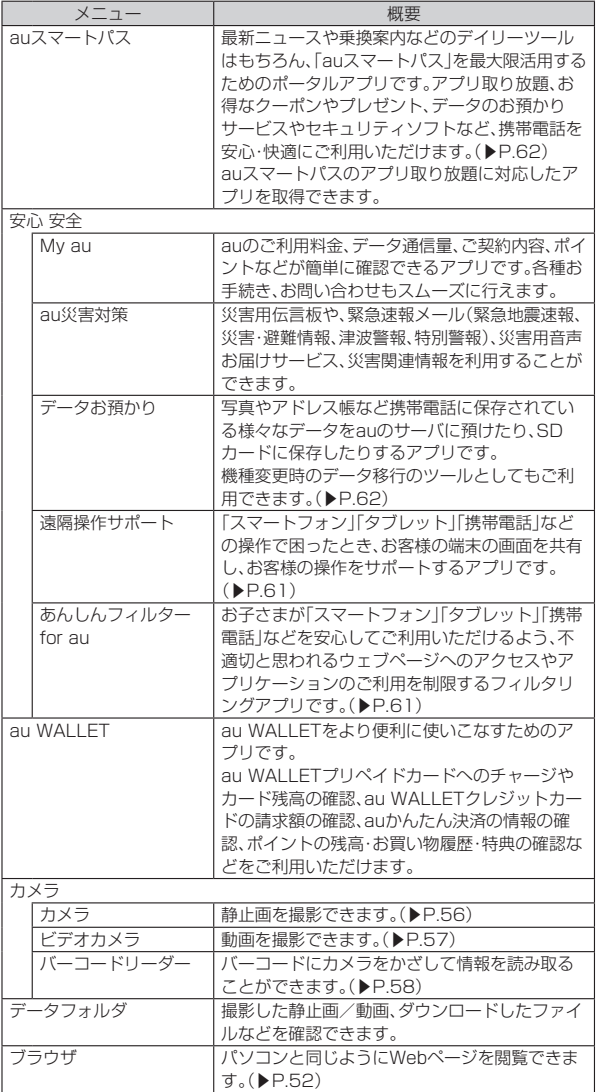

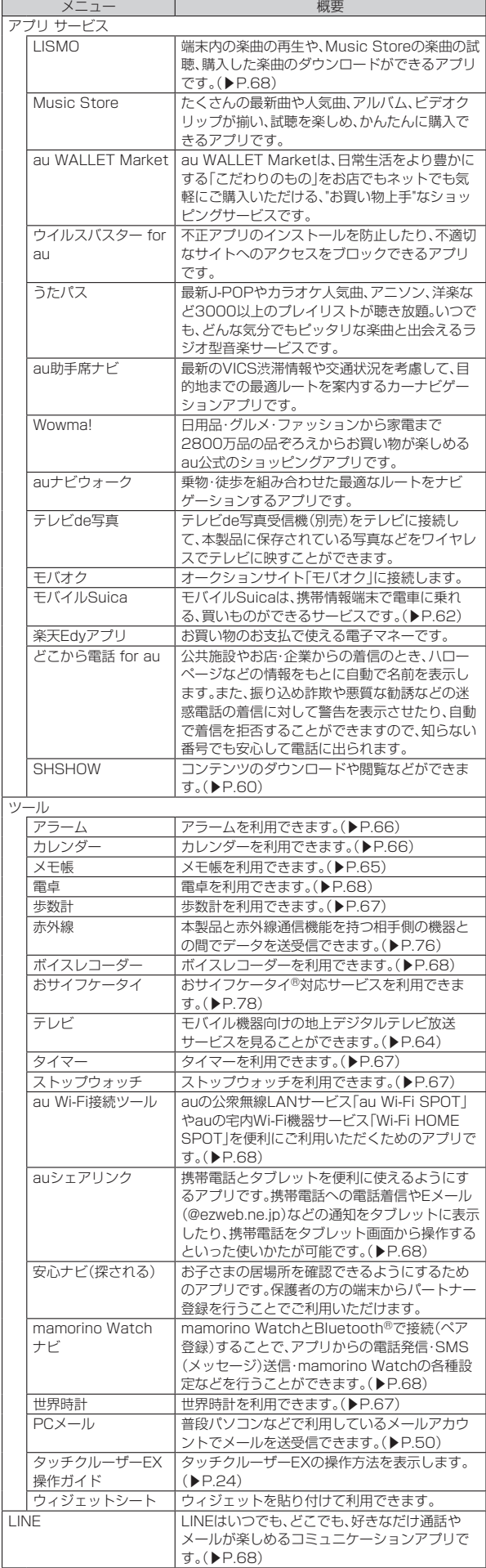

 $\overline{1}$ 

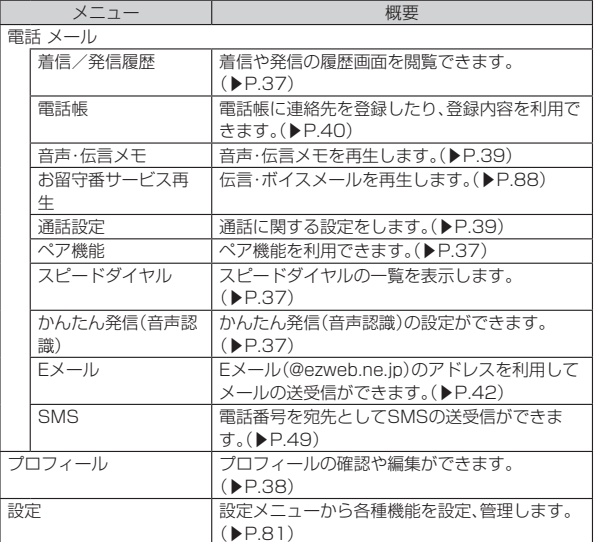

※ 追加でダウンロードしたアプリは「アプリ取り放題」(▶P.28)に表示されます。

- ◎ アプリケーションを起動してそれぞれの機能を使用すると、機能によって は通信料が発生する場合があります。
- ◎ アプリケーションのバージョンアップなどによって、本製品に搭載される アプリケーションやアイコンなどのデザインが本書の記載と異なる場合が あります。あらかじめご了承ください。
- ◎ 本製品を初期化しても、プリセットされているアプリケーションは削除さ れません。

# **アプリについて**

「アプリ・サービス」では本製品をお買い上げ時にインストール済みのアプリと 追加でダウンロードしたアプリケーションを使用できます。

- **1** 待受画面で◉→[アプリ サービス]
- アプリ・サービス一覧画面が表示されます。

## ■ タブ**を切り替える**

# ■ アプリ・サービス一覧画面で<sup></sup>

「プリセット」/「アプリ取り放題」タブが切り替わります。

### ■ アプリを検索する

# **1 アプリ・サービス一覧画面で◎(アプリ検索)**

auスマートパスのサイトが表示されますので、画面に従ってアプリを検 索、ダウンロードしてください。

# **シンプルメニューを利用する** 電話やメール、カメラなどよく使う機能をまとめたメニューを利用できます。 **1** ノーマルメニューで<sup>6</sup> (表示切替)→[シンプルメニュー]→[は **い]→[はい]** シンプルメニューに切り替わります。文字サイズが「最大」になります。 **2 メニューを選択→◉** ■3 アプリケーションを選択→ ● ■ **ノーマルメニューに戻す**

**1 シンプルメニューで◎(表示切替)→[タイル表示]/[リスト表 示]→[はい]→[はい]** ノーマルメニューに切り替わります。文字サイズが「中」になります。

## ■ シンプルメニューの見か**た**

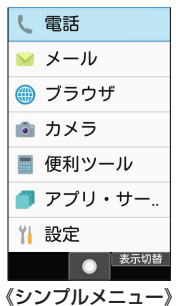

## ■ **シンプルメニュー一覧**

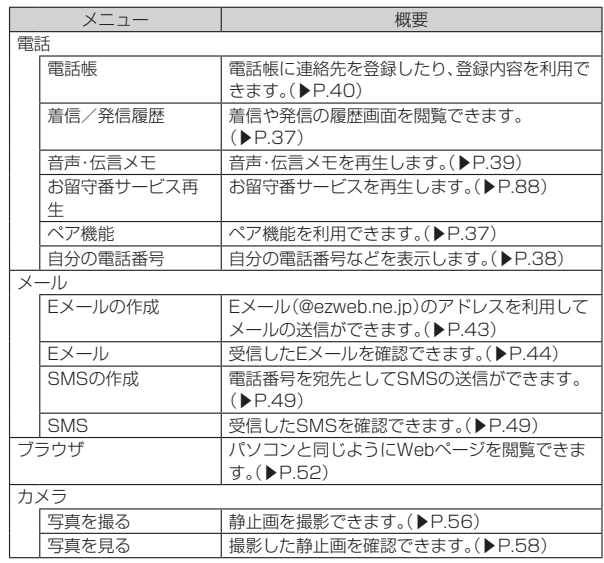

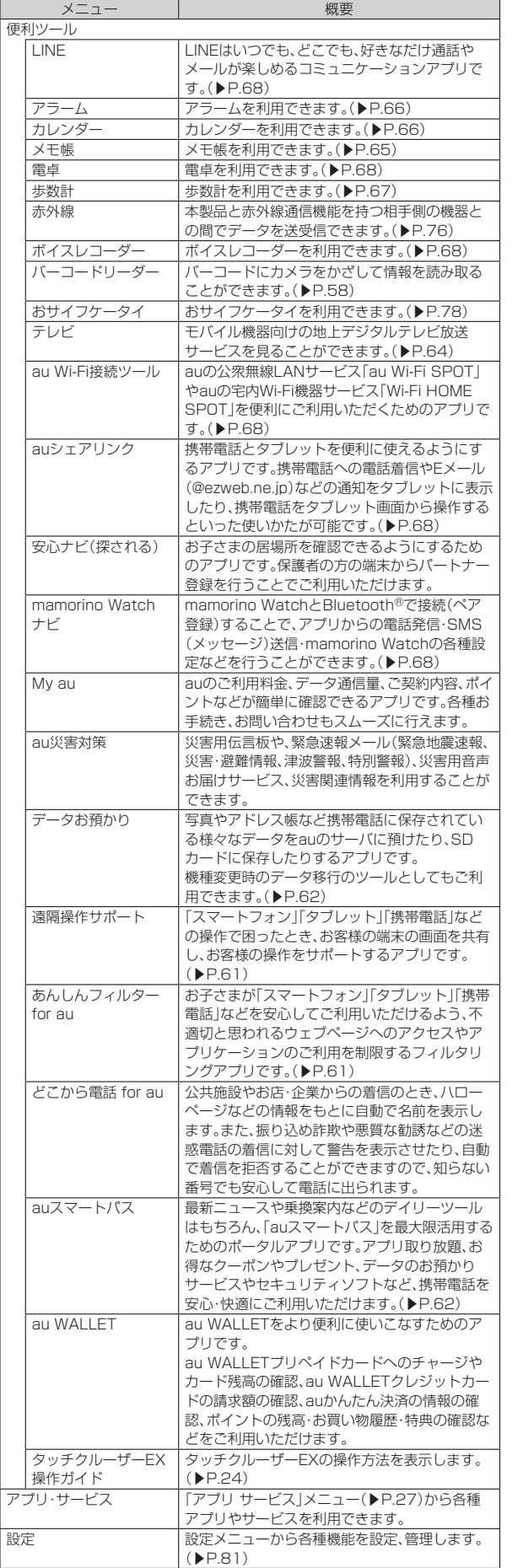

# **クイック起動キーを利用する**

よく使う電話番号やお気に入りの機能をクイック起動キーに登録し、キーを押 すだけですばやく起動することができます。

# **クイック起動キーに登録する**

**1 待受画面で**◉→[設定]→[クイック起動キー]

# **2 登録するキーを選択→◉(編集)→機能を選択**

• 登録を解除するには、解除するキーを選択→u(サブメニュー)→[解除] →[はい]と操作します。

# **クイック起動キーに登録した機能を利用する**

#### **1**  $\Box / \Box / \Box$

- 押したキーに機能が登録されていない場合は、登録確認画面が表示され ます。
- クイック起動キーを長押しすると、以下の機能を利用できます。<br>[工]:アプリ履歴を表示(▶P.30)
- 
- ライフラ遍動(『cixiネッチ』)<br>- エコ:アプリ履歴を表示(▶P.30)<br>- エコ:のぞき見防止のON/OFF切り替え(▶P.82)
- y:Wi-FiテザリングのON/OFF切り替え(▶P.75)

# **アプリ履歴画面を利用する**

**②**

起動したアプリの履歴を表示し、アプリを切り替えながら操作できます。

- **1** r**(1秒以上長押し)**
- アプリ履歴画面が表示されます。

### ■ **アプリ履歴画面の見かた**

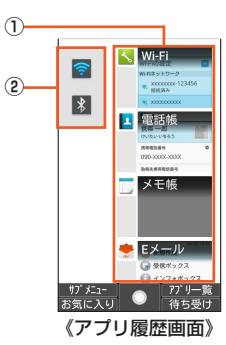

#### ① アプリの履歴

- ② Wi-Fi®/Bluetooth®アイコン
	- :Wi-Fi®がON
	- ー<br>※:Wi-Fi®がOFF
	- **≱**: Bluetooth<sup>®</sup>がON
	- ■: Bluetooth<sup>®</sup>がOFF
- ◎ 複数のアプリケーションを起動している場合、実行用メモリを効率的に使 用するため、バックグラウンドのアプリケーションを自動的に終了する場 合があります。
- ◎ バックグラウンドのアプリケーションによっては、連続待受時間が短く なったり、動作が遅くなったりする場合があります。
- ◎ ◎(アプリー覧)を押すと、アプリー覧が表示されます。◎(待ち受け)を押 すと、待受画面が表示されます。

## ■ **アプリケーションを切り替える**

**1 アプリ履歴画面で切り替えるアプリケーションを選択→**● j(お気に入り)→アプリケーションを選択→kと操作するとお気に入り に登録したアプリケーションを起動できます。(▶P.25)

## **■ アプリケーションを履歴から削除する**

**1 アプリ履歴画面で削除するアプリケーションを選択→**@(サブ **メニュー)→[1件削除]**

#### ■ **Wi-Fi®/Bluetooth®のON/OFFを切り替える**

**1 アプリ履歴画面でWi-Fi®/Bluetooth®アイコンを選択→</u>●** ●を押すたびにON/OFFが切り替わります。

# **共通の操作を覚える**

# **基本的なキー操作を覚えよう** ■ **画面の最下行に表示された内容を実行するには**

画面の最下行に表示された内容を実行するには、対応するキーを押します。

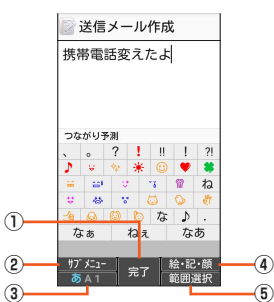

- ①「完了」は、◎を押します。
- ②「サブメニュー」は、回を押します。
- 3「あA1」は、@を押します。
- **④「絵・記・顔」は ◎を押します。**
- ⑤「範囲選択」は、lを押します。

#### ■ **項目を選択するには**

表示された項目を選択するには、おやゆで項目を選択してのを押します。 メニューに**0~9、**※、<br>- およどが表示されている場合は、対応するダイヤ ルキーを押しても選択できます。 • ⊙を押しても、項目を選択できる場合があります。

#### ■ 1つ前の画面に戻るには

,を押すと、1つ前の画面に戻ることができます。 • ○/回/回を押しても、戻ることができる場合があります。

#### ■ **待受画面に戻るには**

- 各機能から待受画面に戻るには、「で」を押します。
- 一定時間キー操作をしないと、自動的に待受画面に戻る場合があります。
- 通話中に各機能を呼び出している場合は、通話が切れることがあります。
- 操作中の機能やアプリケーションが終了します。

#### ■ **数字を入力するには**

□ 2 ◎ を押すと、数字を入力できます。

数字を入力する欄の上下に「▲」と「▼」が表示されている場合は、wを押すこと で、数を増減できます。

#### ■ 前後のデータへ移動するには

メール表示中などに、@を押すと次のデータへ、@を押すと前のデータへ移動で きます。

#### ■ ページスクロールするには

Webページのブラウジング中や、メール一覧画面、メール内容表示画面、データ 一覧画面(リスト表示)などでは、@を押すと上に、@を押すと下にページスク ロールできます。

## **チェックボックスを利用する**

-<br>設定項目の横にチェックボックスが表示されているときは、項目またはチェッ クボックスを選択することで設定の有効/無効を切り替えることができます。 また、データの「選択移動」「選択保存」「選択削除」などをする際は、チェックボッ クスを選択することで項目の選択/選択解除を切り替えることができます。

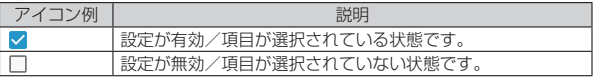

# 文字入力

# **文字入力の方法を覚える**

# ■ **文字入力時の各キーの割り当て一覧**

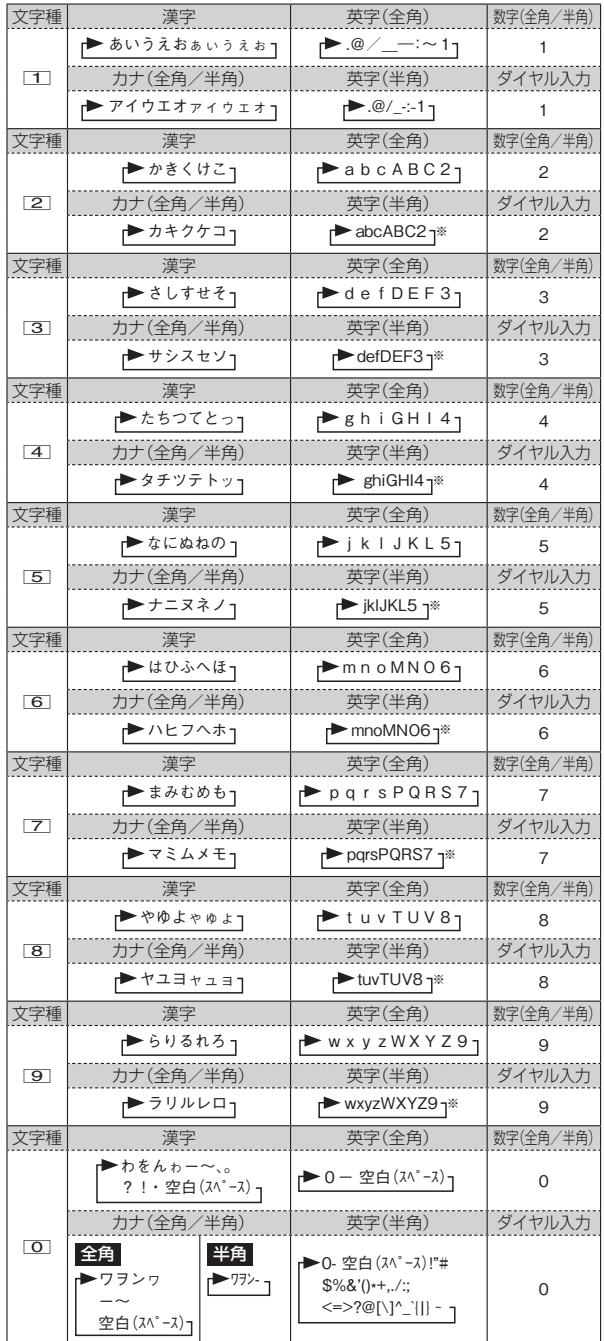

※ 行頭に入力する場合は大文字が先に表示されます。

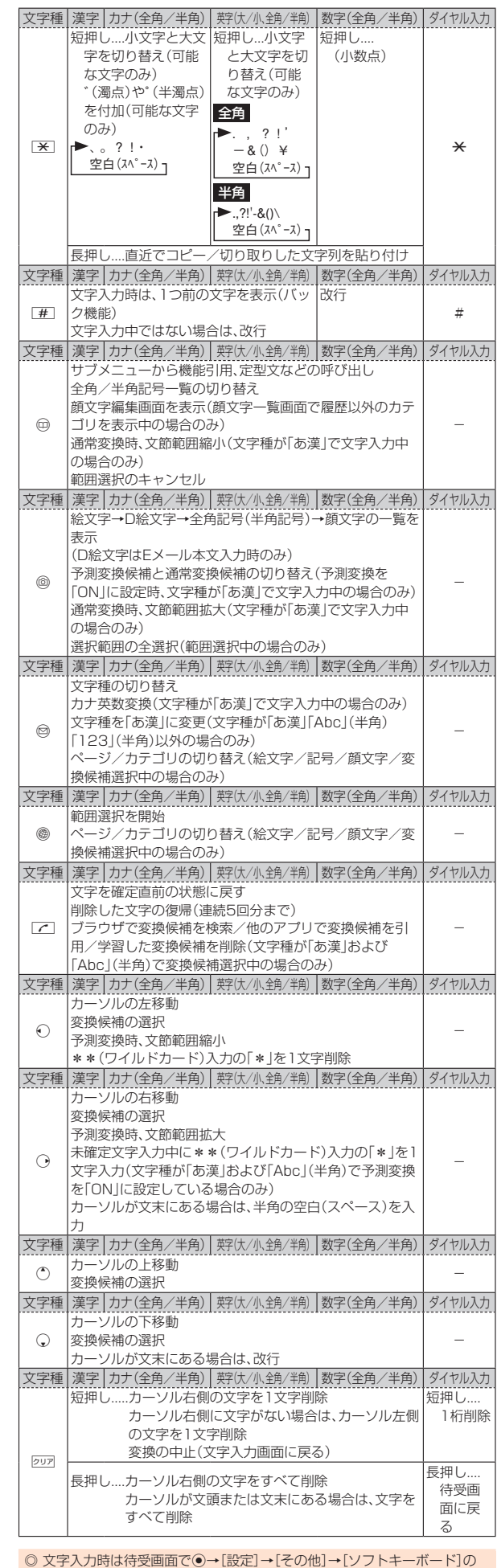

「現在のキーボード」で「S-Shoin」が選択されていることをご確認くださ い。Androidキーボード(AOSP)は日本語入力に対応しておらず、文字が入 力できないことがあります。

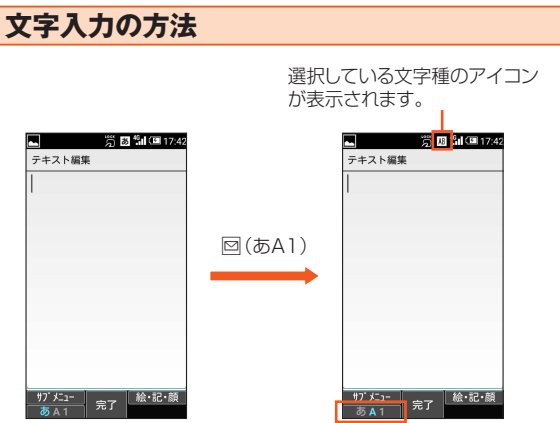

《メモ帳入力画面》

- ◎ 選択できる文字種は、入力画面によって異なります。
- ◎ ニュ・・ ここの アルコール 。<br>◎ 「自動カーソル移動」(▶P.27)を「OFF」に設定している場合、「あい」など  $0.65$ に同じキーで続けて文字を入力するには、最初の文字を入力し、 でカーソルを移動してから次の文字を入力します。
- ◎ 他機種やパソコンから、Eメールや赤外線通信、ケーブル接続で受信したテ キストデータの場合、本製品にない文字(一部の漢字など)があると、その箇 所が空白(スペース)など別の文字に置き換えられます。

# **ひらがな/漢字/カタカナ/英数字の入力**

## ■ カタカナ / 英数字の入力につい*て*

ひらがなを入力して◎(カナ英数)を押すと、入力時に押したダイヤルキーに対 応したカタカナ/英字/数字/記号および予測される日付や時間の変換候補一 覧が表示されます。文字種が「あ漢」のまま英数字・カタカナや月日、時間などを 入力するときに便利です。

例:「かきく」を入力してj(カナ英数)を押すと、「ABC」などの変換候補が表示 されます。

## ■ 変換機能について

「予測変換」(▶P.33)を有効に設定している場合は、ひらがな/半角英字の入力 時に予測変換候補が表示されます。変換候補選択中にo(変換/予測)を押して 予測変換候補と通常変換候補の一覧を切り替えることができます。「予測変換」 を無効に設定している場合は、ひらがなの入力時に@(変換)を押すと通常変換 候補が表示されます。

,:確定する前に押すと、変換を解除します。

#### **■文字の修正**

#### ■ バック機能について

文字入力時にキーを押しすぎて入力したい文字を行きすぎた場合でも、ことを押 すと前の文字に戻すことができます。

例:「き」を入力したかったのに「く」になってしまったとき、「こ」を押すと、「き」に 戻ります。

#### ■ 戻す機能について

mを押すと、直前の確定を解除できます。

文字を削除した後では、直前に削除した文字を5回分元に戻すことができます。

# **予測変換機能**

「予測変換」(▶P.33)を有効に設定すると、よく使う言葉や過去に変換・確定し た文節が変換候補として挙げられます。(半角英字入力時にも同様に変換できま す。)また、入力中の文章の流れによって変換候補を予測し、優先して予測変換候 補に表示する「AI予測」や、連続して入力した言葉を組み合わせ1つの複合語とし て学習し、次から予測変換候補に表示する「複合語予測学習機能」に対応してい ます。

- 例:「か」と入力するだけで、「彼」などの予測変換の候補が表示され、①を押すと 選択できます。(予測変換)
- 例:「冬は」と入力したあとに「さ」と入力すると、「寒い」などの予測変換の候補が 優先して表示されます。(AI予測)
- 例:「パーソナル」と「コンピュータ」を続けて入力すると、次に「ぱーそなる」と入 力したとき、予測変換候補に「パーソナルコンピュータ」と表示されます。(複 合語予測学習機能)
- ◎ 表示される予測変換の候補は、過去に変換・確定を行った状況によって、異 なります。
- ◎ 予測変換利用時に、入力したい文字が予測変換の候補にない場合は、◎(変 換)を押して通常変換に切り替えてください。
- ◎ 変換候補を選択中に■
を押すと、選択した変換候補をブラウザで検索し たり、他のアプリで変換候補を検索して結果を引用したり、学習した変換候 補を削除できます。
- ◎ ユーザー辞書やダウンロード辞書を登録すると、予測変換/通常変換の候 補として表示されるようになります。

# **■ \*\*(ワイルドカード)入力**

\*\*(ワイルドカード)入力を利用すると、文字入力中に〇で文字数を設定して 変換できます。

- 例:「パソコン」と入力したい場合、「ぱ」を入力していを3回押すと「ぱ\*\*\*」と 。<br>表示され、予測変換候補リストに「パソコン」が表示されます。
- •「ワイルドカード予測」を有効に設定している場合に操作できます。

## **絵文字/D絵文字/記号/顔文字の入力**

絵文字/D絵文字/記号/顔文字一覧を表示して文字入力画面に入力します。 一覧の表示方法は文字入力画面に変換対象がない場合にo(絵・記・顔)を押しま す。

oを押すたびに、絵文字→D絵文字→記号(全角/半角)→顔文字の順に切り替 わります。

- ◎ 異なる機種の携帯電話に絵文字を送信した場合、絵文字が正しく表示され ないことがあります
- ◎ 絵文字/D絵文字/顔文字の一覧を表示中に◎/◎を押すとカテゴリを切 り替えます。記号一覧画面では回で全角/半角を切り替えます。
- ◎「顔文字(履歴)」以外の一覧で顔文字を選択して@(編集)を押すと、顔文字 を編集できます。
- ◎ D絵文字はEメール作成時のみ表示されます。

# **2タッチ入力を利用する**

「入力方式」(▶P.33)を「2タッチ(ポケベル)」に設定すると、2桁の数字で文字 を入力できます。1桁目を入力すると数字が表示され、2桁目を入力すると対象 の文字が入力されます。

#### **■ 2タッチ入力時の各キーの割り当て一覧**

#### ■ 全角入力の場合

上段:大文字モード 下段:小文字モード

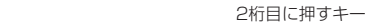

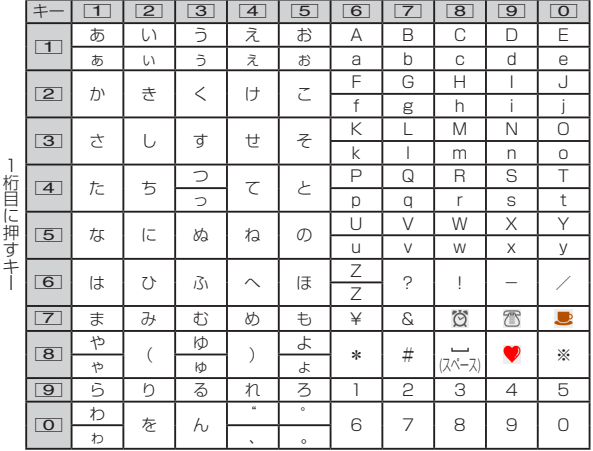

※大文字モード(上段)と小文字モード(下段)が切り替わります。

#### ■半角入力の場合

上段:大文字モード 下段:小文字モード

2桁目に押すキー

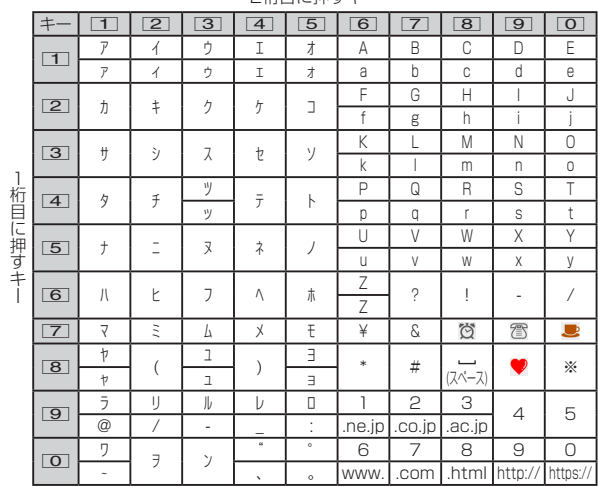

※ 大文字モード(上段)と小文字モード(下段)が切り替わります。

◎ 2タッチ入力中でも「※「を押すと、大文字と小文字を切り替えたり、゛(濁 点)/゜(半濁点)を付加できます(可能な文字のみ)。

# **文字入力のサブメニューを利用する**

サブメニューから文字のコピー/貼り付けや入力設定の変更ができます。

## **文字をコピー/切り取りしてから貼り付ける**

**1 文字入力画面で**2(サブメニュー)→[コピー他(範囲選択)]

**2** ⑦で開始位置にカーソルを移動→◉(開始)→↔で範囲を指定 **→**k

- **3[コピー]/[切り取り]**
- **4** d**で貼り付ける位置へカーソルを移動→**u**(サブメニュー)→**

**[貼り付け]** 貼り付けデータが表示されます。

- ◎「コピー他(範囲選択)」は、文字入力画面で◎(範囲選択)を押しても利用で きます。
- ◎ コピー/切り取りした文は最大10件までコピー履歴に記憶されます。10 件を超えた場合は、最も古い文から削除されます。
- ◎ コピー履歴を利用して貼り付けられる文字数は、全角/半角1,024文字ま でです。
- ◎ 区を長押しすると、直近でコピー/切り取りした文字列を貼り付けるこ とができます。
- ◎ 文字入力画面で⊕(サブメニュー)→[貼り付け(履歴)]→⊕(サブメ
- ニュー)→[1件削除]/[全削除]と操作すると、貼り付けデータを削除でき ます。

# **その他の文字入力サブメニュー**

#### **1 文字入力画面で**(サブメニュー)

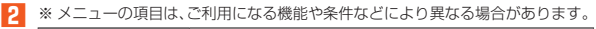

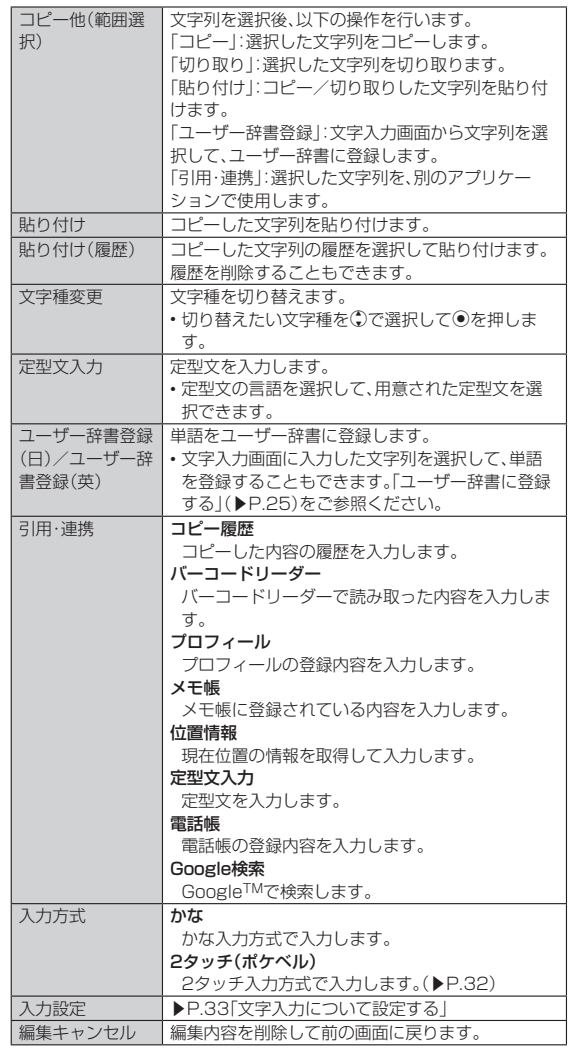

# **文字入力について設定する**

# **1 文字入力画面で**(サブメニュー)→[入力設定] **2** 入力補助・

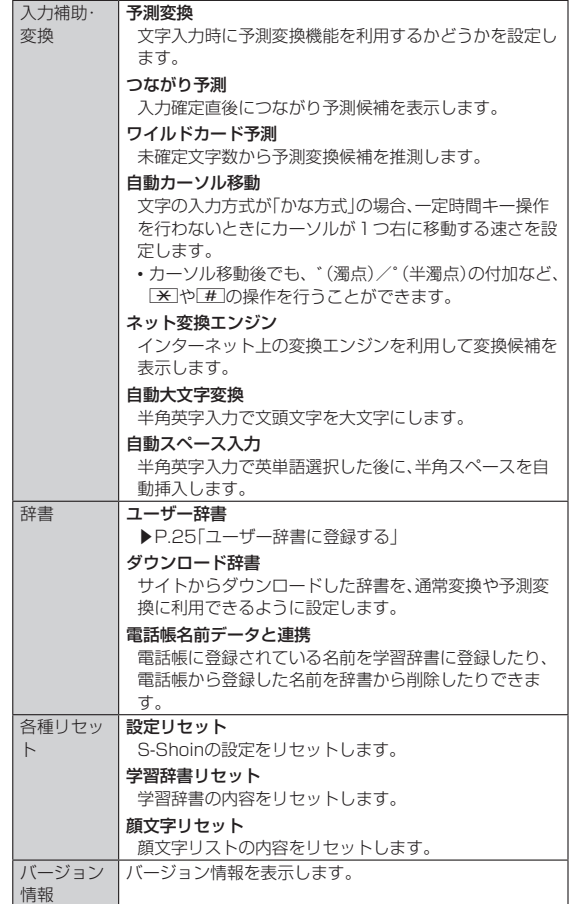

# **ユーザー辞書に登録する**

よく利用する単語などの表記と読みを、日本語と英語をそれぞれ最大500件ま で登録できます。文字の入力時に登録した単語などの読みを入力すると、変換候 補リストに表示されます。

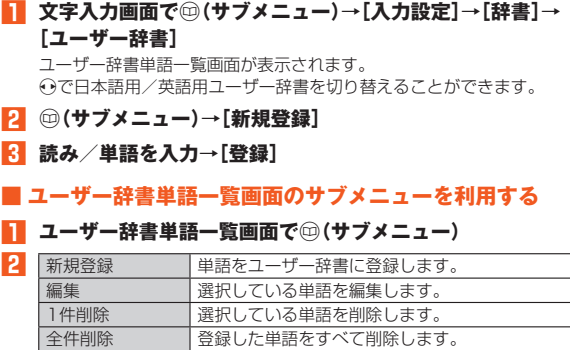

# 電話・電話帳

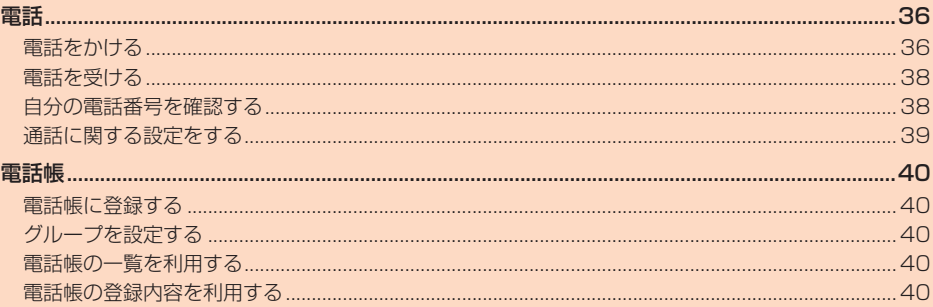
### 電話

### **電話をかける**

#### **電話番号を入力して電話をかける**

#### **1 待受画面で電話番号を入力**

ダイヤル画面が表示され電話番号が入力されます。 x:カーソルの位置を移動 ,:カーソルの左側の数字を削除 ,(長押し):待受画面に戻る o(電話帳):電話帳を表示(▶P.40) m:前回発信した番号に再度発信(リダイヤル)※ ※ 電話番号未入力時のみ利用できます。

#### **2**  $\Box$ →通話

**●(スピーカー/OFF):ハンズフリー通話ON/OFF** o(ミュート/ミュート解除):ミュートON/OFF j(電話帳):電話帳を表示(▶P.40) **◎(プロフィール):プロフィールを表示(▶P.38)** w:通話音量(相手の方の声の大きさ)を調節 ○:くっきりトークON/OFF m(保留):通話を保留※ ※ | (保留解除)を押すと保留を解除できます。

#### **3 6**

- 「電話帳に登録」を選択すると、発信した電話番号を電話帳に登録できます。 • 本製品を閉じても通話を終了できます。
- ◎「電卓」/「タイマー」/「スケジュール」(カレンダー)/「アラーム」などの機 能でダイヤル画面で入力した数字を引用することもできます。数字入力後 に画面の表示に従って操作してください。利用できる機能は入力した数字 により異なります。
- ◎「通話中」と表示されている場合でも、相手の方が電話を受けていないこと があります。相手の方が受けていることを確認してからお話しください。
- ◎ 送話口(マイク)をおおっても、相手の方には声が伝わりますのでご注意く ださい。
- ◎「機内モード」を設定中でも、緊急通報番号(110、119、118)へは電話を かけることができます。
- ◎ 通話中にダイヤルキーを押すと、入力した番号のプッシュ信号を送信でき ます。
- ◎ 通話中に他のアプリケーションを起動したとき、通話中画面に戻りたい場 合は,を押して起動中のアプリを終了してください。

#### **■ 緊急通報位置通知について**

本製品は、警察・消防機関・海上保安本部への緊急通報の際、お客様の現在地 (GPS情報)が緊急通報先に通知されます。

- ◎ 警察(110)・消防機関(119)・海上保安本部(118)について、ここでは緊 急通報受理機関と記載します。
- ◎ 本機能は、一部の緊急通報受理機関でご利用いただけない場合もあります。 ◎ 日本国内の緊急通報番号(110、119、118)の前に「184」を付加した場 合は、電話番号と同様にお客様の現在地を緊急通報受理機関に知らせるこ とができません。
- ◎ 日本国内の緊急通報受理機関に接続する場合は、auのVoLTE(LTEネット ワーク)を利用します。3G(回線交換ネットワーク)を利用しての接続はで きません。
- ◎ GPS衛星または基地局の信号による電波を受信しづらい、地下街・建物内・ ビルの陰では、実際の現在地と異なる位置が、緊急通報受理機関へ通知され る場合があります。
- ◎ GPS測位方法で通知できない場合は、基地局信号により、通知されます。
- ◎ 警察・消防機関・海上保安本部への緊急通報の際には、必ずお客様の所在地 をご確認のうえ、口頭でも正確な住所をお伝えくださいますようお願いい たします。なお、おかけになった地域によっては、管轄の通報先に接続され ない場合があります。
- ◎ 緊急通報した際は、通話中もしくは通話切断後一定の時間内であれば、緊急 通報受理機関が、人の生命、身体などに差し迫った危険があると判断した場 合には、発信者の位置情報を取得する場合があります。
- ◎ 着信拒否を設定した状態で緊急通報を発信した場合、緊急通報受理機関か らの着信を受けるため、着信拒否設定は自動的に約2時間解除されます。

#### ■ **P(ポーズ)ダイヤルで電話をかける**

送信するプッシュ信号をあらかじめ入力しておき、通話中に「はい」を選択する と、プッシュ信号を送信できます。各種の情報サービスや自動予約サービスを利 用する際に便利です。

- 例:「03-0001-XXXX(銀行の電話番号)」に電話をかけて、店番号「22X」口座 番号「123XX」を送信する場合
- **1 銀行の電話番号「030001XXXX」を入力**
- **2** ⊙(発信等)→[特番付加]→[P付加]→店番号「22X」を入力
- **3 (※信等)→[特番付加]→[P付加]→口座番号[123XX** |を
	- **入力** P(ポーズ)を間に入力すれば、複数のプッシュ信号をつなげて入力できま す。

# **4** m**→[はい]→[はい]**

送信先が電話を受けると、確認画面が表示されます。「はい」を選択して . - ......<br>を押すごとにプッシュ信号を送信します。

### **■発信メニューを利用する**

#### **1 電話番号を入力→**●(発信等)

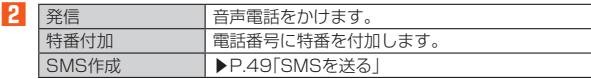

◎ 0~99の番号を入力して◎(発信等)を押した場合は登録済みのスピード ダイヤルへの発信やスピードダイヤルへの登録ができます。(▶P.37)

#### **■ダイヤル画面のサブメニューを利用する**

#### **1 ダイヤル画面で**(サブメニュー)

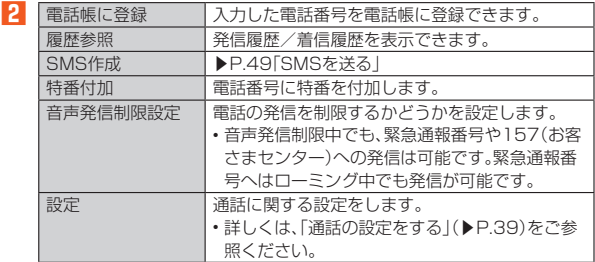

#### **通話中画面のサブメニューを利用する**

#### **1 通話中画面で**(サブメニュー)

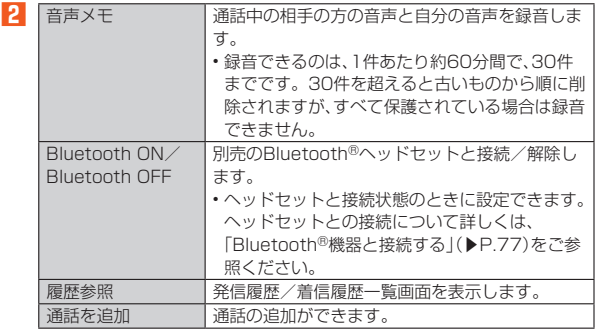

### **履歴を利用して電話をかける**

#### **1** 待受画面で→(発信履歴)/←(着信履歴)

○を押すと、発信履歴/着信履歴を切り替えられます。

### <mark>2</mark> 履歴から電話をかける相手を選択→◉

発信履歴/着信履歴詳細画面が表示されます。 • 発着信回数が表示されている履歴を選択して@(切萃)を押すと まとめ られている発信履歴/着信履歴の情報を表示します。

**3** m

発信履歴/着信履歴一覧画面で電話をかける相手を選択して「こを押して も発信できます。

#### ◎ 発信履歴/着信履歴はそれぞれ最大100件まで保存され、100件を超える と最も古い履歴から自動的に削除されます。空き容量によっては、保存件数 が少なくなる場合があります。

#### ■ **発信履歴/着信履歴一覧画面の見かた**

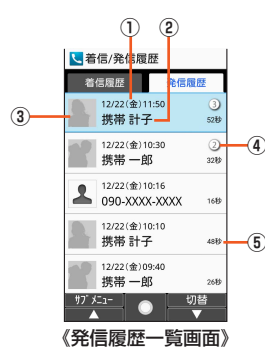

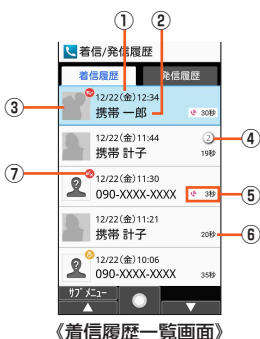

- ② 名前/電話番号/非通知着信の理由/ネットワークサービスの内容
- 3 電話帳に登録している顔写直

#### ④ 発着信回数

① 発着信日時

同じ相手の発信履歴/着信履歴が連続した場合は着信/発信回数を表示し ます。

⑤ 呼び出し時間

呼び出し時間であることを示すアイコンが表示されます。

※ 約3秒以内に切れた不在着信は、お客様に折り返し電話させ、悪質な有料番組につ なげる行為の可能性がありますのでご注意ください(ワン切り)。

#### ⑥ 通話時間

⑦ 着信状態アイコン

- :不在着信
- :着信拒否
- :代理応答

:応答拒否

◎ 電話帳に登録していない番号から着信があった場合は、電話番号が表示さ れます。着信履歴詳細画面では「未登録の番号」と表示されます。

#### ■ **発信履歴/着信履歴画面のサブメニューを利用する**

#### **1 発信履歴/着信履歴一覧画面または履歴の詳細画面→**⑩(サブ **メニュー)**

**2** ※ メニューの項目は、ご利用になる機能や条件などにより異なる場合があります。 **メール作成 ▶P.43「Eメールを送る」** 

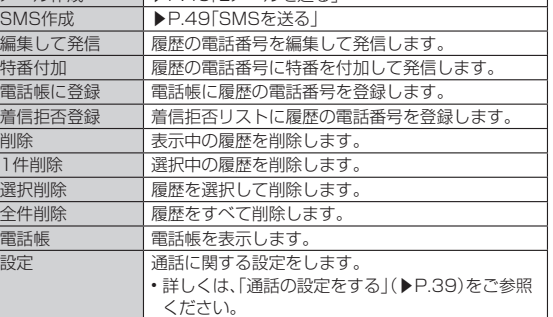

#### **■ スピードダイヤルで電話をかける**

スピードダイヤルに登録した連絡先にすばやく電話をかけることができます。

#### **■ スピードダイヤルに登録する**

- **1** 待受画面で (●)→[電話 メール]→[スピードダイヤル]
- **2 登録したい番号の<未登録>を選択→**k**(登録)**
	- 連絡先が登録済みの番号を選択した場合は、発信などの操作ができます。
- 登録する連絡先を選択→●
- スピードダイヤルで発信する
- **1 待受画面でスピードダイヤルの番号(0~99)を入力**

#### **2** m

- ◎ 未登録のスピードダイヤル番号を入力して■を押した場合は、スピード ダイヤルの一覧画面が表示されます。スピードダイヤルの一覧から発信し たり、新規にスピードダイヤルを登録できます。
- ◎ スピードダイヤルに登録された連絡先にメールアドレスが登録されている 場合は、スピードダイヤルの番号を入力して@(メール)を押すとメールの 作成ができます。

#### **かんたん発信(音声認識)で電話をかける**

かんたん発信(音声認識)を利用すると、スピードダイヤルに登録した連絡先に ダイヤルキーを操作せずに音声で電話をかけることができます。

- スピードダイヤルへの登録方法は「スピードダイヤルに登録する」(▶P.37)を ご参照ください。
- **1 本製品を開く/待受画面で**※(長押し)
- メインディスプレイに (音声で発信)が表示されます。
- **2 本製品に向かって電話したい宛先を話す** 電話したい連絡先の名前を話します。
- **3 表示された連絡先を確認→[はい]**

#### ■ **かんたん発信(音声認識)の設定をする**

**1 待受画面で**k**→[電話 メール]**

### **2[かんたん発信(音声認識)]**

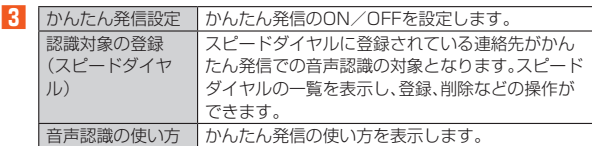

#### **ペア機能で電話をかける**

ペアに登録した相手にすばやく電話をかけることができます。

#### ■ **ペア相手を登録する**

- **1 待受画面で**■→⊙で登録したい番号を選択
- 雷話帳から登録する場合
- **2 [電話帳から登録]→登録相手を選択→◉→[登録する]**
- 直接入力して登録する場合
- **2[直接入力して登録]→必要な項目を設定→**o**(保存)→[登録す る]**
- ◎ ペア相手が登録されているペア機能画面で (サブメニュー)→[登録内容 を変更]/[登録解除]と操作すると、登録内容の変更/解除ができます。

#### ■ **ペアに登録した相手に発信する**

#### **1** 待受画面で $\boxed{C}$ →  $\odot$ でペア相手を選択→[電話する]

◎ ペア相手を選択→[SMS作成]と操作すると、SMSを作成できます。また、 ペア相手のメールアドレスを登録している場合は、[Eメール作成]でメー ルを作成できます。

### **au電話から海外へかける(au国際電話サービス)**

本製品からは、特別な手続きなしで国際電話をかけることができます。 例:本製品からアメリカの「212-123-XXXX」にかける場合

### **1 国際アクセスコード「010」を入力**

待受画面で0(長押し)と操作すると、「+」が入力され、発信時に「010」が 自動で付加されます。

**2 アメリカの国番号「1」を入力**

#### **3 市外局番「212」を入力**

市外局番が「0」で始まる場合は、「0」を除いて入力してください(イタリア など一部の国や地域の固定電話などの例外もあります)。

#### **4 相手の方の電話番号「123XXXX」を入力→**

- ◎ 電話番号の入力中に@(サブメニュー)→[特番付加]→[国際電話]と操作 しても国番号を入力できます
- ◎ au国際電話サービスは毎月のご利用限度額を設定させていただきます。au ことは、これは、サイントの最近にはないということ、これになっている。 での期間は、au国際電話サービスをご利用いただけません。
- ◎ ご利用限度額超過によりご利用停止となっても、翌月1日からご利用を再 開します。また、ご利用停止中も国内通話は通常通りご利用いただけます。
- ◎ 通話料は、auより毎月のご利用料金と一括してのご請求となります。 ◎ ご利用を希望されない場合は、お申し込みによりau国際電話サービスを取 り扱わないようにすることもできます。 au国際電話サービスに関するお問い合わせ:

au電話から(局番なしの)157番(通話料無料) 一般電話から 【10077-7-111(通話料無料)

受付時間 毎日9:00~20:00

### **電話を受ける**

### **電話に出る**

- お買い上げ時は、着信すると次の内容が表示されます。
- 相手の方から電話番号の通知があると、メインディスプレイに電話番号が表示 されます。電話帳に登録されている場合は、名前が表示されます。
- 相手の方から電話番号の通知がないと、メインディスプレイに理由が表示され ます。
- 「非通知設定」「公衆電話」「通知不可能※」 ※ 相手の方が通知できない電話からかけている場合です。
- **1** 着信中に $\boxed{\phantom{a}}$  / ( $\odot$  (応答) o(サイレント)を押すと、着信音を止めます。 wを押すと着信音量を変更できます。

#### **2 通話**

通話を終了する場合は で を押します。

- ◎ LTE NET、LTE NET for DATAをご契約いただいていない場合、待受画面 でk→[設定]→[その他]→[ネットワーク]→[データ通信設定]→[データ 使用量]→回(サブメニュー)と操作し、「モバイルデータ」を無効にしてご 利用ください。
- ◎ 電話帳やメールなどをご利用中に着信した場合は、着信が優先され、通話終 了後に再度使用していた機能のご利用が可能となります。

#### **■着信を拒否する**

着信を拒否すると、かかってきた電話が切れます。相手の方には「おかけになっ た電話をお呼びしましたが、お出になりません。」と音声ガイダンスでお知らせ します。

**1 着信中に**l**(着信拒否)**

#### **着信を拒否してメッセージ(SMS)を送る**

クイック返信すると、かかってきた電話が切れます。相手の方には「おかけに なった電話をお呼びしましたが、お出になりません。」と音声ガイダンスでお知 らせします。

#### **1 着信中に**⑩(サブメニュー)→[クイック返信]

**2 送信するメッセージを選択→**(●)

- ◎ 送信するメッセージで「カスタム返信を作成...」を選択すると、SMSを作成 してメッセージを送ることができます。
- ◎ 送信するメッセージを、あらかじめ「通話設定」の「クイック返信」で編集で きます。
- ◎ 相手の方の電話番号が通知されない場合はクイック返信できません。また、 通信環境によってはクイック返信できない場合があります。
- ◎ 送信するメッセージを選択するまでは、相手の方には呼出音が流れます。 SMSを送信する前に伝言メモが応答する場合があります。

### **着信中のサブメニューを利用する**

#### **1 着信中に**(サブメニュー)

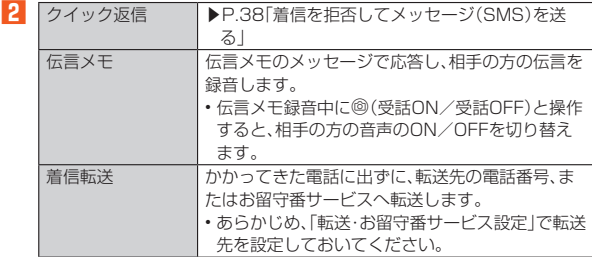

#### **あやしい電話に代理応答する**

知らない電話番号や電話に出たくない相手から電話がかかってきた場合に、音 声メッセージで自動応答して通話を録音できます。

#### **1 着信中に**◎(代理応答)

- 迷惑電話防止のために自動で応答していること、通話が録音されることを 相手にお知らせします。
- •録音中に◉(応答)を押すと電話に出ることができます。
- •録音中に@(応答拒否)を押すと、電話を受けることができない旨のメッ セージが相手に流れた後、録音を停止し、通話を終了します。

◎ 録音した会話は音声メモリスト(▶P.39)から再生できます。

### **自分の電話番号を確認する**

#### **■ プロフィールを確認する**

**1** 待受画面で (→[プロフィール]

### **■プロフィールを編集する**

- **1 待受画面で**k**→[プロフィール]→**o**(編集)**
- プロフィール編集画面が表示されます。
- **2 必要な項目を入力**

◎ プロフィール編集についての注意事項は、電話帳登録と同様です。詳しく は、「電話帳に登録する」(▶P.40)をご参照ください。

### **通話に関する設定をする**

#### **通話の設定をする**

#### **1 待受画面で**k**→[電話 メール]→[通話設定]**

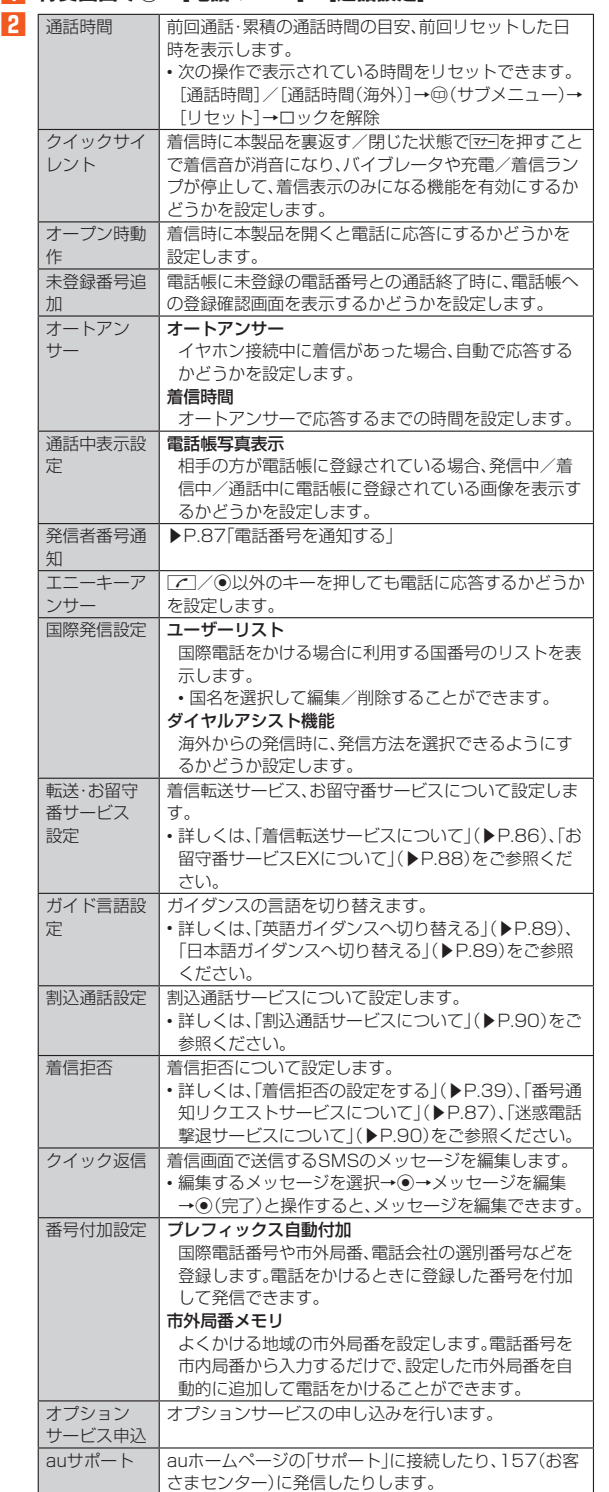

#### 通話時間について

◎ 表示される通話時間は、自分から発信したときの通話時間になります。

◎ 通話が途切れるなど正常に終了できなかった場合や国際電話をかけた場合

など、通話時間が更新されない場合があります。

#### **伝言メモ/音声メモを再生する**

#### **1 待受画面で**k**→[電話 メール]→[音声・伝言メモ]→[伝言メモ リスト]/[音声メモリスト]** 伝言メモリスト画面/音声メモリスト画面が表示されます。

• 待受画面で,を押しても伝言メモリスト画面を表示できます。

**2 再生する伝言メモ/音声メモを選択**

伝言メモ/音声メモが再生されます。 **(●(停止):再生を停止 ◎(スピーカー/OFF):スピーカーのON/OFF** ◎:前の伝言メモ/音声メモを再生 l:次の伝言メモ/音声メモを再生

#### ■ 伝言メモリスト画面の見かた

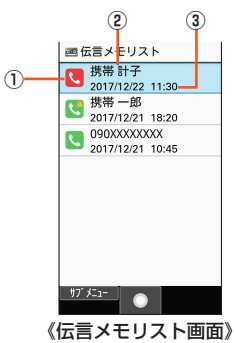

① 伝言メモの再生状態を示すアイコン

:未再生の伝言メモ(赤色)

■:再生済みの伝言メモ(緑色)

保護された伝言メモのアイコンには■が付きます。 ② 相手の方の名前/電話番号/非通知着信の理由

③ 伝言メモが録音された日時

#### ■ **伝言メモの設定をする**

伝言メモを設定すると、お留守番サービスEXを契約していない場合でも、電話 に応答できないときに応答メッセージを再生し、相手の音声を録音することが できます。

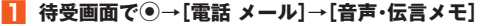

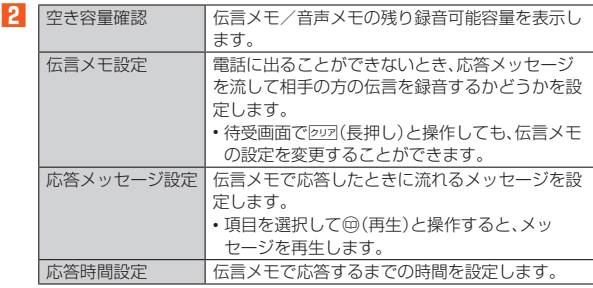

#### 伝言メモについて

◎ 伝言メモとオートアンサーの応答時間を同じ時間に設定した場合は、伝言 メモが優先されます。

◎ 録音できるのは、1件あたり約60分間で、30件までです。30件録音され ている場合は、再生済みで保護されていない伝言メモが、古いものから順に 削除されます。すべて未再生または保護されている場合、伝言メモで応答し ません。

#### **着信拒否の設定をする**

自動的に着信を拒否する条件を設定できます。着信を拒否した場合は、着信音・ バイブレータの鳴動は行われません。

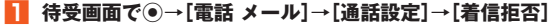

#### **2 ロックを解除→[着信拒否設定]**

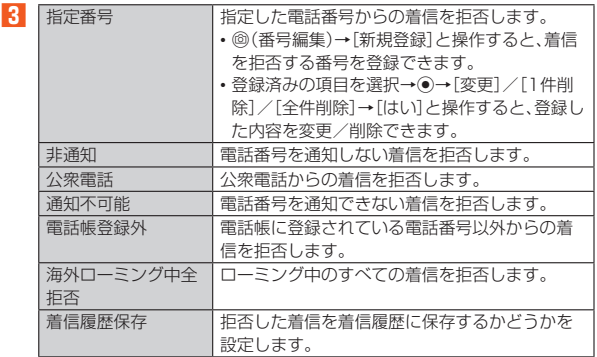

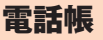

### **電話帳に登録する**

連絡先の電話番号やメールアドレスなどの情報を電話帳に登録できます。連絡 先ごとに着信音やバイブレータなどを設定することもできます。

- **1 待受画面で**(長押し) 電話帳登録画面が表示されます。
- 
- **2 必要な項目を設定**

**3** o**(保存)**

- ◎ 電話帳一覧画面(▶P.40)で◎(新規登録)を押しても電話帳を新規登録で きます
- ◎ 登録する電話番号が一般電話の場合は、市外局番から入力してください ◎ 名前に半角英数字が含まれる場合、電話帳では名、姓の順に表示されること
- があります。 ◎ GPS情報を登録するには、あらかじめ「位置情報」を「ON」に設定する必要
- があります。
- ◎ 相手の方から電話番号の通知がない場合は、「着信音設定」は動作しません。 ◎ 電話帳に登録された電話番号や名前は、事故や故障によって消失してしま
- うことがあります。大切な電話番号などは控えておかれることをおすすめ します。事故や故障が原因で連絡先が変化・消失した場合の損害および逸失 利益につきましては、当社では一切の責任を負いかねますのであらかじめ ご了承ください。

### **グループを設定する**

グループごとに名前、アイコン、着信音や充電/着信ランプなどを設定できま す。

#### **1 待受画面で**◎→◎(サブメニュー)→[グループ追加・編集]

#### グループ追加・編集画面が表示されます。

**2** <sup>(サブメニュー)</sup>

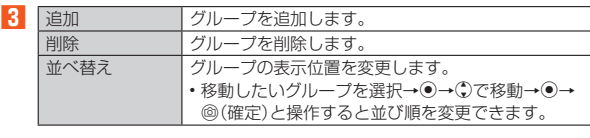

- ◎ グループを削除しても、登録されている連絡先は削除されません
- ◎ 相手の方から電話番号の通知がない場合は、グループの音声着信の設定は 動作しません。
- ◎ 個別の連絡先に「着信音設定」が設定されている場合は、そちらが優先され ます。
- ◎ 1つの連絡先が複数のグループに登録されている場合は、グループ追加·編 集画面で上に表示されているグループの設定が優先されます。

#### ■ グループ**を編集**する

#### **1 グループ追加・編集画面でグループを選択→**●

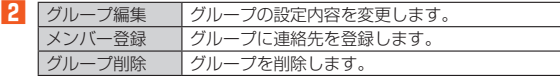

### **電話帳の一覧を利用する**

#### **電話帳一覧画面を表示する**

#### **待受画面で**

- - - - - - -<br>電話帳一覧画面の表示方法が「グループ」の場合はグループ一覧画面が表示 されます。グループを選択すると、選択したグループに登録されている電話 帳一覧画面が表示されます。

#### ■ **電話帳一覧画面の見かた**

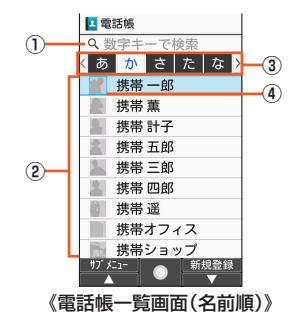

① ダイヤルキーで検索

電話帳一覧画面でダイヤルキーを押すと、よみがなを入力して連絡先を検索 できます。クワキーを押してよみがなを削除すると検索を解除します。 ② 連絡先

選択したタブに登録されている連絡先が表示されます。

### ③ タブ

④ 顔写真 登録している場合は、顔写真が表示されます。

◎ ⊙を押してタブを切り替えられます。

#### **電話帳一覧画面/グループ一覧画面のサブメニュー を利用する**

#### **待受画面で**⑩

電話帳一覧画面の表示方法が「グループ」の場合はグループ一覧画面が表示 されます。グループを選択すると、選択したグループに登録されている電話 帳一覧画面が表示されます。

#### **2** (サブメニュー)

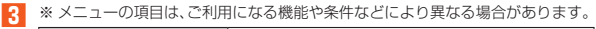

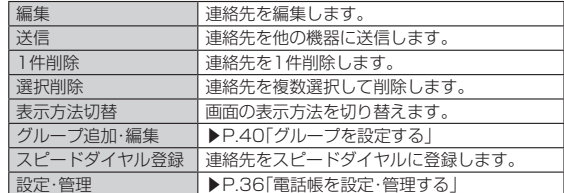

#### **電話帳を設定・管理する**

#### **11** 待受画面で<sup>p</sup>→ (1) (サブメニュー) → [設定・管理]

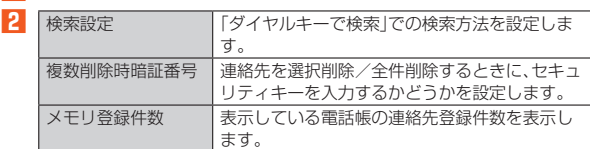

### **電話帳の登録内容を利用する**

#### **1 待受画面で**u**→連絡先を選択→**k

#### **■ 電話帳詳細画面の見かた**

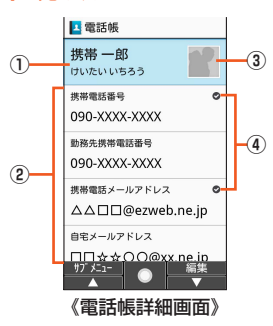

#### ① 名前

- ② 登録内容
- ③ 顔写真
- ④ メインの電話番号/メインのメールアドレス
- ◎ 登録内容を選択して◎を押すと電話の発信、メールの作成などができま す。
- ◎ 複数の電話番号やメールアドレスを登録しているときは、電話番号/メー ルアドレスを選択してk→[メインの電話番号に設定]/[メインのアドレ スに設定]と操作すると、メインの電話番号/メールアドレスに設定できま す。
- ◎ ◎(編集)を押すと、登録内容を編集できます。

# メール

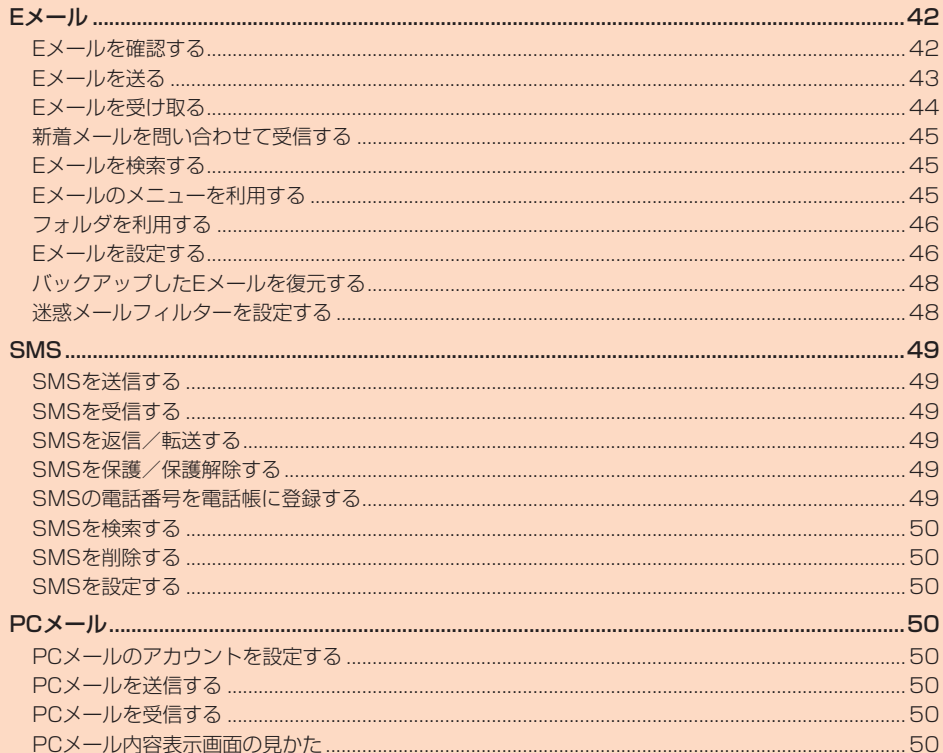

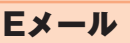

• Eメールを利用するには、LTE NETのお申し込みが必要です。ご購入時にお申 し込みにならなかった方は、auショップまたはお客さまセンターまでお問い 合わせください。

#### **Eメールの初期設定について**

- Eメールアプリを利用するには、あらかじめ初期設定が必要です。詳しくは、本 製品同梱の『設定ガイド』をご参照ください。
- 初期設定は、日本国内の電波状態の良い場所で行ってください。電波状態の悪 い場所や、移動中に行うと、正しく設定されない場合があります。 Wi-Fi®通信では初期設定ができません。
- 時間帯によっては、初期設定の所要時間が30秒~3分程度かかります。「Eメー ルアドレスの設定中です。しばらくお待ちください。」と表示された画面のま ま. お待ちください。
- ◎ Eメールの送受信には、データ量に応じて変わるパケット通信料がかかり ます。海外でのご利用は、通信料が高額となる可能性があります。詳しくは、 au総合カタログおよびauホームページをご参照ください。
- ◎ 添付データが含まれている場合やご使用エリアの電波状態によって、Eメー *。*<br>ルの送受信に時間がかかることがあります。
- ◎ 待受画面でk→[設定]→[その他]→[アプリケーション]で「Eメール」アプ Uを選択して◎を押し、「データを消去」を行った場合、保存されたEメール のデータや設定情報がすべて削除されます。事前にバックアップを行って ください。
- ◎ Eメールアドレスを変更する操作については、「Eメールアドレスを変更す る」(▶P.47)をご参照ください。
- ◎ Eメールの文字サイズを変更可能です。 待受画面で◎→[設定]→「文字サイズ·フォント」でサイズを変更くださ  $\mathbf{L}$

### **Eメールを確認する**

受信したEメールは、「受信ボックス」に保存されます。送信済みのEメールは「送 信ボックス」に保存されます。受信したEメールや送信したEメールが振り分け 条件に一致した場合は、設定したフォルダに保存されます。

送信せずに保存したEメール、送信に失敗したEメールは「未送信ボックス」に保 存されます。

#### **1 待受画面で**j

- フォルダ一覧画面が表示されます。
- **2[受信ボックス]/[送信ボックス]/[未送信ボックス]/■ フォルダを選択→**●

Eメール一覧画面が表示されます。 • @(2行切替/3行切替):Eメール一覧の表示を切り替えます。

#### **3 Eメールを選択→**●

- Eメール詳細表示画面が表示されます。
- @(前):前のFメールを表示
- ◎(次):次のEメールを表示
- ◎「受信ボックス」の容量を超えると、最も古い既読メールが自動的に削除さ れます。ただし、未読のEメール、保護されたEメール、本文を未受信のEメー ルは削除されません。
- ◎「受信ボックス」のすべてのメールが未読の状態で「受信ボックス」の容量を 超えると、新着メールを受信できません。
- ◎「送信ボックス」/「未送信ボックス」の容量を超えると、最も古い送信済み メールが自動的に削除されます。削除できる送信済みメールがない場合は、 送信失敗メール、未送信メールの順に削除されます。ただし、保護された メールは削除されません。

#### ■ **フォルダ一覧画面の見かた**

フォルダ一覧画面には、「受信ボックス」や「送信ボックス」、フォルダなどが表示 されます。フォルダは、「フォルダ作成」を選択してフォルダを作成すると表示さ れます。

- •「受信ボックス」に新着メールがある場合は● (赤色、数字は件数)が表示され ます。受信メール一覧画面で新着メールを確認すると●(青色、数字は未読件 数)が表示されます。未読メールがない場合は、アイコンは表示されません。
- •「未送信ボックス」にEメールがある場合は、 (青色、数字は件数)が表示され ます。送信に失敗したEメールがある場合は、アイコンが赤色で表示されます。

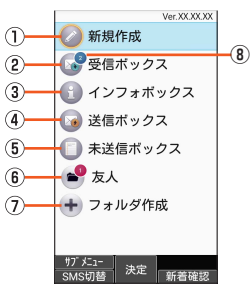

#### ① 新規作成

- ② 受信ボックス
- ③ インフォボックス
- インフォボックスメールを表示できます。
- ④ 送信ボックス
- ⑤ 未送信ボックス
- ⑥ 作成したフォルダ
- ⑦ フォルダ作成
- ⑧ 未読・未送信メール件数

#### ■ **Eメール一覧画面の見かた**

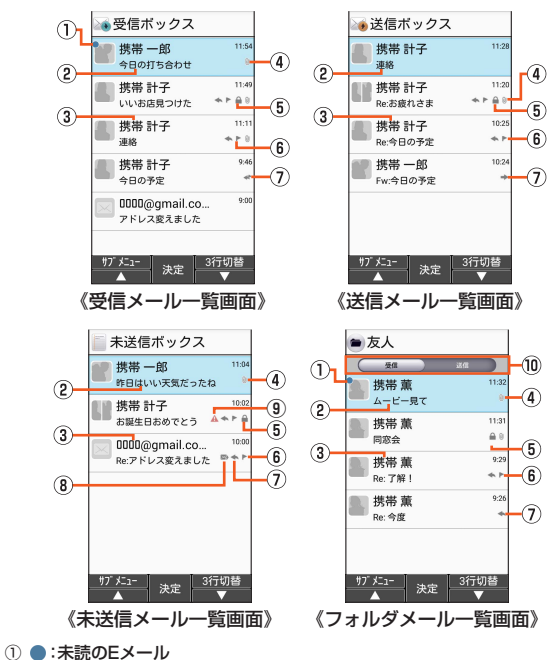

- :本文を未受信のEメール
- ② 件名
- ③ 宛先/差出人の名前またはEメールアドレス
	- 電話帳に登録があるEメールアドレスの場合には、登録された画像/名前が 表示されます。未登録のEメールアドレスの場合にはEメールアドレスが表示 されます。
	- 受信したEメールに差出人名称が設定されている場合は、設定されている名 前が表示されます。
	- 電話帳にEメールアドレスが登録されている場合は、電話帳に登録されてい る名前が優先して表示されます。
	- 宛先が複数の場合は、登録された画像が分割されて表示されます。
- 5つ以上宛先がある場合は、5つ目以降の宛先の画像は表示されません。 ④ 添付データあり
- ⑤ 保護されたEメール
- ⑥ フラグ設定Eメール
- ⑦ < : 返信したEメール/返信のEメール :転送したEメール/転送のEメール **◆ :返信/転送したEメール**
- ⑧ 自動再送信するEメール
- ⑨ サーバにメールがなく本文を受信できないEメール/送信に失敗したEメール ⑩ 受信/送信切替スライダー
	- フォルダ内の受信メール一覧と、送信済みメール一覧を切り替えて表示でき ます。

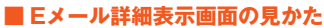

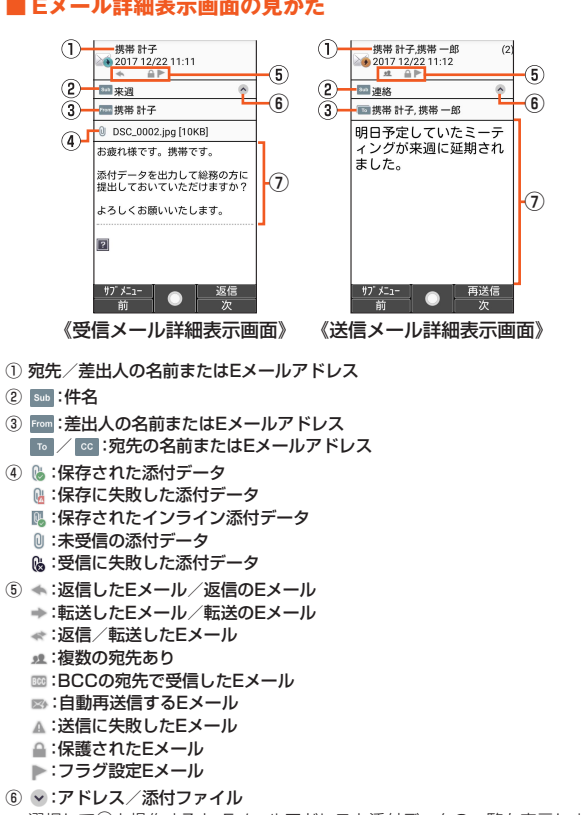

選択して●と操作すると、Eメールアドレスと添付データの一覧を表示しま す。

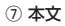

#### **Eメールを送る Eメールを送信する 1** 待受画面で2→[新規作成] 送信メール作成画面が表示されます。 **2 アドレス入力欄を選択→**● **3** ※ メニューの項目は、ご利用になる機能や条件などにより異なる場合があります。 アドレス帳引用 電話帳のEメールアドレスを宛先に入力します。 アドレス帳グ ループ引用 電話帳のグループに登録されたすべてのEメールア ドレスを宛先に入力します。 • グループに登録されているEメールアドレスが宛先 の上限を超えている場合は、上限まで宛先に入力し ます。 メール受信履歴 引用 受信メール履歴の一覧から選択して、Eメールアドレ スを宛先に入力します。 • u(履歴削除)→Eメールアドレスを選択→k→ o(削除)→[削除]と選択すると履歴を削除できま す。 メール送信履歴 引用 送信メール履歴の一覧から選択して、Eメールアドレ スを宛先に入力します。 • <sup>(</sup>@便歴削除)→Eメールアドレスを選択→(●)→ o(削除)→[削除]と選択すると履歴を削除できま す。 プロフィール引 用 自分のEメールアドレスを宛先に入力します。 アドレス直接入 力 メールアドレスを直接入力します。 ||貼り付け コピーしたEメールアドレスを貼り付けます。

#### **4 件名入力欄を選択→**k**→件名を入力→**k**(完了)**

### **5** 本文入力欄を選択→ → 本文を入力→ ● (完了)

#### **6 @(送信)→[送信]**

#### ◎ デコレーションアニメには対応しておりません。

- ◎ 1日に送信できるEメールの件数は、宛先数の合計で最大1,000通までで す。
- ◎ 一度に送信できるEメールの宛先の件数は、最大30件(To/Cc/Bccを含 む。1件につき半角64文字以内)までです。
- ◎ 絵文字を他社の携帯電話やパソコンなどに送信すると、他社の絵文字に変 換されたり、受信側で正しく表示されないことがあります。また、au電話に 送信した場合でも、受信側のau電話に搭載されている異なるデザインの絵 文字に変換されることがあります。
- ◎ 送信時確認表示は非表示に設定することもできます(▶P.47)。
- © 送信メール作成画面で◎(保存)を押すと、作成中のEメールを「未送信ボッ クス」に保存できます。
- ◎ あらかじめ「自動再送信」(▶P.47)を有効にしておくと、Eメールの送信に 失敗した際に自動で再送信することができます。
- ◎ 本文には、最大20件(合計100KB以下)のデコレーション絵文字を挿入で きます。
	- ※ 一度挿入したデコレーション絵文字は、件数に関係なく繰り返し挿入できます。

### ■ **宛先を追加・削除する**

■ 宛先を追加する場合

### **1 送信メール作成画面→未入力のアドレス入力欄を選択→**k

宛先の入力方法を選択するサブメニューが表示されます。「Eメールを送信 する」の手順**3**をご参照ください。 アドレス入力欄に宛先を直接入力しても、宛先を追加できます。

#### ■ 宛先を削除する場合

**1 送信メール作成画面→削除する宛先を選択→**k**→[削除]→[削 除]**

◎「 ™ 」を選択→◎と操作すると、宛先の種類を変更することができます。一 番上の宛先の種類を変更することはできません。

### **■Eメールにデータを添付する**

送信メールには、最大5件(合計2MB以下)のデータを添付できます。

#### **1** 送信メール作成画面で添付欄を選択→◉

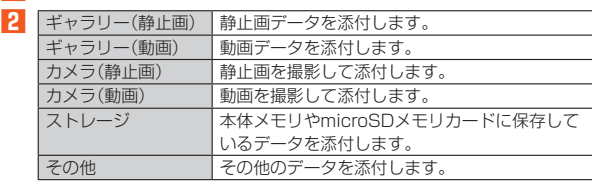

◎ 1データあたり2MBまでのデータを添付できます。 1データあたり2MB以上の静止画データ(JPEG、PNG)を添付、または合

計で2MB以上のデータを添付する際、Eメールの送信時に静止画データ (JPEG、PNG)のサイズを縮小する場合があります。静止画データ (JPEG、PNG)のサイズをさらに縮小したい場合には、「画像サイズをケー

タイ用に変更」を有効にしてください。 受信側の端末によっては、受信できない、または、正しく表示できない場合

- があります。 ◎ データを添付した後に、添付データ欄を選択→●と操作すると添付した
- データを表示できます。また、「×」を選択→◉→[削除]と操作すると添付 データを削除できます。

### **Eメールを受け取る**

### **Eメールを受信する**

#### **1 Eメールを受信**

Eメールの受信が終了すると、次の方法で新着メールをお知らせします。 • 画面消灯中や本体を閉じているときにEメールを受信した場合、画面表 示したり本体を開くと、通知ポップアップを表示します。

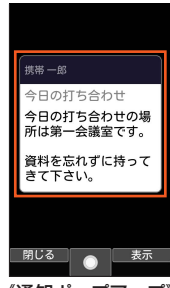

#### 《通知ポップアップ》

- •ステータスバーに<br />
こんまいたストール受信音が鳴ります。 ステータスバーにEメールアドレス、名前、件名が表示されます。受信し たEメールに差出人名称が設定されている場合は、設定されている名前 が表示されます。Eメールアドレスが電話帳に登録されている場合は、電 話帳に登録されている名前が優先して表示されます。
- 充電/着信ランプが青色に点滅します。 充電/着信ランプの色は変更することができます。充電/着信ランプの 設定について詳しくは「音・バイブの設定をする」(▶P.82)をご参照くだ さい。
- 本体を閉じているときはサブディスプレイに、EメールアドレスまたはE メールアドレスを登録している電話帳の名前が表示されます。また、 マークが表示されます。

### **2 待受画面で◎→[受信ボックス]**

Eメール一覧画面が表示されます。

### **3** 受信したEメールを選択→◎

- Eメール詳細画面が表示されます。
- ◎ Fメールやその他の機能を操作中でもバックグラウンドでFメールを受信 します。ステータスバーに が表示され、Eメール受信音が鳴ります。
- ◎「メール自動受信」をOFFに設定している場合や、受信に失敗した場合は、E メール受信音が鳴り「 <a> | が表示されます。「新着確認」を行い、Eメールを 受信してください
- ◎ 受信状態および受信データにより、正しく受信されなかった場合でもデー スロハ感じいじスロノ ラにいっ、<br>タ通信料がかかることがあります。
- ◎ 受信できる本文の最大データ量は、1件につき約1MBまでです。それを超 える場合は、本文の最後に、以降の内容を受信できなかった旨のメッセージ が表示されます。
- ◎ 受信したEメールの内容によっては、正しく表示されない場合があります。

### **添付データを受信・再生する**

### **1 Eメール詳細画面で「◎」を選択→◎**

### **2 添付データを選択→ (●)→[表示]**

未受信の添付データは、添付データのファイル名を選択すると受信が開始 されます。 受信完了後、もう一度添付データを選択→k→[表示]と操作してください。

◎ 通常のEメール(テキストメール)では、添付データが本文中に表示される

場合があります。再生されるデータの種類は、拡張子が「.png」「.jpg」「.gif」 「.bmp」のファイルです。 ※ データによっては、表示されない場合があります。

### **■添付画像を保存する**

Eメールに添付された画像を本体メモリやmicroSDメモリカードに保存できま す。

- **1** Eメール詳細画面で<sup>p</sup>(サブメニュー)→[画像保存]
- **2 保存する画像を選択→**●→◎(保存先)
- 保存先選択画面が表示されます。

### **3 保存先を選択し**o**(保存)**

選択した画像が本体メモリ、またはmicroSDメモリカードが挿入されてい る場合はmicroSDメモリカードの「MyFolder」に保存されます。

- © Eメール詳細画面で「v |を選択→●→添付データを選択→●→[ストレー
- <u>こ。<br>ジへ保存]→保存先を選択→</u>◎(保存)と操作しても保存できます。 ◎ 保存先選択画面で (Un)を押すと1つ上の階層のフォルダを選択できま
- す。 ◎ 未受信の添付画像は保存できません。サーバから画像を受信してから操作 してください。

### **差出人/宛先/件名/電話番号/メールアドレス/ URLを利用する**

#### **1 メール詳細画面を表示**

■ メールアドレスを利用する場合

- **2** 「◎」を選択→ ◎→差出人/宛先/本文中のメールアドレスを 選択→ ●
- **3** ※ メニューの項目は、ご利用になる機能や条件などにより異なる場合があります。 ||選択したメールアドレスを宛先にしてメールを作成

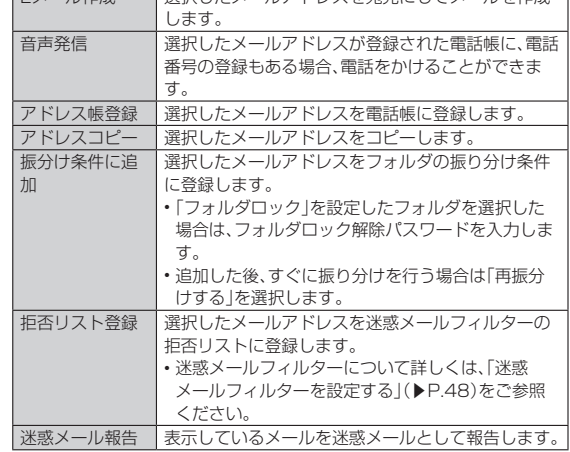

#### ■ 件名をコピーする場合

**2** 件名を選択→ (●)→[コピー]

#### ■ 本文中の電話番号を利用する場合

### **2 本文中の電話番号を選択→**●

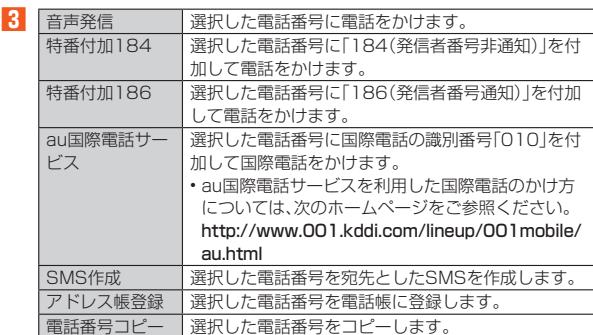

#### ■ 本文中のURLを利用する場合

#### **2 本文中のURLを選択**

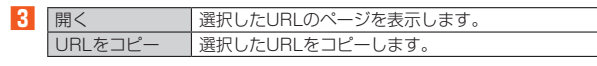

◎ 本文中のメールアドレス、電話番号、URLは、表記のしかたによって正しく 認識されない場合があります。

### **新着メールを問い合わせて受信する**

「メール自動受信」を無効に設定した場合や、Eメールの受信に失敗した場合は、 新着メールを問い合わせて受信することができます。

#### **1 待受画面で**j

- フォルダ一覧画面が表示されます。
- **2** l**(新着確認)**

新着のEメールがあるかどうかを確認します。

### **Eメールを検索する**

- **1** 待受画面で◎→◎(サブメニュー)→[検索/フィルター] メール一覧画面でu(サブメニュー)→[検索/フィルター]と操作すると、 フォルダ内のEメールを検索できます。
- **2 キーワードを入力**

半角と全角を区別して入力してください。

#### **3[ ]**

検索結果一覧画面が表示されます。

日時が新しいEメールから順に表示されます。 フォルダ一覧画面から検索する場合、「フォルダロック」を設定したフォル ダ内のEメールは検索対象から外されます。

◎「◇」を選択→◎と操作すると、キーワード検索以外にも検索条件を選択し て検索することができます。検索条件は複数選択できます。

### **Eメールのメニューを利用する**

### **フォルダ一覧画面のメニューを利用する**

#### **1 待受画面で**j

フォルダ一覧画面が表示されます。

#### **2** <sup>(サブメニュー)</sup>

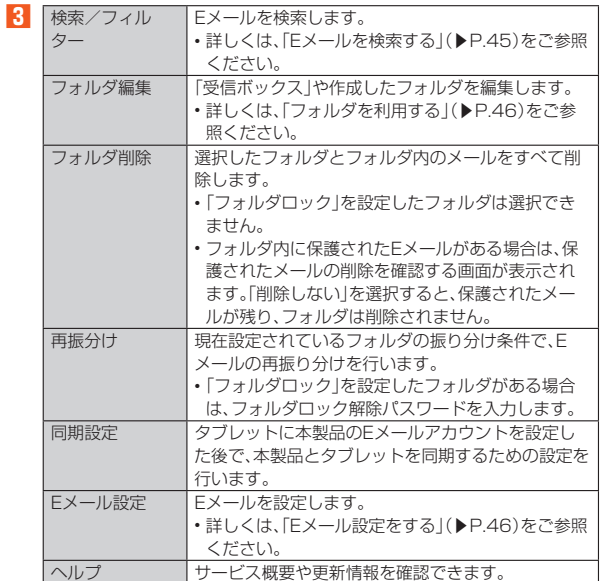

#### 同期設定について

- ◎ タブレットに本製品のEメールアカウントを設定した場合、 本製品とタブ レットを同期するため、メールの保存先が「端末(ローカル)」から「メール サーバー」に変更となります。
- ◎ 同期設定前に送受信したメールがある場合、該当のメールはすべて「過去 メール」ボックスに保存されます。
- ◎ その他の変更点については、auホームページをご参照ください。

### **Eメール一覧画面のメニューを利用する**

#### **1 待受画面で**j

フォルダ一覧画面が表示されます。

#### **2 ボックス/フォルダを選択→**●

「Eメールを検索する」(▶P.45)の検索結果一覧画面でも操作できます。

#### **3** ⑩(サブメニュー)

**4** ※ メニューの項目は、ご利用になる機能や条件などにより異なる場合があります。

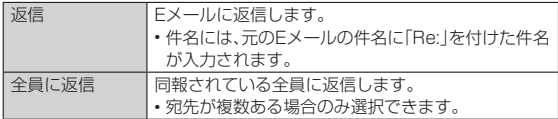

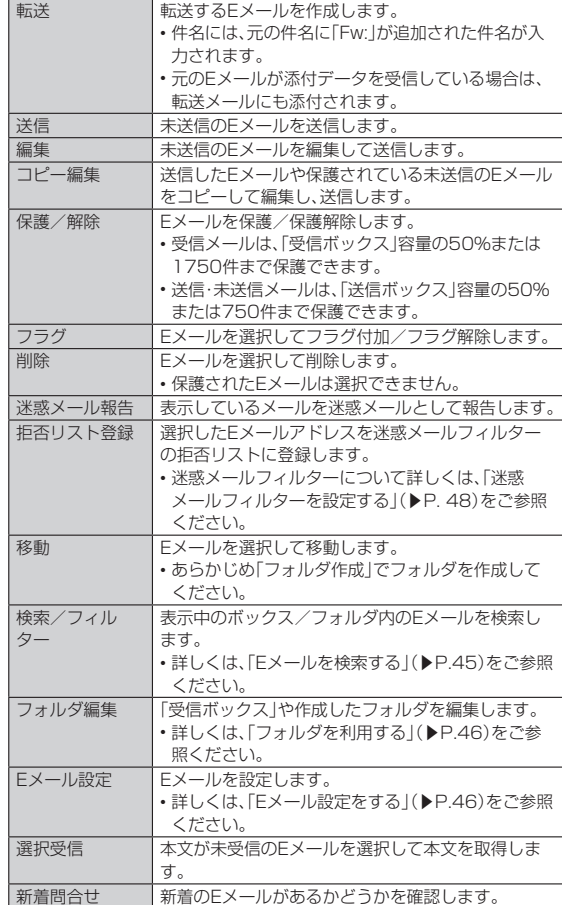

#### **Eメール詳細表示画面のメニューを利用する**

#### **1 待受画面で**j

- - - - - -<br>フォルダー覧画面が表示されます。
- <mark>2</mark> ボックス/フォルダを選択→◉→Eメールを選択→◉

#### **3** (サブメニュー)

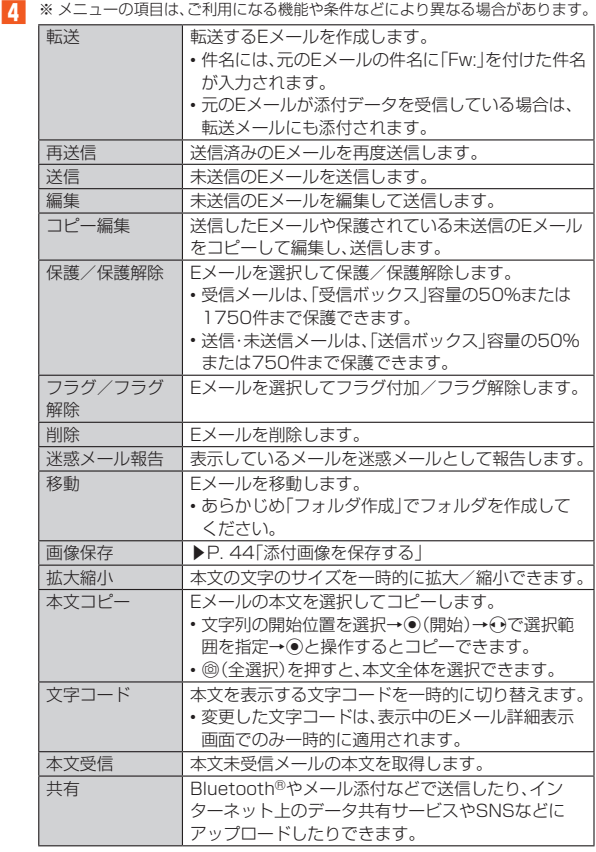

### **フォルダを利用する**

フォルダを作成して、フォルダごとにEメールの振り分け条件や着信通知を設定 したり、フォルダにロックをかけたりすることができます。

### **フォルダを作成する**

- **1 待受画面で**j
- フォルダ一覧画面が表示されます。
- **2[フォルダ作成]** フォルダ編集画面が表示されます。
- **3 フォルダ名を入力**
- フォルダ名は、全角8/半角16文字まで入力できます。
- **4 各項目を設定→**o**(保存)**

### **フォルダを編集する**

#### **1 待受画面で**j

- フォルダ一覧画面が表示されます。
- **2** u**(サブメニュー)→[フォルダ編集]**
- <mark>3</mark> 編集するフォルダを選択→◉ \*\*\*\*\* ・ - ・<br>フォルダ編集画面が表示されます。

#### ■ フォルダアイ**コンを変更する**

**1 フォルダ編集画面→画面左上のフォルダアイコンを選択→**●

- **2 図柄を選択→◉/色を選択→◉**
- **3** <sup>**◎(決定)→◎(保存)**</sup>
- ◎ 最大20個のフォルダを作成できます。

#### ■ **フォルダごとに着信通知を設定する**

「受信ボックス」や作成したフォルダごとにEメール受信時の着信音やバイブ レータ、着信ランプを設定できます。

#### **1 フォルダ編集画面→[フォルダ別設定]**

「標準設定」を選択→●と操作すると、「通知設定」で設定した内容でEメー ルの受信をお知らせします。

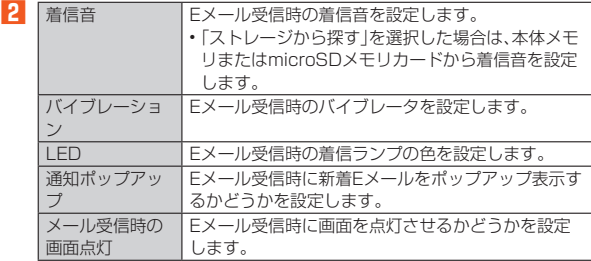

#### <mark>3</mark> ◎(完了)→◎(保存)

#### **■ フォルダにロックをかける**

「受信ボックス」や作成したフォルダにロックをかけて、フォルダロック解除パ スワードを入力しないとフォルダを開いたり編集や削除ができないように設定 できます。

あらかじめ[Eメール設定]→[プライバシー設定]→[パスワード設定]でフォル ダロック解除のパスワードを設定してください。

**1 フォルダ編集画面→「フォルダロック」を選択→◉(チェック) →フォルダロック解除パスワードを入力→[OK]**

**2** o**(保存)**

### ■ フォルダに振り分け条件を設定する

作成したフォルダに「メールアドレス」「ドメイン」「件名」「アドレス帳登録外」 「不正なメールアドレス」の振り分け条件を設定できます。設定した振り分け条 件に該当するEメールを受信/送信すると、自動的に設定フォルダにEメールが 振り分けられます。

#### ■ 振り分け条件を追加する場合

**1 フォルダ編集画面→[振分け条件追加]→振り分け条件の種類 を選択して**k

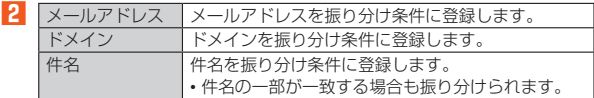

#### **3 振り分け条件を入力→[OK]**

-<br>メールアドレス/ドメインで振り分ける場合は、入力欄を選択→◉と操作 すると、入力方法を選択して登録できます。

#### **4** o**(保存)**

- アドレス帳登録外/不正なメールアドレスを振り分け条件に設定する 場合
- **1 フォルダ編集画面→[アドレス帳登録外]/[不正なメールアド レス]を選択して◉(チェック)→◎(保存)**
- ◎振り分け条件を設定/編集して◎(保存)を押すと、メールの振り分けを行 うかどうかの確認画面が表示されます。すぐに振り分けを行う場合は、「再 振分けする」を選択します。
- ◎ 全フォルダで「メールアドレス」「ドメイン」「件名」を合わせて最大400件 登録できます.
- ◎ 同一の振り分け条件を複数のフォルダに設定することはできません。
- ◎ フォルダ編集画面で、追加した振り分け条件の右横にある「 × 」を選択→◎ と操作すると、振り分け条件を編集したり、削除したりすることができま  $\overrightarrow{a}$
- ◎振り分けの対象となるEメールアドレスは、受信メールの場合は差出人、送 信メールの場合は宛先です。
- ◎ 一致する振り分け条件が複数あるEメールの場合は、メールアドレス>ド メイン>件名>その他の優先順位で振り分けられます。送信メールのメー ルアドレスは、To>Cc>Bccの優先順位で振り分けられ、先頭のメールア ドレス/ドメイン>2番目のメールアドレス/ドメイン>…>最後のメー ルアドレス/ドメインの優先順位で振り分けられます。

### **Eメールを設定する**

# **Eメール設定をする**

### **1 待受画面で**j

**2 <sup>◎(サブメニュー)→[Eメール設定]**</sup>

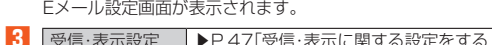

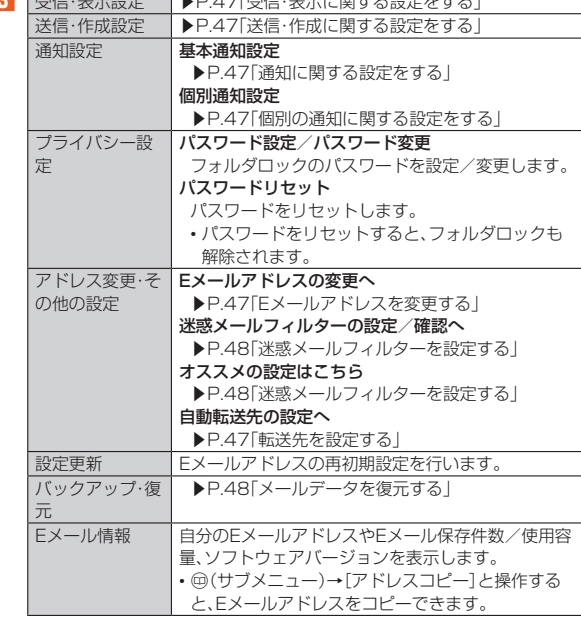

#### パスワード設定について

◎ フォルダロック解除パスワードの入力を連続3回間違えると「ひみつの質 問」が表示されます。[表示する]→回答を入力→k(完了)→[OK]と操作す ると、新しいパスワードを設定できます。

#### **受信・表示に関する設定をする**

#### **1 待受画面で**j**→**u**(サブメニュー)→[Eメール設定]→[受信・ 表示設定]**

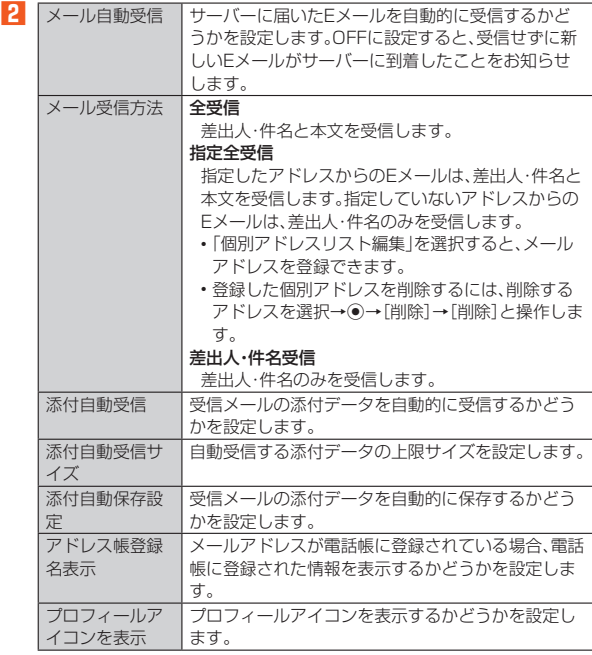

#### メール受信方法について

-<br>◎ 受信メール一覧画面で本文が未受信のFメールを選択すると、本文を取得 できます。本文未受信のままEメール詳細表示画面が表示されたときは、 「本文受信」を行うと、本文を取得できます。本文受信は、電波状態の良い所 で行ってください。

◎ 同期設定を行った場合は、受信設定は「メール自動受信」のみとなります。

#### **送信・作成に関する設定をする**

#### **1 待受画面で**j**→**u**(サブメニュー)→[Eメール設定]→[送信・ 作成設定]**

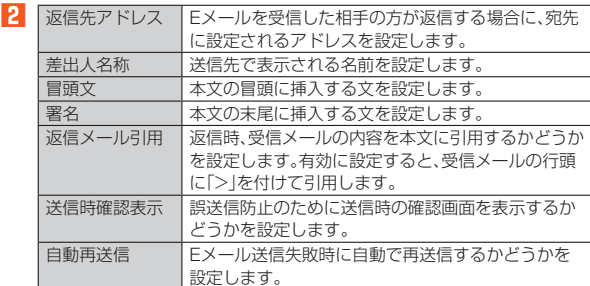

#### 冒頭文/署名について

- ◎ 冒頭文/署名には、最大10種類のデコレーション絵文字を挿入できます。
- 冒頭文/署名を挿入しただけで、デコレーション絵文字の制限(最大20種 類)に達した場合は、本文入力時にデコレーション絵文字を挿入できませ

ん。 ◎ 冒頭文と署名に同じ画像を挿入した場合でも、冒頭文と署名が本文に挿入 されると、画像は異なるファイルとして扱われます。

### **通知に関する設定をする**

#### **1 待受画面で**j**→**u**(サブメニュー)→[Eメール設定]→[通知設 定]→[基本通知設定]**

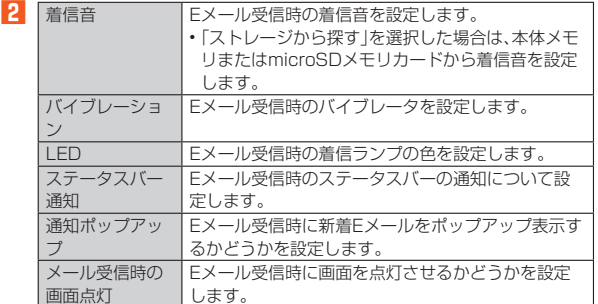

#### **個別の通知に関する設定をする**

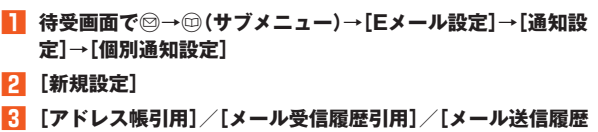

引用]→設定するアドレスを選択→**●** 「メール受信履歴引用」/「メール送信履歴引用」を選択した場合は、設定す るアドレスを選択→●と操作後、◎(決定)を押します。

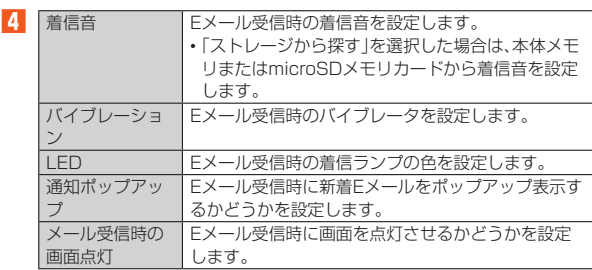

#### **■Eメールアドレスを変更する**

EメールアドレスはEメールアドレスの初期設定を行うと自動的に決まります が、変更できます。

- **1 待受画面で**j**→**u**(サブメニュー)→[Eメール設定]→[アドレ ス変更・その他の設定]→[接続する]→[Eメールアドレスの変 更へ]**
- **2 暗証番号を入力→[送信]**
- **3[承諾する]**
- **4 Eメールアドレスの「@」の左側の部分(変更可能部分)を入力→ [送信]→[OK]→[閉じる]**
- ◎ 暗証番号を同日内に連続3回間違えると、翌日まで設定操作はできません。 ◎ Eメールアドレスの変更可能部分は、半角英数小文字、「.」「-」「\_」を含め、半 角30文字まで入力できます。ただし、「.」を連続して使用したり、最初と最 後に使用したりすることはできません。また、最初に数字の「0」を使用する こともできません。
- ◎ 変更直後は、しばらくの間Eメールを受信できないことがありますので、あ らかじめご了承ください。
- ◎ 入力したEメールアドレスがすでに使用されている場合は、他のEメールア ドレスの入力を求めるメッセージが表示されますので、再入力してくださ い。
- ◎ Eメールアドレスの変更は1日3回まで可能です。

#### **転送先を設定する**

本製品で受信したEメールを自動的に転送するEメールアドレスを登録します。

**1 待受画面で**j**→**u**(サブメニュー)→[Eメール設定]→[アドレ**

- **ス変更・その他の設定]→[接続する]→[自動転送先の設定へ]**
- **2 暗証番号を入力→[送信]**
- **3 Eメールアドレスを入力→[送信]→[閉じる]**
- ◎ 暗証番号を同日内に連続3回間違えると、翌日まで設定操作はできません。
- ◎ 自動転送先のEメールアドレスは2件まで登録できます。
- コールコー」<br>◎ 自動転送先の変更・登録は、1日3回まで可能です。 ※ 設定をクリアする操作は、回数には含まれません。
- ◎「エラー! Eメールアドレスを確認してください。」と表示された場合は、自 動転送先のEメールアドレスとして使用できない文字を入力しているか、 指定のEメールアドレスが規制されている可能性があります。
- ◎ Eメールアドレスを間違って設定すると、転送先の方に迷惑をかける場合 がありますのでご注意ください。
- ◎ 自動転送メールが送信エラーとなった場合、自動転送先のEメールアドレ スを含むエラーメッセージが送信元に返る場合がありますのでご注意くだ さい。

### **バックアップしたEメールを復元する**

過去にご利用の製品でバックアップしたメールデータは本製品へ読み込むこと ができます。

#### **メールデータを復元する**

バックアップしたメールデータ(メール本文・添付ファイル)を復元することが できます。

- **1** 待受画面で◎→◎(サブメニュー)→[Eメール設定]→[バック **アップ・復元]**
- **2[メールデータ復元]**
- **3[受信メール]/[送信メール]/[未送信メール]/[ストレージ から探す]→[OK]**
- <mark>4</mark> 復元するバックアップデータを選択→◉→◎(決定) l(Up)を押すと1つ上の階層のフォルダを選択できます。
- **5[追加保存]/[上書き保存]→[OK]** 「上書き保存」を選択した場合は、確認画面が表示されます。内容をご確認の うえ、画面に従って操作してください。
- ◎ バックアップしたメールデータを復元する際に「上書き保存」を選択した場 合は、選択したメール種別に応じて、「受信ボックス」/「送信ボックス」/ 「未送信ボックス」に保存されているすべてのEメールを削除して(保護さ れているEメールや未読メールも削除されます)、バックアップしたメール データを復元します。
- ◎ 復元したEメールから未受信の本文や添付データを取得することはできま せん。

### **迷惑メールフィルターを設定する**

迷惑メールフィルターには、特定のEメールを受信/拒否する機能と、携帯電話・ PHSなどになりすましてくるEメールを拒否する機能があります。

**1 待受画面で**j**→**u**(サブメニュー)→[Eメール設定]→[アドレ ス変更・その他の設定]→[接続する]**

#### ■おすすめの設定にする場合

### **2** [オススメの設定はこちら]→[登録]

なりすましメール・自動転送メールおよび迷惑メールの疑いのあるメール を拒否します。本設定により大幅に迷惑メールを削減できます。

#### ■ 詳細を設定する場合

**2[迷惑メールフィルターの設定/確認へ]→暗証番号を入力→ [送信]**

迷惑メールフィルター画面が表示されます。

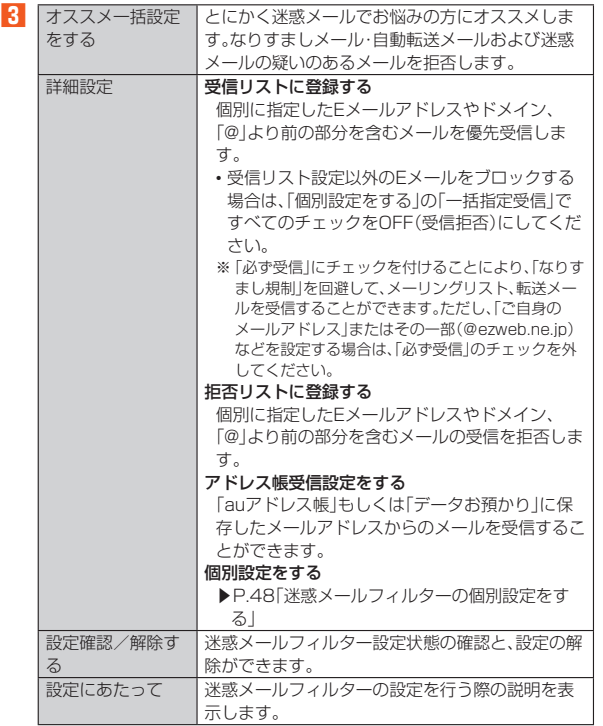

※ 最新の設定機能は、auのホームページでご確認ください。

#### ■ **迷惑メールフィルターの個別設定をする**

#### **1 迷惑メールフィルター画面の「詳細設定」で[個別設定をする]**

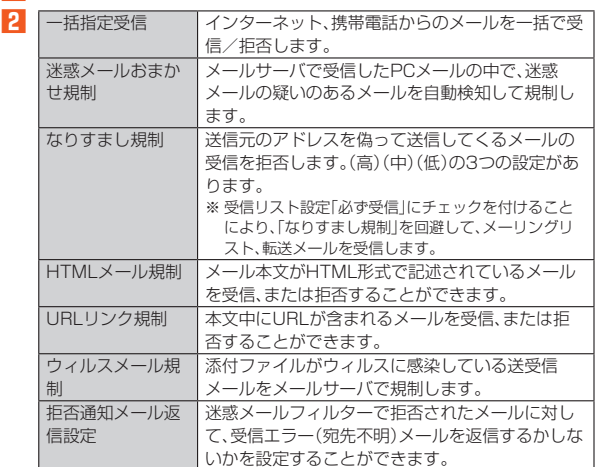

- ◎ 暗証番号を同日内に連続3回間違えると、翌日まで設定操作はできません。 ◎ 迷惑メールフィルターの設定により、受信しなかったEメールをもう一度
- 受信することはできませんので、設定には十分ご注意ください。 ◎ 迷惑メールフィルターは、以下の優先順位にて判定されます。
- ウィルスメール規制>受信リスト設定(「必ず受信」チェック有り)>なりす まし規制>拒否リスト設定>受信リスト設定>アドレス帳受信設定> HTMLメール規制>URLリンク規制>一括指定受信>迷惑メールおまか せ規制
- ◎「受信リスト設定(「必ず受信」チェック有り)」は、自動転送されてきたE メールが「なりすまし規制」の設定時に受信できなくなるのを回避する機能 です。自動転送設定元のメールアドレスを「受信リスト設定(「必ず受信」 チェック有り)」に登録することにより、そのメールアドレスがTo(宛先)も しくはCc(同報)に含まれているEメールについて、規制を受けることなく 受信できます。
	- ※ Bcc(隠し同報)のみに含まれていた場合(一部メルマガ含む)は、本機能の対象 外となりますのでご注意ください
- ◎「拒否通知メール返信設定」は、迷惑メールフィルター初回設定時に自動的 に「返信する」に設定されます。なお、「返信する」に設定している場合でも、 「なりすまし規制」および「迷惑メールおまかせ規制」でブロックされたメー ルには返信されません。
- ◎「URLリンク規制」を設定すると、メールマガジンや情報提供メールなどの 本文中にURLが記載されたEメールの受信や、一部のケータイサイトへの 会員登録などができなくなる場合があります。
- ◎「HTMLメール規制」を設定すると、メールマガジンやパソコンから送られ てくるEメールの中にHTML形式で記述されているEメールが含まれる場 合、それらのEメールが受信できないことがあります。また、携帯電話・PHS からのデコレーションメールは「HTMLメール規制」を設定している場合で も受信できます。
- ◎「なりすまし規制」は、送られてきたEメールが間違いなくそのドメインか ら送られてきたかを判定し、詐称されている可能性がある場合は規制する ものです。

この判定は、送られてきたEメールのヘッダ部分に書かれてあるドメイン を管理しているプロバイダ、メール配信会社などが、ドメイン認証(SPFレ コード記述)を設定している場合に限られます。ドメイン認証の設定状況に つきましては、それぞれのプロバイダ、メール配信会社などにお問い合わせ ください。

※ パソコンなどで受け取ったEメールを転送させている場合、転送メールが正しい ドメインから送られてきていないと判断され受信がブロックされてしまうこ があります。そのような場合は自動転送元のアドレスを「受信リスト設定(「必ず 受信」チェック有り)」に登録してください。

#### ■ **パソコンから迷惑メールフィルターを設定するには**

迷惑メールフィルターは、お持ちのパソコンからも設定できます。 • 詳しくはauのホームページでご確認ください。

### **SMS**

「SMS」アプリはau電話番号でメッセージのやりとりができるアプリケーショ ンです。

au電話番号宛だけでなく、国内他事業者や海外の現地携帯電話の電話番号を宛 先にしてもメッセージが送れます。

### **SMSを送信する**

漢字・ひらがな・カタカナ・英数字・記号・絵文字・顔文字のメッセージ(メール本 文)を送信できます。

#### **1 待受画面で◎(長押し)**

待受画面で@→@(SMS切替)と操作しても表示できます。

#### **2[新規作成]**

• 過去に送受信した相手の方にSMSを送信するときは、受信ボックス内の メッセージ選択してもSMSを作成できます。その場合は、手順**4**へ進み ます。

#### **3[電話帳呼出]/[直接入力]→相手先電話番号を入力**

宛先を、電話帳から選択もしくは直接入力で指定します。 海外へ送信する場合は、宛先には相手先電話番号の前に「010」と「国番号」 を入力してください。

「010」+「国番号」+「相手先電話番号」

- ※ 電話帳などから相手先携帯電話番号を引用した場合は、もう一度宛先入力欄を 選択して「010」と「国番号」を入力してください。
- ※ 相手先携帯電話番号が「0」で始まる場合は「0」を除いて入力してください。

#### **4 本文を入力**

本文は、全角最大670 /半角最大1530文字まで入力できます。 ※ 国内・海外他事業者宛には全角最大70/半角最大160文字まで送信できます。

#### **5** <sup>**<sup>◎</sup>**(送信)→[OK]</sup>

◎ 手順 5 の前に2027を押すと、送信ボックス内のSMSに「下書き」が表示さ

- れ、メールを送信せずに保存できます ◎ SMSセンターは、次の通りSMSをお預かりします。
- お預かり(蓄積)可能時間
	- 72時間まで
	- ※ 蓄積されてから72時間経過したSMSは、自動的に消去されます。 • お預かり可能件数300件
- ※ 受信されるお客様のご利用状況、また、送信されるお客様の電話機の種類によ り、SMSセンターでお預かりできない場合があります。
- ◎ 蓄積されたSMSが配信されるタイミングは、次の通りです。

• SMS蓄積後すぐに配信 新しいSMSがSMSセンターに蓄積されるたびに、SMSセンターでお預 かりしていたSMSがすべて配信されます。

• リトライ機能による配信 相手の方が電波の届かない場所にいるときや、電源が入っていないなど の理由で、蓄積後すぐに配信できなかった場合は、最大72時間、相手先へ SMSを繰り返し送信するリトライ機能によりSMSを配信します。

• 通話を終了したときに配信 蓄積後すぐに配信できなかった場合は、お客様が本製品で通話を終了し たときに、SMSセンターにお預かりしていたSMSをすべて配信します。

- ※ 国際SMSの場合、配信タイミングが異なる場合があります。 ◎ 発信者番号通知をせずにSMSを送信することはできません。
- ◎ 絵文字を他社の携帯電話に送信すると、他社の絵文字に変換されたり、受信 側で正しく表示されないことがあります。また、au電話に送信した場合で も、受信側のau電話に搭載されている異なるデザインの絵文字に変換され る場合があります。
- ◎ SMSの送信が成功しても、電波の弱い場所などではまれに送信したメッ セージに が表示される場合があります。
- ◎ 国際SMSの詳細につきましては、auホームページをご覧ください。 https://www.au.com/mobile/service/global/sms/

### **SMSを受信する**

#### **1 SMSを受信**

- SMSの受信が終了すると、次の方法で新着メールをお知らせします。 • 待受画面に新着SMSのアイコン、ステータスバーに が表示され、メー ル受信音が鳴ります。
- ●本体を閉じているときはサブディスプレイに図が表示されます。
- 充電/着信ランプが点滅します。
- **2 待受画面で◎(長押し)**

#### <mark>3</mark> [受信ボックス]→確認する相手先のメッセージを選択→◉ 受信したSMSが表示されます。

受信ボックスの中にある未読のSMSには「未読」が表示されます。

#### ◎ SMSの受信は、無料です。

- ◎ 受信したSMSでは、送信してきた相手の方の電話番号を確認できます。
- ◎ 受信したメールの内容によっては正しく表示されない場合があります。 ◎ 本体メモリ(内部ストレージ)が不足した場合、SMSを正しく受信できませ  $h_{1a}$
- ◎ データお預かりアプリでバックアップ・復元処理中に、SMSアプリを終了 させないでください。正しく受信できない場合があります。

### **電話番号/メールアドレス/URLを利用する**

**1** 待受画面で2(長押し)→受信ボックスもしくは送信ボックス **のメッセージを選択→ ●** 

■ 本文中の電話番号を利用する場合

- **2 電話番号を選択→**●
- **3[SMS]/[電話]**
- 
- 本文中のEメールアドレスを利用する場合
- **2 Eメールアドレスを選択→** 送信メール作成画面が表示されます。

■ 本文中のURLを利用する場合

**2 URLを選択→◎** ブラウザが起動して、選択したURLのページが表示されます。

### **SMSを返信/転送する**

- **1 待受画面で2(長押し)→[受信ボックス]**
- **2 返信/転送するメッセージを選択→**●

#### ■ 返信する場合

- **3** <sup>**<sup>3</sup> @**(返信)→本文を入力</sup>
- **4** ◎ (送信)→[OK]

#### ■ 転送する場合

- **3** <sup>(+</sup>) (サブメニュー)→[転送する]
- **4 宛先入力欄を選択→**k**→[電話帳呼出]/[直接入力]→相手先 電話番号を入力**
- **5 本文入力欄を選択→本文を入力**
- **6 @(送信)→[OK]**

**SMSを保護/保護解除する**

- **1 待受画面で**j**(長押し)→受信ボックスまたは送信ボックスの メッセージを選択**
- **2** <del><sup>0</sup></del> (サブメニュー)→[保護する] /[保護解除する] 保護したメッセージには が表示されます。

### **SMSの電話番号を電話帳に登録する**

- **1 待受画面で◎(長押し)→受信ボックスまたは送信ボックスの メッセージを選択**
- **2 <del>◎(サブメニュー)→[電話帳登録]→[新規]</del>/[追加]**
- **3 画面に従って操作**

### **SMSを検索する**

#### **1** 待受画面で◎(長押し)

- <mark>2</mark> <sup>◎(サブメニュー)→[検索する]→キーワードを入力</sup> - ・・・・。<br>半角と全角を区別して入力してください。
- **3** o**(検索)** 検索結果一覧が表示されます。

検索結果を選択すると、検索結果を含むメッセージが表示されます。

### **SMSを削除する**

- **1** 待受画面で◎(長押し)→[受信ボックス]/[送信ボックス]
- 1件削除する場合
- **2 削除するメッセージを選択**
- **3** <sup>**@(削除)→[1件削除]→[はい]→[OK]**</sup>
- すべてのメッセージを削除する場合
- **2** <sup>◎</sup>(削除)→[全件削除]→[はい]→[OK]

### **SMSを設定する**

#### **1 待受画面で◎(長押し)**

**2** <sup>(+</sup>) (\*) (\*) (\*) (\*) (\*) (\*)

SMS設定画面が表示されます。

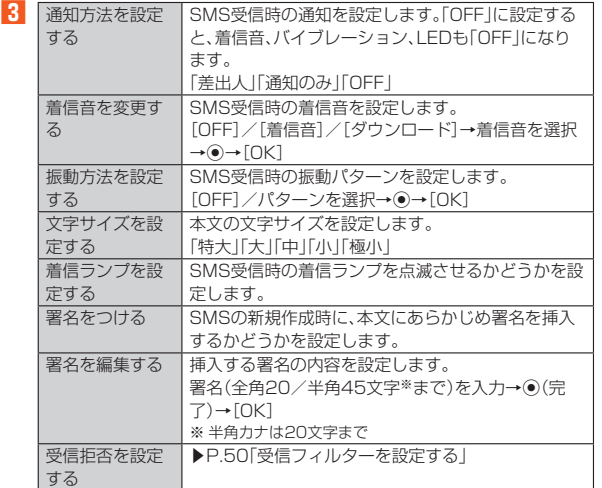

**◎ SMS設定画面→**@(サブメニュー)→[設定を初期化]→[はい]→[OK]と 操作すると、設定内容をお買い上げ時の状態に戻します。

### ■ 受信フィルターを設定す**る**

#### **1** 待受画面で◎(長押し)→◎(サブメニュー)→[設定する]→[受 **信拒否を設定する]**

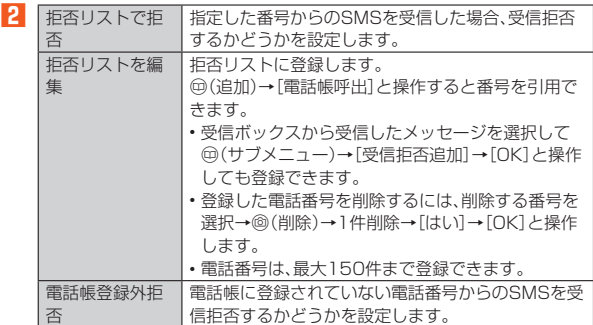

PCメール

普段パソコンなどで利用しているメールアカウントを本製品に設定し、パソコ ンと同じようにメールを送受信できます。

• PCメールをご利用になるには、あらかじめPCメールのアカウントを設定する 必要があります。

### **PCメールのアカウントを設定する**

#### **アカウントを登録する**

• 設定を手動で入力する必要がある場合は、PCメールサービスプロバイダまた はシステム管理者に、正しいPCメールアカウント設定を問い合わせてくださ  $\langle \cdot \rangle$ 

**1** 待受画面で◉→[ツール]→[PCメール]

初回起動時にはプライバシーポリシーの確認画面が表示されます。内容を こ確認のうえ、画面に従って操作してください。

**2 画面に従って操作**

### **アカウントの設定を変更する**

- **11 待受画面で**●→[ツール]→[PCメール]
- **2** u**(サブメニュー)→[設定]→アカウントを選択→**k
- **3 各項目を設定**

### **PCメールを送信する**

- **1** 待受画面で◉→[ツール]→[PCメール]
- **2[新規作成]**
- **3 アドレス入力欄を選択→**●→宛先を入力
- 件名入力欄を選択→ ●→件名を入力
- **5** 本文入力欄を選択→●→本文を入力
- **6** @(送信)

### **PCメールを受信する**

- **1** 待受画面で◉→[ツール]→[PCメール]
- **2[受信トレイ]** 受信トレイ画面が表示されます。

#### **PCメール内容表示画面の見かた**

PCメール一覧画面でPCメールを選択するとPCメール内容表示画面を表示し ます。

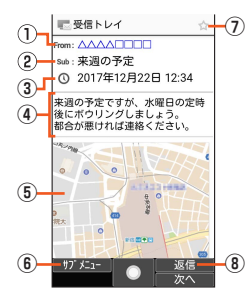

- ① 差出人の名前/メールアドレス ② 件名
- ③ 受信日時
- ④ 本文
- ⑤ 添付ファイル
- ⑥ サブメニュー
- メニューを表示します。
- ⑦ スターアイコン
- ⑧ 返信

# インターネット

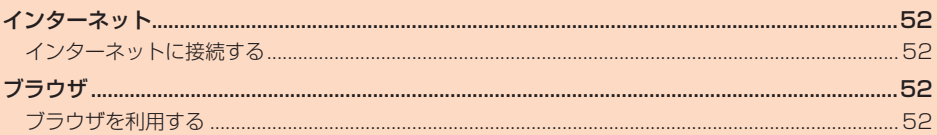

## インターネット

### **インターネットに接続する**

データ通信または無線LAN(Wi-Fi®)機能を使用してインターネットに接続でき ます。

◎ LTE NETまたはLTE NET for DATAに加入していない場合は、データ通 信を利用することができません。

#### **データ通信を利用する**

本製品は、「ITE NETIや「ITE NET for DATA」のご利用により、手軽にイン ターネットに接続してデータ通信を行うことができます。本製品にはあらかじ めLTE NETでインターネットへ接続する設定が組み込まれており、インター ネット接続を必要とするアプリケーションを起動すると自動的に接続されま す。

LTE NET for DATAでインターネットへ接続するには、待受画面で◎→[設定] →[その他]→[ネットワーク]→[ネットワーク設定]→[モバイルネットワーク] →[アクセスポイント名]→[LTE NET for DATA]と操作してください。

◎ データ通信料定額/割引サービスご加入でインターネット接続時の通信料 を定額でご利用いただけます。LTE NET、LTE NET for DATA、データ通 信料定額/割引サービスについては、最新のau総合カタログ/auのホーム ページをご参照ください。

#### ■ **データ通信ご利用上の注意**

- 画像を含むホームページの閲覧、動画データなどのダウンロード、通信を行う アプリケーションを使用するなど、データ量の多い通信を行うとデータ通信料 が高額となるため、データ通信料定額/割引サービスの加入をおすすめしま す。
- ネットワークへの過大な負荷を防止するため、一度に大量のデータ送受信を継 続した場合やネットワークの混雑状況などにより、通信速度が自動的に制限さ れる場合があります。

#### ■ ご利用データ通信料のご確認方法について

ご利用データ通信料は、次のURLでご照会いただけます。 https://www.au.com/support/

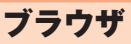

### **ブラウザを利用する**

- ブラウザを利用して、パソコンと同じようにWebページを閲覧できます。
- ブラウザでWebページを表示すると、タッチクルーザーEXが有効になりま す。タッチクルーザーEXの操作について詳しくは、「タッチクルーザーEXを利
- 用する」(▶P.24)をご参照ください。
- はじめてWebページを表示したときは許可画面が表示されます。内容をご確 認のうえ、画面に従って操作してください。

### **ブラウザメニューを利用する**

#### **1 待受画面で**l

ブラウザメニュー画面が表示されます。

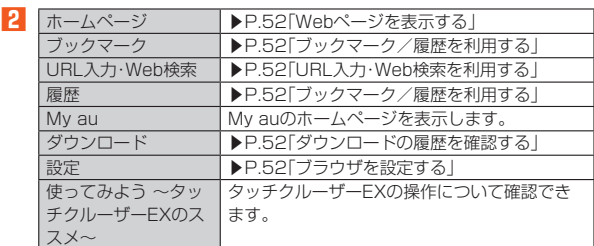

#### ■ **Webページを表示する**

- **1 ブラウザメニュー画面で[ホームページ]**
	- ホームページ画面が表示されます。 初回起動時には確認画面などが表示されます。内容をご確認のうえ、画面に 従って操作してください。
- ◎ ブラウザ設定の「ホームページを設定」で設定したページを表示します。
- ◎ 非常に大きなWebページをブラウザで表示した場合は、アプリケーション が自動的に終了することがあります。

#### ■ ブックマーク / 履歴を利用する

**1 ブラウザメニュー画面で[ブックマーク]/[履歴]**

#### **2 ブックマーク/履歴を選択**

- ◎ ◎(ブックマーク/履歴)を押して、ブックマークと履歴の一覧画面を切り 替えられます。
- ◎ ブックマーク画面で<sup>(サブメニュー)を押すとメニュー項目が表示され、</sup>
- フォルダの作成、ブックマークの削除/並べ替えなどの操作が行えます。 ◎ 履歴画面で履歴を選択して@(サブメニュー)を押すとメニュー項目が表
- 示され、ブックマークに登録や履歴の削除などの操作が行えます。

#### ■ **URL入力・Web検索を利用する**

URLを直接入力してサイトを表示できます。また、キーワードを入力して、Web ページの情報を検索できます。

#### **1 ブラウザメニュー画面で[URL入力・Web検索]**

**2 URL/キーワードを入力→**●

入力したURLのページまたはキーワードで検索した結果のページが表示 されます。

入力した文字を含む検索候補などがURL表示欄の下に一覧表示されます。

◎ キーワードを入力して検索するときは、ブラウザ設定の「検索エンジンの設 定」で指定した検索エンジンを使用します。

#### ■ ダウンロードの履歴を確認する

ブラウザでダウンロードした画像などの履歴を確認できます。

#### **1 ブラウザメニュー画面で[ダウンロード]**

#### ■ **ブラウザを設定する**

- **1 ブラウザメニュー画面で[設定]**
- ブラウザ設定画面が表示されます。
- **2 各種項目を設定**

### **ブラウザ画面の表示/文字サイズの拡大/縮小をす る**

#### ■ **画面表示の拡大/縮小をする**

- **1 ブラウザ画面で**■1(縮小)/■3 (拡大)→◉
	- ■1/■3】を押すごとに、画面表示を変更できます。
	- ・拡大/縮小の操作中は、☉を押しても画面表示を変更できます。

◎ 一部のWebページでは利用できない場合があります。

#### ■ **文字サイズの拡大/縮小をする**

- **1 ブラウザ画面で**4**(縮小)/**6**(拡大)→**k 4/6を押すごとに、文字サイズを変更できます。 ●拡大/縮小の操作中は、⊙を押しても文字サイズを変更できます。
- ◎ 一部のWebページでは利用できない場合があります。

### **ブラウザ画面のサブメニューを利用する**

#### <mark>Ⅰ</mark> Webページを表示中に⑲(サブメニュー)

**2** ※ メニューの項目は、ご利用になる機能や条件などにより異なる場合があります。

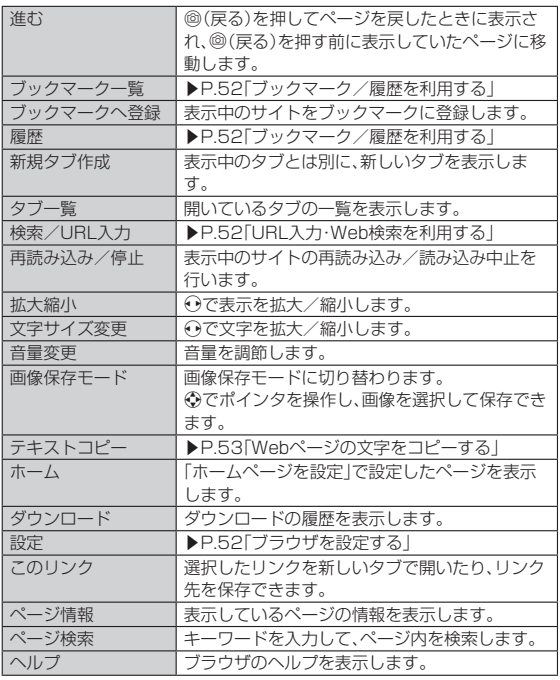

### **Webページの文字をコピーする**

- **1** Webページを表示中に<sup>1</sup>(サブメニュー)→[テキストコピー] 矢印のポインタが表示されます。
- <mark>2</mark> **<sup>⊙</sup>でポインタをコピー開始位置に移動→**◎ •タッチクルーザーEXのポインタとは異なります。◈で操作してくださ い。

### **3 ⑦でコピー範囲を選択**

•開いているページの文字をすべて選択したいときは⑲(サブメニュー)→ [全選択]と操作します。

**4** u**(サブメニュー)→[コピー]**

### **タッチクルーザーEXで操作する**

タッチクルーザーEXの機能を利用して、ブラウザを快適に閲覧できます。タッ チクルーザーEXについて詳しくは、「タッチクルーザーEXを利用する」 (▶P.24)をご参照ください。

• ブラウザを起動すると、自動的にタッチクルーザーEXが有効になります。

### **1 タッチクルーザーEXを使って操作する**

タップ:項目を選択したり、決定します。 フリック:画面をロングタッチして「◆」を表示した状態で、画面を上下に スクロールします。 ダブルタップ:画像を拡大/縮小します。

◎ ブラウザを利用中に◆キーが動作しなくなったときは、タッチクルーザー **EXを有効にするとカーソルの操作が可能になる場合があります。** 

 $\frac{1}{2}$ 

# アプリ・サービス

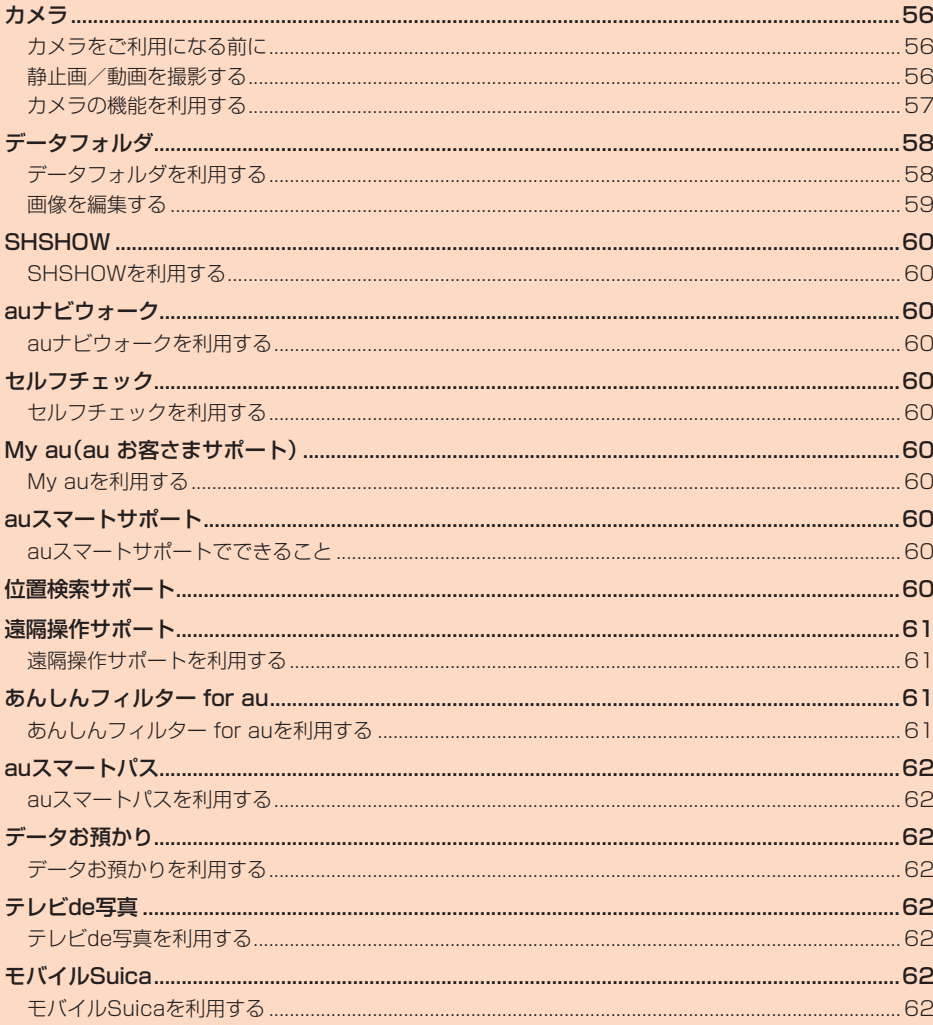

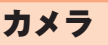

### **カメラをご利用になる前に**

- レンズ部に指紋や油脂などが付くと、鮮明な静止画/動画を撮影できなくなり ます。撮影する前に、柔らかい布などでレンズをきれいに拭いてください。 強くこするとレンズを傷付けるおそれがあります。
- 撮影時にはレンズ部に指や髪、ストラップなどがかからないようにご注意くだ さい。ストラップが撮影の邪魔になる場合は、ストラップを手で固定してから 撮影してください。
- 動画を撮影する場合は、マイクを指などでおおわないようにご注意ください。 また、撮影時の声の大きさや周囲の環境によって、マイクの音声の品質が悪く なる場合があります。
- 不安定な場所に本製品を置いてセルフタイマー撮影を行うと、着信などでバイ ブレータが振動するなどして本製品が落下するおそれがあります。
- マナーモード設定中でも静止画撮影のフォーカスロック音やシャッター音、動 画撮影の開始音、終了音は鳴ります。音量は変更できません。
- レンズ部に直射日光等の強い光が長時間あたると、内部のカラーフィルターが **、 ※色して静止画/動画が変色することがあります。**
- 本製品を暖かい場所に長時間置いた後に静止画/動画を撮影したり、保存した りすると、静止画/動画が劣化することがあります。
- カメラは非常に精密な部品から構成されており、中には常時明るく見える画素 や暗く見える画素もあります。また、非常に暗い場所での撮影では、青い点、赤 い点、白い点などが出ますのでご了承ください。
- 被写体がメインディスプレイに確実に表示されていることを確認してから、 シャッター操作をしてください。カメラを動かしながらシャッター操作をする と、静止画がぶれる原因となります。
- Ξ..., ニニッ・・・・。。<br>• 蛍光灯照明の室内で撮影する場合、蛍光灯のフリッカー(人の目では感じられ ない、ごく微妙なちらつき)を感知してしまい、画面にうすいしま模様が出る場 合がありますが、故障ではありません。
- コッショックル 1,0,000 1,0,000 1,0,000 1,0,000 1,0,000 1,0,000 1,0,000 1,0,000 1,0,000 1,0,000<br>● 本製品のカメラで撮影した静止画/動画は、実際の被写体と色味が異なる場合 があります。撮影する被写体や、撮影時の光線のあたり具合によっては、レンズ の特性により、部分的に暗く写ったり明るく写ったりする場合があります。ま た、被写体が一部ゆがんで写る場合がありますので、あらかじめご了承くださ い。
- カメラ撮影時に衝撃を与えると、ピントがずれる場合があります。ピントがず れた場合はもう一度カメラを起動してください。
- 次のような被写体に対しては、ピントが合わないことがあります。
- ・無地の壁などコントラストが少ない被写体
- · 強い逆光のもとにある被写体
- ・ 光沢のあるものなど明るく反射している被写体
- ・ ブラインドなど、水平方向に繰り返しパターンのある被写体
- ・ カメラからの距離が異なる被写体がいくつもあるとき
- ・暗い場所にある被写体
- ・動きが速い被写体
- カメラ起動時など、カメラ動作中に微小な音が聞こえる場合がありますが、機 器の内部部品の動作音で、異常ではありません。
- 太陽やランプなどの強い光源を直接撮影しようとすると、静止画/動画が暗く なったり、静止画/動画が乱れたりすることがありますのでご注意ください。
- 動いている被写体を撮影するときや、明るい所から暗い所に移したときに、画 面が一瞬白くなったり、暗くなったりすることがあります。また、一瞬乱れるこ となどもあります。
- 暗い場所での撮影では、ノイズが増え、ざらついた静止画などになる可能性が あります。
- 撮影モードの切り替え、カメラの設定変更などの直後は、明るさや色合いなど が最適に表示されるまで時間がかかることがあります。
- お客様が本製品のカメラ機能を利用して公衆に著しく迷惑をかける不良行為 などを行った場合、法律や条例/迷惑防止条例などに従って罰せられることが あります。
- 電池残量が■ (残量約10%)以下の場合は、カメラを起動できません。
- 次の場合は、カメラを使用できないことがあります。
- ・ 長時間の使用により本体の温度が上昇した場合
- スペルマスのアルマン ハイシ温度にエクリンスの場合
- ・ 他のアプリケーションを起動している場合

### **静止画/動画を撮影する**

静止画や動画を撮影できます。撮影したい被写体に合わせてカメラの設定を切 り替えることができます。

カメラはタッチクルーザーEXに対応しています。タッチクルーザーEXの操作 について詳しくは、「タッチクルーザーEXを利用する」(▶P.24)をご参照くだ さい。

#### ■ **静止画を撮影する**

#### **1 待受画面で**o

- 静止画撮影画面が表示されます。 x:ズームアウト/ズームイン w:明るさの調整 u(設定):カメラの設定メニューを表示 o(プレビュー):撮影した静止画を表示 j(フォーカス):フォーカスをロック l(ビデオ):動画撮影に切替 -:画面アイコンの表示/非表示切替
- **2**  $\odot$ (撮影)

撮影し、静止画を保存します。

#### ■ **静止画撮影画面の見かた**

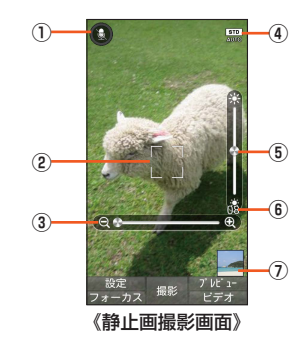

#### ① 音声認識

② フォーカスマーク

「顔優先AF」を設定している場合は、人の顔を検出してフォーカス動作を行い ます。ポインタで被写体の位置をタップすると、フォーカス位置を指定でき ます。

- ③ ズーム
- ④ 撮影モード
- ⑤ 明るさ調整
- ⑥ 撮影可能枚数
	- 。<br>残り撮影枚数が99枚以下になると表示されます。
- ⑦ ミニプレビュー
	- 直前に撮影したデータのサムネイルを表示します。
- ◎ タッチクルーザーEXのポインタで各アイコンやミニプレビューを選択す ると、各アイコンに対応した機能を起動したり撮影した静止画を再生しま す。

#### ■ **動画を撮影する**

#### **1 待受画面で**o**(長押し)**

動画撮影画面が表示されます。 w:ズームイン/ズームアウト x:明るさの調整 u(設定):カメラの設定メニューを表示 o(プレビュー):撮影した動画を再生 l(フォト):静止画撮影に切替 -:画面アイコンの表示/非表示切替

### **2**  $\odot$ (開始)

動画の撮影を開始します。 •動画撮影中に@(撮影)を押すと静止画を撮影できます。

### **3**  $\odot$ (停止)

動画撮影を終了し、動画を保存します。

### ■ **動画撮影画面の見かた**

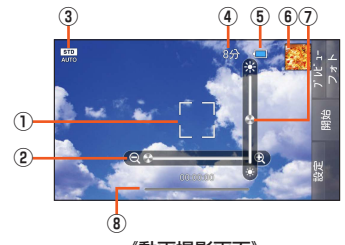

《動画撮影画面》

- ① フォーカスマーク
- ② ズーム
- ③ 撮影モード
- ④ 撮影残時間
- ⑤ 電池残量
- ⑥ ミニプレビュー
- 直前に撮影したデータのサムネイルを表示します。
- ⑦ 明るさ調整
- ⑧ 撮影時間
- ◎ タッチクルーザーEXのポインタで各アイコンやミニプレビューを選択す **あと、各アイコンに対応した機能を起動したり撮影した動画を再生します。**

パノラマ

す。 |撮影サイズを設定します。

す。

す。

す。

詳細設定 ┃▶P.58「カメラの詳細設定をする」 ヘルプ |カメラのヘルプを表示します。

自動位置情報 付加

バーコードリーダー

パノラマサイズで撮影するモードです。

HDR 逆光などコントラストが強いシーンで、白とびを軽減 して撮影するかどうかを設定します。 •静止画撮影画面で[6]を押しても設定できます。

音声操作設定 音声認識での操作を使用するかどうかを設定できま

バーコードリーダーを起動します。(▶P.58)

位置情報を自動的に付加するかどうかを設定します。 •静止画/動画撮影画面で[4]を押しても設定できま

• 静止画/動画撮影画面で1を押しても設定できま

•静止画撮影画面で「5」を押しても設定できます。

• 静止画/動画撮影画面で0を押しても表示できま

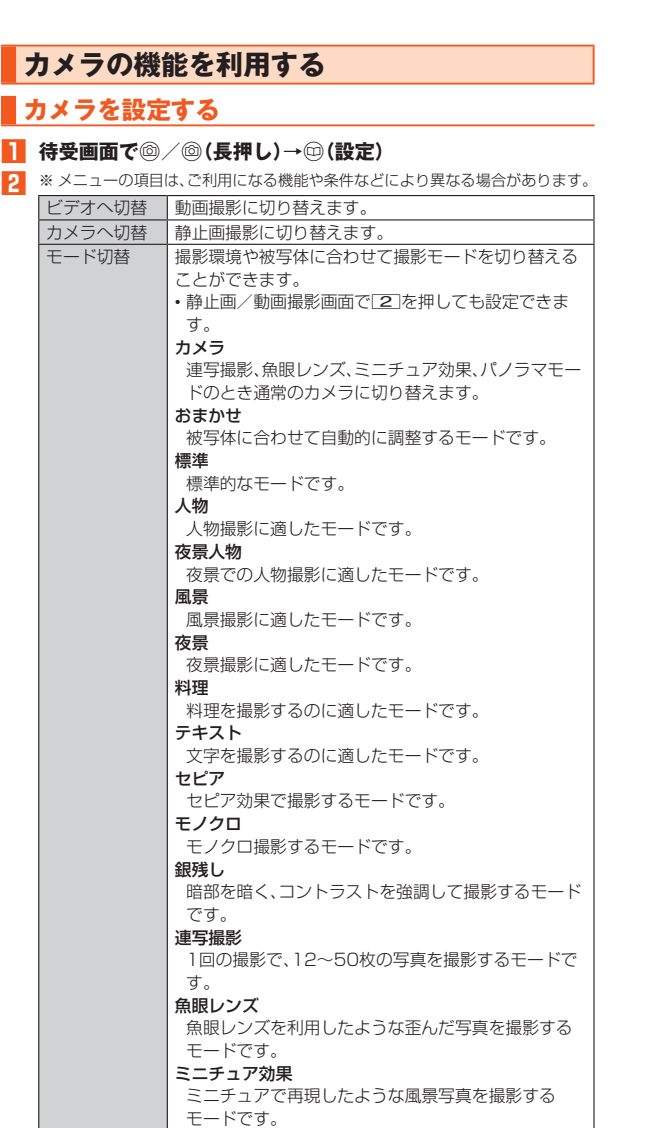

### ■ **カメラの詳細設定をする**

#### **1 待受画面で**<sup>△</sup> (6) < 5 (長押し)→ (1) (設定)→[詳細設定]

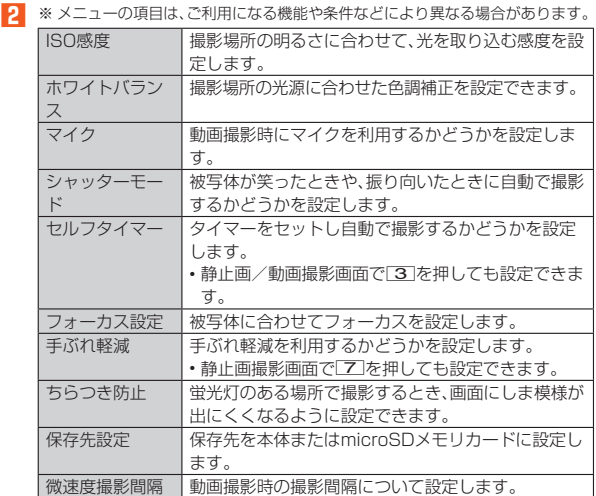

◎ 機能によっては、同時に設定できない場合があります。

#### ISO感度について

◎「ISO感度」を高感度に設定すると、シャッタースピードが速くなるため、被 写体ぶれや手ぶれが軽減されたり、暗い場所にある被写体でも明るく撮影 できたりしますが、画像は粗くなります。

#### ホワイトバランスについて

- ◎ 室内で撮影すると画面が黄色くなる場合があります。そのときは、ホワイト バランスを「蛍光灯」や「電球」に設定して撮影すると改善されます。
- ◎ 白熱電球下などで撮影すると画面が赤くなる場合があります。そのときは、 ホワイトバランスを「電球」に設定して撮影すると改善されます。

#### **バーコードリーダーを利用する**

バーコードにカメラをかざして情報を読み取ることができます。読み取った内 容は、電話帳への登録やEメールの作成などに利用できます。

#### **1** 待受画面で◉→[カメラ]→[バーコードリーダー]

- **2 読み取りたいバーコードにカメラをかざしてメインディスプ レイに表示**
	- バーコードを自動的に読み取ります。
	- 読み取りに成功したら、データの種類に応じて発信・登録などをしてくだ さい。
	- ◎(読取中断)を押すと、読み取りを一時的に中断します。●(再認識)を 押すと読取を再開します。

#### ■ **バーコードリーダーのサブメニューを利用する**

バーコードがうまく読み取れないときに、明るさを調整することができます。ま た、登録したデータの確認もできます。

#### <mark>1</mark> バーコード読み取り画面で⑩(サブメニュー)

#### **2 各項目を設定**

- ◎ バーコードが汚れている、かすれている、薄いなどの場合は、読み取れない ことがあります。
- ◎ メインディスプレイ内に複数のバーコードが表示されている場合は、読み 取れないことがあります。
- ◎ カメラのレンズ部に指紋や油脂などが付着していると、バーコードがぼや けて読み取れなかったり、髪の毛やほこりなどのゴミがついて間違って読 み取ったりすることがあります。読み取る前に柔らかい布などで拭いてく ださい。

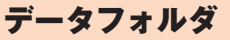

### **データフォルダを利用する**

#### **データを表示/再生する**

データフォルダは、本体メモリまたはmicroSDメモリカード内のデータを分類 して一覧表示し、再生/表示、確認、管理を行うことができます。

#### **1** 待受画面で (•)→[データフォルダ]

カテゴリが表示されます。 • データフォルダはタッチクルーザーEXに対応しています。タッチクルー ザーEXの操作について詳しくは、「タッチクルーザーEXを利用する」 (▶P.24)をご参照ください。

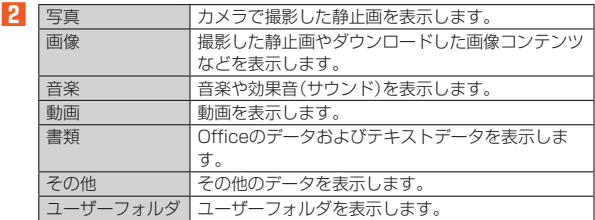

#### <mark>3</mark> コンテンツ表示画面からデータを選択→◉(表示/再生/開 **く)**

データの種別に応じたアプリケーションが起動し、データを再生/表示し ます。

• 手順**2**で「ユーザーフォルダ」を選択した場合は、フォルダを選択すると コンテンツ表示画面が表示されます。

#### ◎ データを再生/表示するアプリケーションが本製品に複数存在する場合、

アプリケーションを選択する画面が表示されることがあります。 ◎ データフォルダで表示されるデータの中には、表示や再生ができないもの

- もあります。 ◎ ユーザーフォルダにはデータの種類にかかわらず、他のカテゴリからデー
	- タを移動して整理できます。

#### ■ **コンテンツ表示画面の見かた**

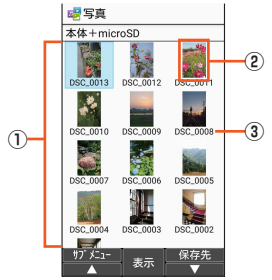

《コンテンツ表示画面(グリッド表示)》

① コンテンツ表示エリア

データの一覧を表示します。

② サムネイル

③ ファイル名

#### ■ **データを個別に操作する**

**1 コンテンツ表示画面でデータを選択→**●(表示/再生/開く)

#### **2** (サブメニュー)

**3** ※ メニューの項目は、ご利用になる機能や条件などにより異なる場合があります。

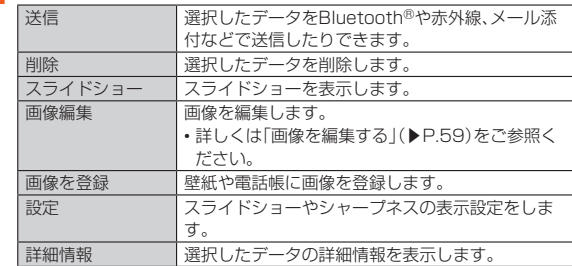

#### 画像を登録について

◎ 著作権保護されたデータは、登録データとして利用できないことがありま す。

### **データを移動/コピーする**

本体メモリ、またはmicroSDメモリカードに保存したデータの保存場所を移動 したり、コピーしたりできます。

- **1** 待受画面で◉→[データフォルダ]
- **2 カテゴリを選択→◉**
- **3** <sup>◎(サブメニュー)→[移動・コピー]</sup>
- **4[microSDへ移動]/[microSDへコピー]/[本体へ移動]/ [本体へコピー]/[ユーザーフォルダへ移動]/[ユーザーフォ ルダへコピー]**
- **5** 移動/コピーするファイルを選択→◉ 選択されたファイルにvがつきます。 • すべてのデータを選択する場合はl(全選択)を押します。j(全解除)を 押すと選択しているデータをすべて解除します。
- **6** <sup>**@(移動/コピー)**</sup> •「ユーザーフォルダへ移動」または「ユーザーフォルダへコピー」を選択し - ニー・ラーク 3,2,2 プーク 3,3,000000 コー・ラーク 3,2,2 プーニー コームコード<br>た場合は、続けて移動/コピー先のフォルダを選択して◉を押します。

### **データ保存先の表示を変更する**

- **1** 待受画面で◉→[データフォルダ]
- **2 カテゴリを選択→◉**
- **3** <sup>◎</sup> (保存先)→[本体+microSD] / [本体] / [microSD]

#### **コンテンツ表示画面のサブメニューを利用する**

**1** 待受画面で◉→[データフォルダ]

#### **2 カテゴリを選択→◉**

•「ユーザーフォルダ」を選択した場合は、続けて表示するフォルダを選択 して◉を押します。

#### **3** <sup>(サブメニュー)</sup>

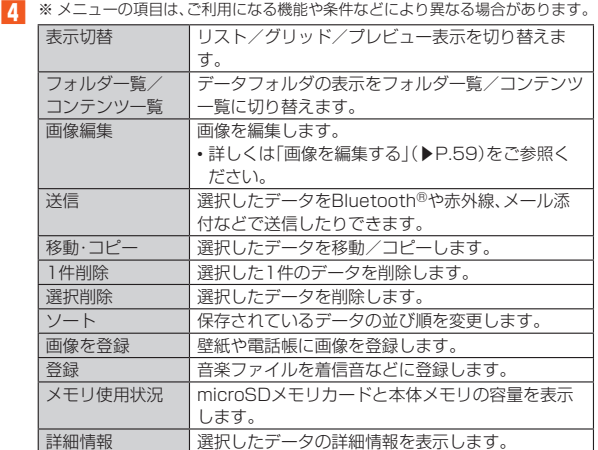

#### 登録について

◎ 著作権保護されたデータは、登録データとして利用できないことがありま す。

### **ユーザーフォルダのサブメニューを利用する**

- **1 待受画面で**◉→[データフォルダ]
- **2[ユーザーフォルダ]**

#### <mark>3</mark> フォルダを選択→◎(サブメニュー)

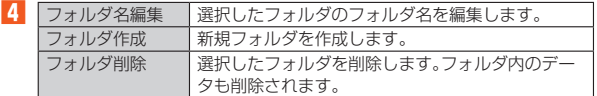

### **画像を編集する**

■ **画像編集で編集する**

#### **1** 待受画面で (●)→[データフォルダ]

- **2** 「写真」/「画像」/「ユーザーフォルダ」→◉
	- •「ユーザーフォルダ」を選択した場合は、続けて表示するフォルダを選択 **して**●を押します。

#### **3** データを選択→<sup>◎</sup>(サブメニュー)→[画像編集]

#### **4** <sup>(サブメニュー)</sup>

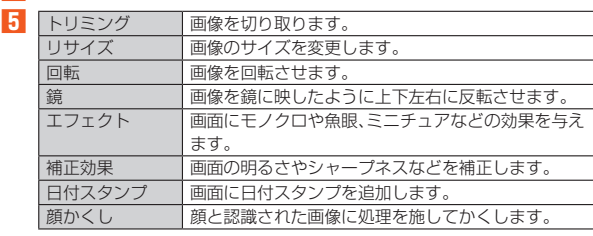

### **SHSHOW**

### **SHSHOWを利用する**

- コンテンツのダウンロードや閲覧などのさまざまなサービスを利用できます。
- **1** 待受画面で (•)→[アプリ サービス]→[SHSHOW] 初回起動時には利用規約画面が表示されます。内容をご確認のうえ、画面に 従って操作してください。
- **2 サービスを選択→●**

### auナビウォーク

### **auナビウォークを利用する**

鉄道やバス、飛行機、フェリー、車などさまざまな交通手段と徒歩を組み合わせ て最適なルートをご案内します。

徒歩ルートのときは音声とバイブでわかりやすくナビゲートするので、初めて 訪れる場所でも安心です。

#### **1 待受画面で◉→[アプリ サービス]→[auナビウォーク]**

**2 画面に従って操作**

### セルフチェック

### **セルフチェックを利用する**

本製品の設定や状態を診断し、問題が見つかった場合は状況や解決方法を確認 したりできます。

- **1** 待受画面で◉→[設定]→[その他]→[セルフチェック] セルフチェックトップ画面が表示されます。
- **2** o**(診断開始)→診断対象を選択→**k**→**o**(次へ)→**k**(次へ) →**k**(診断)**

診断対象ごとに説明画面が表示されます。内容をご確認のうえ、画面の指示 に従って操作してください。

### My au(au お客さまサポート)

### **My auを利用する**

月々のご請求金額やご利用状況などを簡単に確認できるほか、My auウェブサ イトへアクセスして、料金プランやオプションサービスなどの申し込み・変更手 続きができます。

#### **1 待受画面で**k**→[安心 安全]→[My au]**

My auのトップ画面が表示されます。 • 初めて起動したときは画面の指示に従ってログインしてください。

#### **2 確認する項目を選択**

現在のご利用状況、ご請求金額、ご契約内容の確認や、各種お手続きができ ます。

## auスマートサポート

### **auスマートサポートでできること**

24時間365日体制※1のauスマートサポートセンターによる電話サポートで は、「遠隔操作サポート(リモートサポート)」のアプリケーションを利用して、遠 隔操作によるとサポートサービスを利用することができます

その他、初期設定・基本操作や人気アプリの利用方法を、ご自宅に訪問し丁寧に ご説明する「スマホ訪問サポート※2(8,500円~14,500円/回、税抜)※3」や、 初心者の方にも分かりやすい「使い方ガイド本※4」プレゼントなど、安心してス マートフォンをご利用いただけるよう各種サービス、特典をご用意しています。 ご利用にはお申込みが必要です。ご利用料金や詳細については、auホームページ (https://www.au.com/)でご確認ください。

- ※1 22時から翌9時のご利用は事前予約が必要となります。
- ※2 訪問先はお客様のご契約住所に限ります。また、別途交通費がかかる地域がござい ます。
- ※3 コースにより料金が異なります。コースやメニューの内容はauホームページをご 確認ください。
- ※4 本のプレゼントは一回限りとなります。
- ◎「遠隔操作サポート」のご利用にあたっては、「遠隔操作サポートを利用す る」(▶P.61)をあわせてご参照ください。

### 位置検索サポート

位置検索サポートをご利用になると、au電話の置き忘れや紛失時に、お客さまセ ンターがお客さまに変わってau電話のおおよその位置を検索したり、画面やお サイフケータイ®のロックをかけることができます。

### **お客さまセンターに電話して位置検索・遠隔ロック をかける/解除する**

ー般電話からは 【10077-7-113(通話料無料) au電話からは 局番なしの113(通話料無料) 24時間 (年中無休) • 音声ガイダンスに従ってお手続きをしてください。

### **位置検索の設定を切り替える**

本製品は、あらかじめ位置が検索できるように位置測位設定が「許可する」に設 定されています。

次の操作から位置測位設定を変更することができます。

- **1** 待受画面で (●→[設定] → [位置情報]
- **2** [位置測位設定]→[許可する]/[許可しない]

### **遠隔ロックご利用にあたっての注意**

- 遠隔ロックはご契約者からのお申し出があった場合にご利用いただけます。
- 本製品の電源が入ってない場合や、本製品がサービスエリア外にある場合、「機 内モード」が「ON」に設定されている場合は、遠隔ロックを起動できません。ま た、電波の弱い場所に本製品がある場合は、遠隔ロックを起動できない場合が あります。
- au ICカードが挿入されていない場合やお客さまのau ICカード以外のカード が挿入されている場合は、遠隔ロックの起動や、遠隔ロックの解除ができませ ん。
- 本製品を紛失した場合は、遠隔ロックに加えて紛失時の手続きを行うことをお すすめします。紛失時の手続きについては、「アフターサービスについて」 (▶P.97)をご参照ください。

### **遠隔ロックによる制限内容**

遠隔ロック中は、次のように本製品の仕様が制限されます。

- •「ロック」、「おサイフケータイロック」が一時的にかかります。
- 待受画面は表示されず、「リモートロック中。」と表示されます。
- アラームは、起動しません。

#### ◎ 位置検索について月額使用料は無料です。

◎ 遠隔ロックは無料でご利用いただけます。遠隔ロック中でも、110番(警 察)、119番(消防機関)、118番(海上保安本部)へは、[緊急発信]→番号を 入力→⊙(発信)で電話をかけることができます。緊急通報番号(110、 119、118)の前に「184」「186」を入力してから電話をかけることもで きます。

### 遠隔操作サポート

### **遠隔操作サポートを利用する**

携帯電話の操作についてお問い合わせいただいた際に、オペレーターがお客様 の携帯電話の画面を共有し、お客様の操作をサポートすることで、直接問題を解 決します。

- ※ ご利用にあたってはauスマートサポートまたはauスマートパス、故障紛失サポート への加入が必要です。
- **1 お客さまセンター、auスマートサポートセンターまでお問い 合わせ**

auスマートパス会員は局番なしの157番(au電話から/通話料無料)、 0077-7-111(一般電話から/通話料無料)までご連絡ください。 auスマートサポート会員は、auスマートサポート加入後に送付される会員 証に記載の「専任チーム専用番号」までご連絡ください。

- **2 待受画面で◉→[安心 安全]→[遠隔操作サポート]** 初回起動時には許可画面や使用許諾契約書を確認する画面が表示されま す。内容をご確認のうえ、画面に従って操作してください。
- **3 オペレーターの指示に従って操作**

### あんしんフィルター for au

### **あんしんフィルター for auを利用する**

お子様に携帯電話を安心して持たせられるよう、青少年に不適切なウェブペー ジへのアクセスやアプリケーションのご利用を制限するフィルタリングアプリ です。

お子様の年代に合わせ、「小学生」・「中学生」・「高校生」・「高校生プラス」の4段階 から制限レベルを簡単に選択できるほか、特定のウェブページやアプリの制 限/許可を保護者が個別にカスタマイズすることも可能です。

• au IDでご利用の場合はau IDが必要です。au IDの設定方法については、『設定 ガイド』をご参照ください。

#### **1 待受画面で**k**→[安心 安全]→[あんしんフィルター for au]**

初めて起動したときは、許可画面が表示されます。内容をご確認のうえ、「同 意する」を選択してください。

• あんしんフィルター for auを起動するとタッチクルーザーEXが有効に なります。タッチクルーザーEXの操作について詳しくは、「タッチクルー ザーEXを利用する」(▶P.24)をご参照ください。

- **2[au 電話番号でログイン]または[au IDでログイン]** 画面の指示に従って、操作してください。
	- ※ ご利用になるお子様のau電話番号もしくはau IDでログインしてください。 ※ 旧サービス「安心アクセス」から継続でご利用されるお子さまの場合のみ、au ID でログインしてください。

#### <mark>3</mark> 仮パスワードを入力→仮パスワード(確認)を入力

仮パスワードは管理者登録の際に必要となります。必ず保護者の方がご自 身で設定し、忘れないように管理してください。

#### **4 フィルタリングの強度を選択**

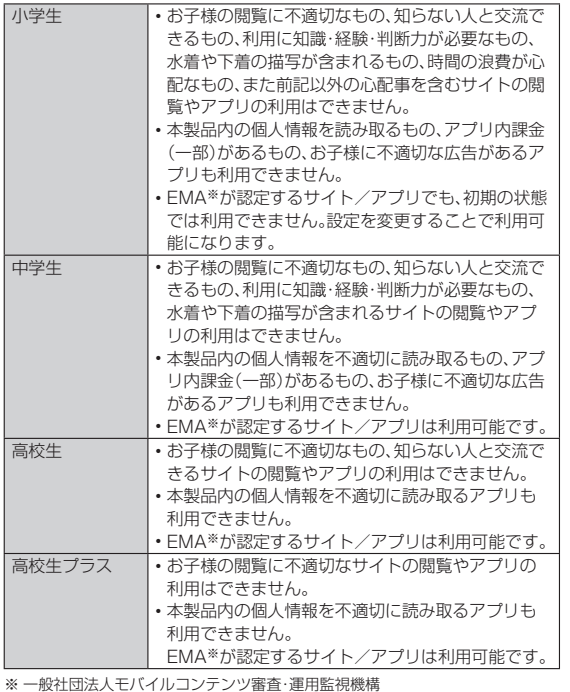

### **5[サービスを利用開始する]→[OK]**

「デバイス管理機能」を有効にする画面が表示されます。

### **6[有効にする]**

ウェブページが表示されます。

### **管理者情報を登録する**

- **1 待受画面で**k**→[安心 安全]→[あんしんフィルター for au]**
- **2 <sup>1</sup>** ◎(サブメニュー)→[管理者登録] 管理者登録の設定画面が表示されます。
- **3 仮パスワードを入力→[仮パスワードを照会する]**
- **4 管理者IDを入力→**k**(完了)→管理者ID(確認)を入力→**k**(完 了)→[管理者ID確認へ進む]**
- 管理者IDには、保護者の方のメールアドレスを入力します。 **5[申請する]**
	- 管理者IDとして登録したメールアドレスに、 「anshin-access@netstar-inc.com」よりメールが送信されます。
- **6 受信メールに記載されている管理者用パスワードを入力→ (完了)→[管理者登録を行う]→[OK]**
- ◎ 管理者情報の登録は、ID登録日の翌日までに行ってください。

#### **管理者ページを利用する**

パソコンから、管理者登録後にメール送信される管理者ページURLに接続して ください。

- 本製品から接続することはできません。管理者ページのURLの共有のみ行え ます。
- **1 待受画面で**k**→[安心 安全]→[あんしんフィルター for au]**
- **2** <sup>(1</sup>サブメニュー)→[設定]→[管理者ページについて]
- **3[URLを共有]** メールや赤外線送信などで管理者ページのURLを共有できます。

◎ 詳しくはauホームページをご参照ください。

https://www.au.com/mobile/service/4glte-featurephone/ safety/anshin-access/

### auスマートパス

### **auスマートパスを利用する**

「auスマートパスプレミアム」/「auスマートパス」を最大限活用するためのアプ リです。お得で、楽しく、あんしんなスマホライフを提供します。

- 利用方法、最新のお知らせについては、「auスマートパス」アプリをご参照くだ さい。
- ◎ ご利用の際はデータ通信料が高額になる場合がありますので、データ通信 料定額/割引サービスへのご加入をおすすめします。
- ◎ 一部のアプリは、別途有料となる場合があります。

### **1** 待受画面で → [auスマートパス]

- auスマートパスTOPページが表示されます。
- auスマートパスアプリのご利用にはau IDのログインが必要です。 au IDについて詳しくは、本製品同梱の『設定ガイド』をご参照ください。 • auスマートパスを起動するとタッチクルーザーEXが有効になります。
- タッチクルーザーEXの操作について詳しくは、「タッチクルーザーEXを 利用する」(▶P.24)をご参照ください。

◎ アプリケーションなどにより、お客様が操作していない場合でも、自動的に データ通信が行われる場合があります。

- ◎ コンテンツによっては、本製品に対応していない場合があります。
- ◎ 各コンテンツは予告なく終了、または内容が変更になる場合があります。

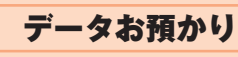

### **データお預かりを利用する**

これまでお使いのau電話から、microSDメモリカードやauサーバーを使って 本製品にデータを戻す・預けることができます。

- au サーバーを利用してデータを戻す場合は、あらかじめこれまでお使いのau 電話でデータをauサーバーに預けてください。auサーバーを利用する場合は、 au IDの設定が必要です。
- microSDメモリカードを利用してデータを戻す場合は、あらかじめこれまで お使いのau電話でデータをmicroSDメモリカードに保存してください。
- **1** 待受画面で◉→[安心 安全]→[データお預かり] 確認画面が表示された場合は内容をご確認のうえ、画面に従って操作して ください。

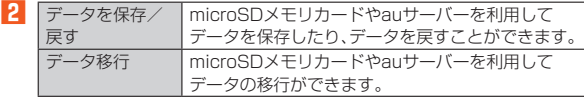

# テレビde写真

### **テレビde写真を利用する**

「テレビde写真受信機(別売)」をテレビに接続すると、本製品に保存されている 写真などをワイヤレスでテレビに映すことができます。

- **1 テレビde写真受信機(別売)をテレビに接続**
- 詳細はテレビde写真受信機(別売)の取扱説明書を参照してください。
- **2** 待受画面で◉→[アプリ サービス]→[テレビde写真]→[テレ **ビde写真]**
	- テレビde写真がONに切り替わります。

•お買い上げ時の状態では、「T を押してもテレビde写真を起動できます。

**3 接続先を選択→**k

#### **4 テレビに映したい画面を本製品で表示**

- ◎ Miracastに対応した受信機でも本機能をご利用になれます。
- ※ 受信機によっては利用できない場合があります。
- ◎ テレビde写真受信機(別売)接続中は、本製品から音量調整できない場合が あります。

## モバイルSuica

### **モバイルSuicaを利用する**

モバイルSuicaは、携帯情報端末で電車に乗れたり、買いものができるサービス です。

#### **1** 待受画面で◉→[アプリ サービス]→[モバイルSuica]

#### ■ モバイルSuicaのお問い合わせについて モバイルSuicaコールセンター

050-2016-5005(受付時間:7:00~23:00)

ツール

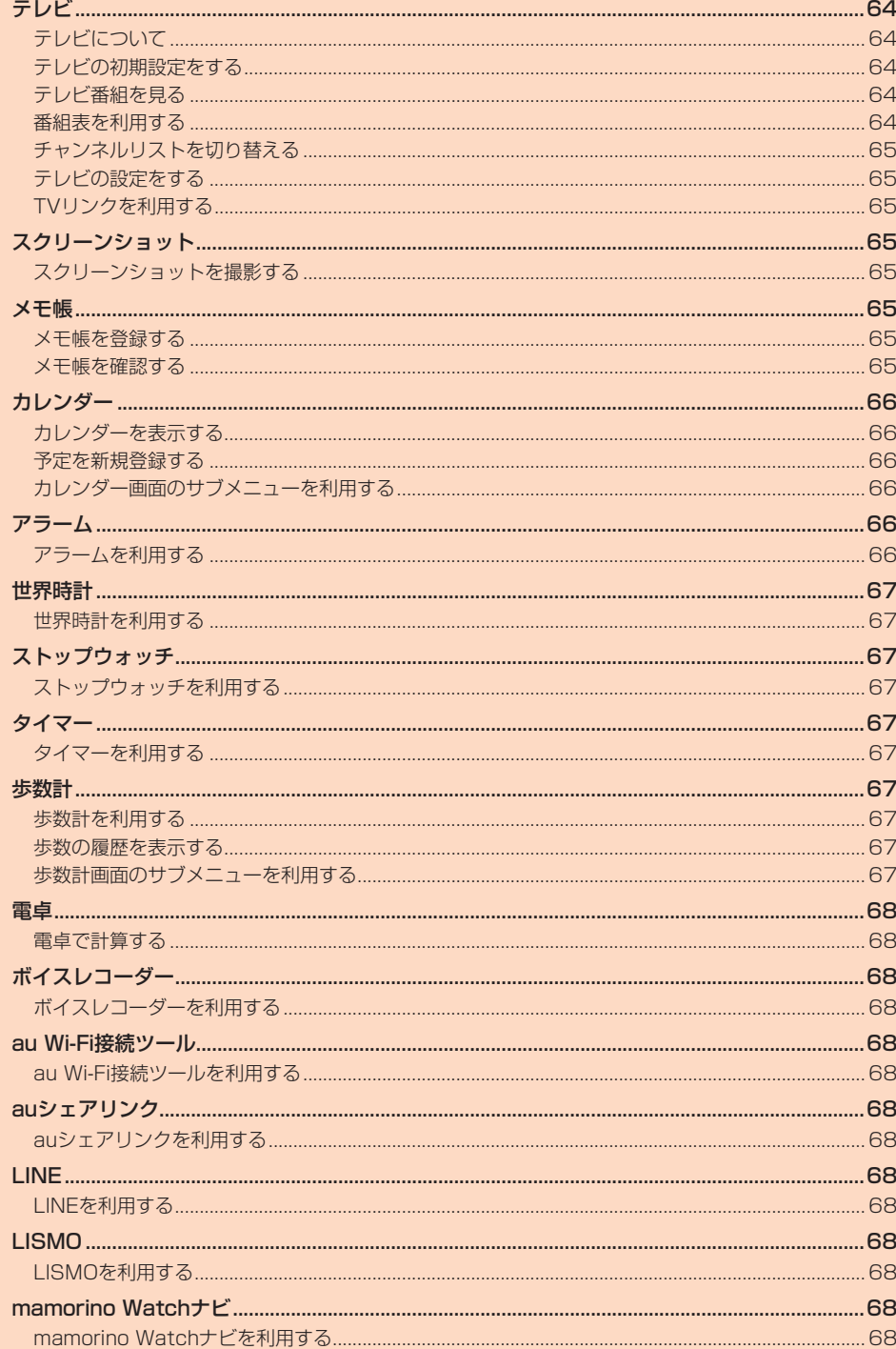

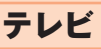

### **テレビについて**

テレビ(ワンセグ)は、モバイル機器向けの地上デジタルテレビ放送サービスで、 映像・音声と共にデータ放送を受信できます。

地上デジタルテレビ放送サービスの詳細については、下記ホームページでご確 認ください。

一般社団法人 放送サービス高度化推進協会 http://www.apab.or.jp/

#### ■ **テレビ利用時のご注意**

- テレビの利用には、通話料やデータ通信料はかかりません。ただし、通信を利用 したデータ放送の付加サービスなどを利用する場合はデータ通信料がかかり ます。なお、NHKの受信料については、NHKにお問い合わせください。
- テレビ画面表示中は、本製品が温かくなり、長時間肌に触れたまま使用してい ると低温やけどの原因となる場合がありますのでご注意ください。
- 耳を刺激するような大きな音量で長時間続けて視聴すると、聴力に悪い影響を
- 与えることがありますのでご注意ください。
- テレビは日本国内の地上波デジタルテレビ放送ワンセグ専用です。
- 海外では、放送方式や放送の周波数が異なるため使用できません。また、BS・ 110度CSデジタル放送を見ることはできません。
- 自動車や原動機付自転車、自転車などの運転中や歩行中はテレビを利用しない でください。周囲の音が聞こえにくく、映像や音声に気をとられ、交通事故の原 因となります。

#### **■ 電波について**

次のような場所では、電波の受信状態が悪く、画質や音質が劣化したり受信でき ない場合があります。

- 放送局から遠い地域または極端に近い地域
- 移動中の電車・車、地下街、トンネルの中、室内など
- 山間部やビルの陰
- 高圧線、ネオン、無線局、線路、高速道路の近くなど
- その他、妨害電波が多かったり、電波が遮断されたりする場所
- 電波の受信状態を改善するためには、次のことをお試しください。
- 室内で視聴する場合は、窓のそばの方がより受信状態が改善されます。

### ■ **テレビアンテナについて**

本製品にはテレビアンテナが内蔵されています。

#### **■ 電池残量による動作**

電池残量が (残量約10%)未満になるとテレビを起動できません。

### **テレビの初期設定をする**

テレビを初めて起動したときは、視聴するチャンネルリストを設定します。設定 が完了すると、テレビ番組を見ることができます。

- **1** 待受画面で◎→[ツール]→[テレビ]
	- 使用許諾画面が表示された場合は、内容をご確認のうえ、「同意する」を選択 してください。
- **2[地域を選んで作成]** 地域が特定できない場合は、「チャンネルを探して作成」を選択して画面の 指示に従って操作してください。
- **3 地方を選択→**k
- **4** 都道府県を選択→⊙
- **5 地域を選択→**k
- 放送局の検索が開始されます。
- **6 チャンネルリストを確認→◎(完了)**

### **テレビ番組を見る**

#### **テレビ番組を視聴する**

#### **1** 待受画面で (•)→[ツール]→[テレビ]

o(データ操作/テレビ操作):データ操作モード/テレビ視聴モードの切 り替え

l(画面回転):画面表示を縦画面/横画面に切り替え

#### ■ **テレビ視聴モードでのキー操作について**

テレビ視聴モードではチャンネルの切り替えや音量の調整ができます。 w※1※2:音量調節(15段階の音量または消音) →※1:チャンネルの切り替え、長押しでチャンネルサーチ O~9、<del>X</del>、#:チャンネルの切り替え

- .:終了
- ※1 画面の表示方法によって操作が異なります。
- ※2 Bluetooth®接続中はBluetooth®リモコンから音量の調節が可能となります。 ただし、Bluetooth®機器によっては音量の調節ができない場合があります。

#### ■ **データ操作モードでのキー操作について**

データ操作モードでは情報表示エリアの情報(データ放送)を利用できます。 w:カーソル移動、スクロール **0~9、**※、「#」:コンテンツで割り当てられた項目を選択 ●:項目を選択

,:データ放送の1つ前のページに戻る

- ◎ テレビを起動したり、チャンネルを変更したときは、デジタル放送の特性と して映像やデータ放送のデータ取得に時間がかかる場合があります。
- ◎ 電波状態によって映像や音声が途切れたり、止まったりする場合がありま す。
- ◎ テレビ起動中はカメラを使用できません。
- ◎ データ放送を見る場合は、通話料やデータ通信料はかかりません。ただし、 テータ放送となる。コンスコントライムには、<br>データ放送で取得した情報からの関連サイトへのアクセスや追加情報の取 得には、データ通信料がかかります。

**⑤**

#### ■ テレビ画面の見か**た**

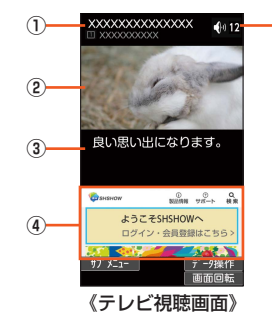

#### ① 番組情報

- 番組タイトルや放送局名などを表示します。
- ② 映像
- ③ 字幕
- 字幕表示を有効にすると、字幕欄に字幕が表示されます。
- ④ 情報表示エリア
- ⑤ 音量

### **テレビ視聴画面のサブメニューを利用する**

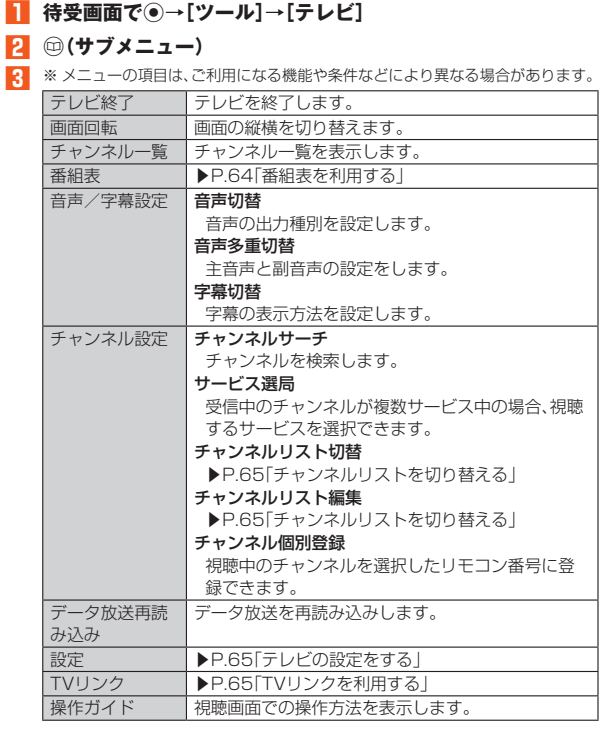

### **番組表を利用する**

**1** 待受画面で◉→[ツール]→[テレビ]→⑲(サブメニュー)→[番 **組表]**

番組表画面が表示されます。

**2 番組を選択→●** 番組詳細画面が表示されます。

### **チャンネルリストを切り替える**

お使いの地域によって受信チャンネルは異なります。チャンネルリストを登録 し、お使いの地域に合わせて切り替えることができます。チャンネルリストは3 件まで登録できます。

**1** 待受画面で (•)→[ツール]→[テレビ]→ (□) (サブメニュー)→ **[チャンネル設定]**

■ 登録済みのチャンネルリストに切り替える場合

**2[チャンネルリスト切替]→登録済みのチャンネルリストを選 択→**k

チャンネルリストが切り替わります。

- チャンネルリストを登録する場合
- **2[チャンネルリスト編集]** チャンネルリスト編集画面が表示されます。

**3** ⑩(サブメニュー)→[作成]

#### **4[地域を選んで作成]**

地域が特定できない場合は、「チャンネルを探して作成」を選択して画面に 従って操作してください。

- **5 地方を選択→**k
- **6 都道府県を選択→●**

#### **7 地域を選択→**k

放送局の検索が開始されます。

**8** o**(完了)**

#### ■ チャンネルリスト編集画面のサブメニューを利用する

#### **1 チャンネルリスト編集画面で**u**(サブメニュー)**

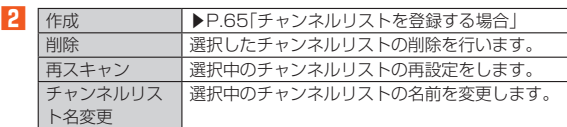

### **テレビの設定をする**

**1** 待受画面で◉→[ツール]→[テレビ]→⑩(サブメニュー)→[設 **定]**

#### 2 テータ放送設定 通信接続時の確認 通信開始時に確認画面を表示するかどうかを設定

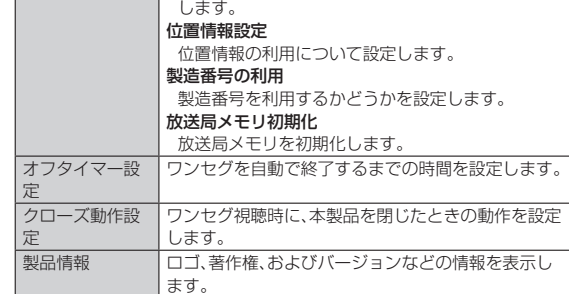

### **TVリンクを利用する**

データ放送によっては、関連サイトへのリンク情報(TVリンク)が表示される場 合があります。TVリンクを登録すると、後で関連サイトに接続できます。 • TVリンクの登録方法は、番組によって異なります。

**1 待受画面で◉→[ツール]→[テレビ]→⑲(サブメニュー)→ [TVリンク]**

TVリンクリスト画面が表示されます。

### **2 TVリンクを選択→◉**

TVリンク詳細画面が表示されます。 リンクコンテンツまたはHTMLコンテンツを選択した場合は、内容をご確 認のうえ、画面に従って操作してください。

© 削除したいTVリンクを選択し@(サブメニュー)→[削除]→[OK]と操作 してTVリンクを削除できます。

### スクリーンショット

### **スクリーンショットを撮影する**

#### **1 2と工を同時に長押し**

表示している画面のスクリーンショットを撮影します。 • 撮影したスクリーンショットはデータフォルダの「画像」から確認できま  $\overline{a}$ 

```
◎ アプリケーションによっては全部または一部が保存できない場合がありま
```

```
す。
◎ カメラを起動しているときにスクリーンショットを撮影すると、撮影時に
 効果音が鳴ります。
```
メモ帳

### **メモ帳を登録する**

**1** 待受画面で (●)→[ツール]→[メモ帳]

**2** <sup>**@(新規作成)→内容を入力→●(完了)**</sup>

### **メモ帳を確認する**

- **1 待受画面で**●→[ツール]→[メモ帳] メモ帳一覧画面が表示されます。
- **2 メモを選択→◎**
- メモ帳表示画面が表示されます。
- **3 内容を確認**
- **メモを編集する**
- **1 メモ帳表示画面で◎(編集)**
- **2** 内容を編集→●(完了)

#### ■ **メモを削除する**

**1 メモ帳一覧画面/メモ帳表示画面で**⑩(サブメニュー)→[1件 **削除]→[はい]**

#### ■ **メモを選んで削除する**

- **1 メモ帳一覧画面で**2(サブメニュー)→[選択削除]
- **2 メモを選択→**(•)→2 (削除)→[はい]

#### ■ **メモを送信する**

- <mark>1</mark> メモ帳一覧画面/メモ帳表示画面で<sup></sup>◎(サブメニュー)→[1件 **送信]**
- **2 送信方法を選択→**<sup>(●)→[はい]</sup> 対応したアプリケーションが起動します。

#### **■ メモを選んで送信する**

- **1 メモ帳一覧画面で**2(サブメニュー)→[選択送信]
- **2 送信方法を選択→**●→メモを選択→●→◎(送信)→[はい] 対応したアプリケーションが起動します。

#### ■ **メモを検索する**

- **1 メモ帳一覧画面で**⑩(サブメニュー)→[メモ検索]
- **2** ⓒ(編集)→キーワードを入力→◉(完了)→◎(検索)→メモを **選択→**k

#### ■ **メモを利用する**

**1 メモ帳表示画面で**2(サブメニュー)→[メール本文へ挿入]/ **[.txtに変換]**

• 変換したテキストファイルは、データフォルダの「書類」から確認できま す。

## カレンダー

### **カレンダーを表示する**

カレンダーを1週間/1ヶ月単位で表示できます。

**1** 待受画面で (•)→[ツール]→[カレンダー]

カレンダー画面が表示されます。 画面の最下行に表示された内容に対応するキーを押すと、カレンダーの表 示を切り替えることができます。 例:月表示の場合 o(表示切替):週表示/月表示を切り替え ◎(前月):前月を表示

#### l(翌月):翌月を表示 **2 予定のある日付 /時刻を選択→●**

- 当日の予定リストが表示されます。
- **3** 予定を選択→◎ 予定の詳細が表示されます。

#### ■ **カレンダー画面の見かた**

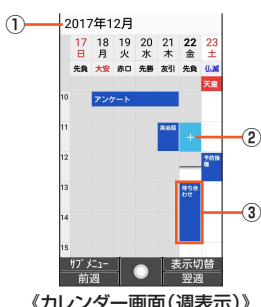

#### 《カレンダー画面(週表示)》

### ① 月日表示

- ② 選択されている日時
- ③ 予定 予定がある場合に表示されます。 登録した予定の期間などによって表示は異なります。

◎ 月表示の場合、今日の日付が黄色で表示されます。

### **予定を新規登録する**

#### **1** 待受画面で◉→[ツール]→[カレンダー]

- **2** <del>
(1)</del> (サブメニュー)→[予定を作成]
- 予定の無い日を選択して●を押しても予定を作成できます。
- **3 必要な項目を設定**

### **4** o**(登録)**

◎ 予定作成画面で<sup>1</sup>サブメニュー)を選択すると、予定のカラーを設定した り、通知の追加/削除ができます。

### **カレンダー画面のサブメニューを利用する**

### **1** 待受画面で◉→[ツール]→[カレンダー]→⑩(サブメニュー)

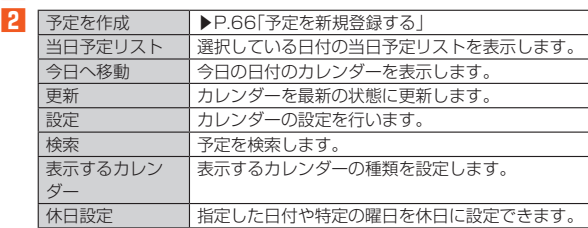

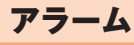

### **アラームを利用する**

指定した時刻をアラーム音やバイブレータでお知らせします。

- **1** 待受画面で (•→[ツール]→[アラーム]
- アラーム一覧画面が表示されます。

### **2 登録先を選択→◎(編集)**

- •登録先を追加するときは[追加]を選択して◉を押してください。
- ■3 時刻を設定→<sup>◎(確定)</sup>

#### **4 各項目を設定する**

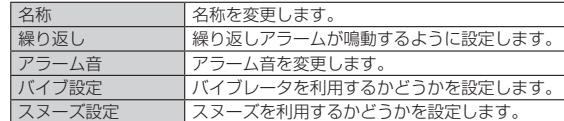

- ◎ アラームを解除するときは、アラーム一覧画面で解除したい登録先を選択 して◉を押します(「ON」→「OFF」に表示が切り替わります)。
- ◎ アラーム設定時刻に電源が入っていないときは、アラームは動作しません。 ◎ 通話中にアラーム設定時刻になると、相手の声と一緒に通知音が聞こえま す。

#### アラームを設定した時刻になると

- ◎ アラーム音やバイブレータでお知らせします。
- アラームを解除するには何かキーを押します。
- ◎ スヌーズが設定されているときは◉(停止)を押すとスヌーズを停止しま す。

それ以外のキーを押すとアラームは停止しますが、スヌーズは解除されま せん。

#### ■ **マナーモード中の鳴動を設定する**

**1 アラーム一覧画面で**⑲(サブメニュー)→[設定]→[マナーモー **ド中の鳴動]**

#### ■ **アラーム消音までの時間を設定する**

- **1 アラーム一覧画面で**⑫(サブメニュー)→[設定]→[消音までの **時間]**
- **2 時間を選択→**●

#### ■ スヌーズ間隔を設定する

- <mark>1</mark> アラーム一覧画面で⑩(サブメニュー)→[設定]→[スヌーズの **間隔]**
- **2 時間を選択→◎(確定)**

#### ■ **祝日/曜日を設定する**

- **1 アラーム一覧画面で**⑩(サブメニュー)→[設定]→[祝日設 **定]/[曜日設定]**
- **2 祝日/曜日を選択→**(●)→ @ (確定)
- プライベート休日を設定する
- **1 アラーム一覧画面で**⑫(サブメニュー)→[設定]→[プライベー **ト休日設定]**
- **2 画面に従って操作**
- **アラーム音量を設定する**
- <mark>1</mark> アラーム一覧画面で<sup>p</sup>(サブメニュー)→[設定]→[アラーム音 **量]**
- **2 音量を調節→●**
- **登録先を削除する**
- **1 アラーム一覧画面で削除したいアラームを選択→**@(サブメ **ニュー)**
- **2[1件削除]→[はい]**
- **登録内容を初期化する**
- **1 アラーム一覧画面で初期化したいアラームを選択→**@(サブメ **ニュー)**
- **2[リセット]→[はい]**

### 世界時計

### **世界時計を利用する**

世界各地の時刻を10都市まで表示できます。

- **1** 待受画面で (●)→[ツール]→[世界時計] 世界時計画面が表示されます。
- **2[追加]**
- **3 都市を選択→**k

#### ■ **サマータイムを設定する**

■ 世界時計画面でサマータイムの設定をしたい都市を選択→ u**(サブメニュー)→[サマータイム切り替え]** サマータイムを設定した都市は が表示されます。

#### ■ **都市を選んで削除する**

- **1 世界時計画面→**⑩(サブメニュー)→[選択削除]
- **2** 都市を選択→ (•)→ @ (削除) → [はい]

#### ■ **都市の表示順を並べ替える**

- **1 世界時計画面→**⑩(サブメニュー)→[並べ替え]
- **2 並べ替える都市を選択→**●→→→で変更する位置まで移動 **→**k**→**o**(決定)**

### ストップウォッチ

#### **ストップウォッチを利用する**

ストップウォッチを利用して、経過時間(ラップタイム)/合計経過時間(スプ リットタイム)を計測できます。

- **1** 待受画面で◉→[ツール]→[ストップウォッチ]
- **2** ((スタート)

o(ラップ)を押すとラップタイム/スプリットタイムを計測します。

- **3 ◎(ストップ)** 計測終了後に@(リセット)を押すと、計測結果をリセットできます。
- ◎ ラップタイム、スプリットタイムの履歴を99件まで記憶できます。99件 を超えたときは、古い履歴から順に削除されます。
	- タイマー

### **タイマーを利用する**

- 設定した時間が経過したときに、アラーム音やバイブレータでお知らせします。
- **1** 待受画面で◉→[ツール]→[タイマー]
- タイマー画面が表示されます。

### **2 時間を入力→◉(スタート)**

- カウントダウンを開始します。 • k(ストップ):カウントダウンを一時停止します。
- ◎(リセット):カウントダウンをリセットします。
- タイマーを設定した時間になるとアラーム音やバイブレータが鳴動しま す。
- 停止するには画面に従って操作してください。

#### ■ **アラーム音を変更する**

- **1 タイマー画面で**(設定)→[アラーム音] **2 アラーム音を選択→◉(確認)→◎(決定)**
- アラーム音を選択するアプリケーションが複数存在する場合は、アプリ ケーションの選択画面が表示されます。画面に従って操作してください。

### ■ **バイブレータを設定する**

- **1 タイマー画面で**h(設定)→[バイブ設定]
	- 「バイブ設定」を選択して◎を押すごとにON/OFFが切り替わります。

#### ■ **タイマーの名称を変更する**

- **1 タイマー画面で**(設定)→[名称]
- **2 名称を入力→**●(完了)

歩数計

### **歩数計を利用する**

歩数や歩行距離、消費カロリーなどを記録できます。歩数の履歴をグラフで表示 して、時間別などで比較することもできます。

- **1** 待受画面で →[ツール]→[歩数計]
- **2** <sup>**@(サブメニュー)→[歩数計設定]**</sup>
- **3 各項目を設定**

お買い上げ時は、ユーザー情報に仮の数値が登録されています。ユーザー情 報を正しく設定しておいてください。

#### ◎ 電源が入っている間は常に歩数がカウントされます。

#### ◎ 歩数計の表示は、1日に一度リセットされます。

#### 歩数測定時のご注意

- 次のような場合は、歩数が正確に測定されないことがあります。
- ◎ 本製品が不規則に動く場合
- 本製品を入れたかばんなどが、足や腰に当たって不規則な動きをしてい るとき
- 本製品を腰やかばんなどからぶら下げているとき
- ◎ 不規則な歩行をした場合
- すり足のような歩きかたや、サンダル、げた、草履などを履いて不規則な 歩行をしたとき
- 混雑した場所を歩くなど、歩行が乱れたとき
- ◎ 上下運動や振動の多いところで使用した場合
	- 立ったり座ったりしたとき
	- スポーツを行ったとき
	- 階段や急斜面を上ったり下りたりしたとき
	- 乗り物(自転車、自動車、電車、バスなど)に乗って、上下振動や横揺れして いるとき
	- スピーカーから音が出ているとき
- バイブレータが振動しているとき
- ◎ 極端にゆっくり歩いた場合

#### ■ **歩数計画面の見かた**

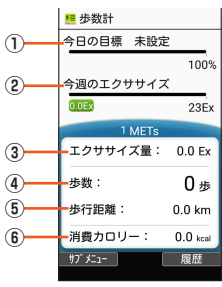

《歩数計画面》

- ① 今日の目標達成率(目標設定時のみ有効)
- ② 今週のエクササイズ(身体活動)量
- ③ 今日のエクササイズ(身体活動)量
- ④ 今日の歩数
- ⑤ 今日の歩行距離
- ⑥ 今日の消費カロリー

**歩数の履歴を表示する**

#### **1** 待受画面で (•)→[ツール]→[歩数計]

- **2** o**(履歴)**
	- 履歴表示後にoを押すごとに、「日別」/「週別」/「月表示」/「時間別」の 表示へ切り替えができます。
	- 項目を選択して●を押すと、詳細情報が表示されます。

### **歩数計画面のサブメニューを利用する**

#### **1** 待受画面で (•)→[ツール]→[歩数計]

#### **2** <sup>(サブメニュー)</sup>

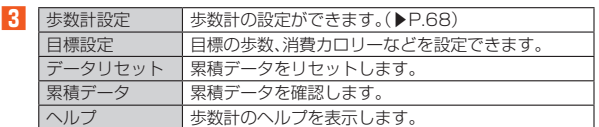

#### ■ **歩数計の設定をする**

- **1** 待受画面で →[ツール]→[歩数計]
- **2** <sup>(サブメニュー)</sup>

#### **3[歩数計設定]**

**4 歩数計ON 歩数計のON/OFFを設定します。**<br>コーザー情報 身長、体重、歩幅を設定します。 ー<br>身長、体重、歩幅を設定します。

電卓

### **電卓で計算する**

- **1** 待受画面で →[ツール]→[電卓]
- **2 割り当てられたキーを押して計算する** 計算結果画面が表示されます。

#### ■ **計算結果をコピーする**

- **1 計算結果画面で**⑩(サブメニュー)→[コピー]
- ◎ 電卓がバックグランドで動作しているとき、計算結果や履歴情報が削除さ れることがあります。

ボイスレコーダー

### **ボイスレコーダーを利用する**

#### ■ **録音する**

**1** 待受画面で◉→[ツール]→[ボイスレコーダー] ボイスレコーダー一覧画面が表示されます。

**2** o**(録音)** u(サブメニュー)→[保存先設定]→[本体]/[microSD]と操作すると、保 存先を変更できます。

o(一覧)を押すとボイスレコーダー一覧画面が表示されます。

#### **3** k**(録音)**

録音開始音が鳴り、録音が開始されます。

**4** k**(停止)**

録音が終了します。

#### **5 件名を選択**

「直接入力」を選択すると、件名を入力できます。 録音中に端末を閉じたり、電話が着信したり、アラームが鳴動した場合は、 録音データを保存の上、録音を終了します。 。<br>保存されたデータはボイスレコーダー一覧画面に表示されます。また、デー タフォルダの「音楽」からも確認することができます。データの移動・コピー などはデータフォルダで行えます。

#### ■ **録音した音声を再生する**

#### **1 ボイスレコーダー一覧画面でデータを選択**

-<br>データを選択して⊕(サブメニュー)を押すと、データの件名編集、送信、削 除、詳細情報の確認ができます。

**2** (6)(再生)

- - ..........<br>再生画面で<del>@(サブメニュー)→</del>「再生開始時間]と操作すると、録音の再生 開始時間を指定できます。

### au Wi-Fi接続ツール

#### **au Wi-Fi接続ツールを利用する**

ご自宅にてHOME SPOT CUBEなどの無線LAN(Wi-Fi®)親機と簡単に接続で ーーコー。<br>きます。外出先ではau Wi-Fiのご利用可能なスポットですぐにWi-Fi®が使える ようになります。

• 利用方法などの詳細については、au Wi-Fi接続ツール画面で⊕(サブメニュー) →[ヘルプ】と操作してヘルプをご参照ください。

**1** 待受画面で (•)→[ツール]→[au Wi-Fi接続ツール]

au Wi-Fi接続ツール画面が表示されます。 初回起動時には許可画面が表示されます。内容をご確認のうえ、画面に従っ て操作してください。

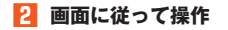

auシェアリンク

### **auシェアリンクを利用する**

本機に届いた電話着信やSMSなどの新着通知をタブレットにお知らせしたり、 本機の画面をタブレットで表示・操作するなど、本機とタブレットを連携させて より便利に使うことができます。

**待受画面で (•)→[ツール]** 

#### **2[auシェアリンク]**

初回起動時には利用規約の画面が表示されます。内容をご確認のうえ、画面 に従って操作してください。 自動的にタブレットとのペア設定が開始されます。

• 以降は画面の指示に従って操作してください。

### LINE

#### **LINEを利用する**

LINEはいつでも、どこでも、通話やメールが楽しめるコミュニケーションアプ リです。

• LINEを利用するには事前にアカウントの登録が必要となります。利用方法な どの詳細については、LINEのサイトや、LINEの画面→[m]→[設定]→[ヘル プ]と操作してヘルプをご参照ください。

#### **1** 待受画面で◉→[LINE]

LINEのトップページが表示されます。 ー…ー。<br>初回起動時には利用規約やログイン画面などが表示されます。内容をご確 認のうえ、画面に従って操作してください。 LINEを起動すると、タッチクルーザーEXが有効になります。タッチクルー ザーEXの操作について詳しくは、「タッチクルーザーEXを利用する」 (▶P.24)をご参照ください。

#### ◎ ゲームなど一部の機能は本製品では利用できません。

◎「ユーザー補助」(▶P.84)の「Key Translator」をOFFに変更すると、LINE 上でキーのフォーカス表示がされなくなります。「ユーザー補助」について は設定を変更せずにご利用ください。

### LISMO

### **LISMOを利用する**

音楽を再生したり、最新の音楽情報を調べたりできます。また、楽曲の試聴・購入 も可能なアプリです。

• 利用方法などの詳細については、LISMOの画面で[ライブラリ]→[設定]→[ヘ ルプ]と操作してヘルプをご参照ください。

- **1 待受画面で**k**→[アプリ サービス]→[LISMO]** LISMOのトップページが表示されます。 初回起動時には利用規約の画面が表示されます。内容をご確認のうえ、画面 に従って操作してください。
- **2[ライブラリ]→[全曲一覧]/[アーティスト一覧]/[アルバム 一覧]/[プレイリスト一覧]→楽曲を選択→**k

◎ 耳を刺激するような大きな音量で長時間続けて聴くと、聴力に悪い影響を 与えることがありますので、ご注意ください。

### mamorino Watchナビ

### **mamorino Watchナビを利用する**

mamorino WatchとBluetooth®で接続(ペア登録)することで、アプリからの 電話発信・SMS(メッセージ)送信・mamorino Watchの各種設定などを行うこ とができます。

**1** 待受画面で◉→[ツール]→[mamorino Watchナビ] 初めて起動したときは、利用規約同意画面が表示されます。利用規約の内容 をご確認いただき、o(同意)を押してください。

**2 画面に従って操作**

# ファイル管理

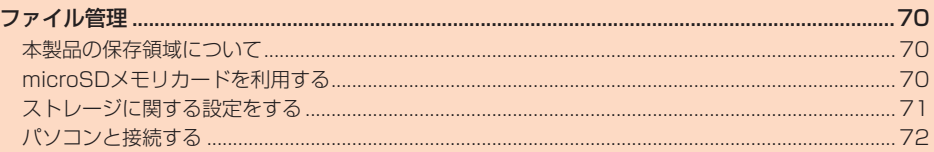

### ファイル管理

### **本製品の保存領域について**

本製品は、本体メモリとmicroSDメモリカードにデータを保存することができ ます。

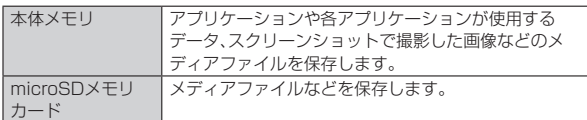

- ◎ アプリケーションによってはmicroSDメモリカードに保存するメニュー やメッセージが表示されても、本体メモリに保存される場合があります。
- ◎ 本体メモリやmicroSDメモリカード内のデータは、データフォルダを利用 したり、「MTPモード」でパソコンと接続すると、確認や移動などを行うこ とができます。ただし、アプリケーションなど、一部のデータは確認や移動 することはできません。

### **microSDメモリカードを利用する**

#### **microSDメモリカードについて**

microSDメモリカード(microSDHCメモリカードを含む)を本製品に取り付 けることにより、データを保存/移動/コピーすることができます。

- ◎ 他の機器でフォーマットしたmicroSDメモリカードは、本製品では正常に 使用できない場合があります。本製品でフォーマットしてください。フォー マットについて詳しくは、「microSDメモリカードをフォーマットする」 (▶P.71)をご参照ください。
- ◎ microSDメモリカード内のデータを再生/表示する場合は、データフォル ダを利用してください。データフォルダについて詳しくは、「データを表 示/再生する」(▶P.58)をご参照ください。
- ◎ 著作権保護されたデータによっては、パソコンなどからmicroSDメモリ カードへ移動/コピーは行えても本製品で再生できない場合があります。

#### ■ **取扱上のご注意**

• microSDメモリカードのデータにアクセスしているときに、電源を切ったり

- 衝撃を与えたりしないでください。データが壊れるおそれがあります。 • 本製品はmicroSD/microSDHCメモリカードに対応しています。対応の
- microSD/microSDHCメモリカードにつきましては、各microSDメモリ カード発売元へお問い合わせいただくか、auホームページをご参照ください。

### **microSDメモリカードを取り付ける**

microSDメモリカードの取り付けは、本製品の電源を切り、電池パックを取り 外してから行ってください。

**1 microSDカードスロットカバーを下に軽く押しながらスライ ドさせてロックを外し(①)、開く(②)**

• カチッと音がするまで、microSDカードスロットカバーをスライドさせ てください。

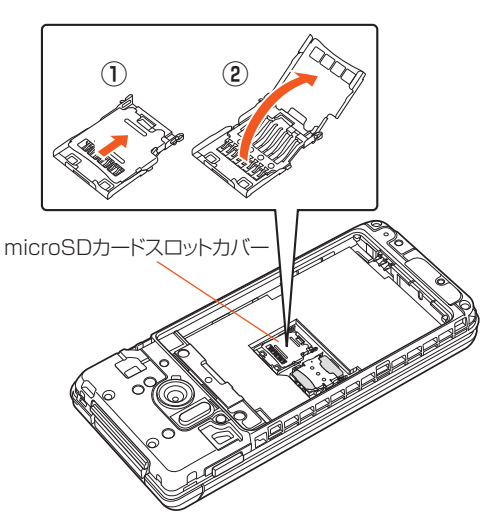

#### **2 microSDメモリカードの金属端子面を上に向けてゆっくりと 挿入する(③)**

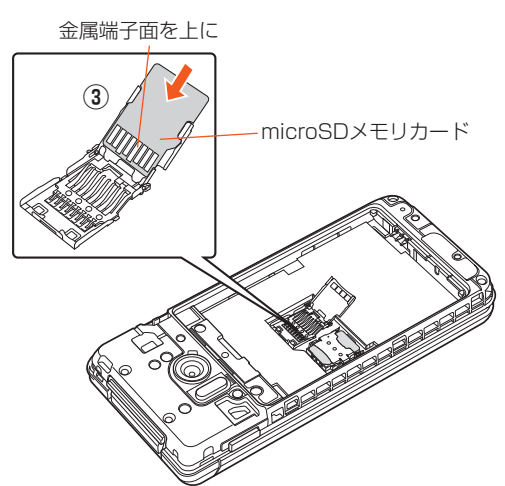

• microSDメモリカードが傾いた状態や、表裏が逆の状態で無理に押し込 まないでください。microSDカードスロットカバーが破損することがあ ります。

#### **3 microSDカードスロットカバーを閉じ(④)、下に軽く押しな がらスライドさせてロックする(⑤)**

• カチッと音がするまで、microSDカードスロットカバーをスライドさせ てください。

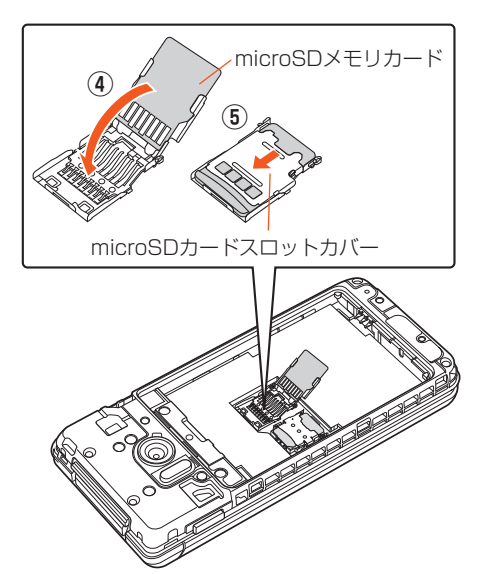

◎ microSDメモリカードには、表裏/前後の区別があります。 無理に入れようとすると取り外せなくなったり、破損するおそれがありま す。

◎ microSDメモリカードの端子部には触れないでください。

### **microSDメモリカードを取り外す**

microSDメモリカードの取り外しは、本製品の電源を切り、電池パックを取り 外してから行ってください。

#### **1 microSDカードスロットカバーを下に軽く押しながらスライ ドさせてロックを外し(①)、開く(②)**

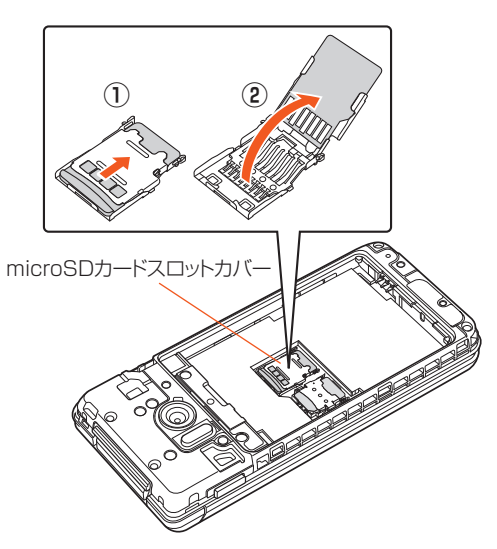

**2 microSDメモリカードを取り外す(③)** • ゆっくりとまっすぐに取り外してください。

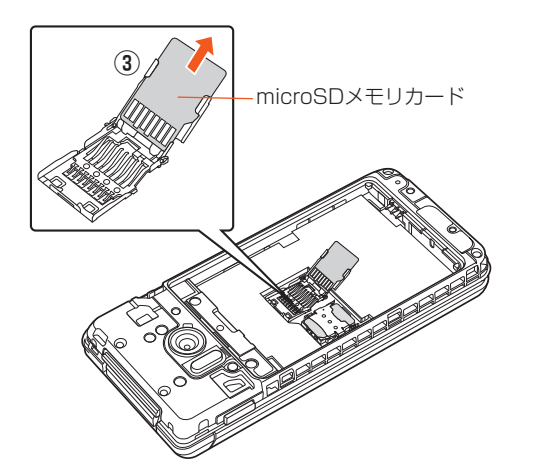

**3 microSDカードスロットカバーを閉じ(④)、下に軽く押しな がらスライドさせてロックする(⑤)**

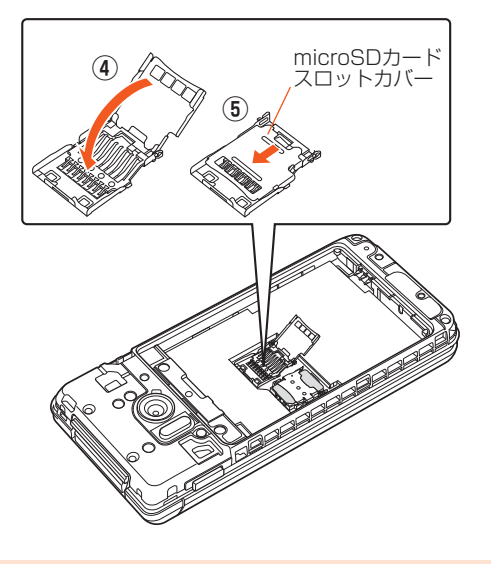

◎ 長時間お使いになった後、取り外したmicroSDメモリカードが温かくなっ ている場合がありますが、故障ではありません。

### **ストレージに関する設定をする**

### **ストレージの設定をする**

#### **1** 待受画面で◉→[設定]→[その他]→[ストレージ]

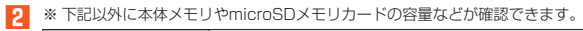

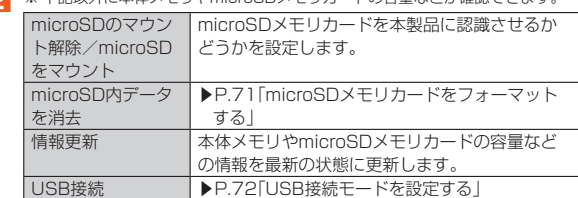

#### メモリ容量について

◎ メモリの一部をmicroSDメモリカード仕様に基づく管理領域として使用 するため、実際にご使用いただけるメモリ容量は、microSDメモリカード に表記されている容量より少なくなります。

#### microSDのマウント解除について

◎ データが壊れる(消去される)ことがありますので、microSDメモリカード にデータを保存中はマウント解除操作を行わないでください。

#### **microSDメモリカードをフォーマットする**

ー<br>microSDメモリカードをフォーマットすると、microSDメモリカードに保存さ れているデータがすべて消去されます。

**1** 待受画面で◉→[設定]→[その他]→[ストレージ]→ **[microSD内データを消去]→[SDカード内データを消去]→ ロックを解除→[すべて消去]**

◎ フォーマットは、充電しながら行うか、電池残量が十分ある状態で行ってく ださい。
# **パソコンと接続する**

# **USB接続モードを設定する**

本製品とパソコンをmicroUSBケーブル01(別売)で接続して、本製品をメモリ カードリーダー/ライターとして使用したり、本製品とパソコン間の高速デー タ転送が利用できます。また、音楽/動画データの転送も可能です。 • パソコンとの接続方法について詳しくは、「パソコンを使って充電する」

(▶P.22)をご参照ください。

### **1 待受画面で**k**→[設定]→[その他]→[ストレージ]→[USB接 続]**

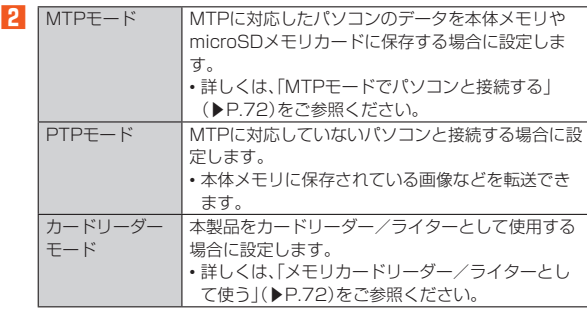

◎ Windows 7/Windows 8.1/Windows 10以外のOSでの動作は、保証 していません。

- ◎ USB HUBを使用すると、正常に動作しない場合があります。
- ◎ パソコンとデータの読み書きをしている間にmicroUSBケーブル01(別 売)を取り外すと、データを破損するおそれがあります。取り外さないでく ださい。

# **メモリカードリーダー/ライターとして使う**

本製品をメモリカードリーダー/ライターとして利用できます。 あらかじめパソコンと本製品を接続し、「USB接続」を「カードリーダーモード」 に設定してください。

- **1 待受画面でステータスバーを選択→**●
- **2** [USB接続]→[USBストレージをONにする] 本製品に取り付けたmicroSDメモリカードが「リムーバブルディスク」と して認識され、パソコンを操作することで、メモリカードリーダー/ライ ターとして利用できるようになります。 確認画面が表示された場合は、内容をご確認のうえ、画面に従って操作して ください。
- **3 パソコンを操作してデータを転送**
- **4 転送終了後、パソコンを操作して本製品を停止**
- **5[USBストレージをOFFにする]**
- **6 microUSBケーブル01(別売)を本製品から取り外す** microUSBケーブル01(別売)のmicroUSBプラグをまっすぐに引き抜い てください。

◎ USBストレージをONにしている間は、アプリケーションからmicroSDメ モリカードは使用できません。

# **MTPモードでパソコンと接続する**

### ■ 本体メモリやmicroSDメモリカード内のデータをパソコ **ンで操作する**

あらかじめパソコンと本製品を接続し、「USB接続」を「MTPモード」に設定して ください。

### **1 パソコンから「SHF34」を開く**

本体メモリを操作する場合は、「内部ストレージ」を開いてください。

- **2 パソコンを操作してデータを転送**
- **3 転送終了後、microUSBケーブル01(別売)を本製品から取り 外す**

microUSBケーブル01(別売)のmicroUSBプラグをまっすぐに引き抜い てください。

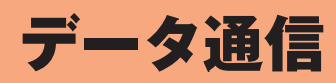

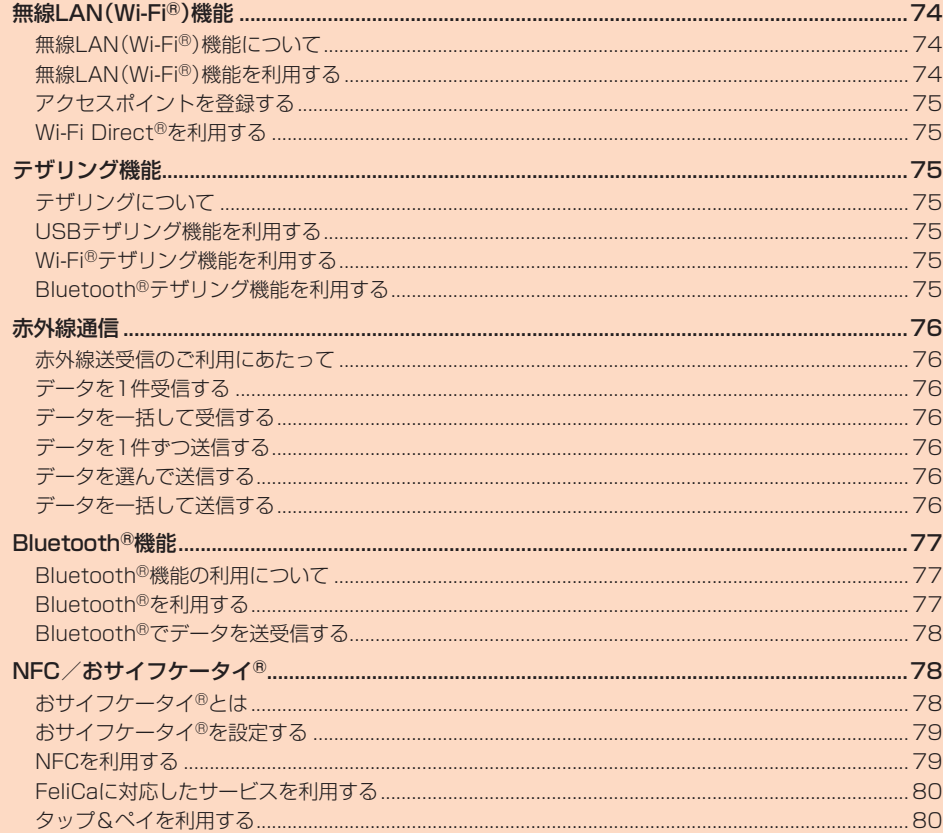

# 無線LAN(Wi-Fi®)機能

# **無線LAN(Wi-Fi®)機能について**

家庭内で構築した無線LAN(Wi-Fi®)環境や、外出先の公衆無線LAN環境を利用 して、インターネットサービスに接続できます。 Wi-Fi®を利用してインターネットに接続するには、あらかじめ接続するアクセ スポイントの登録が必要になります。

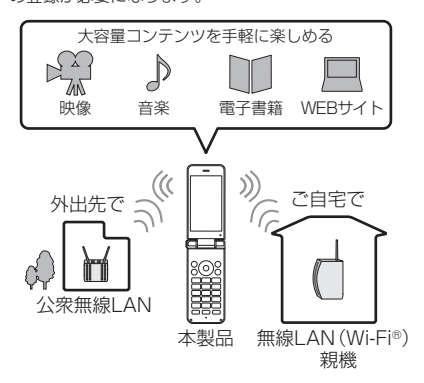

- ◎ ご自宅などでご利用になる場合は、インターネット回線とアクセスポイン ト(無線LAN(Wi-Fi®)親機)をご用意ください。
- ◎ 外出先でご利用になる場合は、あらかじめ外出先のアクセスポイント設置 状況を、公衆無線LANサービス提供者のホームページなどでご確認くださ い。公衆無線LANサービスをご利用になるときは、別途サービス提供者と の契約などが必要な場合があります。
- ◎ すべての公衆無線LANサービスとの接続を保証するものではありません。 ◎ 無線LAN(Wi-Fi®)は、電波を利用して情報のやりとりを行うため、電波の 届く範囲であれば自由にLAN接続できる利点があります。その反面、セ キュリティの設定を行っていないときは、悪意ある第三者により不正に侵
- 入されるなどの行為をされてしまう可能性があります。お客様の判断と責 任において、セキュリティの設定を行い、使用することを推奨します。

# **無線LAN(Wi-Fi®)機能を利用する**

### **無線LAN(Wi-Fi®)機能をONにする**

- **1** 待受画面で◉→[設定]→[Wi-Fi] Wi-Fi®設定画面が表示されます。
- **2[Wi-Fiの設定]**
- Wi-Fi®がONに切り替わります。

◎ 待受画面で6(長押し)の操作でWi-Fi®のON/OFFを切り替えることも できます。

# **Wi-Fi®ネットワークに接続する**

**1** 待受画面で◉→[設定]→[Wi-Fi] Wi-Fi®が起動している場合、Wi-Fi®設定画面に接続可能なアクセスポイン トが表示されます。

#### **2 アクセスポイントを選択→**●

### ■ パスワードを入力→[接続]

- 「パスワードを表示する」を有効にすると、入力中のパスワードを表示でき ます。
- ◎ アクセスポイントによっては、パスワードの入力が不要な場合もあります。 ◎ お使いの環境によっては、通信速度が低下する場合やご利用になれない場 合があります。

# **アクセスポイントとの接続を切る**

**1** 待受画面で◉→[設定]→[Wi-Fi]

#### <mark>2</mark> 接続中のアクセスポイントを選択→◉→[切断]

◎ アクセスポイントとの接続を切ると、再接続のときにパスワードの入力が 必要になる場合があります。

# **Wi-Fi®設定画面のサブメニューを利用する**

### **1** 待受画面で◉→[設定]→[Wi-Fi]

#### **2** (サブメニュー)

※ メニューの項目は、ご利用になる機能や条件などにより異なる場合があります。

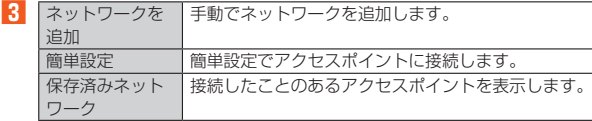

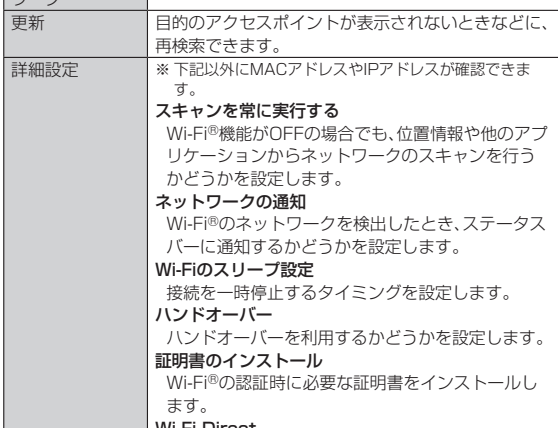

**Wi-Fi Direct**<br>▶P.75「Wi-Fi Direct<sup>®</sup>を利用する」

# **アクセスポイントを登録する**

# **アクセスポイントを手動で登録する**

- **1 待受画面で**k**→[設定]→[Wi-Fi]→**u**(サブメニュー)→[ネッ トワークを追加]**
- <mark>2</mark> ネットワークSSIDを入力→セキュリティを選択→◉
- セキュリティを「なし」に設定した場合
- **3[保存]**
- セキュリティを「WEP」「WPA/WPA2 PSK」に設定した場合

# ■3 パスワードを入力→[保存]

「パスワードを表示する」を有効にすると、入力中のパスワードを表示でき ます。

■セキュリティを「802.1x EAP」に設定した場合

### **3 必要な項目を設定/入力→[保存]**

- ◎「詳細設定項目」を有効にすると、「プロキシ設定」「IP設定」を手動で設定で きます。
- ◎ 手動でアクセスポイントを登録する場合は、あらかじめアクセスポイント 機器(無線LAN(Wi-Fi®)親機)のネットワークSSIDや認証方式などをご確 認ください。

# **アクセスポイントを自動で登録する**

#### **1 待受画面で**k**→[設定]→[Wi-Fi]→**u**(サブメニュー)→[簡単 設定]**

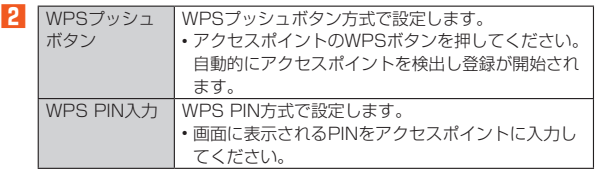

◎ アクセスポイントを登録する場合は、アクセスポイント機器(無線LAN (Wi-Fi®)親機)側の取扱説明書や設定をご確認ください。

# **Wi-Fi Direct®を利用する**

Wi-Fi Direct®を利用すると、アクセスポイントやインターネットを経由せず に、他のWi-Fi Direct®規格対応機器と、簡単にWi-Fi®接続できます。

**1 待受画面で**k**→[設定]→[Wi-Fi]→**u**(サブメニュー)→[詳細 設定]→[Wi-Fi Direct]**

-------<br>検出したWi-Fi Direct®規格対応機器が表示されます。目的の機器が表示さ れないときは、回(サブメニュー)→「デバイスの検索]で再検索をしてくだ さい。

また、回(サブメニュー)→[デバイス名を変更]→ (編集)→デバイス名を 入力→●(完了)→◎(確定)と操作すると、他のWi-Fi Direct®規格対応機 器から検索された場合に表示される名前を編集できます。

### **2 接続するWi-Fi Direct®規格対応機器を選択→**●

**3 画面に従って操作**

# テザリング機能

# **テザリングについて**

テザリングとは、一般に携帯電話などのモバイル機器をモデムとして使い、4G (LTE)データ通信や無線LAN(Wi-Fi®)通信、Bluetooth®通信を通じて無線 LAN(Wi-Fi®)対応機器、USB対応機器、Bluetooth®対応機器をインターネッ トに接続させることをいいます。

◎ テザリング機能のご利用には別途ご契約が必要です。

# **USBテザリング機能を利用する**

本製品とパソコンをmicroUSBケーブル01(別売)で接続し、本製品を介してパ ソコンをインターネットに接続することができます。

- あらかじめパソコンと本製品を接続しておいてください。パソコンとの接続方 法について詳しくは、「パソコンを使って充電する」(▶P.22)をご参照くださ い。
- **1** 待受画面で◉→[設定]→[その他]→[ネットワーク]→[ネット **ワーク設定]→[テザリング]→[USBテザリング]** テザリングについての通知画面が表示されます。内容をご確認のうえ、画面 に従って操作してください。
- ◎ Windows 7/Windows 8.1/Windows 10以外のOSでの動作は、保証 していません。

# **Wi-Fi®テザリング機能を利用する**

本製品をモバイルWi-Fi®ルーターとして利用できるよう設定します。

- **1 待受画面で◉→[設定]→[その他]→[ネットワーク]→[ネット ワーク設定]→[テザリング]→[Wi-Fiテザリング]**
	- テザリングについての通知画面が表示されます。内容をご確認のうえ、画面 に従って操作してください。

◎ Wi-Fi®テザリング機能利田中は Wi-Fi®接続でインターネットに接続でき ません。

- ◎ Wi-Fi®テザリング機能利用中は、電池の消耗が激しくなります。充電しな がらご利用になることをおすすめします。
- © 待受画面で[III](長押し)と操作して、Wi-Fi®テザリングのON/OFFを切 り替えることもできます。

### ■ **Wi-Fi®テザリング機能の設定をする**

無線LAN(Wi-Fi®)機能対応機器から本製品に接続するための設定を行います。

**1** 待受画面で◉→[設定]→[その他]→[ネットワーク]→[ネット **ワーク設定]→[テザリング]→[Wi-Fiテザリングを設定]**

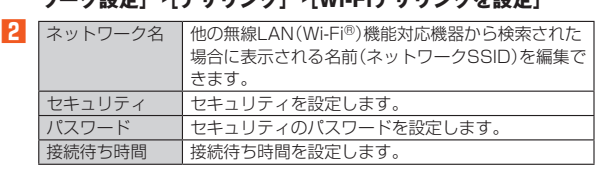

### **3[保存]**

◎ セキュリティを「なし」に設定した場合、意図しない機器からの接続のおそ れがありますので、ご注意ください。

- ◎「パスワードを表示する」を有効にすると、入力中のパスワードを表示でき
- ます。

# **Bluetooth®テザリング機能を利用する**

本製品とパソコンなどをBluetooth®機能で接続し、本製品を介してインター ネットに接続できます。

**1** 待受画面で◉→[設定]→[その他]→[ネットワーク]→[ネット **ワーク設定]→[テザリング]→[Bluetoothテザリング]** テザリングについての通知画面が表示されます。内容をご確認のうえ、画面 に従って操作してください。

# 赤外線通信

### **赤外線送受信のご利用にあたって**

本製品と赤外線通信機能を持つ相手側の機器との間でデータを送受信できま す。

また、データの送受信が終わるまで、赤外線ポート部分を、相手側の赤外線ポー ト部分に向けたまま動かさないでください。

赤外線通信を行うには、送る側と受ける側がそれぞれ準備する必要があります。 受ける側が受信状態になっていることを確認してから送信してください。

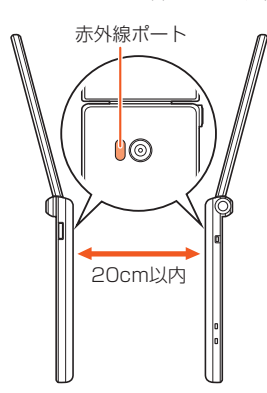

- ◎ 赤外線通信中に指などで赤外線ポートをおおわないようにしてください。
- ◎ 本製品の赤外線通信は、IrMCバージョン1.1に準拠しています。ただし、相 手側の機器がIrMCバージョン1.1に準拠していても、機能によって正しく 送受信できないデータがあります。
- ◎ 直射日光があたる場所や蛍光灯の真下、赤外線装置の近くでは、正常に通信 できない場合があります。
- ◎ 赤外線ポートが汚れていると、正常に通信できない場合があります。柔らか な布で赤外線ポートを拭いてください。
- ◎ 送受信時に認証パスコードの入力が必要になる場合があります。認証パス コードは、送受信を行う前にあらかじめ通信相手と取り決めた4桁の数字 です。送る側と受ける側で同じ番号を入力します。

# **データを1件受信する**

- **1** 待受画面で → [ツール]→[赤外線]
- **2[1件受信]→[OK]**
- **3 相手機器でデータ送信の操作を実行**
- **4 本製品と相手機器の赤外線ポートを合わせる→[はい]/[OK]** 受信完了後は画面に従って操作してください。

◎ 待受画面で 3 (長押し)の操作で赤外線受信アプリを起動することもでき ます。

# **データを一括して受信する**

- **1** 待受画面で◉→[ツール]→[赤外線]→[全件受信]
- **2 認証コードの入力→◎(確定)** 認証コードは、送受信を行う前にあらかじめ通信相手と取り決めた4桁の 数字です。送る側と受ける側で同じ番号を入力します。
- **3 相手機器でデータ送信の操作を実行**
- **4 本製品と相手機器の赤外線ポートを合わせる→[OK]**

#### **5 ロックを解除**

**6[追加登録]/[削除して登録]** 確認画面が表示された場合は、内容をご確認のうえ、画面に従って操作して ください。

# **データを1件ずつ送信する**

- **1** 待受画面で◉→[ツール]→[赤外線]→[1件送信]
- **2** 送信するデータを選択 送信するデータによっては操作が異なります。 画面に従って操作してください。
- **3 相手機器でデータ受信の操作を実行**
- **4 本製品と相手機器の赤外線ポートを合わせる→[OK]→[はい]**

# **データを選んで送信する**

例:メモ帳の場合

- **1** 待受画面で◉→[ツール]→[メモ帳]
- **2 送信するメモを選択→**●
- **3** <sup>①</sup> (サブメニュー)→[1件送信]→[赤外線送信]→[はい]→ **[OK]**
- **4 相手機器でデータ受信の操作を実行**
- **5[はい]→本製品と相手機器の赤外線ポートを合わせる**
- **6 相手機器でデータ受信の操作を実行**

# **データを一括して送信する**

例:電話帳の場合

- **1 待受画面で**u**→**u**(サブメニュー)→[送信]→[赤外線送信]→ [全件送信]**
- **2[送信する(画像付き)]/[送信する(画像なし)]** 送信するデータに顔写真が登録されていない場合は「はい」を選択してくだ さい。
- <mark>3</mark> ロックを解除→アカウントを選択→●
- **4 相手機器でデータ受信の操作を実行**
- **5 本製品と相手機器の赤外線ポートを合わせる→[OK]→[はい]**
- **6** 認証コードの入力→◎(確定) 認証コードは、送受信を行う前にあらかじめ通信相手と取り決めた4桁の 数字です。送る側と受ける側で同じ番号を入力します。

# Bluetooth®機能

# **Bluetooth®機能の利用について**

Bluetooth®機能は、パソコンやハンズフリー機器などのBluetooth®デバイス とワイヤレス接続できる技術です。

- ◎ 本製品はすべてのBluetooth®機器との接続動作を確認したものではあり ません。したがって、すべてのBluetooth®機器との接続は保証できません。
- ◎ 無線通信時のセキュリティとして、Bluetooth®標準仕様に準拠したセ キュリティ機能に対応していますが、使用環境および設定内容によっては セキュリティが十分でない場合が考えられます。Bluetooth®通信を行う 際はご注意ください。
- ◎ Bluetooth®通信時に発生したデータおよび情報の漏えいにつきましては、 当社は一切の責任を負いかねますので、あらかじめご了承ください。
- © microUSBケーブル01(別売)などが接続されている場合は、Bluetooth® 機能を使用できないことがあります。

#### ■ **Bluetooth®機能使用時のご注意**

良好な接続を行うために、次の点にご注意ください。

- 1. 本製品と他のBluetooth®対応機器とは、見通し距離10m以内で接続してく ださい。周囲の環境(壁、家具など)や建物の構造によっては、接続可能距離が 極端に短くなることがあります。
- 2. 他の機器(電気製品、AV機器、OA機器など)から2m以上離れて接続してくだ さい。特に電子レンジ使用時は影響を受けやすいため、必ず3m以上離れてく ださい。近づいていると、他の機器の電源が入っているときに正常に接続で きないことがあります。また、テレビやラジオに雑音が入ったり映像が乱れ たりすることがあります。

#### ■ **無線LAN(Wi-Fi®)との電波干渉について**

Bluetooth®機能と無線LAN(Wi-Fi®)機能(IEEE802.11b/g/n)は同一周波 数帯(2.4GHz)を使用しています。そのため、本製品のBluetooth®機能と無線 LAN(Wi-Fi®)機能を同時に使用すると、電波干渉が発生し、通信速度の低下、雑 音や接続不能の原因になることがありますので、同時には使用しないでくださ  $\langle \cdot, \cdot \rangle$ 

。<br>また、本製品のBluetooth®機能のみ使用している場合でも、無線LAN(Wi-Fi®) 機能を搭載した機器が近辺で使用されていると、同様の現象が発生します。この ようなときは、次の対策を行ってください。

- 1. 本製品と無線LAN(Wi-Fi®)機能を搭載した機器は、10m以上離してくださ  $\mathcal{L}$
- 2. 10m以内で使用する場合は、無線LAN(Wi-Fi®)機能を搭載した機器の電源 を切ってください。

# **Bluetooth®を利用する**

### **Bluetooth®を起動する**

- **1 待受画面で**k**→[設定]→[Bluetooth]**
- Bluetooth®画面が表示されます。

### **2[Bluetooth]**

- Bluetooth®がONに切り替わります。
- © 待受画面で[4](長押し)の操作でBluetooth®のON/OFFを切り替える こともできます。
- $\odot$  本製品のBluetooth®機能を有効にすると、園がステータスバーに表示さ れます。この表示を消したい場合は、ステータスパネルから項目を選択して 「通知を表示」欄のチェックマークを外してください。

#### ■ **Bluetooth<sup>®</sup>画面のサブメニューを利用する**

#### **1 Bluetooth®画面で**u**(サブメニュー)**

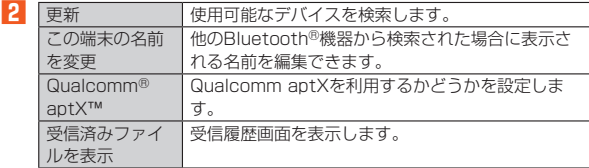

#### **Bluetooth®機器と接続する**

本製品からBluetooth®機器に接続する場合は、Bluetooth®機器とペア設定を 行います。Bluetooth®機器との接続を解除しても、ペア設定は解除されません。

**1 待受画面で**k**→[設定]→[Bluetooth]→**u**(サブメニュー)→ [更新]**

検出したBluetooth®機器一覧画面が表示されます。 Bluetooth®機器の種類に応じて、アイコンが表示されます。

#### **2 接続するBluetooth<sup>®</sup>機器を選択→●**

#### **3 画面に従って操作し、Bluetooth®機器を認証**

同じパスキー(ペア設定コード)が表示されていることを確認する旨のメッ セージが表示された場合、接続するBluetooth®機器にも同じパスキーが -<br>表示されていることをご確認ください。

パスキー入力画面が表示された場合、本製品とBluetooth®機器で同じパ スキー(1~16桁の数字)を入力します。ペア設定が完了すると Bluetooth®機器に接続されます。

#### ◎ オーディオ出力とハンズフリー通話を同時に接続することができます。た だし、通話中はオーディオ出力の音が自動的に流れなくなります。

- © ペア設定をしたBluetooth®機器がHSP、HFP、A2DP、HID、HOGPのい すれのプロファイルにも対応していない場合、接続が行われません
- ◎ Bluetooth®機器が検索拒否する設定になっている場合は検出されません。 設定の変更などについてはBluetooth®機器の取扱説明書などをご参照く ださい。
- ◎ パスキー入力は、セキュリティ確保のために約30秒の制限時間が設けられ ています。
- ◎ 他のBluetooth®機器からの機器検索への応答を受け付けたい場合は、「こ の端末の名前を変更」で設定した名前を選択してください。

#### ■ ペア設定したBluetooth<sup>®</sup>機器のメニューを利用する

#### **1 Bluetooth®機器一覧画面→ペアリングされたデバイスを選 択→**o**(詳細設定)**

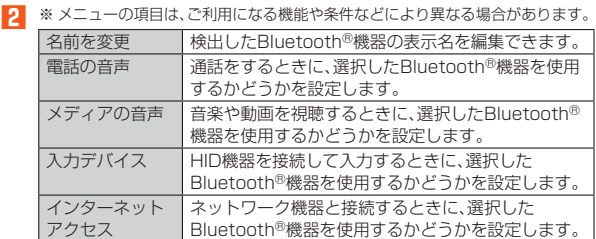

# **Bluetooth®でデータを送受信する**

### **Bluetooth®でデータを受信する**

本製品でデータを受信するには、Bluetooth®を起動後、相手機器(送信側)の データ送信を待ちます。Bluetooth®の起動方法について詳しくは、 「Bluetooth®を起動する」(▶P.77)をご参照ください。

#### **1 送信側のBluetooth®機器からデータ送信**

- **2** 受信通知後、待受画面で(:)→ステータスバーにカーソルを合わ **せる→**k
- **3** ファイル着信の通知を選択→ ●
- **4[承諾]**
- **5** 受信完了後、ステータスバーにカーソルを合わせる→◉

#### **6 受信したファイルの通知を選択→**●

#### **7 受信したデータを選択→**●

再生/表示/登録するアプリケーションが複数存在する場合は、データを 選択するとアプリケーションの選択画面が表示されます。画面に従って操 作してください。

◎ 他のアプリがBluetooth®通信を行っていると、データ受信ができない場 合があります。

### **Bluetooth®でデータを送信する**

#### ■ **データを選んで**送信する

例:電話帳(顔写真なし)を1件送信する場合

**1 待受画面で**@→連絡先を選択→◉→⑲(サブメニュー)→[送 **信]→[Bluetooth送信]**

- **2[はい]**
- <mark>3</mark> 送信先の機器を選択→ ●

#### **■ データを一括して送信する**

#### 例:電話帳(顔写真なし)を複数送信する場合

- **1** 待受画面で2→2(サブメニュー)→[送信]→[Bluetooth送 **信]**
- 連絡先を選択して送信する場合
- **2[選択送信]→連絡先を選択→**k**→**o**(送信)→[はい]**
- **■3 送信先の機器を選択→●**
- 連絡先をすべて送信する場合
- **2** [全件送信]→[送信する(画像付き)]/[送信する(画像なし)] 送信するデータに顔写真が登録されていない場合は「はい」を選択してくだ さい。
- <mark>3</mark> ロックを解除→アカウントを選択→◉
- **4 送信先の機器を選択→●**

# NFC/おサイフケータイ®

# **おサイフケータイ®とは**

おサイフケータイ®とは、NFCと呼ばれる近接型無線通信方式を用いた、電子マ ネーやポイントなどのサービスの総称です。

NFCとは、Near Field Communicationの略で、ISO(国際標準化機構)で規定 された国際標準の近接型無線通信方式です。FeliCaを含む非接触ICカード機能 やリーダー/ライター(R/W)機能、機器間通信機能などが本製品でご利用いた だけます。

おサイフケータイ®を利用したサービスによっては、ご利用になりたいサービス プロバイダのおサイフケータイ®対応アプリをダウンロードする必要がありま す。

おサイフケータイ®対応サービスのご利用にあたっては、au電話に搭載された FeliCaチップへ、サービスのご利用に必要となるデータを書き込む場合があり ます。

なお、ご利用にあたっては、「おサイフケータイ®対応サービス ご利用の注意」 (▶P.101)を合わせてご参照ください。

### **おサイフケータイ®ご利用にあたって**

- 本製品の紛失には、ご注意ください。ご利用いただいていたおサイフケータ イ®対応サービスに関する内容は、サービス提供会社などにお問い合わせくだ さい。
- 紛失・盗難などに備え、おサイフケータイ®のロックをおすすめします。紛失・盗 難・故障などによるデータの損失につきましては、当社は責任を負いかねます のでご了承ください。
- 各種暗証番号およびパスワードにつきましては、お客様にて十分ご留意のうえ 管理をお願いいたします。
- ガソリンスタンド構内などの引火性ガスが発生する場所でおサイフケー イ®をご利用になる際は、必ず事前に電源を切った状態でご使用ください。おサ イフケータイ®をロックされている場合はロックを解除したうえで電源をお切 りください。
- おサイフケータイ®対応アプリを削除するときは、各サービスの提供画面から サービスを解除してから削除してください。
- FeliCaチップ内にデータが書き込まれたままの状態でおサイフケータイ®の 修理を行うことはできません。携帯電話の故障・修理の場合は、あらかじめお客 様にFeliCaチップ内のデータを消去していただくか、当社がFeliCaチップ内 。<br>- のデータを消去することに承諾していただく必要があります。データの消去の 結果、お客様に損害が生じた場合であっても、当社は責任を負いかねますので あらかじめご了承ください。
- FeliCaチップ内のデータが消失してしまっても、当社としては責任を負いか ねますのであらかじめご了承ください。万一消失してしまった場合の対応は、 各サービス提供会社にお問い合わせください。
- おサイフケータイ®対応サービスの内容、提供条件などについては、各サービス 提供者にご確認、お問い合わせください。
- 各サービスの提供内容や対応機種は予告なく変更する場合がありますので、あ らかじめご了承ください。
- 対応機種によって、おサイフケータイ®対応サービスの一部がご利用いただけ ない場合があります。詳しくは、各サービス提供会社にお問い合わせください。
- 電話がかかってきた場合や、アラームの時刻になるとおサイフケータイ®対応 アプリからFeliCaチップへのデータの読み書きが中断され、読み書きがされ ていない場合があります。
- 電池残量がなくなった場合、おサイフケータイ®がご利用いただけないことが あります。
- おサイフケータイ®対応アプリ起動中は、おサイフケータイ®によるリー ダー/ライターとのデータの読み書きができない場合があります。
- 次の場合は、おサイフケータイ®の一部機能を利用できません。 機内モード中

・ 充電中、またはmicroUSBケーブル01(別売)接続中、シャープ microUSB-3.5φ変換ケーブル01(SHX11QVA)(別売)などのケーブル類 を接続中で、一度も電波を受けていない場合

# **リーダー/ライターとデータをやりとりする**

@マークをリーダー/ライターにかざすだけでFeliCaチップ内のデータをや りとりできます。

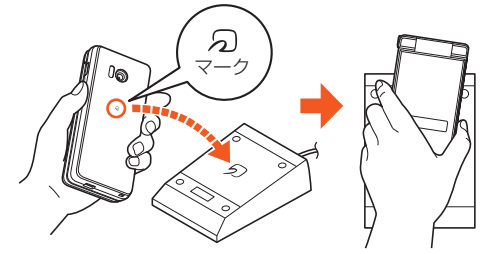

- @マークをリーダー/ライターにかざす際に強くぶつけないようにご注意く ださい。
- @マークはリーダー/ライターの中心に平行になるようにかざしてくださ  $\cup$
- 2マークをリーダー/ライターの中心にかざしても読み取れない場合は、本 製品を少し浮かす、または前後左右にずらしてかざしてください。
- @マークとリーダー/ライターの間に金属物があると読み取れないことがあ ります。また、のマークの付近にシールなどを貼り付けると、通信性能に影響 を及ぼす可能性がありますのでご注意ください。
- @マークを強い力で押さないでください。通信に障害が発生するおそれがあ ります。
- ◎ おサイフケータイ®対応アプリを起動せずに、リーダー/ライターとの データの読み書きができます。
- ◎ 本製品の電源を切っていてもご利用いただけます。ただし電池残量がない 場合はご利用できません。その場合は充電後に一度本製品の電源を入れる ことでご利用になれます。
- ◎「おサイフケータイ ロック」を設定している場合は、ご利用いただけませ  $h_{10}$

### **他の携帯電話とデータをやりとりする**

IC通信機能を搭載した携帯電話との間でデータを送受信できます。

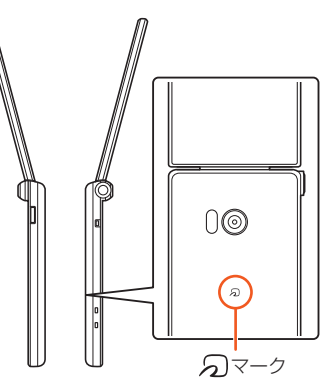

- 2台の携帯電話を平行にして2マークを向かい合わせ、送受信が終了するま で動かさないようにしてください。
- 送受信の操作や送受信できるデータについては、対応するアプリによって異な ります。画面の指示に従って操作してください。
- @マークを向かい合わせても、送受信を失敗する場合があります。失敗した場 合は、本製品を少し浮かす、または前後左右にずらして送受信の操作を再度 行ってください。
- @マークをゆっくりと向かい合わせると送受信を失敗することがあります。

# **おサイフケータイ®を設定する**

おサイフケータイ®のロックや、NFCのReader/Writer, P2P機能のON/OFF を設定します。

- **1 待受画面で**k**→[設定]→[その他]→[NFC/おサイフケータ イ 設定]**
	- NFC/おサイフケータイ設定画面が表示されます。

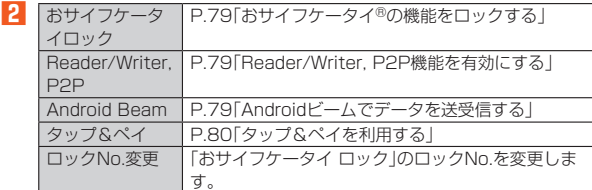

### **おサイフケータイ®の機能をロックする**

「おサイフケータイ ロック」を設定すると、おサイフケータイ®対応サービスの 利用を制限できます。

- おサイフケータイ®のロックは、端末の画面ロック、SIMカードロックとは異な ります。
- **1** 待受画面で◉→[設定]→[その他]→[NFC/おサイフケータ **イ 設定]**
- **2[おサイフケータイ ロック]→[次へ]→ロックNo.を入力→ [OK]→[OK]**
- ◎ 待受画面で[7](長押し)の操作でロック/解除を切り替えることもできま す。
- ◎「おサイフケータイ ロック」を設定中に電源が切れると、ロックが解除でき なくなります。電池残量にご注意ください。電池が切れた場合は、充電後に ロックを解除してください。
- ◎「おサイフケータイ ロック」のロックNo.とFeliCaチップ内のデータは、本 製品を初期化しても削除されません。
- ◎ おサイフケータイ®をロックするとステータスバーに聞が表示されます。

# **NFCを利用する**

# **Reader/Writer, P2P機能を有効にする**

**1** 待受画面で◉→[設定]→[その他]→[NFC/おサイフケータ **イ 設定]**

#### **2[Reader/Writer, P2P]**

NFCのReader/Writer, P2P機能がONになり、ステータスバーに 示されます。

- ◎「Reader/Writer, P2P」をONにするとAndroid BeamもONになります。 Android BeamをONにすると、NFC搭載機器との間で、ウェブページや YouTubeのURL、連絡先などを共有することができます。
- ◎ 非接触ICカード機能は、NFCのReader/Writer, P2P機能のON/OFFに かかわらず利用できます。
- ◎「おサイフケータイ ロック」を設定中は、NFCのReader/Writer, P2P機 能をONにできません。

# **Androidビームでデータを送受信する**

NFCを搭載したAndroid機器との間でAndroidビームを利用すると、簡単な操 作で画像や音楽、本製品で撮影した静止画や動画を送ったり受け取ったりする ことができます。

• データを送受信するにはあらかじめNFCのReader/Writer,P2P機能をONに してください(▶P.79「Reader/Writer, P2P機能を有効にする」)。 • すべてのNFC搭載機器との通信を保証するものではありません。

#### ■ **データを受信する**

#### **1 送信側のNFC搭載機器でデータ送信の操作を行う**

**2 送信側の機器と、**@**マークを向かい合わせる**

データを受信すると、受信データに対応するアプリが起動します。 静止画や動画、音楽などのデータを受信した場合は、ステータスバーに■が 表示されることがあります。ステータスバーを選択→k→[ビーム完了]と 操作すると、受信データに対応したアプリが起動します。画面の指示に従っ て操作してください。

#### ■ **データを送信する**

**例:電話帳(顔写真なし)を送信する場合**

- **1 待受画面で**u**→連絡先を選択→**k
- **2 受信側の機器と、2マークを向かい合わせる→**●

◎ アプリケーションによってはAndroidビームをご利用になれません。 ◎ 通信に失敗した場合は、本製品を少し浮かす、または前後左右にずらしても う一度向かい合わせてください。

# **FeliCaに対応したサービスを利用する**

「おサイフケータイ」アプリから対応サービスを利用できます。 **1** 待受画面で◉→[ツール]→[おサイフケータイ]

サービス一覧画面が表示されます。 初期設定画面が表示された場合は、画面の指示に従って操作してください。

**2 利用したいサービスを選択** サービスに対応したアプリを取得してから、またはサービス紹介サイトか ら、画面の指示に従って操作してください。

# **タップ&ペイを利用する**

おサイフケータイ®対応サービスでの決済カードの選択ができます。

**1 待受画面で◉→[設定]→[その他]→[NFC/おサイフケータ イ 設定]→[タップ&ペイ]**

# **2 利用したいサービスを選択**

1.... フ・コ・コ・コ・コ・コ・コ・コ・コ・コ・コ・コール こうこく ださい。

j

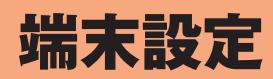

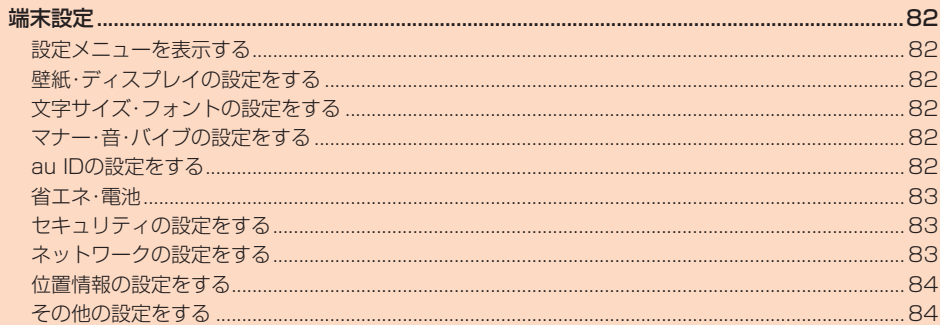

# 端末設定

# **設定メニューを表示する**

#### 設定メニューから各種機能を設定、管理します。

#### **1** 待受画面で → [設定]

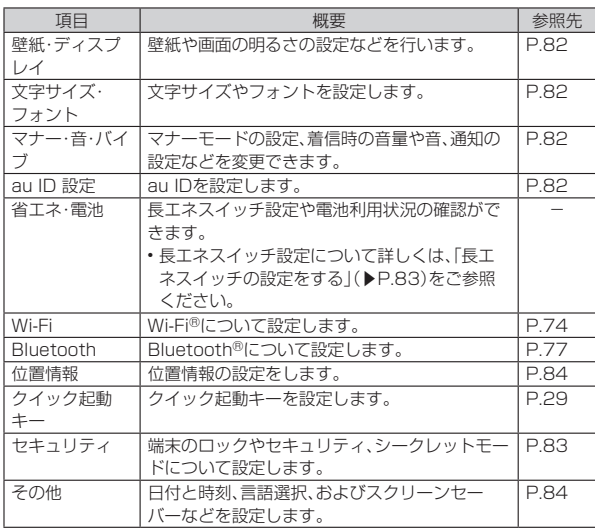

# **壁紙・ディスプレイの設定をする**

### **1** 待受画面で◉→[設定]→[壁紙・ディスプレイ]

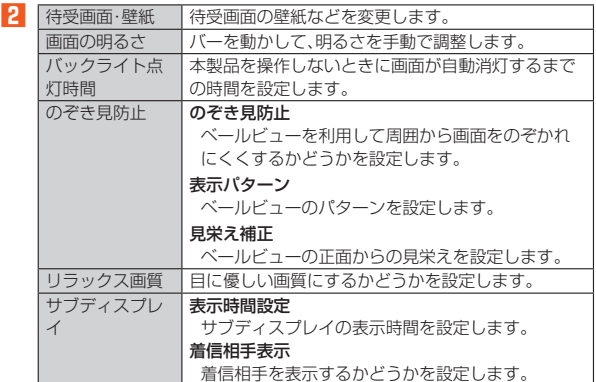

#### のぞき見防止について

© [I](長押し)の操作でのぞき見防止機能のON/OFFを切り替えることも できます。

# **文字サイズ・フォントの設定をする**

### **1** 待受画面で◉→[設定]→[文字サイズ・フォント]

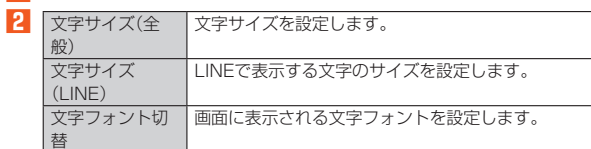

# **マナー・音・バイブの設定をする**

### **1 待受画面で**k**→[設定]→[マナー・音・バイブ]**

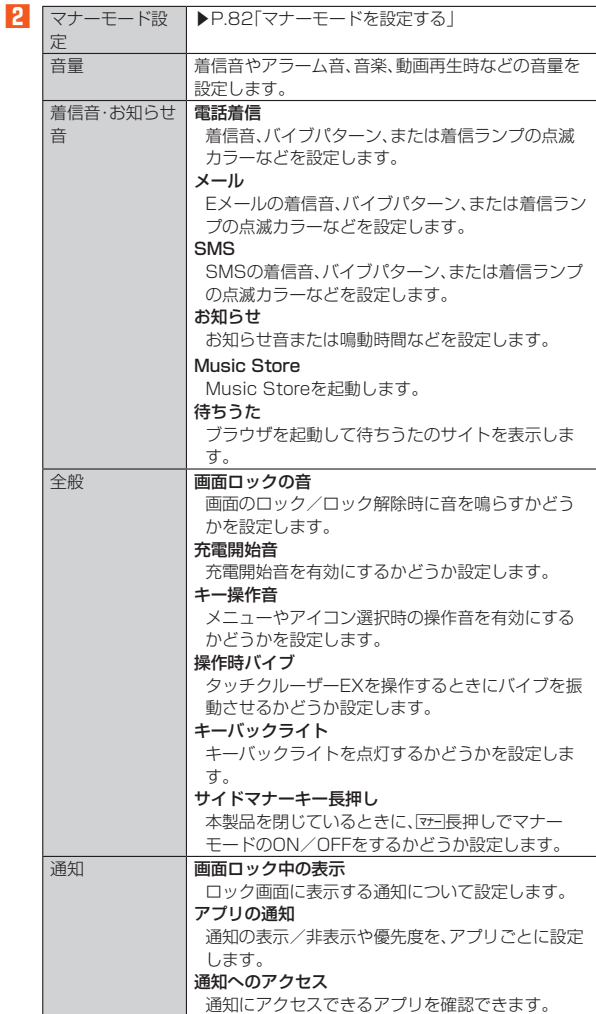

# **マナーモードを設定する**

- 公共の場所で周囲の迷惑とならないように設定します。
- マナーモードを設定すると、着信音/受信音/操作音は鳴動しません。また、 「ドライブマナー」「サイレントマナー」に設定すると、着信/受信時のバイブ レータも振動しません。
- •「ドライブマナー」に設定すると、伝言メモの応答メッセージが「ドライブ」、応 答時間が「3秒」、伝言メモが「ON」に固定されます。
- **1** 待受画面で◉→[設定]→[マナー・音・バイブ]→[マナーモード **設定]**

#### **2 モードを選択→◉**

#### ◎ 運転中はマナーモードを「ドライブマナー」に設定してください。

◎ 次の操作でもマナーモードを設定/解除できます。

- •端末を折りたたんでいるとき/待受画面で[ア](長押し)
- 待受画面で【<del>v-1→</del>設定するマナーモードを選択→◎
- 
- •待受画面で[3](長押し)→「…」|ドライブマナー)/「w」(サイレントマ<br>-ナー)/「鬯」(通常マナー)/「◀»」(マナーモードOFF)を選択→◉
- ◎ マナーモード中でもカメラのシャッター音や撮影開始/終了音は鳴動しま す。

### **au IDの設定をする**

**1 待受画面で**k**→[設定]→[au ID 設定]** 以降の操作は画面の指示に従って操作してください。 •「au ID 設定」の詳しい手順については『設定ガイド』をご参照ください。

# **省エネ・電池**

長エネスイッチ設定や電池残量の確認を行います。

#### **1** 待受画面で → [設定] → [省エネ・雷池]

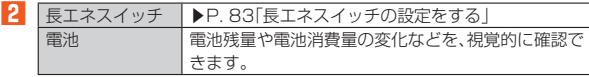

# **■ 長エネスイッチの設定をする**

本製品の機能を制限して、電池の消費を抑えることができます。

#### **1** 待受画面で◉→[設定]→[省エネ・電池]→[長エネスイッチ]

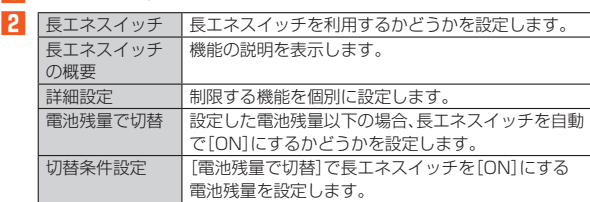

◎ 充電を開始すると長エネスイッチは[OFF]になります。

◎[電池残量で切替]によって長エネスイッチが[ON]になっているとき、[電 池残量で切替]を無効にしても長エネスイッチは[OFF]になりません。

# **セキュリティの設定をする**

**1** 待受画面で◉→[設定]→[セキュリティ] **2** ※ メニューの項目は、ご利用になる機能や条件などにより異なる場合があります。 セキュリティ キー設定 セキュリティキー(暗証番号やパスワード)の変更が できます。 画面のロック ロック画面の解除方法を設定します<br>音声発信制限 電話の発信を制限するかどうかを設 音声発信制限 電話の発信を制限するかどうかを設定します。 • 音声発信制限中でも、緊急通報番号や157(お客さ まセンター)への発信は可能です。緊急通報番号へ いことという。<br>はローミング中でも発信が可能です。 アプリ起動制限 アプリの起動を制限するか設定します。アプリごとに 制限を設定することもできます。 シークレット設 定 ▶P.83「シークレット設定をする」 SIMカードロッ ク設定 SIMカードをロック - .......<br>|起動時にPINコードを入力するかどうかを設定しま す。 SIM PINの変更 PINコードを変更します。 • SIM PINを変更する場合は、「SIMカードをロッ ク」を有効に設定してください。 • 画面に従って設定されているPINコードを解除 し、新しいPINコードを登録します。 提供元不明のア プリ 提供元が不明のアプリのインストールを許可するか どうかを設定します。 **| 高度な設定 電話帳アクセスモニター** ー・・・・・。<br>アプリが電話帳データにアクセスするときに許 可/禁止を確認する通知を表示するように設定し ます。 端末の暗号化 ………………<br>端末のデータを暗号化します。端末の暗号化を行う と、電源を入れるたびに「画面のロック」で設定した 解除方法で解除します。 • 表示される説明をよくお読みになりご利用くださ  $\cup$ デバイス管理機能 デバイス管理機能の有効/無効を切り替えます。 ストレージのタイプ **、・・・**<br>ストレージのタイプを表示します。 安全な認証情報の使用 安全な証明書とその他の認証情報へのアクセスを 許可します。 証明書をインストール ■ ・・・・・・・・・・・・・・・・・・・・・・・・・・・・・。<br>暗号化された証明書をインストールします。 認証ストレージの消去 すべての認証情報を削除します。 画面の固定 選択したアプリ以外を使用できないようにします。 使用履歴へのアクセス 使用履歴データにアクセスできるアプリを設定し ます。

#### 画面のロックについて

- ◎ ロックを解除していない状態でも「緊急発信」を選択して110番(警察) 119番(消防機関)、118番(海上保安本部)、157番(お客さまセンター)へ の電話はかけられます。
- ◎ 画面のロックの解除方法として設定した「ロックNo.」/「パスワード」をお ーー<br>忘れになった場合は、auショップもしくはPiPit(一部ショップを除く)に これ、ここで、コンファーファーマン、コンファーディークター こういつしょう しゅうしょう 場合があ りますので、ご了承ください。

#### セキュリティキー設定、音声発信制限、シークレット設定について

- ◎「セキュリティキー設定」、「音声発信制限」、「シークレット設定」を利用する にはセキュリティキーを入力する必要があります(お買い上げ時はセキュ |こんと| ユック||1<br>リティキー(暗証番号)「1234」)。
- ◎「音声発信制限」で各機能の利用制限中は、セキュリティキーを入力するこ とで、一時的に操作を行うことができます。

# **シークレット設定をする**

#### **1** 待受画面で◉→[設定]→[セキュリティ]→[シークレット設 **定]→ロックを解除**

シークレットモードが一時解除されます。

シークレットモードについての注意画面が表示された場合は、内容をご確 認のうえ、画面に従って操作してください。

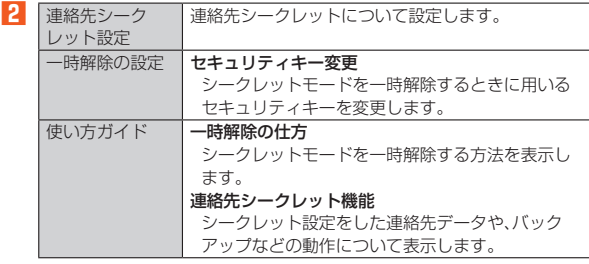

◎ シークレット一時解除後に画面を消灯すると、シークレットモードに戻り ます。

### **ネットワークの設定をする**

# **1** 待受画面で (●)→[設定]→[その他]→[ネットワーク]

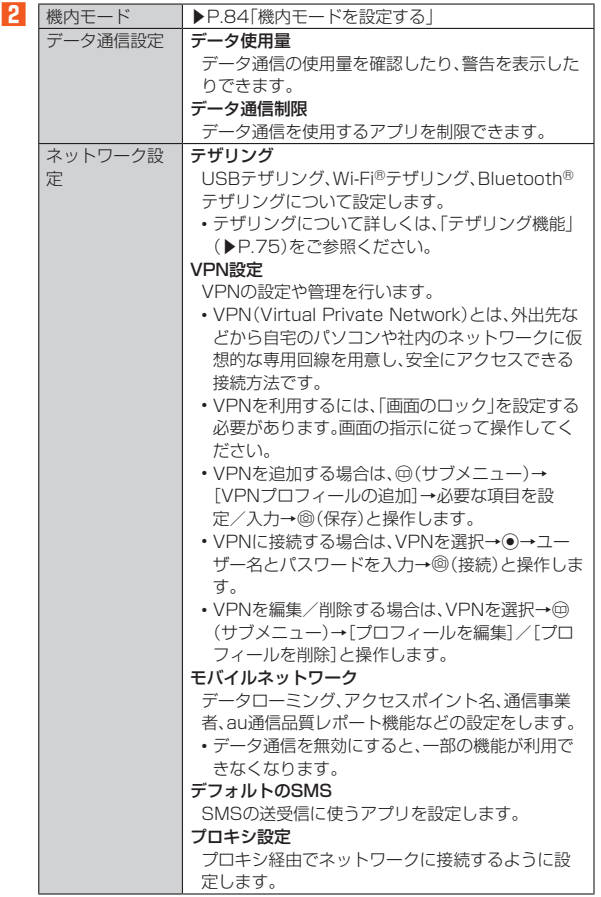

# **■機内モードを設定する**

機内モードを設定すると、ワイヤレス機能(電話、データ通信、無線LAN(Wi-Fi®) 機能、Bluetooth®機能など)がOFFになります。

#### **1 待受画面で**k**→[設定]→[その他]→[ネットワーク]→[機内 モード]**

◎ 航空機内や病院などでご利用になる場合は各社・各施設の指示に従ってく ださい。

- ◎ .(2秒以上長押し)→[機内モード]と操作しても機内モードを設定でき  $\pm \tau$ .
- ◎「機内モード」を有効に設定すると、電話をかけることができません。ただ し、110番(警察)、119番(消防機関)、118番(海上保安本部)、157(お客 さまセンター)には、電話をかけることができます。なお、電話をかけた後 は、自動的に無効に設定されます。
- ◎「機内モード」を有効に設定すると、電話を受けることはできません。また メールの送受信、無線LAN(Wi-Fi®)、Bluetooth®機能による通信なども利 用できなくなります。

「機内モード」を有効に設定している場合に無線LAN(Wi-Fi®)、

Bluetooth®を利用するときは、それぞれの設定をもう一度「ON」にする必 要があります。

# **位置情報の設定をする**

# ■ **アプリケーションの位置情報リクエストを許可する**

# **1** 待受画面で → [設定] → [位置情報]

#### **2[位置情報]**

データ収集についての確認画面が表示された場合は、画面の指示に従って 操作してください。

•「位置情報」を選択して◎を押すごとにON/OFFが切り替わります。

◎ 確認画面が表示された場合は、画面の指示に従って操作してください。「同 意する」/「同意しない」の設定によって、設定されるモードが異なります。

### ■ **位置情報取得の精度を切り替える**

### **1** 待受画面で (●)→[設定]→[位置情報]

**2** [モード]→[高精度]/[バッテリー節約]/[端末のみ]

#### GPS機能について

◎ 電池の消耗を抑える場合は、「モード」を「バッテリー節約」に設定してくだ **さい。GPS機能が無効になります。** 

◎ 電波が良好な場所でご利用ください。

#### **■ ケータイ探せて安心サービスの位置測位設定を切り替える**

ケータイ探せて安心サービスで本製品の位置検索を許可するかどうかを設定し ます。 - - - .<br>ケータイ探せて安心サービスについて詳しくは、「位置検索サポート」(▶P.60)

をご参照ください。

- **1** 待受画面で → [設定] → [位置情報]
- **2[位置測位設定]→[許可する]/[許可しない]**

# **その他の設定をする**

### **1** 待受画面で◉→[設定]→[その他]

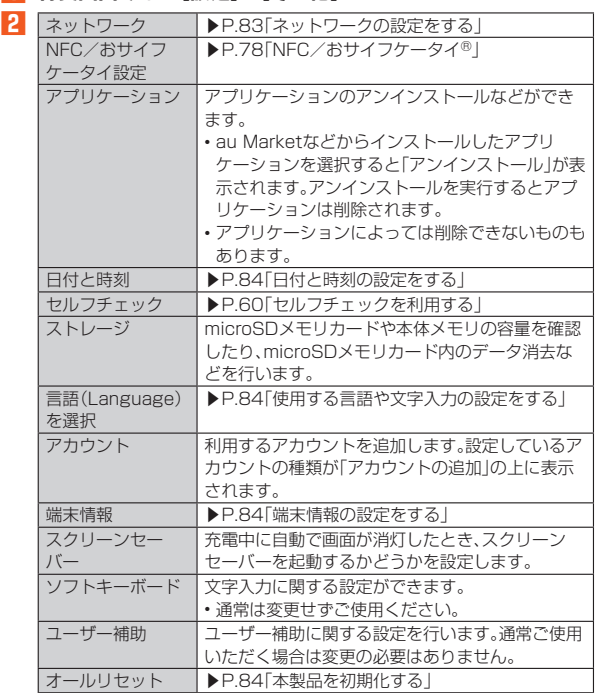

# **日付と時刻の設定をする**

### **1** 待受画面で ●→[設定]→[その他]→[日付と時刻]

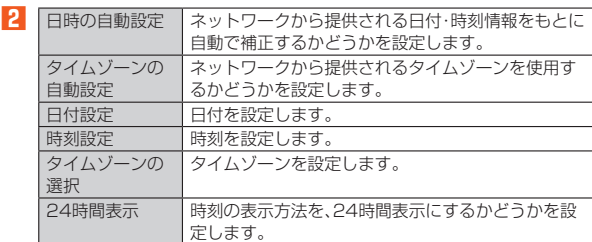

# **使用する言語や文字入力の設定をする**

### ■ **使用する言語を設定する**

- **1** 待受画面で◉→[設定]→[その他]→[言語(Language)を選 **択]**
- **2[日本語]または[English]**

### **端末情報の設定をする**

#### **1 待受画面で**k**→[設定]→[その他]→[端末情報]**

**2** ※ 下記以外にビルド番号やモデル番号、ソフトウェアのバージョンなどが確認で きます。

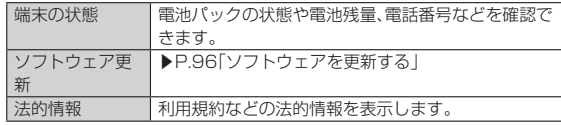

# **本製品を初期化する**

本体メモリをお買い上げ時の状態に戻します(リセット)。この操作を行うと、ご 購入後に本体メモリにお客様がインストールしたアプリケーションや登録した データはすべて削除されます。

#### **1** 待受画面で◉→[設定]→[その他]→[オールリセット]

### **2[携帯端末をリセット]**

「microSD内データも消去する」を選択してk(チェック)と操作すると microSDメモリカード内のデータも消去できます。

- ■3 ロックを解除→[すべて消去]
- ◎ オールリセットを実行する前に本製品のデータをバックアップすることを おすすめします。
- ◎ 著作権保護されたデータによってはオールリセットを実行すると、利用で きなくなる場合があります。
- ◎「SIMカードロック設定」は、オールリセットを実行してもリセットされま せん。
- ◎ オールリセットを実行すると一部のコンテンツが削除されます。コンテン ツのダウンロードについては、次のサポートページをご参照ください。 http://k-tai.sharp.co.jp/support/a/shf34/
- ◎ 電池残量が少ないときはオールリセットできません。

# auネットワークサービス

### 

# auのネットワークサービスを利用する

# **auのネットワークサービスについて**

auでは、次のような便利なサービスを提供しています。

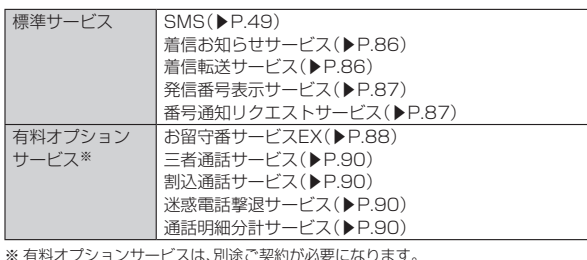

※ 有料オプションサービスは、別途ご契約が必要になります。 お申し込みやお問い合わせの際は、auショップもしくはお客さまセンターまでご連絡 ください。

各サービスのご利用料金や詳細については、auホームページ(https://www. au.com/)でご確認ください。

# **着信お知らせサービスを利用する(標準サー ビス)**

# **着信お知らせサービスについて**

「着信お知らせサービス」は、電波の届かない場所にいた場合など、着信があった ことをSMSでお知らせするサービスです。

電話をかけてきた相手の方が伝言を残さずに電話を切った場合に、着信があっ た時間と、相手の方の電話番号をお知らせします。

- 「着信お知らせサービス」を利用するには、あらかじめお留守番サービスEX の圏外転送を設定してください。(▶P.88) 有料オプションサービスをご契約していない場合も設定を行ってくださ い。
- ◎ 電話番号通知がない着信についてはお知らせしません。ただし、番号通知が あっても番号の桁数が20桁以上の場合はお知らせしません。
- ◎ お留守番サービスセンターが保持できる着信お知らせは、最大4件です。
- じ出 : ニノ ニノ・ニ・ア 「……」 こここに出じいし こいしい こう サービスセンターから着信お知らせは自動的に消去されます。
- ◎ ご契約時の設定では、着信お知らせで相手の方の電話番号をお知らせしま す。お留守番サービス総合案内(▶P.88)で着信お知らせ(着信通知)を停 止することができます。
- ◎ 通話中などですぐにお知らせできない場合は、お留守番サービスセンター のリトライ機能によりお知らせします。

# **着信転送サービスを利用する(標準サービス)**

### **着信転送サービスについて**

電話がかかってきたときに、登録した別の電話番号に転送するサービスです。 電波が届かない地域にいるときや、通話中にかかってきた電話などを転送する 際の条件を選択できます。

◎ 緊急通報番号(110、119、118)、時報(117)など一般に転送先として望 ましくないと思われる番号には転送できません。

- ◎ 着信転送サービスと番号通知リクエストサービスを同時に開始すると、非 通知からの着信を受けた場合、番号通知リクエストサービスを優先します。
- ◎ au国際電話サービスでの転送はご利用いただけません。また、一部の国際 電話通信事業者でも転送できない場合があります。

### ■ **ご利用料金について**

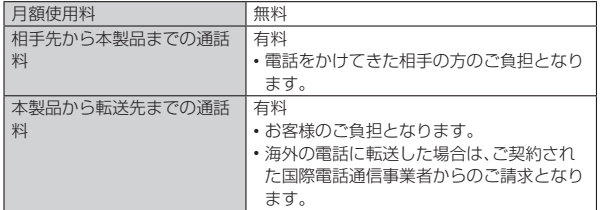

### **応答できない電話を転送する(無応答転送)**

かかってきた電話に出ることができないときに電話を転送します。

**1 待受画面で**k**→[電話 メール]→[通話設定]→[転送・お留守番 サービス設定]→[無応答転送]**

### **2[転送設定]**

- 「転送停止」を選択すると、転送サービスを停止できます。
- <mark>3</mark> 転送先番号や呼び出し時間を設定→◎(確定) 転送までの時間は5秒~55秒の間で設定できます。
- ◎ 無応答転送を設定しているときに電話がかかってくると、着信音が鳴って いる間は、電話に出ることができます。このとき「伝言メモ設定」 (▶P.39)または「オートアンサー」(▶P.39)が同時に設定されている 場合は、応答時間の短い方が優先されます。

# **通話中にかかってきた電話を転送する(話中転送)**

- **1 待受画面で**k**→[電話 メール]→[通話設定]→[転送・お留守番 サービス設定]→[話中転送]**
- **2[転送設定]**
	- 「転送停止」を選択すると、転送サービスを停止できます。
- ■3 転送先番号を設定→◎(確定)
- ◎ 話中転送と割込通話サービス(▶P.90)を同時に設定している場合は、割込 通話サービスが優先されます。

### **応答できない電話を転送する(圏外転送)**

電波の届かない場所にいるときや、電源が切ってあるときなどに電話を転送し ます。

**1 待受画面で**k**→[電話 メール]→[通話設定]→[転送・お留守番 サービス設定]→[圏外転送]**

#### **2[転送設定]**

- 「転送停止」を選択すると、転送サービスを停止できます。
- **3 転送先番号を設定→**o**(確定)**

### **手動で転送する(選択転送)**

かかってきた電話に出ることができないときなどに、手動で電話を転送します。

**1 待受画面で**k**→[電話 メール]→[通話設定]→[転送・お留守番 サービス設定]→[選択転送]**

#### **2[転送設定]**

- ■3 転送先番号を設定→◎(確定)
- ◎ かかってきた電話に出ず、登録した転送先に手動で転送する方法について は、「着信中のサブメニューを利用する」(▶P. 38)をご参照ください。

# **かかってきたすべての電話を転送する(フル転送)**

- **1 待受画面で**k**→[電話 メール]→[通話設定]→[転送・お留守番 サービス設定]→[フル転送]**
- **2[転送設定]** 「転送停止」を選択すると、転送サービスを停止できます。
- **3 転送先番号を設定→**o**(確定)**

◎ フル転送を設定している場合は、本製品は呼び出されません。

# **着信転送サービスを遠隔操作する(遠隔操作サービ ス)**

本製品以外のau電話、他社の携帯電話、PHS、NTT一般電話、海外の電話などか ら、着信転送サービスの転送開始、転送停止ができます。

### **1 090-4444-XXXXに電話をかける**

XXXXには、サービス内容によって次の番号を入力してください。

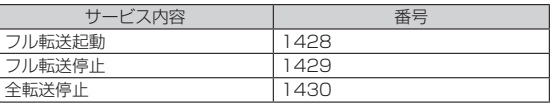

### **2 本製品の電話番号を入力**

#### **3 暗証番号(4桁)を入力**

暗証番号については「各種暗証番号について」(▶P.16)をご参照くださ い。

### **4 ガイダンスに従って操作**

- ◎ 暗証番号を3回連続して間違えると、通話は切断されます。
- ◎ 遠隔操作には、プッシュトーンを使用します。プッシュトーンが送出できな い電話を使って遠隔操作を行うことはできません。

# **発信番号表示サービスを利用する(標準サー ビス)**

### **発信番号表示サービスについて**

電話をかけた相手の方の電話機にお客様の電話番号を通知したり、着信時に相 手の方の電話番号がお客様の端末のディスプレイに表示したりするサービスで す。

# ■ **お客様の電話番号の通知について**

相手の方の電話番号の前に「184」(電話番号を通知しない場合)または「186」 (電話番号を通知する場合)を付けて電話をかけることによって、通話ごとにお 客様の電話番号を相手の方に通知するかどうかを指定できます。

- ◎ 発信者番号(お客様の電話番号)はお客様の大切な情報です。お取り扱いに ついては十分にお気を付けください。
- ◎ 電話番号を通知しても、相手の方の電話機やネットワークによっては、お客 様の電話番号が表示されないことがあります。
- ◎ 海外から発信した場合、相手の方に電話番号が表示されない場合がありま す。

#### ■ **相手の方の電話番号の表示について**

電話がかかってきたときに、相手の方の電話番号が本製品のディスプレイに表 示されます。

相手の方が電話番号を通知しない設定で電話をかけてきたときや、電話番号が 通知できない電話からかけてきた場合は、その理由がメインディスプレイに表 示されます。

また、相手の方を電話帳に登録していない場合は、本体を閉じた状態時のサブ ディスプレイにも電話番号が表示されます。ただし、「着信相手表示」(▶P.82) を「表示しない」に設定すると、サブディスプレイには電話番号が表示されませ  $h_{c}$ 

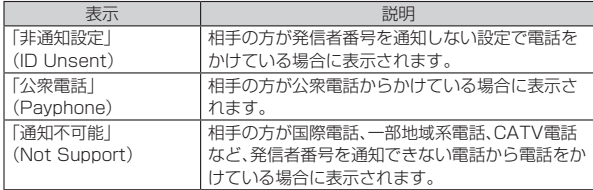

# **電話番号を通知する**

#### **1 待受画面で**k**→[電話 メール]→[通話設定]→[発信者番号通 知]**

- ◎ 電話をかけるとき、「184」または「186」を相手の方の電話番号に追加して 入力した場合は、「発信者番号通知」の設定にかかわらず、入力した「184」 または「186」が優先されます。
- ◎ 発信番号表示サービスの契約内容が非通知の場合は、「発信者番号通知」を 有効にしていても相手の方に電話番号が通知されません。電話番号を通知 したい場合は、お客さまセンターまでお問い合わせください。
- ◎「発信者番号通知」を無効に設定しても、緊急通報番号(110、119、118) への発信時や、SMS送信時は発信者番号が通知されます。

# **番号通知リクエストサービスを利用する(標 準サービス)**

### **番号通知リクエストサービスについて**

電話をかけてきた相手の方が電話番号を通知していない場合、相手の方に電話 番号の通知をしてかけ直して欲しいことをガイダンスでお伝えするサービスで す。

- ◎ 初めてご利用になる場合は、停止状態になっています。
- ◎ お留守番サービス、着信転送サービス、割込通話サービス、三者通話サービ ーニュー<br>スのそれぞれと、番号通知リクエストサービスを同時に開始すると、番号通 知リクエストサービスが優先されます。
- ◎ 番号通知リクエストサービスと迷惑電話撃退サービスを同時に開始する と、迷惑電話撃退サービスが優先されます。
- ◎ サービスの開始・停止には、通話料はかかりません。

# **番号通知リクエストサービスを開始する**

#### **1** 待受画面で 1 4 8 1 7

待受画面でk→[電話 メール]→[通話設定]→[着信拒否]→ロックを解除 →[番号通知リクエストサービス]→[番号通知リクエストサービス設定]→ [ON]でも同様に操作できます。

#### **2** 6

- ◎ 電話をかけてきた相手の方が意図的に電話番号を通知してこない場合は、 相手の方に「お客様の電話番号を通知しておかけ直しください。」とガイダ <u>ことのことには、これは、これはない。</u><br>シスが流れ、相手の方に通話料がかかります。
- ◎ 次の条件からの着信時は、番号通知リクエストサービスは動作せず、通常の 接続となります。
- 公衆電話、国際電話
- SMS
- その他、相手の方の電話網の事情により電話番号を通知できない電話か らの発信の場合

### **■番号通知リクエストサービスを停止する**

#### **1 待受画面で**1480m

- 待受画面でk→[電話 メール]→[通話設定]→[着信拒否]→ロックを解除 →[番号通知リクエストサービス]→[番号通知リクエストサービス設定]→ [OFF]でも同様に操作できます。
- **2 a**

# **お留守番サービスEXを利用する(オプション サービス)**

# ■お留守番サービスEXについて

電源を切っているときや、電波の届かない場所にいるとき、機内モード (▶P.84)を有効にしているとき、一定の時間が経過しても電話に出られな かったときなどに、留守応答して相手の方からの伝言をお預かりするサービス です。

#### ■ **お留守番サービスEXをご利用になる前に**

- 本製品ご購入時や、機種変更や電話番号変更のお手続き後、修理時の代用機貸 し出しと修理後返却の際にお留守番サービスEXに加入中の場合、お留守番 サービスは開始されています。
- お留守番サービスと番号通知リクエストサービス(▶P.87)を同時に開始す 。ニュー・ニュー・ニュー・コー・・・ ニュー・・・・・・・・・・・・・・・・・・。<br>ると、非通知からの着信を受けた場合に番号通知リクエストサービスが優先さ れます。

#### ■ お留守番サービスEXでお預かりする伝言・ボイスメールに **ついて**

お留守番サービスEXでは、次の通りに伝言・ボイスメールをお預かりします。

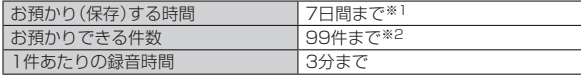

※1 お預かりから7日間以上経過している伝言・ボイスメールは、自動的に消去されま す。

※2 件数は伝言とボイスメール(▶P.88)の合計です。100件目以降の場合は、電話 をかけてきた相手の方に、伝言・ボイスメールをお預かりできないことをガイダン スでお知らせします。

### ■ ご利用料金について

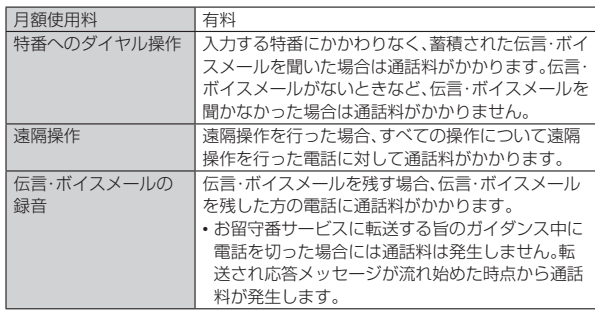

# **お留守番サービス総合案内(141)を利用する**

総合案内からは、ガイダンスに従って操作することで、伝言・ボイスメールの再 生、応答メッセージの録音/確認/変更、英語ガイダンスの設定/日本語ガイダ ンスの設定、不在通知(蓄積停止)の設定/解除、着信お知らせの開始/停止がで きます。

- **1** 待受画面で 1 4 1 で
- **2 ガイダンスに従って操作**

### **応答できない電話を転送する(無応答転送)**

かかってきた電話に出ることができないときに電話を留守番電話サービスに転 送します。

- **1 待受画面で**k**→[電話 メール]→[通話設定]→[転送・お留守番 サービス設定]→[無応答転送]**
- **2[転送設定]→[お留守番センター]** 「転送停止」を選択すると転送サービスを停止できます。
- ■3 呼び出し時間を設定→◎(確定) 転送までの時間は5秒~55秒の間で設定できます。
- **4** o**(確定)**

◎ 無応答転送を設定しているときに電話がかかってくると、着信音が鳴って いる間は、電話に出ることができます。

# **通話中にかかってきた電話を転送する(話中転送)**

- **1 待受画面で**k**→[電話 メール]→[通話設定]→[転送・お留守番 サービス設定]→[話中転送]**
- **2** [転送設定]→[お留守番センター]
	- 「転送停止」を選択すると転送サービスを停止できます。
- **3** o**(確定)**

◎ 話中転送と割込通話サービスを同時に設定している場合は、割込通話サー ビスが優先されます。

### **応答できない電話を転送する(圏外転送)**

電波の届かない場所にいるときや、電源が切ってあるときなどに、電話を留守番 電話サービスに転送します。

- **1 待受画面で**k**→[電話 メール]→[通話設定]→[転送・お留守番 サービス設定]→[圏外転送]**
- **2** [転送設定]→[お留守番センター] 「転送停止」を選択すると、転送サービスを停止できます。
- **3** o**(確定)**

# **手動で転送する(選択転送)**

かかってきた電話に出ることができないときなどに、手動で留守番電話サービ スに転送します。

- **1 待受画面で**k**→[電話 メール]→[通話設定]→[転送・お留守番 サービス設定]→[選択転送]**
- **2[転送設定]→[お留守番センター]**
- **3** o**(確定)**

◎ かかってきた電話に出ず、留守番電話サービスに手動で転送する方法につ いては、「着信中のサブメニューを利用する」(▶P. 38)をご参照ください。

# **かかってきたすべての電話を転送する(フル転送)**

- **1 待受画面で**k**→[電話 メール]→[通話設定]→[転送・お留守番 サービス設定]→[フル転送]**
- **2 「転送設定**]→[お留守番センター]

「転送停止」を選択すると転送サービスを停止できます。

**3** o**(確定)**

◎ フル転送を設定している場合は、本製品は呼び出されません。

### **■電話をかけてきた方が伝言を録音する**

ここでご説明するのは、電話をかけてきた方が伝言を録音する操作です。

#### **1 お留守番サービスで留守応答**

かかってきた電話がお留守番サービスに転送されると、本製品のお客様が 設定された応答メッセージで応答します(▶P.89「応答メッセージの録 音/確認/変更をする」)。

電話をかけてきた相手の方は[#]を押すと、応答メッセージを最後まで聞 かずに(スキップして)手順**2**に進むことができます。ただし、応答メッ セージのスキップ防止が設定されている場合は、「#「を押しても応答メッ セージはスキップしません。

### **2 伝言を録音**

録音時間は、3分以内です。 伝言を録音した後、手順**3**へ進む前に電話を切っても伝言をお預かりしま す。

### **3** ^**を押して録音を終了**

録音終了後、ガイダンスに従って次の操作ができます。

- 1:録音した伝言を再生して、内容を確認する
- 2:録音した伝言を「至急扱い」にする
- 9:録音した伝言を消去して、取り消す
- -:録音した伝言を消去して、録音し直す

**4**  $\sqrt{3}$ 

- ◎ 電話をかけてきた方が「至急扱い」にした伝言は、伝言やボイスメールを再
- 生するとき、他の「至急扱い」ではない伝言より先に再生されます。
- ◎ お留守番サービスに転送する旨のガイダンス中に電話を切った場合には通 話料は発生しませんが、転送されて応答メッセージが流れ始めた時点から 通話料が発生します.

# **ボイスメールを録音する**

相手の方がau電話でお留守番サービスをご利用の場合、相手の方を呼び出すこ となくお留守番サービスに直接ボイスメールを録音できます。また、相手の方が お留守番サービスを停止していてもボイスメールを残すことができます。

**1 待受画面で**1612**+相手の方のau電話番号を入力 →**m

**2 ガイダンスに従ってボイスメールを録音**

# **■伝言お知らせについて**

お留守番サービスセンターで伝言やボイスメールをお預かりしたことをSMS (「伝言お知らせ」と表示)でお知らせします。

- ◎ 同じ電話番号から複数の伝言をお預かりした場合は、最新の伝言のみにつ いてお知らせします。
- ◎ お留守番サービスセンターが保持できる伝言お知らせの件数は99件です。 ◎ 伝言・ボイスメールをお預かりしてから約7日間経過してもお知らせでき ない場合、お留守番サービスセンターから伝言お知らせは自動的に消去さ
- れます。 ◎ 通話中などですぐにお知らせできない場合があります。その場合は、お留守 番サービスセンターのリトライ機能によりお知らせします。

# **■伝言・ボイスメールを聞く**

- **1 待受画面で**「1」4】1】7】
	- 待受画面で◉→[電話 メール]→[お留守番サービス再生]でも同様に操作 できます。

### **2 ガイダンスに従ってキー操作**

- 1:同じ伝言をもう一度聞く
- 4:5秒間巻き戻して聞き直す
- 5:伝言を一時停止(20秒間)※
- 6:5秒間早送りして聞く
- 77: 再生済みの伝言をすべて消去
- 9:伝言を消去
- 0:伝言再生中の操作方法を聞く
- ■:次の伝言を聞く [※]:前の伝言を聞く
- ※ 0~9、#、※のいずれかのキーを押すと、伝言の再生を再開します。

### **3 ガイダンスを確認後**.

◎ お留守番サービスの留守応答でお預かりした伝言も、ボイスメールも同じ ものとして扱われます。

#### **伝言の蓄積を停止する(不在通知)**

長期間の海外出張やご旅行でご不在の場合などに伝言・ボイスメールの蓄積を 停止することができます。

あらかじめ蓄積停止時の応答メッセージ(不在通知)を録音しておくと、お客様 が録音された声で蓄積停止時の留守応答ができます。

詳しくは「応答メッセージの録音/確認/変更をする」(▶P.89)をご参照くだ さい。

### **1** 待受画面で 1610m

#### **2 ガイダンスを確認後**.

- ◎ 蓄積を停止する場合は、事前にお留守番サービスを開始しておく必要があ ります。
- ◎ 蓄積を停止した後、お留守番サービスを停止/開始しても、蓄積停止は解除 されません。お留守番サービスで伝言・ボイスメールをお預かりできるよう にするには、「1611」にダイヤルして蓄積停止を解除する必要があります。

# **■伝言の蓄積停止を解除する**

**1** 待受画面で 16111の

#### **2 ガイダンスを確認後**.

◎ 蓄積を停止した後、お留守番サービスを停止/開始しても、蓄積停止は解除 されません。お留守番サービスで伝言・ボイスメールをお預かりできるよう にするには、「1611」にダイヤルして蓄積停止を解除する必要があります。

### **応答メッセージの録音/確認/変更をする**

新しい応答メッセージの録音や現在設定されている応答メッセージの内容の確 認/変更や、スキップ防止などの設定を行うことができます。

- **1** 待受画面で 1 4 1 4 7 待受画面でk→[電話 メール]→[通話設定]→[転送・お留守番サービス設 定]→[応答内容変更]→[はい]でも同様に操作できます。
- すべてお客様の声で録音するタイプの応答メッセージを録音する場合 (個人メッセージ)
- **2** 1**→**1**→3分以内で応答メッセージを録音→**^**→**^ → ି
- 電話番号の代わりに読み上げるお客さまのお名前を録音するタイプの 応答メッセージを録音する場合(名前指定メッセージ)
- 2 1→2→10秒以内で名前を録音→<del>■→■→■→</del>
- ■設定/保存されている応答メッセージを確認する場合
- **2** 3→応答メッセージを確認→ 3
- 蓄積停止時の応答メッセージを録音する場合(不在通知)
- **2** 1**→**3**→3分以内で応答メッセージを録音→**^**→**^ **→**.

### ◎ 録音できる応答メッセージは、各1件です。

- ◎ ご契約時は、標準メッセージに設定されています。 ◎ 応答メッセージを最後まで聞いて欲しい場合は、応答メッセージ選択後の 設定でスキップができないように設定することができます。
- ◎録音した応答メッセージがある場合に、ガイダンスに従って[2]→[1]を 入力すると標準メッセージに戻すことができます。
- ◎ 録音した蓄積停止時の応答メッセージ(不在通知)がある場合に、ガイダン スに従って■→■を入力すると標準メッセージに戻すことができま す。

# **お留守番サービスを遠隔操作する(遠隔操作サービ ス)**

本製品以外のau電話、他社の携帯電話、PHS、NTT一般電話、海外の電話などか ら、お留守番サービスの開始/停止、伝言・ボイスメールの再生、応答メッセージ の録音/確認/変更などができます。

#### **1 090-4444-XXXXに電話をかける**

上記のXXXXには、サービス内容によって次の番号を入力してください。

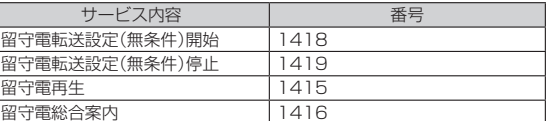

### **2 本製品の電話番号を入力**

#### **3 暗証番号(4桁)を入力**

暗証番号については「各種暗証番号について」(▶P.16)をご参照くださ い。

#### **4 ガイダンスに従って操作**

◎ 暗証番号を3回連続して間違えると、通話は切断されます。

● 遠隔操作には、プッシュトーンを使用します。プッシュトーンが送出できな い電話を使って遠隔操作を行うことはできません。

# **英語ガイダンスへ切り替える**

標準の応答メッセージを日本語から英語に変更できます。

**待受画面で**141910 待受画面でk→[電話 メール]→[通話設定]→[ガイド言語設定]→[英語ガ イダンス]→[はい]でも同様に操作できます。 英語ガイダンスに切り替わったことが英語でアナウンスされます。

### **2** 2

◎ ご契約時は、日本語ガイダンスに設定されています。

# <mark>■</mark> 日本語ガイダンスへ切り替える

### **1 待受画面で**141900

待受画面でk→[電話 メール]→[通話設定]→[ガイド言語設定]→[日本語 ガイダンス]→[はい]でも同様に操作できます。 日本語ガイダンスに切り替わったことが日本語でアナウンスされます。

```
2 6
```
# **三者通話サービスを利用する(オプション**

# **サービス)**

通話中に他のもう1人に電話をかけて、3人で同時に通話できます。

例:Aさんと通話中に、Bさんに電話をかけて3人で通話する場合

#### **1 Aさんと通話中にBさんの電話番号を入力**

u(サブメニュー)→[通話を追加]と操作しても電話番号を追加できます。 また、電話帳や発着信履歴から電話番号を呼び出すこともできます。

#### **2** m**/**k**(発信)**

通話中のAさんとの通話が保留になり、Bさんを呼び出します。

#### **3 Bさんと通話**

Bさんが電話に出ないときは、「~|~|~|と操作すると、Aさんとの通話に 戻ります。

mを押すたびにAさん・Bさんとの通話を切り替えることができます。ま たこでを押すと通話中の相手の方との通話が終了し、保留中の相手の方と の通話に切り替わります。

#### **4 <sup>◎(サブメニュー)→[三者通話]**</sup> 3人で通話できます。

.を押すと、Aさんとの電話とBさんとの電話が両方切れます。

- ◎ 三者通話中の相手の方が電話を切ったときは、もう1人の相手の方との通
- 話になります。 ◎ 三者通話ではAさんとの通話、Bさんとの通話それぞれに通話料がかかりま
- す。 ◎ 三者通話中は、割込通話サービスをご契約のお客様でも割り込みはできま
- せん。 ◎ 三者通話の2人目の相手として、割込通話サービスをご利用のau雷話を呼
- び出したとき、相手の方が割込通話中であった場合には、割り込みはできま せん。

### ■ ご利用料金について

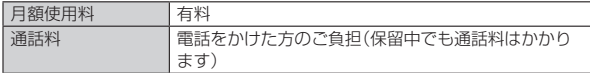

# **割込通話サービスを利用する(オプション サービス)**

### **■割込通話サービスについて**

通話中に別の方から電話がかかってきたときに、現在通話中の電話を一時的に 保留にして、後からかけてこられた方と通話ができるサービスです。

◎ 新規にご加入いただいた際には、サービスは開始されていますので、すぐに こ利用いただけます。ただし、機種変更の場合や修理からのご返却時または au ICカードを差し替えた場合には、ご利用開始前に割込通話サービスをご 希望の状態(開始/停止)に設定し直してください。

#### ■ **ご利用料金について**

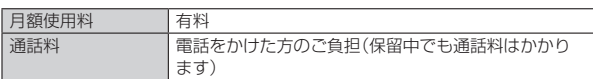

### **割込通話サービスを開始する**

#### 1 待受画面で<br>14511

待受画面でk→[電話 メール]→[通話設定]→[割込通話設定]→[割込通 話]→[ON]でも同様に操作できます。

- ◎ 割込通話サービスと番号通知リクエストサービスを同時に開始すると、非 通知からの着信を受けた場合、番号通知リクエストサービスが優先されま す。
- ◎ 割込通話サービスと迷惑電話撃退サービスを同時に開始すると、迷惑電話 撃退サービスが優先されます。

# **■割込通話サービスを停止する**

**1** 待受画面で 11450m 待受画面でk→[電話 メール]→[通話設定]→[割込通話設定]→[割込通 話]→[OFF]でも同様に操作できます。

◎ 4G(LTE)データ通信中は、割込通話サービスを停止しても着信します。

### **割込通話を受ける**

#### 例:Aさんと通話中にBさんが電話をかけてきた場合

### **1 Aさんと通話中に割込音が聞こえる**

#### **2**  $\Box$  / ⊙(応答)

Aさんとの通話は保留になり、Bさんと通話できます。 mentedのと思い。<br>「C」を押すたびにAさん・Bさんとの通話を切り替えることができます。 また、「で」を押すと、通話中の相手の方との通話が終了し、保留中の相手の 方との通話に切り替わります。

- ◎ 通話中に相手の方が電話を切ったときは、保留中の相手との通話に切り替 わります。
- ◎ 割込通話時の着信も着信履歴に記録されます。ただし、発信者番号通知/非 通知などの情報がない着信については記録されない場合があります。

# **迷惑電話撃退サービスを利用する(オプショ ンサービス)**

### **■迷惑電話撃退サービスについて**

迷惑電話やいたずら電話がかかってきた後に「1442」にダイヤルすると、次回 からその発信者からの電話を「お断りガイダンス」で応答するサービスです。

### ■ **ご利用料金について**

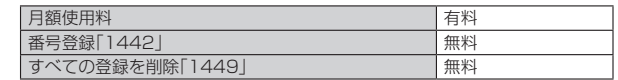

# **撃退する電話番号を登録する**

迷惑電話などの着信後、次の操作を行います。

- **1** 待受画面で 1 4 4 2 ←
	- 待受画面でk→[電話 メール]→[通話設定]→[着信拒否]→ロックを解除 →[迷惑電話撃退サービス]→[新規登録]→[最終着信の相手を追加]→[は い]でも同様に操作できます。

### ■ **指定の電話番号を登録する場合**

- **1 待受画面で**k**→[電話 メール]→[通話設定]→[着信拒否]**
- **2 ロックを解除→[迷惑電話撃退サービス]**

#### **3[新規登録]→撃退する電話番号を設定**

- ◎ 登録できる電話番号は30件までです。
- ◎ 電話番号の通知のない着信についても、登録できます。
- ◎ 登録した相手の方から電話がかかってくると、相手の方に「おかけになった 電話番号への通話は、お客様のご希望によりおつなぎできません。」とお断 りガイダンスが流れ、相手の方に通話料がかかります。
- ◎ 登録された相手の方が、電話番号を非通知で発信した場合もお断りガイダ ンスに接続されます。
- ◎ 登録した相手の方でも次の条件の場合は、迷惑電話撃退サービスは動作せ ず、通常の接続となります。 • SMS

# ■ 登録した電話番号を全件削除する

#### **1** 待受画面で 14449了

#### ■ **指定の電話番号を削除/編集する**

- **1 待受画面で**k**→[電話 メール]→[通話設定]→[着信拒否]**
- **2 ロックを解除→[迷惑電話撃退サービス]**
- **3 削除する電話番号を選択→**k**→[1件削除]/[全件削除]→[は い]**

編集する場合は、編集する電話番号を選択→●→[変更]→[はい]と操作 し、電話番号を設定してください。

# **通話明細分計サービスを利用する(オプショ ンサービス)**

分計したい通話について相手先電話番号の前に「131」を付けてダイヤルする と、通常の通話明細書に加えて、分計ダイヤルした通話分について分計明細書を 発行するサービスです。それぞれの通話明細書には、「通話先・通話時間・通話料」 などが記載されます。

#### **1** 待受画面で「1 3 1 +相手先電話番号を入力→ア

- ◎ 分計する通話ごとに、相手先電話番号の前に「131」を付けてダイヤルする 必要があります。
- ◎ 発信者番号を通知する/しないを設定する場合は、「186」/「184」を最初 にダイヤルしてください。
- ◎ 月の途中でサービスに加入されても、加入日以前から「131」を付けてダイ ヤルされていた場合は、月初めまでさかのぼって分計対象として明細書へ 記載されます。

### ■ ご利用料金について

日額使用料 石料

90 auネットワークサービス

# 海外利用

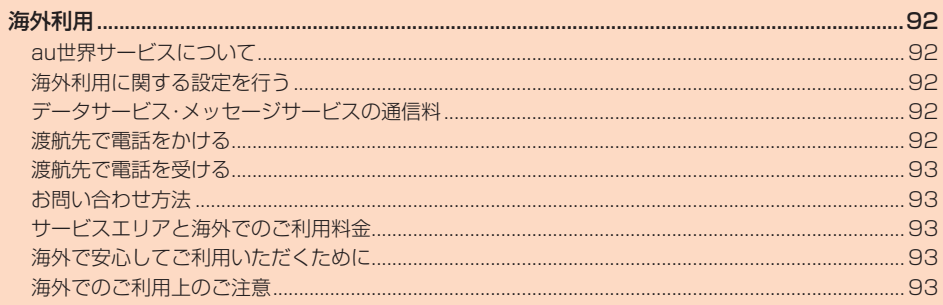

# 海外利用

# **au世界サービスについて**

au世界サービスとは、日本国内でご使用の本製品をそのまま海外でご利用いた だけるサービスです。本製品は渡航先に合わせてGSM/UMTSネットワークの いずれでもご利用いただけます。

- いつもの電話番号のまま、海外で通話・SMS・データ通信がご利用いただけま す。
- 特別な申し込み手続きや月額の定額料は不要で、ご利用料金は日本国内分との 合算請求ですので、お支払いも簡単です。ご利用可能国、料金、その他サービス 内容など詳細につきましては、auホームページまたはお客さまセンターにて ご確認ください。
	- ※ 新規ご加入の場合、翌日から海外でのご利用が可能です。

ただし、オンラインショップでご加入の場合、日本国内で通話(発信)した翌々日より ご利用が可能です。

• 各国際サービスのご利用料金には消費税相当額は加算されません。

#### ■ ご利用イ**メージ**

- **1 日本国内では、auのネットワークでご利用になれます**
- **2 海外で電源を入れると、海外の事業者のネットワークで通話と SMSがご利用いただけます**
- **3 データ通信を行う場合は「データローミング」(▶P.92)を有効 に設定します**

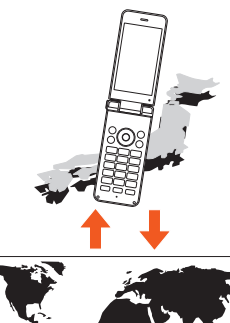

◎ お買い上げ時は、海外で通話およびSMSのみご利用可能な設定になってい ます。海外でデータ通信もご利用になる場合は「データ通信を利用する」 (▶P.92)に従い設定を行ってください。

### **海外利用に関する設定を行う**

木製品は、自動的に利用できるネットワークを検出して切り替えるように設定 されています。

渡航先においては、图の表示のある場合にデータ通信が可能です。圏内表示のみ の場合は音声通話(およびご利用の地域によってはSMS)のみご利用になれま す。

### **データ通信を利用する**

**1** 待受画面で◉→[設定]→[その他]→[ネットワーク] **2[ネットワーク設定]→[モバイルネットワーク]→[データロー**

**ミング]**

◎ LTE NETまたはLTE NET for DATAにご加入されていない場合は、海外 でデータ通信を利用できません。

# **データサービス・メッセージサービスの通信 料**

#### ■ データサービス・メッセージサービスの通信料

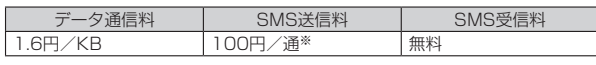

※ 全角70文字までの料金です。詳しくはauホームページをご参照ください。 https://www.au.com/mobile/service/global/au-world-service/ area-charge/

### ■ **世界データ定額**

利用料980円をお支払いいただくと、対象の国・地域で24時間日本でご加入さ れているデータ定額サービスの容量からデータ通信がご利用いただけます。世 界データ定額でご利用の通信量は、国内のデータ定額サービスの月間容量や データチャージのデータ容量購入分から消費します。

世界データ定額について詳しくはauホームページをご参照ください。 https://www.au.com/mobile/service/global/au-world-service/ sekai-data/

#### ◎ 海外でご利用になった場合の料金です。

◎ お客さまがご利用を開始してから24時間の通信に対する金額です。月額制 の定額料ではありません。

#### ■ **海外ダブル定額**

対象の国・地域にてご利用いただいた場合、1日あたり約24.4MB(割引前通信 料が40,000円分)まで最大1,980円、どれだけご利用いただいても1日あたり 最大2,980円のご利用料金となります。

海外ダブル定額について詳しくはauホームページをご参照ください。 https://www.au.com/mobile/charge/data-option/kaigai-doubleteigaku-lte/

- ◎ 海外でご利用になった場合の料金です。海外で送受信したデータ量に応じ て課金されます。
- ◎ 渡航先でのデータ通信料は、国内各種割引サービス・データ通信料定額/割 引サービスの対象となりません。
- ◎ 1日あたりの上限額は渡航先の現地時間ではなく日本時間の1日(0:00~ 23:59)の通信に対する金額です。月額制の定額料ではありません。

# **渡航先で電話をかける**

au世界サービスを利用して、渡航先で電話をかけることができます。

#### **1 待受画面で**0**(長押し)**

「+」が入力され、発信時に渡航先の国際アクセス番号が自動で付加されま す。

**2 相手先の国番号を入力**

#### **3 地域番号(市外局番)を入力**

地域番号(市外局番)が「0」で始まる場合は、「0」を除いて入力してください (イタリアなど一部例外もあります)。

#### **4 相手の電話番号を入力→**

例:渡航先から日本の「03-1234-XXXX」にかける場合

+81(国番号)-3(市外局番)-1234XXXX(相手の電話番号)

例:渡航先(アメリカ)からアメリカの「123-456-XXXX」にかける場合 +1(国番号)-123(市外局番)-456XXXX(相手の電話番号)

◎ 電話をかける相手が日本の携帯電話をご利用の場合は、相手の渡航先にか かわらず国番号として「81」(日本)を入力してください。

- ◎ 渡航先では、一部特番などかけられない電話番号があります
- ◎ 国番号についてはKDDI国際電話ホームページをご参照ください。
- http://www.001.kddi.com/countrycode/

# **渡航先で電話を受ける**

日本国内にいるときと同様の操作で電話を受けることができます。

- ◎ 渡航先に電話がかかってきた場合は、いずれの国からであっても日本から の国際転送となります。発信側には日本までの通話料がかかり、着信側には 着信通話料がかかります。
- ◎ 日本国内から渡航先に電話をかけてもらう場合は、日本国内にいるときと 同様に電話番号をダイヤルして、電話をかけてもらいます。
- ◎ 日本以外の国から渡航先に電話をかけてもらう場合は、渡航先にかかわら ず日本経由で電話をかけるため、現地からの国際アクセス番号および「81」 (日本)をダイヤルしてもらう必要があります。

# **お問い合わせ方法**

#### **海外からのお問い合わせ**

#### ■ **本製品からのお問い合わせ方法(通話料無料)** 受付時間 24時間

#### **1 待受画面で**□□(長押し)

「+」が入力され、発信時に渡航先の国際アクセス番号が自動で付加されま す。

### **2** 「81366706944」を入力→

#### ■ **一般電話からのお問い合わせ方法**

詳しい情報はauホームページの「海外からのお問い合わせ番号」をご参照くださ い。

https://www.au.com/mobile/service/global/inquiry/

# **サービスエリアと海外でのご利用料金**

渡航先の国・地域によってご利用いただけるサービスやご利用料金が異なりま す。詳しくはauホームページをご参照ください。 https://www.au.com/mobile/service/global/au-world-service/

area-charge/

- ◎ 日本国内の各種割引サービス·データ通信料定額/割引サービスの対象と なりません。
- ◎ 海外で着信した場合でも通話料がかかります。
- ◎ 発信先は、一般電話でも携帯電話でも同じ通話料がかかります。

# **海外で安心してご利用いただくために**

海外での通信ネットワーク状況はauホームページでご案内しています。渡航前 に必ずご確認ください。

https://www.au.com/information/notice\_mobile/global/

# ■ **本製品を盗難・紛失したら**

- 海外で本製品もしくはau ICカードを盗難・紛失された場合は、お客さまセン ターまで速やかにご連絡いただき、通話停止の手続きをおとりください。詳し くは「海外からのお問い合わせ」(▶P.93)をご参照ください。盗難・紛失され た後に発生した通話料・データ通信料もお客様の負担になりますのでご注意く ださい。
- 本製品に挿入されているau ICカードを盗難・紛失された場合、第三者によって 他の携帯電話(海外用GSM携帯電話を含む)に挿入され、不正利用される可能 性もありますので、SIMカードロックを設定されることをおすすめします。 SIMカードロックについては、「SIMカードロック設定」(▶P.83)をご参照 ください。

# **海外でのご利用上のご注意**

# ■ **渡航先での音声通話に関するご注意**

- 渡航先でコレクトコール、トールフリーナンバー、クレジットコール、プリペイ ドカードコールをご利用になった場合、渡航先での国内通話料が発生します。
- 国・地域によっては、発信した時点から通話料がかかる場合があります。 • 海外で着信した場合は、日本国内から渡航先までの国際通話料が発生します。
- 着信通話料については、日本国内利用分と合わせてauからご請求させていた だきます。着信通話料には国際通話料が含まれていますので、別途国際電話会 社からの請求はありません。

### ■ **通話明細に関するご注意**

- 通話時刻は日本時間での表記となりますが、実際の通話時刻と異なる場合があ ります。
- 海外通信事業者などの都合により、通話明細上の通話先電話番号、ご利用地域 が実際と異なる場合があります。
- 渡航先で着信した場合、「通話先電話番号」に着信したご自身のau電話の番号 が表記されます。

#### ■ **渡航先でのデータ通信料に関するご注意**

- 渡航先でのご利用料金は、日本国内でのご利用分に合算して翌月に(渡航先で のご利用分につきましては、翌々月以降になる場合があります)請求させてい ただきます。同一期間のご利用であっても別の月に請求される場合がありま す。
- 日本国内でデータ通信料が無料となる通信を含め、渡航先ではすべての通信に 対しデータ通信料がかかります。

#### ■ **渡航先でのメールのご利用に関するご注意**

- SMSのデータ量が渡航先の携帯電話網で許容されている長さより長い場合 は、SMSの内容が一部受信できなかったり、複数に分割されて受信する場合や 文字化けして受信する場合があります。また、電波状態などによって送信者が SMSを蓄積されても、渡航先では受信されません。
- SMSを電波になって、<br>• SMSを電波状態の悪いエリアで受信した場合、日本へ帰国された後で渡航先 で受信したメッセージと同一のメッセージを受信することがあります。
- 渡航先で、電波状態などの問題によりSMSを直接受け取れなかった場合には、 送信者がそのSMSを蓄積しても、海外でのご利用中は受信できません。お預か りしたSMSはSMSセンターで72時間保存されます。

#### ■ **auネットワークサービス(P.86)に関するご注意**

- 以下のサービスは、海外ではご利用いただけません。 - 着信転送サービス(標準サービス)の無応答転送・話中転送・圏外転送・選択転 送
- お留守番サービスEX(オプションサービス)
- ニュー・ニュー・コーク<br>- 三者通話サービス(オプションサービス)
- 割込通話サービス(オプションサービス)
- 通話明細分計サービス(オプションサービス)
- 発信番号表示サービス(標準サービス)は、海外では電話番号が通知されない場
- 合があります。海外では「発信者番号通知」の機能は無効になります。 • 迷惑電話撃退サービス(オプションサービス)は、海外では受信拒否リストへの
- 登録ができません。 また、日本で登録した番号でも海外では迷惑電話撃退サービスが動作せず通常

の接続となる場合があります。

#### ■ その他ご利用上のご注意

- 渡航先により、連続待受時間が異なりますのでご注意ください。
- 海外で使用する場合は、海外で使用可能なACアダプタで充電してください。な お、海外旅行用変圧器を使用して充電しないでください。
- 渡航先でリダイヤルする場合は、しばらく間隔をあけておかけ直しいただくと つながりやすくなる場合があります。
- 渡航先で着信した場合、原則として発信者番号は表示されますが、海外通信事 業者の事情により「通知不可能」や、まったく異なる番号が表示されることがあ ります。また、発信側で発信者番号を通知していない場合であっても、発信者番 号が表示されることがあります。
- サービスエリア内でも、電波の届かない所ではご利用になれません。
- 海外通信事業者の事情によりつながりにくい場合があります。
- 航空機内での使用については制限があるため、各航空会社の指示に従ってくだ さい。
- au世界サービスは海外通信事業者ネットワークに依存したサービスですの で、海外通信事業者などの都合により、発着信・各種サービス、一部の電話番号 帯への接続がご利用いただけない場合があります。
- 渡航先でのネットワークガイダンスは海外通信事業者のガイダンスに依存し ます。
- 海外でのご利用中は、「料金安心サービス」の発信規制の対象になりません。
- 渡航中に「料金安心サービス【ご利用停止コース】」で設定した限度額を超過し た場合、渡航先ではそのままご利用になれますが、帰国後の国内通話は発信規 制となります。また日本国内で発信規制状態になっていても、海外では使うこ とができます。
- 番号通知リクエストサービスを起動したまま渡航され、着信を受けた場合、相 手の方に番号通知リクエストガイダンスが流れ、着信できない場合があります ので、あらかじめ日本国内で停止してください。
- 渡航先でご利用いただけない場合、au電話の電源をON/OFF(再起動)するこ とでご利用可能となる場合があります。

ţ

# 付録·索引

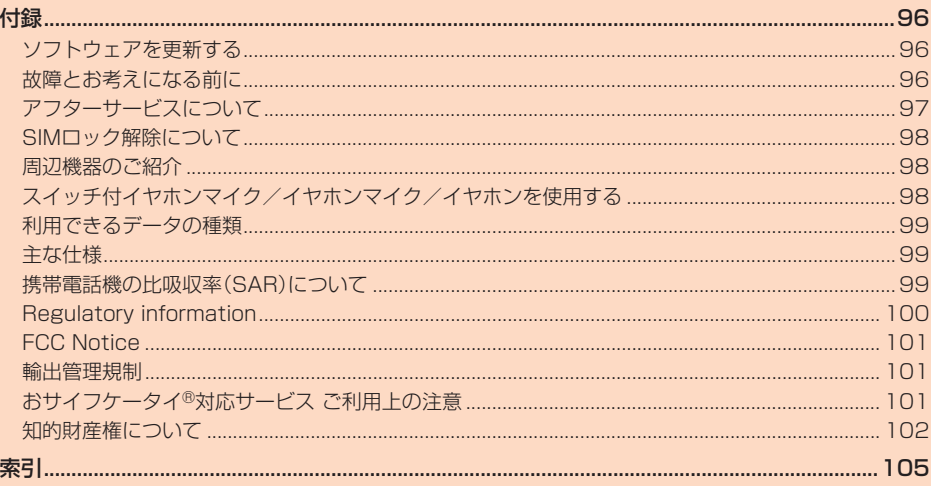

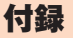

# **ソフトウェアを更新する**

本製品は、ソフトウェア更新に対応しています。

**1** 待受画面で◉→[設定]→[その他]→[端末情報]→[ソフトウェ **ア更新]**

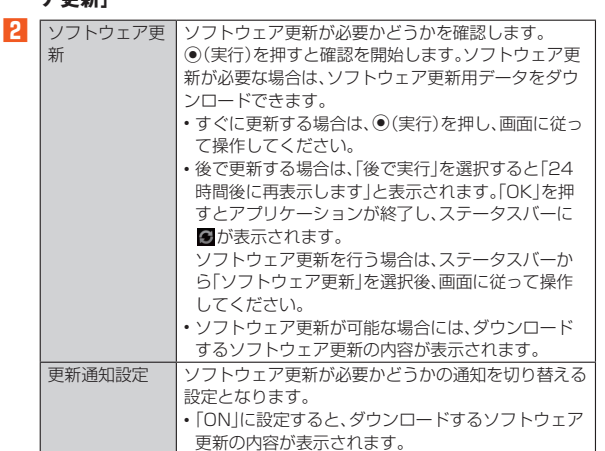

#### ■ ご利用上の注意

- ソフトウェアの更新が必要な場合は、auホームページなどでお客様にご案内 ー<br>させていただきます。詳細内容につきましては、auショップもしくはお客さま センター(157/通話料無料)までお問い合わせください。また、SHF34をよ り良い状態でご利用いただくため、ソフトウェアの更新が必要なSHF34をご 利用のお客様に、auからのお知らせをお送りさせていただくことがあります。 • 更新前にデータのバックアップをされることをおすすめします。
- ソフトウェア更新を実行すると、更新前と更新後に本製品を再起動します。
- ソフトウェア更新に失敗したときや中止されたときは、ソフトウェア更新を実
- 行し直してください。 • ソフトウェア更新に失敗すると、本製品が使用できなくなる場合があります。 本製品が使用できなくなった場合は、auショップもしくはPiPit(一部ショッ
- プを除く)にお持ちください。
- 十分に充電してから更新してください。電池残量が少ない場合や、更新途中で 電池残量が不足するとソフトウェア更新に失敗することがあります。
- 電波状態をご確認ください。電波の受信状態が悪い場所では、ソフトウェア更 新に失敗することがあります。
- ソフトウェアを更新しても、本製品に登録された各種データ(電話帳、メール、 静止画、音楽データなど)や設定情報は変更されません。ただし、本製品の状態 (故障・破損・水濡れなど)によってはデータの保護ができない場合もございま すので、あらかじめご了承ください。
- ソフトウェアが更新された後で、自動的に次の更新用ソフトウェアのダウン ロードが開始される場合があります(連続更新)。
- 海外利用中は、Wi-Fi®接続時にのみ、ソフトウェア更新の機能を利用できます。 Wi-Fi®に接続していない状態では、ソフトウェア更新の機能を利用することは できませんので、ソフトウェア更新を行う場合はWi-Fi®に接続してご利用くだ さい。
- ソフトウェア更新実行中は、次のことは行わないでください

• ソフトウェアの更新中は、移動しないでください。

ソフトウェア更新実行中にできない操作について

• ソフトウェアの更新中は操作できません。110番(警察)、119番(消防機関)、 118番(海上保安本部)、157番(お客さまセンター)へ電話をかけることもで きません。また、アラームなども動作しません。

# **故障とお考えになる前に**

故障とお考えになる前に次の内容をご確認ください。

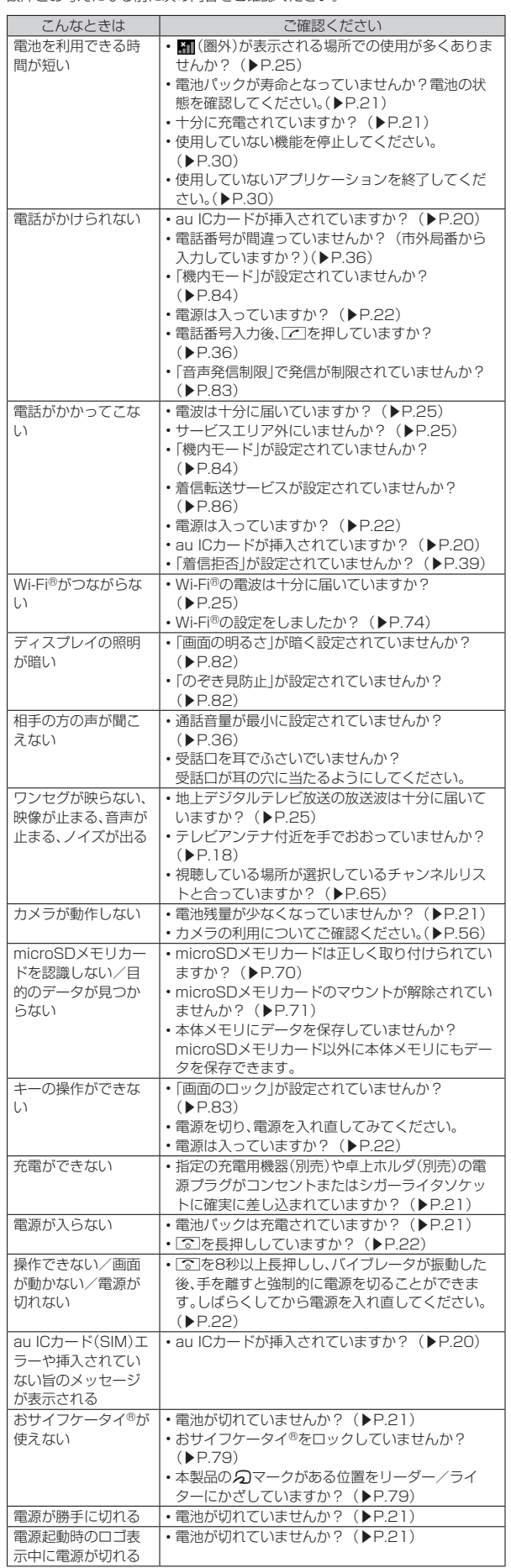

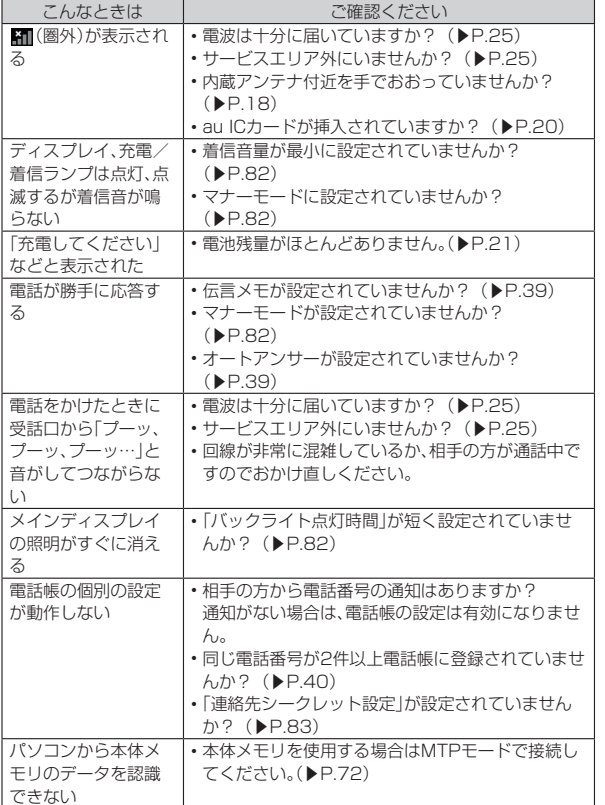

上記の各項目を確認しても症状が改善されないときは、以下のauホームページ の「トラブル診断」で症状をご確認ください。

https://www.au.com/trouble-check/

# **アフターサービスについて**

#### **■ 修理を依頼されるときは**

修理については故障紛失サポートセンターまでお問い合わせください。

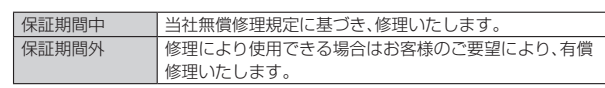

※ 保証期間は、本製品をお客様が新規ご購入された日より1年間です。

- ◎ メモリの内容などは、修理する際に消えてしまうことがありますので、控え ておいてください。なお、メモリの内容などが変化・消失した場合の損害お よび逸失利益につきましては、当社では一切責任を負いかねますのであら かじめご了承ください。
- ◎ 修理の際、当社の品質基準に適合した再利用部品を使用することがありま す。
- ◎ 交換用携帯電話機お届けサービスにて回収した今までお使いのau電話は、 再生修理した上で交換用携帯電話機として再利用します。また、auアフ ターサービスにて交換した機械部品は、当社にて回収しリサイクルを行い ます。そのため、お客様へ返却することはできません。
- ◎ 本製品を加工、改造、解析(ソフトウェアの改造、解析(ルート化などを含 む)、リバースエンジニアリング、逆コンパイル、または逆アセンブルを含 む)されたもの、または当社などが指定する正規の修理拠点以外で修理され たものは保証対象外または修理をお断りする場合があります。
- ◎ 電池パックなどの付属品は無償修理保証の対象外です。

### ■ **補修用性能部品について**

当社はこのSHF34本体およびその周辺機器の補修用性能部品を、製造終了後4 年間保有しております。補修用性能部品とは、その製品の機能を維持するために 必要な部品です。

#### ■ **無償修理規定**

- 1. 修理受付時は、製造番号(IMEI番号)の情報をお知らせください。製造番号 (IMEI番号)は、本製品本体もしくは外装箱に貼付のシールなどで確認するこ とができます。
- 2. 保証期間内に、取扱説明書などの注意書きに従った正常な使用状態で機器が 故障した場合には、無償修理をさせていただきます。
- 3. 保証期間内でも、以下の場合には有償修理となります。(または、修理ができ ない場合があります。)
	- ①取扱説明書に従った正しい使用がなされなかった場合。
	- ②不当な修理や改造による故障や損傷の場合。
	- ③当社などが指定する正規の修理拠点以外で修理された場合。
	- ④使用上、取り扱い上の過失または事故による故障や損傷の場合。また、落 下、水濡れ、湿気などの痕跡がある場合。
	- ⑤地震、風水害などの天災及び火災、塩害、異常電圧などによる故障や損傷。
- 4. 機器の損傷状況によっては、修理を承れない場合もあります 5. 製品の機器が故障したことにより、発生した損害・損失については負担いた
- しません。 6. 本製品を指定外の機器と接続して使用した場合、万一発生した事故について
- は、責任を負いかねます。
- 7. 出張による修理対応はお受けできません。
- 8. 本規定は日本国内においてのみ有効です。(This warranty is valid only in Japan.)
- ※ 本保証は、上記に明示した期間、条件のもとで、無償修理をお約束するものです。従っ て、本保証によって保証責任者及び、それ以外の事業者に対するお客様の法律上の権 利を制限するものではありません。

#### ■ **故障紛失サポートについて**

au電話を長期間安心してご利用いただくために、月額会員アフターサービス制 度「故障紛失サポート」をご用意しています(月額380円、税抜)。故障や盗難・紛 失など、あらゆるトラブルの補償を拡大するサービスです。本サービスの詳細に ついては、auホームページをご確認いただくか、故障紛失サポートセンターへお 問い合わせください。

◎ ご入会は、au電話のご購入時のお申し込みに限ります。

- ◎ ご退会された場合は、次回のau電話のご購入時まで再入会はできません。 ◎ 機種変更・端末増設などをされた場合、最新の販売履歴のあるau電話のみ
- が本サービスの提供対象となります。
- ◎ au電話を譲渡・承継された場合、故障紛失サポートの加入状態は譲受者に 引き継がれます。
- ◎ 機種変更・端末増設などにより、新しいau電話をご購入いただいた場合、以 前にご利用のau電話に対する「故障紛失サポート」は自動的に退会となり ます.
- ◎ サービス内容は予告なく変更する場合があります。

#### ■ **au ICカードについて**

au ICカードは、auからお客様にお貸し出ししたものになります。紛失・破損の 場合は、有償交換となりますので、ご注意ください。なお、故障と思われる場合、 ーー コン・コーム コーク・コール いこつ いじじ はーコントリック

#### ■ auアフ**ターサービスの内容について**

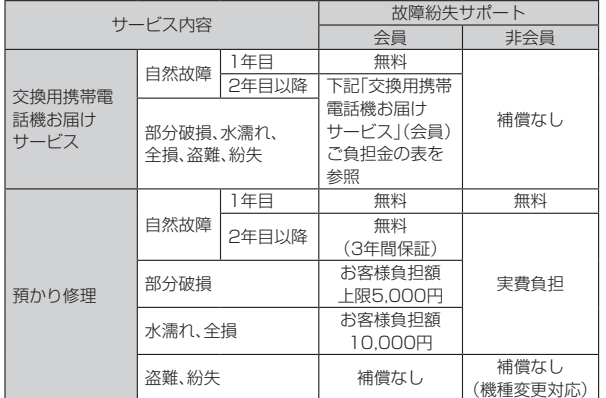

※ 金額はすべて税抜

#### ■「交換用携帯電話機お届けサービス」(会員)ご負担金

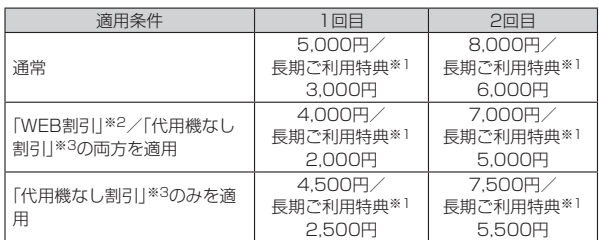

※ 金額はすべて税抜

- ※1 3年目(25カ月)以上ご利用中のお客様、またはそのお客様が属する家族割内すべ ての回線が対象です。データ通信端末、タブレットをご利用中のお客様は、セット割 (WINシングルセット割、またはスマホセット割)に加入しており、セット割の対象 回線のご契約が3年目以上の場合が対象です。
- ※2 WEB割引:auホームページから「交換用携帯電話機お届けサービス」を申し込む場 合、サービス利用ご負担金から500円を割引します。 「WEB 割引」の場合は代用機の貸出はできませんので、自動的に「代用機なし割引」
- があわせて適用されます。 ※3 代用機なし割引:「交換用携帯電話機お届けサービス」のご利用に際し、代用機を利 用しない場合は、サービス利用ご負担金から500円を割引します。
- <sub>「カセ・</sup>ツー<sub>のロック」</sub><br>詳細はauホームページでご確認ください。</sub>

#### オンライン交換受付(24時間受付)

※ パソコン、スマートフォンからのみ受付可能

https://www.au.com/support/service/mobile/trouble/repair/ application/

#### 交換用携帯電話機お届けサービス

- ◎ au電話がトラブルにあわれた際、お電話いただくことでご指定の送付先に 交換用携帯電話機(同一機種・同一色※)をお届けします。故障した今までお 使いのau電話は、交換用携帯電話機がお手元に届いてから14日以内にご 返却ください。
- ※ 同一機種・同一色の提供が困難な場合、別途当社が指定する機種・色の交換用携 帯電話機をご提供します。
- ◎ 本サービスをご利用された日を起算日として、1年間に2回までご利用可能 です。本サービス申し込み時において過去1年以内に本サービスのご利用 がない場合は1回目、ご利用がある場合は2回目となります。 ※ 詳細はauホームページでご確認ください。
- ◎ 盗難、紛失など、本サービスのご利用と同時にau ICカードの再発行を伴う 場合は、別途au ICカード再発行手数料1,900円が必要です。

#### 預かり修理

- ◎ お客様の故意・改造(分解改造・部品の交換・塗装など)による損害や故障の 場合は補償の対象となりません。
- ◎ 外装ケースの汚れや傷、塗装のはがれなどによるケース交換は割引の対象 となりません。

# **SIMロック解除について**

本製品はSIMロック解除に対応しています。SIMロックを解除すると他社の SIMカードを使用することができます。

- SIMロック解除はauホームページ、auショップで受付しております。
- 他社のSIMカードをご使用になる場合、一部サービス・機能などが制限される 場合があります。当社では一切の動作保証はいたしませんので、あらかじめご 了承ください。
- SIMロック解除後の設定は、待受画面で◎→[設定]→[その他]→[端末情報]→ [端末の状態]→[SIMカードの状態]から行ってください。
- 詳しくは、auホームページをご参照ください。
- https://www.au.com/support/service/mobile/procedure/simcard/

# **周辺機器のご紹介**

### ■ **電池パック(SHF34UAA)**

- **背面カバー(ロイヤルグリーン)(SHF34TGA)■ 背面カバー(シャンパンゴールド)(SHF34TNA) 背面カバー(ルージュレッド)(SHF34TRA)**
- **auキャリングケースFブラック(0105FCA)(別売)■** auキャリングケースGブラック(0106FCA)(別売) **auキャリングケースHブラック(0107FCA)(別売)**

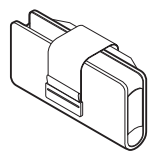

auキャリングケースFブラック

■ 共通ACアダプタ03(0301PQA)(別売) **共通ACアダプタ05(0501PWA)(別売) 共通ACアダプタ03 ネイビー(0301PBA)(別売)■ 共通ACアダプタ03 グリーン(0301PGA)(別売) 共通ACアダプタ03 ピンク(0301PPA)(別売)■ 共通ACアダプタ03 ブルー(0301PLA)(別売) AC Adapter JUPITRIS(ホワイト)(L02P001W)(別売) AC Adapter JUPITRIS(レッド)(L02P001R)(別売)■** AC Adapter JUPITRIS(ブルー)(L02P001L)(別売) **AC Adapter JUPITRIS(ピンク)(L02P001P)(別売) AC Adapter JUPITRIS(シャンパンゴールド)(L02P001N)(別売)**

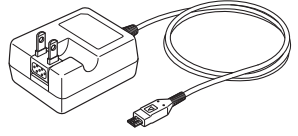

共通ACアダプタ05

• お使いのACアダプタによりイラストと形状が異なることがあります。

- **ポータブル充電器02(0301PFA)(別売)**
- **卓上ホルダ(SHF34PUA)(別売)**
- microUSBケーブル01(0301HVA)(別売) **microUSBケーブル01 ネイビー(0301HBA)(別売)■ microUSBケーブル01 グリーン(0301HGA)(別売)** microUSBケーブル01 ピンク(0301HPA)(別売) **microUSBケーブル01 ブルー(0301HLA)(別売)**
- シャープ microUSB-3.5**¢変換ケーブル01(SHX11QVA)(別売)**

#### ■ **テレビde写真受信機(0603RKA)(別売)**

◎ ポータブル充電器02(別売)では、本製品を十分に充電できない可能性があ ります。

◎ 周辺機器は、auオンラインショップでご購入いただけます。 http://onlineshop.au.com/

**スイッチ付イヤホンマイク/イヤホンマイ ク/イヤホンを使用する**

本製品に「シャープ microUSB-3.5φ変換ケーブル01(別売)」を接続してイヤ ホン(市販品)を使用できます。

**1 本製品の外部接続端子にシャープ microUSB-3.5φ変換 ケーブル01(別売)のmicroUSBプラグを、向きを確認して矢 印の方向に差し込む**

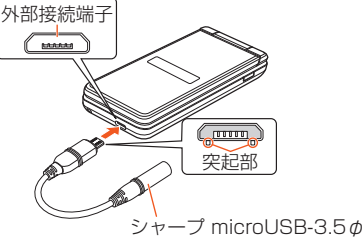

-<br>変換ケーブル01 (別売)

**2 シャープ microUSB-3.5φ変換ケーブル01(別売)のイヤホ ン端子にスイッチ付イヤホンマイク(市販品)/イヤホンマイ ク(市販品)/イヤホン(市販品)を差し込む**

#### ■ スイッチ付イヤホンマイク(市販品)で電話を受ける

**1 着信中にスイッチ付イヤホンマイク(市販品)のスイッチを押す** 通話を終了するには、スイッチ付イヤホンマイク(市販品)のスイッチを再 度押します。

# **利用できるデータの種類**

本製品で利用できる画像・動画・音の種類は次の通りです。

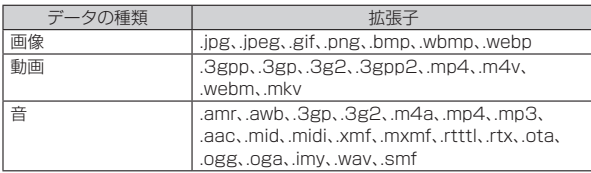

# **主な仕様**

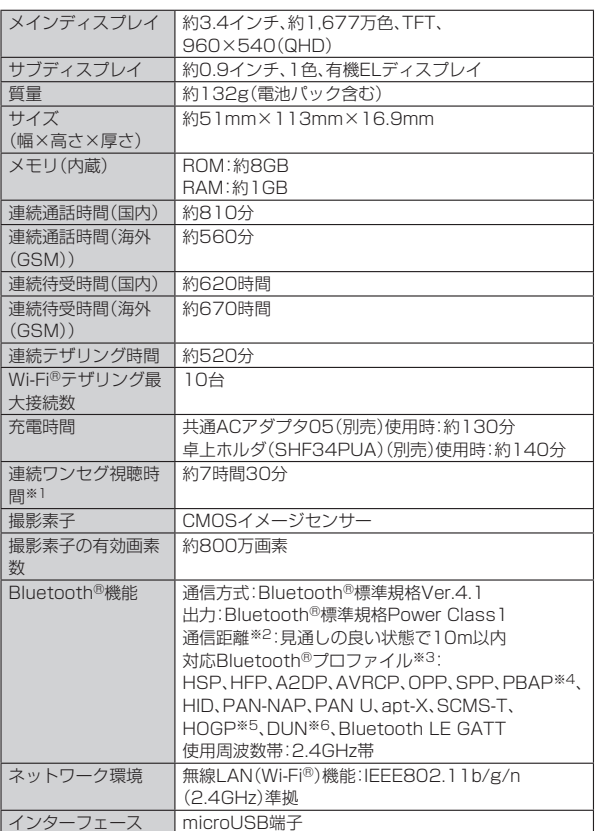

※1 使用条件により連続ワンセグ視聴時間は変わります。

※2 通信機器間の障害物や電波状態により変化します。 ※3 Bluetooth®機器同士の使用目的に応じた仕様のことで、Bluetooth®標準規格で

定められています。

※4 電話帳データの内容によっては、相手側の機器で正しく表示されない場合がありま す。<br>※5 Bluetooth®標準規格Ver.4.0に対応したプロファイルとなります。

※6 一部のカーナビゲーションシステムのみに対応しています。ご利用にあたっては、 auホームページをご参照ください。

○ 連続通話時間・連続待受時間は、充電状態・気温などの使用環境・使用場所の 電波状態・機能の設定などによって半分以下になることもあります。

# **携帯電話機の比吸収率(SAR)について**

この機種【SHF34】の携帯電話機は、国が定めた電波の人体吸収に関する技術基 準および電波防護の国際ガイドラインに適合しています。

この携帯電話機は、国が定めた電波の人体吸収に関する技術基準(※1)ならびに、 これと同等な国際ガイドラインが推奨する電波防護の許容値を遵守するよう設 計されています。この国際ガイドラインは世界保健機関(WHO)と協力関係にあ る国際非電離放射線防護委員会(ICNIRP)が定めたものであり、その許容値は使 用者の年齢や健康状況に関係なく十分な安全率を含んでいます。

国の技術基準および国際ガイドラインは電波防護の許容値を人体に吸収される ー・・・・・・・・・・・・・・・・。<br>電波の平均エネルギー量を表す比吸収率(SAR:Specific Absorption Rate) で定めており、携帯電話機に対するSARの許容値は2.0W/kgです。この携帯電 話機の頭部におけるSARの最大値は0.864W/kg(※2)、身体に装着した場合の **SARの最大値は0.499W/kg<sup>(※2)</sup>です。個々の製品によってSARに多少の差異** が生じることもありますが、いずれも許容値を満足しています。

携帯電話機は、携帯電話基地局との通信に必要な最低限の送信電力になるよう 設計されているため、実際に通話している状態では、通常SARはより小さい値と なります。一般的には、基地局からの距離が近いほど、携帯電話機の出力は小さ くなります。

この携帯電話機は、頭部以外の位置でも使用可能です。キャリングケース等のア クセサリをご使用するなどして、身体から1.5センチ以上離し、かつその間に金 <sub>ン ヒンフ とことがす しゃこう こくフィカ フ・・3 ヒン ン 女王証 こい フ この同に並<br>|属(部分)が含まれないようにしてください。このことにより、本携帯電話機が国</sub> の技術基準および電波防護の国際ガイドラインに適合していることを確認して います。

世界保健機関は、『携帯電話が潜在的な健康リスクをもたらすかどうかを評価す るために、これまで20年以上にわたって多数の研究が行われてきました。今日 まで、携帯電話使用によって生じるとされる、いかなる健康影響も確立されてい ません。』と表明しています。

さらに詳しい情報をお知りになりたい場合には世界保健機関のホームページを ご参照ください。

#### (http://www.who.int/docstore/peh-emf/publications/facts\_press/ fact\_japanese.htm)

SARについて、さらに詳しい情報をお知りになりたい方は、下記のホームページ をご参照ください。

#### ○ 総務省のホームページ:

http://www.tele.soumu.go.jp/j/sys/ele/index.htm

○ 一般社団法人電波産業会のホームページ: http://www.arib-emf.org/01denpa/denpa02-02.html

○ シャープのホームページ http://k-tai.sharp.co.jp/support/sar/

### ○ auのホームページ

https://www.au.com

※1 技術基準については、電波法関連省令(無線設備規則第14条の2)で規定されてい

ます。

※2 この値は同時に使用可能な無線機能を含みます。

# **Regulatory information**

**Hereby, SHARP CORPORATION declares that the radio equipment type SHF34 is in compliance with Directive 2014/53/EU.**

**The full text of the EU declaration of conformity is available at the following internet address: (http://www.sharp.co.jp/k-tai/)**

Manufacturer's Address:

SHARP CORPORATION,

1 Takumi-cho, Sakai-ku, Sakai-shi, Osaka 590-8522, Japan

#### **・ Description of accessories**

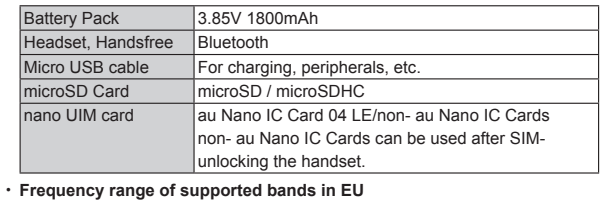

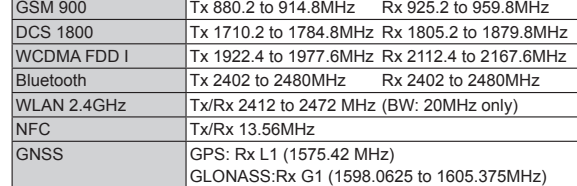

#### **・ Maximum transmit power**

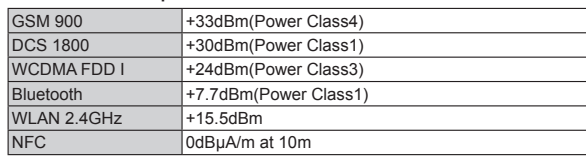

#### ■ **AC Adapter**

Any AC adapter used with this handset must be suitably approved with a 5Vdc SELV output which meets limited power source requirements as specified in EN/IEC 60950-1 clause 2.5.

#### ■ **Battery - CAUTION**

**Use specified Charger only.** Non-specified equipment use may cause malfunctions, electric shock or fire due to battery leakage, overheating or bursting.

The battery is embedded inside the product. Avoid removing the embedded battery since this may cause overheating or bursting.

Do not dispose of the product with ordinary refuse. Take the product to an au Shop, or follow the local disposal regulations.

Charge battery in ambient temperatures between 5°C and 35°C; outside this range, battery may leak/overheat and performance may deteriorate.

#### ■ **Volume Level Caution**

To prevent possible hearing damage, do not listen at high volume levels for long periods.

#### ■ **Headphone Signal Level**

The maximum output voltage for the music player function, measured in accordance with EN 50332-2, is 113 mV.

#### ■ **Stand-by Mark**

′4ମ

: This symbol means the stand-by on/off.

### ■ **European RF Exposure Information**

Your mobile device is a radio transmitter and receiver. It is designed not to exceed the limits for exposure to radio waves recommended by international guidelines. These guidelines were developed by the independent scientific organization ICNIRP and include safety margins designed to assure the protection of all persons, regardless of age and health.

The guidelines use a unit of measurement known as the Specific Absorption Rate, or SAR. The SAR limit for mobile devices is 2 W/kg and the highest SAR value for this device when tested at the ear is 0.644 W/kg※ and when worn on the body is 1.240 W/kg $*$ 

For body-worn operation, this mobile device has been tested and meets the RF exposure guidelines when used with an accessory containing no metal and positioning the handset a minimum of 5 mm from the body. Use of other accessories may not ensure compliance with RF exposure guidelines.

As SAR is measured utilizing the devices highest transmitting power the actual SAR of this device while operating is typically below that indicated above. This is due to automatic changes to the power level of the device to ensure it only uses the minimum level required to reach the network.

The World Health Organization has stated that present scientific information does not indicate the need for any special precautions for the use of mobile devices. They note that if you want to reduce your exposure then you can do so by limiting the length of calls or using a hands-free device to keep the mobile phone away from the head.

※ The tests are carried out in accordance with international guidelines for testing.

# **FCC Notice**

- This device complies with part 15 of the FCC Rules. Operation is subject to the following two conditions:
- (1) This device may not cause harmful interference, and (2) this device must accept any interference received, including interference that may cause undesired operation.
- Changes or modifications not expressly approved by the manufacturer responsible for compliance could void the user's authority to operate the equipment.

#### ■ **Information to User**

This equipment has been tested and found to comply with the limits of a Class B digital device, pursuant to Part 15 of the FCC Rules. These limits are designed to provide reasonable protection against harmful interference in a residential installation. This equipment generates, uses and can radiate radio frequency energy and, if not installed and used in accordance with the instructions, may cause harmful interference to radio communications.

However, there is no guarantee that interference will not occur in a particular installation; if this equipment does cause harmful interference to radio or television reception, which can be determined by turning the equipment off and on, the user is encouraged to try to correct the interference by one or more of the following measures:

1.Reorient/relocate the receiving antenna.

- 2.Increase the separation between the equipment and receiver.
- 3.Connect the equipment into an outlet on a circuit different from that to which the receiver is connected.
- 4.Consult the dealer or an experienced radio/TV technician for help and for additional suggestions.

#### **Warning**

The user is cautioned that changes or modifications not expressly approved by the manufacturer could void the user's authority to operate the equipment.

#### **EXPOSURE EXPOSURE Information**

Your handset is a radio transmitter and receiver. It is designed and manufactured not to exceed the emission limits for exposure to radio frequency (RF) energy set by the Federal Communications Commission of the U.S. Government.

The guidelines are based on standards that were developed by independent scientific organizations through periodic and thorough evaluation of scientific studies. The standards include a substantial safety margin designed to assure the safety of all persons, regardless of age and health.

The exposure standard for wireless handsets employs a unit of measurement known as the Specific Absorption Rate, or SAR. The SAR limit set by the FCC is 1.6 W/kg.

#### **Highest SAR value:**

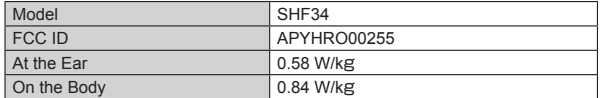

This device was tested for typical body-worn operations with the back of the handset kept 1.0 cm from the body. To maintain compliance with FCC RF exposure requirements, use accessories that maintain a 1.0 cm separation distance between the user's body and the back of the handset. The use of belt clips, holsters and similar accessories should not contain metallic components in its assembly.

The use of accessories that do not satisfy these requirements may not comply with FCC RF exposure requirements, and should be avoided.

The FCC has granted an Equipment Authorization for this model handset with all reported SAR levels evaluated as in compliance with the FCC RF emission guidelines. SAR information on this model handset is on file with the FCC and can be found at http://transition.fcc.gov/oet/ea/fccid/ under the Display Grant section after searching on the corresponding FCC ID (see table above).

Additional information on Specific Absorption Rates (SAR) can be found on the FCC website at http://www.fcc.gov/encyclopedia/radio-frequency-safety.

### **輸出管理規制**

本製品および付属品は、日本輸出管理規制(「外国為替及び外国貿易法」およびそ の関連法令)の適用を受ける場合があります。また米国再輸出規制(Export Administration Regulations)の適用を受ける場合があります。本製品および 付属品を輸出および再輸出する場合は、お客様の責任および費用負担において 必要となる手続きをお取りください。詳しい手続きについては経済産業省また は米国商務省へお問い合わせください。

# **おサイフケータイ®対応サービス ご利用上の 注意**

お客さまがおサイフケータイ®対応サービスをご利用するにあたっては、以下の 事項を承諾していただきます。

#### 1. おサイフケータイ®対応サービスについて

- 1. おサイフケータイ®対応サービスとは、NFCと呼ばれる近接型無線通信方式 を用い、おサイフケータイ®に搭載されたFeliCaチップを利用したサービス です。NFCとは、Near Field Communicationの略で、ISO(国際標準化機 構)で規定された国際標準の近接型無線通信方式です。非接触ICカード機能 やリーダー/ライター(R/W)機能、機器間通信(P2P)機能がご利用いただ けます。
- 2. おサイフケータイ®対応サービスは、おサイフケータイ®対応サービス提供者 (以下、SPといいます)が提供します。各SPの提供するおサイフケータイ®対 応サービスをご利用になる場合には、お客さまは当該SPとの間で利用契約 を締結する必要があります。おサイフケータイ®対応サービスの内容、提供条 件等については、各SPにご確認、お問い合わせください。
- 3. おサイフケータイ®対応サービスの内容、提供条件等について、当社は一切保 証しかねますのであらかじめご了承ください。

#### 2. FeliCaチップ内のデータの取り扱い等について

- 1. お客さまがおサイフケータイ®対応サービスをご利用するにあたり、お客さ まのおサイフケータイ®のFeliCaチップへのデータの書き込み及び書き換 え、並びにこれらに関する記録の作成、管理等は、SPが行います。
- 2. FeliCaチップ内のデータ(電子マネーやポイントのバリューを含む。以下、 FeliCaチップ内データといいます)の使用及びその管理については、お客さ ま自身の責任で行ってください。
- 3. おサイフケータイ®の故障等により、FeliCaチップ内データの消失、毀損等が 生じることがあります。かかるデータの消失、毀損等の結果お客さまに損害 が生じた場合であっても、当社は責任を負いかねますのであらかじめご了承 ください。
- 4. 当社は、FeliCaチップ内にデータが書き込まれたままの状態でおサイフケー タイ®の修理を行いません。お客さまは、当社におサイフケータイ®の修理を お申し付けになる場合は、あらかじめFeliCaチップ内のデータを消去した上 でおサイフケータイ®をauショップもしくはPiPitにお渡しいただくか、当社 がFeliCaチップ内のデータを消去することに承諾していただく必要があり か「 uiious ファイルファーク linum - - -<br>ます。かかるデータの消去の結果お客さまに損害が生じた場合であっても、 当社は責任を負いかねますのであらかじめご了承ください。
- 5. SPがお客さまに提供するFeliCaチップ内のデータのバックアップ、移し替 え等の措置(以下、SPバックアップ等といいます)については、SPの定める おサイフケータイ®対応サービスの提供条件によります。おサイフケータイ® 対応サービスのご利用開始前に必ず、当該おサイフケータイ®対応サービス を提供するSPに対し、SPバックアップ等の有無及び内容等についてご確認 ください。SPバックアップ等のないサービスを選択したこと、SPバック アップ等を利用しなかったこと、又はSPバックアップ等が正常に機能しな かったこと等によりFeliCaチップ内データのバックアップ等が行われな かった場合であっても、それにより生じた損害、SPバックアップ等のご利用 料金にかかる損害、その他FeliCaチップ内のデータの消失、毀損等、又は第三 者の不正利用により生じた損害等、おサイフケータイ®対応サービスに関し て生じた損害について、また、SPバックアップ等を受けるまでにおサイフ ケータイ®対応サービスをご利用できない期間が生じたことにより損害が生 じたとしても、当社は責任を負いかねますのであらかじめご了承ください。 6. 当社は、いかなる場合もFeliCaチップ内データの再発行や復元、一時的なお
- 預かり、他のFeliCaチップへの移し替え等を行うことはできません。
- 7 その他NFC機能に対応したSPのサービス利用において生じた損害につい て、当社は責任を負いかねますのであらかじめご了承ください。

#### 3. FeliCaチップの固有の番号等の通知について

- 1. おサイフケータイ®対応サービスによっては、お客さまのおサイフケータイ® に搭載されたFeliCaチップを特定するために、当該FeliCaチップ固有の番号 が、おサイフケータイ®対応サービスを提供する当該SPに送信される場合が あります。
- 2. 当社は、SPがおサイフケータイ®対応サービスを提供するために必要な範囲 ーー・・・・・・・・・・・・・・・・・・・・・・・・・・・・。<br>で、お客さまのおサイフケータイ®に搭載されたFeliCaチップ固有の番号と、 FeliCaチップ内のデータが消去されているか否か、及び当該FeliCaチップの 廃棄処理情報について、当該SPに通知する場合があります。
- 3. auショップもしくはPiPitは、SPバックアップ等の各種手続きにおいて、お 客さまの電話番号等をSPに通知し、お客さまのFeliCaチップ内データにつ いて当該SPに問い合わせる場合があります。

#### 4. 不正利用について

- 1. お客さまのおサイフケータイ®の紛失・盗難等により、FeliCaチップ内のデー タを不正に利用されてしまう可能性があるため、十分ご注意ください。 FeliCaチップ内のデータが不正利用されたことによるお客さまの損害につ いて、当社は責任を負いかねますのであらかじめご了承ください。
- 2. 万一のおサイフケータイ®の紛失・盗難等に備え、ご利用前にセキュリティ機 能を設定されることを推奨します。おサイフケータイ®の機種によってセ キュリティのご利用方法が異なるため、詳細は取扱説明書やauホームページ 等をご確認ください。ただし、セキュリティ機能をご利用いただいた場合で も、FeliCaチップ内のデータの不正利用等を完全に防止できるとは限りませ
- んのであらかじめご了承ください。 3. おサイフケータイ®対応サービスによっては、SPによりサービスを停止でき る場合があります。紛失・盗難等があった場合の対応方法については、各SP にお問い合わせください。
- 5. その他
- 1. おサイフケータイ®対応サービスにおいて通信機能をご利用の場合は、お客さ まのau通信サービスのご契約内容によっては、データ量に応じた通信料が発 生することがあります。なお、読み取り機、NFCタグ及び他のau電話におサイ フケータイ®をかざしておサイフケータイ®対応サービスを利用される際には 通信料は発生しません。
- 2. おサイフケータイ®対応サービスのご利用開始後におサイフケータイ®の契 約名義又は電話番号の変更があった場合等、当該おサイフケータイ®対応 サービスのご利用及びお客さまご自身でのFeliCaチップ内データの削除が できなくなることがあります。なお、当該おサイフケータイ®対応サービスの FeliCaチップ内のデータを削除する場合は、あらかじめauショップもしくは PiPitにより当該おサイフケータイ®に搭載されたFeliCaチップ内の全ての データを消去する必要がありますのでご了承ください。
- 3. 電池残量がなくなった場合、おサイフケータイ®対応サービス及びNFC機能 がご利用いただけない場合があります。
- 4. 機内モード設定中は、おサイフケータイ®対応サービス及びNFC機能がご利 用いただけない場合があります。

### **知的財産権について**

#### ■ 商標について

本書に記載している会社名、製品名は、各社の商標または登録商標です。 • microSDロゴ、microSDHCロゴはSD-3C, LLCの商標です。

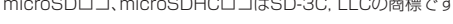

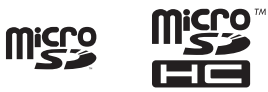

• Bluetooth®ワードマークおよびロゴは、Bluetooth SIG, Inc.が所有する登 録商標であり、シャープ株式会社は、これら商標を使用する許可を受けていま す。

# **B** Bluetooth<sup>®</sup>

• Wi-Fi®、Wi-Fi CERTIFIEDロゴ、Wi-Fi Protected Setupロゴ、Wi-Fi Direct®、Miracast®はWi-Fi Alliance®の登録商標です。

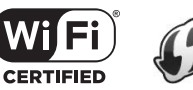

- Wi-Fi CERTIFIED™、Wi-Fi Protected Setup™はWi-Fi Alliance®の商標で す。
- Microsoft® Windows® の正式名称は、Microsoft® Windows® Operating System です。
- Microsoft®、Windows®、Microsoft® Excel®、Microsoft® PowerPoint®、 Windows Media®、Exchange®は、米国Microsoft Corporationの米国およ びその他の国における商標または登録商標です。
- Microsoft<sup>®</sup> Word、Microsoft<sup>®</sup> Officeは、米国Microsoft Corporationの 商品名称です。
- QRコードは株式会社デンソーウェーブの登録商標です。
- FeliCaは、ソニー株式会社が開発した非接触ICカードの技術方式です。 FeliCaは、ソニー株式会社の登録商標です。
- Qは、フェリカネットワークス株式会社の登録商標です。
- Google™、Google ロゴ、Android™、Android ロゴ、Google™ 検索および Google 検索 ロゴは、Google Inc.の商標です。
- •「LINE」は、LINE株式会社の商標または登録商標です。
- 内蔵音声認識エンジンは、株式会社アドバンスト・メディアの を使用しています。
- OracleとJavaは、Oracle Corporation 及びその子会社、関連会社の米国及 びその他の国における登録商標です。文中の社名、商品名等は各社の商標また は登録商標である場合があります。

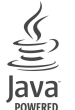

•「AQUOS/アクオス」「AQUOS」ロゴ「AQUOS K」「SHSHOW」ロゴ「タッチ クルーザーEX」「ベールビュー/VeilView」「エスショイン/S-Shoin」「長エ ネスイッチ」「LCフォント/LCFONT」およびLCロゴマークはシャープ株式会 社の登録商標または商標です。

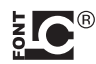

• 文字変換は、オムロンソフトウェア株式会社のiWnnを使用しています。 iWnn © OMRON SOFTWARE Co., Ltd. 2008-2017 All Rights Reserved.

iWnn IME © OMRON SOFTWARE Co., Ltd. 2009-2017 All Rights Reserved.

- Portions Copyright ©2004 Intel Corporation
- 本製品には、絵文字画像として株式会社NTTドコモから利用許諾を受けた絵 文字が含まれています。
- TRENDMICRO、およびウイルスバスターは、トレンドマイクロ株式会社の登 録商標です。

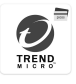

•「Suica」「モバイルSuica」は東日本旅客鉄道株式会社の登録商標です。

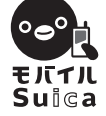

- •「楽天Edy」は、楽天Edy株式会社の商標または登録商標です。
- ハローページはNTTの登録商標です。
- どこから電話はソースネクストの商標です。

### ■ **モバイルSuica利用許諾契約**

ご利用の前に必ず利用契約をお読み下さい。(必須)

#### ■ 利田契約

お客さまが東日本旅客鉄道株式会社<お問い合わせ先:050-2016-5005> (以下「当社」といいます)が、KDDI株式会社が発売する携帯情報端末向けに提供 するモバイルSuicaアプリケーション(以下「本アプリケーション」といいます) を利用するにあたっては、本利用契約の内容を承諾していただきます。

- (1)本アプリケーションは、当社が提供するモバイルSuicaを携帯情報端末上 でご利用いただく際、メールアドレス等のプロフィール情報を取得し、イン ターネットを介して当社が管理するサーバへ送信する場合があります。 (2)本アプリケーションに関する編集著作権等を含む一切の権利は、当社に帰
- 属します。 (3) お客さまは、本アプリケーションを、本アプリケーションがプリインストー ーローンのサインファーフェン(パチンファンコンカンフィンスト<br>ルされた又はダウンロードを行った携帯情報端末上のみでお使いいただけ
- ます。お客さまは、本アプリケーションを当社に無断で転載、複製、修正、蓄 積、または転送してはいけません。 (4) お客さまは、プリインストールされた本アプリケーションを携帯情報端末
- から削除した場合、KDDI株式会社の提供するコンテンツサーバからダウ ンロードし直すことができます。尚、本アプリケーションのダウンロードに は、別途通信料がかかります。
- (5)お客さまは、本アプリケーションに関する当社の権利を侵害したり、または そのおそれがあるような行動を一切行ってはならないものとします。
- (6)当社は、お客さまが本利用契約に違反した場合、お客さまに対する本アプリ ケーションの提供を停止し又は本利用契約を解除することができるものと し、当該停止又は解除の日以降お客さまは本アプリケーションを利用して はいけません。
- (7)当社は本アプリケーション及び本利用契約を予告なく改訂、追加、変更又は ーー……。<br>廃止することができるものとします。
- (8) お客さまは、本利用契約に係るいかなる権利又は義務も第三者に移転又は 譲渡することはできません。
- (9)お客さまが本アプリケーションに関して損害を被った場合でも、当社は一 切賠償の責任を負いません。
- (10)本アプリケーションの内容、利用等に関しては、KDDI(株)及び沖縄セル ラー電話(株)は一切の責任を負いません。
- (11)本アプリケーション又は本利用契約に関してお客さまとの間で疑義又は争 いが生じた場合には、誠意をもって協議することとしますが、それでもなお - ・。ニョパッコート ………こここ - ・……。ここここ。。。。<br>解決しない場合には「東京地方裁判所」又は「東京簡易裁判所」を専属の管轄 裁判所とします。

#### $-12E + -$

#### ■ **オープンソースソフトウェアについて**

- 本製品には、GNU General Public License(GPL)、GNU Lesser General Public License(LGPL)、その他のライセンスに基づくソフトウェアが含ま れています。
- 当該ソフトウェアのライセンスに関する詳細は、待受画面で◎→[設定]→[そ の他]→[端末情報]→[法的情報]→[オープンソースライセンス]をご参照くだ さい。
- GPL、LGPL、Mozilla Public License(MPL)に基づくソフトウェアのソー スコードは、下記サイトで無償で開示しています。詳細は下記サイトをご参照 ください。

#### http://k-tai.sharp.co.jp/support/developers/oss/

#### ■ **License**

【OpenSSL License】

Copyright © 1998-2009 The OpenSSL Project. All rights reserved.

This product includes software developed by the OpenSSL Project for use in the OpenSSL Toolkit. (http://www.openssl.org/)

THIS SOFTWARE IS PROVIDED BY THE OpenSSL PROJECT ''AS IS'' AND ANY EXPRESSED OR IMPLIED WARRANTIES, INCLUDING, BUT NOT LIMITED TO, THE IMPLIED WARRANTIES OF MERCHANTABILITY AND FITNESS FOR A PARTICULAR PURPOSE ARE DISCLAIMED. IN NO EVENT SHALL THE OpenSSL PROJECT OR ITS CONTRIBUTORS BE LIABLE FOR ANY DIRECT, INDIRECT, INCIDENTAL, SPECIAL, EXEMPLARY, OR CONSEQUENTIAL DAMAGES (INCLUDING, BUT NOT LIMITED TO, PROCUREMENT OF SUBSTITUTE GOODS OR SERVICES; LOSS OF USE, DATA, OR PROFITS; OR BUSINESS INTERRUPTION) HOWEVER CAUSED AND ON ANY THEORY OF LIABILITY, WHETHER IN CONTRACT, STRICT LIABILITY, OR TORT (INCLUDING NEGLIGENCE OR OTHERWISE) ARISING IN ANY WAY OUT OF THE USE OF THIS SOFTWARE, EVEN IF ADVISED OF THE POSSIBILITY OF SUCH DAMAGE.

#### 【Original SSLeay License】

Copyright © 1995-1998 Eric Young (eay@cryptsoft.com) All rights reserved.

This product includes cryptographic software written by Eric Young (eay@cryptsoft.com)

THIS SOFTWARE IS PROVIDED BY ERIC YOUNG ''AS IS'' AND ANY EXPRESS OR IMPLIED WARRANTIES, INCLUDING, BUT NOT LIMITED TO, THE IMPLIED WARRANTIES OF MERCHANTABILITY AND FITNESS FOR A PARTICULAR PURPOSE ARE DISCLAIMED. IN NO EVENT SHALL THE AUTHOR OR CONTRIBUTORS BE LIABLE FOR ANY DIRECT, INDIRECT, INCIDENTAL, SPECIAL, EXEMPLARY, OR CONSEQUENTIAL DAMAGES (INCLUDING, BUT NOT LIMITED TO, PROCUREMENT OF SUBSTITUTE GOODS OR SERVICES; LOSS OF USE, DATA, OR PROFITS; OR BUSINESS INTERRUPTION) HOWEVER CAUSED AND ON ANY THEORY OF LIABILITY, WHETHER IN CONTRACT, STRICT LIABILITY, OR TORT (INCLUDING NEGLIGENCE OR OTHERWISE) ARISING IN ANY WAY OUT OF THE USE OF THIS SOFTWARE, EVEN IF ADVISED OF THE POSSIBILITY OF SUCH DAMAGE.

#### ■ Windowsの表記について

- 本書では各OS(日本語版)を以下のように略して表記しています。
- Windows 10は、Microsoft® Windows® 10(Home、Pro、Enterprise、 Education)の略です。
- Windows 8.1は、Microsoft® Windows® 8.1、Microsoft® Windows® 8.1 Pro、Microsoft® Windows® 8.1 Enterpriseの略です。
- Windows 8は、Microsoft® Windows® 8、Microsoft® Windows® 8 Pro、 **Microsoft® Windows® 8 Enterpriseの略です。**
- Windows 7は、Microsoft® Windows® 7(Starter、Home Basic、Home Premium、Professional、Enterprise、Ultimate)の略です。

### ■ **その他**

本製品に搭載されているソフトウェアまたはその一部につき、改変、翻訳・翻案、 リバース・エンジニアリング、逆コンパイル、逆アッセンブルを行ったり、それに 関与してはいけません。

本製品は、MPEG‒4 Visual Patent Portfolio Licenseに基づきライセンス されており、お客様が個人的かつ非営利目的において以下に記載する場合にお いてのみ使用することが認められています。

- MPEG‒4 Visualの規格に準拠する動画(以下、MPEG‒4 Video)を記録する 場合
- 個人的かつ非営利的活動に従事する消費者によって記録されたMPEG‒4 Videoを再生する場合
- MPEG‒LAよりライセンスを受けた提供者により提供されたMPEG‒4 Videoを再生する場合

プロモーション、社内用、営利目的などその他の用途に使用する場合には、米国 法人MPEG LA.LLCにお問い合わせください。

• 本製品は、AVCポートフォリオライセンスに基づき、お客様が個人的に、且つ 非商業的な使用のために(i)AVC規格準拠のビデオ(以下「AVCビデオ」と記載 します)を符号化するライセンス、および/または(ii)AVCビデオ(個人的で、 しょり/を付ってりるフェビンへ、ここのファムには、ポパンコンフェンス・コントン<br>日つ商業的活動に従事していないお客様により符号化されたAVCビデオ、お よび/またはAVCビデオを提供することについてライセンス許諾されている ビデオプロバイダーから入手したAVCビデオに限ります)を復号するライセ ンスが許諾されております。その他の使用については、黙示的にも一切のライ センス許諾がされておりません。さらに詳しい情報については、MPEG LA, L.L.C.から入手できる可能性があります。

http://www.mpegla.com をご参照ください。

This product is licensed under the MPEG-4 Visual Patent Portfolio License for the personal and non-commercial use of a consumer to (i) encode video in compliance with the MPEG-4 Video Standard ("MPEG-4 Video") and/or (ii) decode MPEG-4 Video that was encoded by a consumer engaged in a personal and non-commercial activity and/or was obtained from a licensed video provider. No license is granted or implied for any other use. Additional information may be obtained from MPEG LA. See http://www.mpegla.com. This product is licensed under the MPEG-4 Systems Patent Portfolio License for encoding in compliance with the MPEG-4 Systems Standard, except that an additional license and payment of royalties are necessary for encoding in connection with (i) data stored or replicated in physical media which is paid for on a title by title basis and/or (ii) data which is paid for on a title by title basis and is transmitted to an end user for permanent storage and/or use. Such additional license may be obtained from MPEG LA, LLC. See http://www.mpegla.com for additional details.

# 索引

# 数字/アルファベット

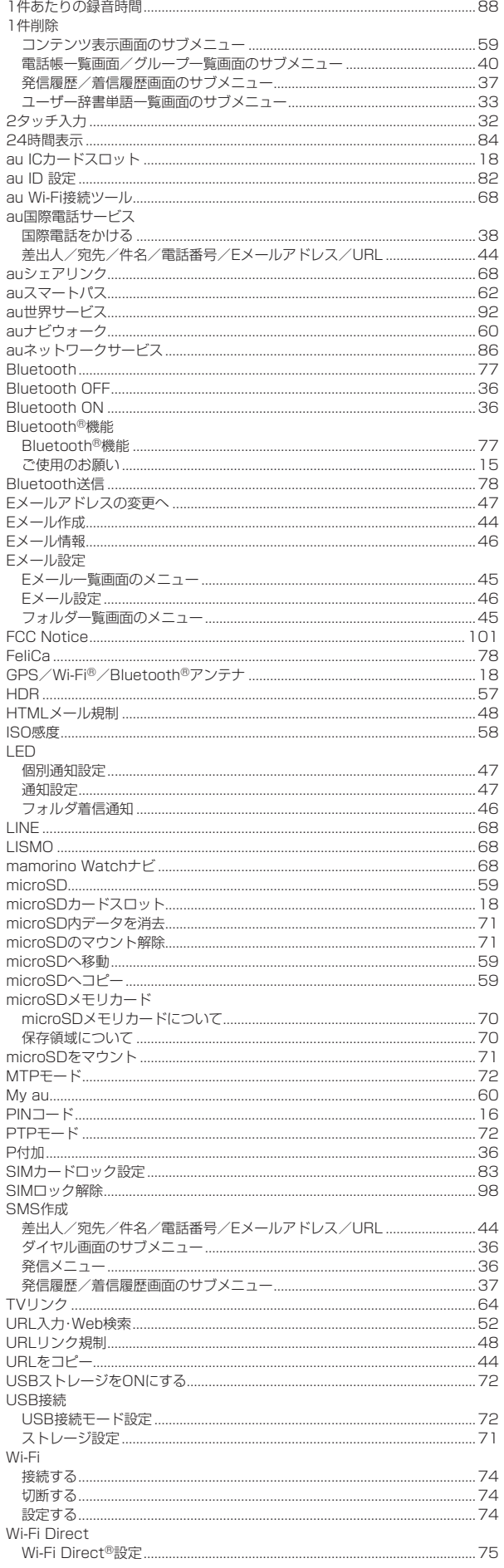

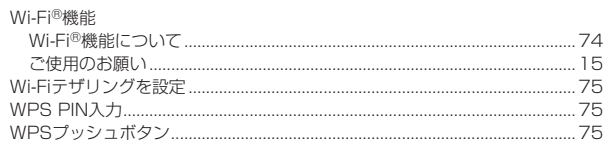

# あ

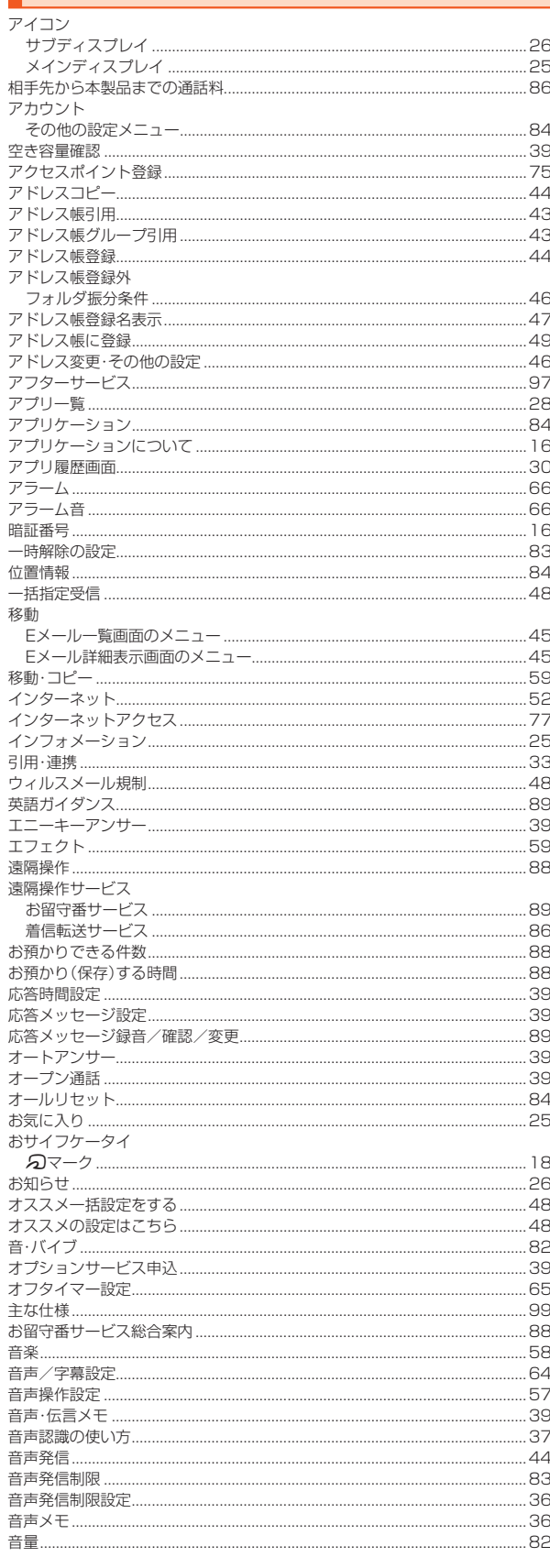

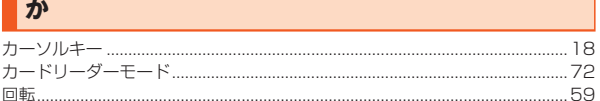

ļ

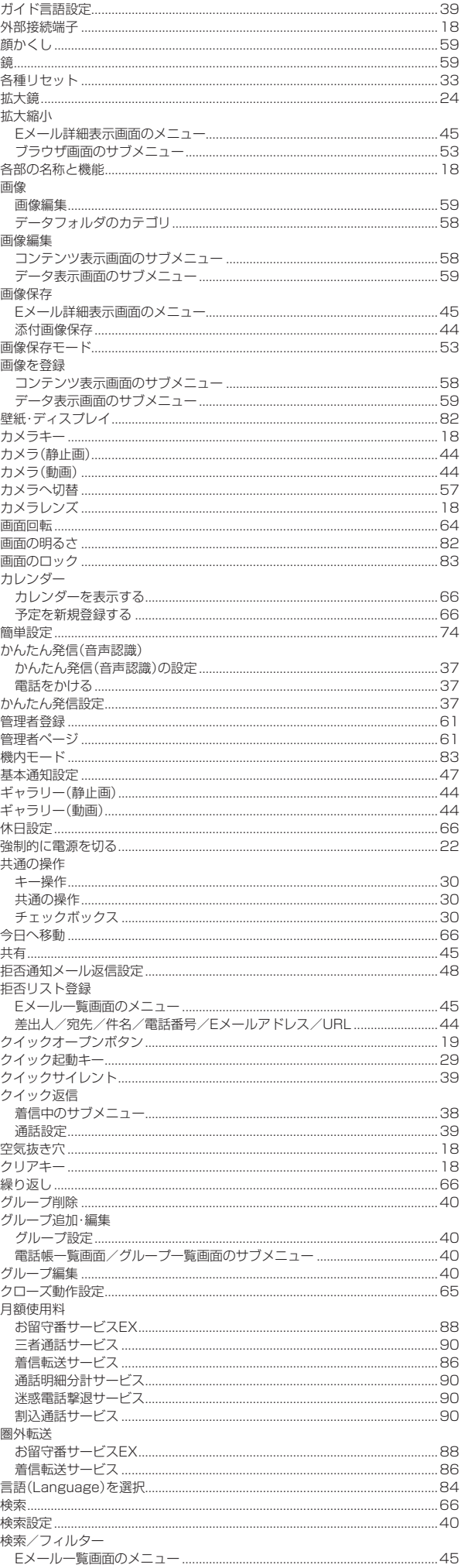

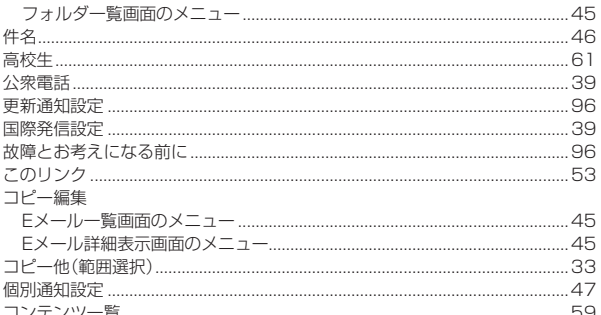

# **I** T

J

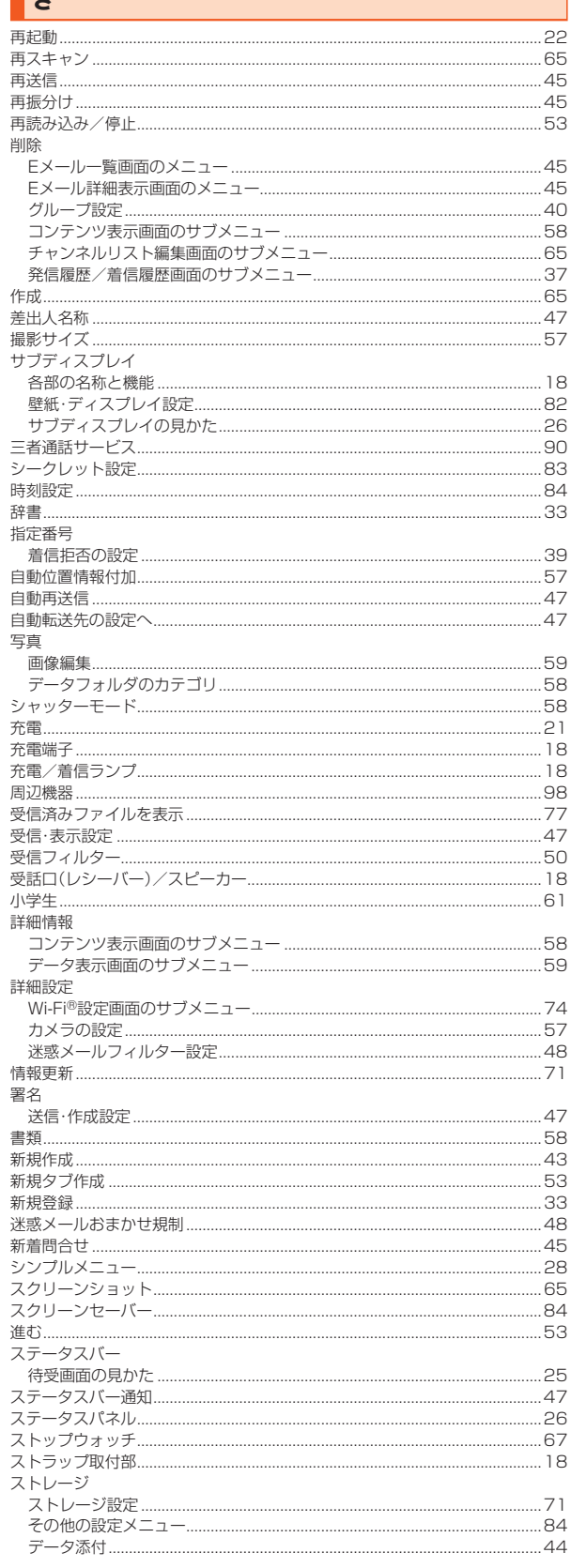

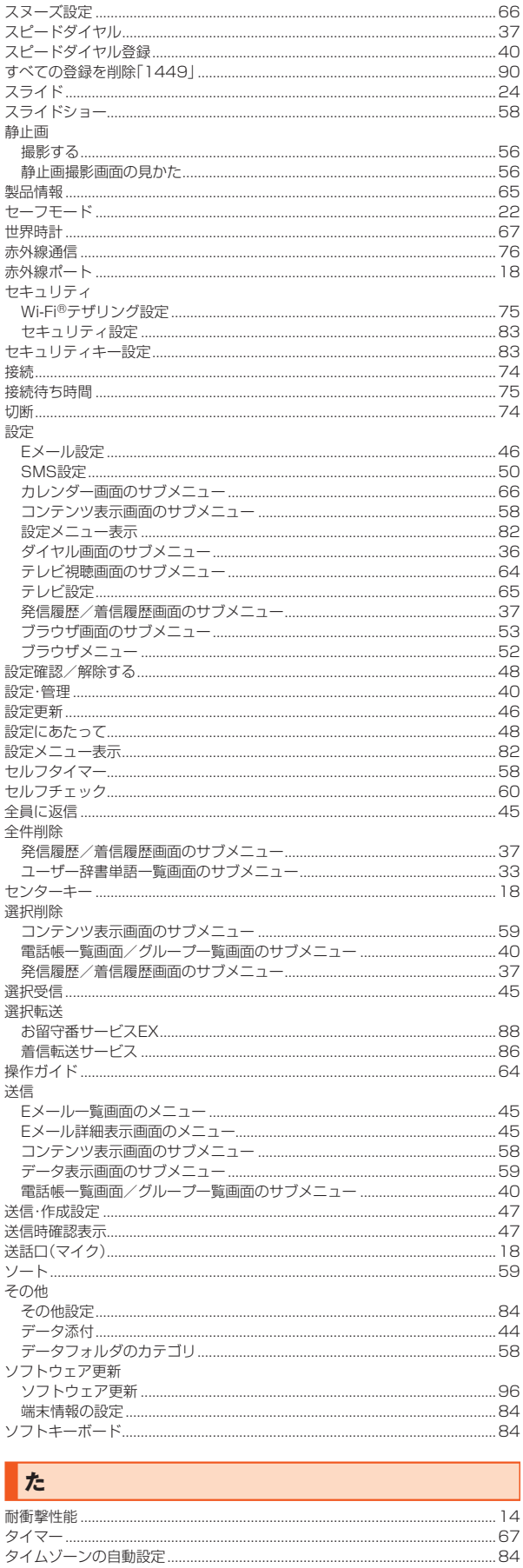

代理応答 ....

各部の名称と機能 ...

ا بي المستشركة المستشركة المستشركة المستشركة المستشركة المستشركة المستشركة المستشركة المستشركة المستشركة المست<br>18 ساعت المستشركة المستشركة المستشركة المستشركة المستشركة المستشركة المستشركة المستشركة المستشركة المستشركة ال

......53

ł

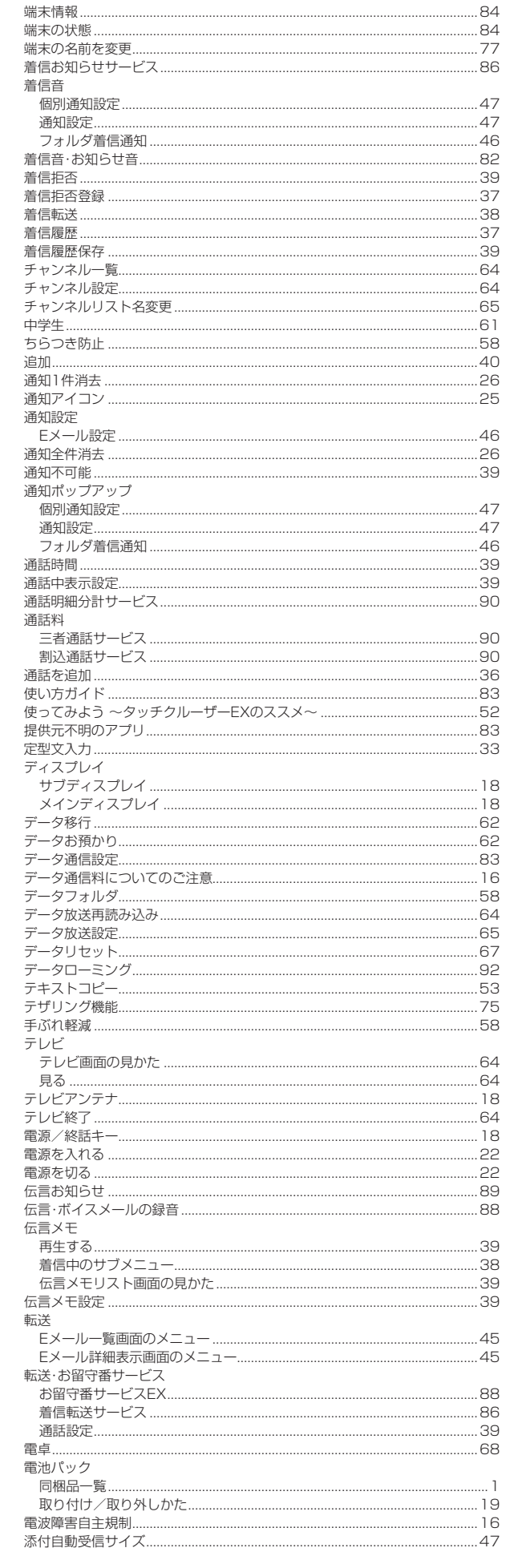

タップ.....

 $.24$ 

 $.53$  $.24$
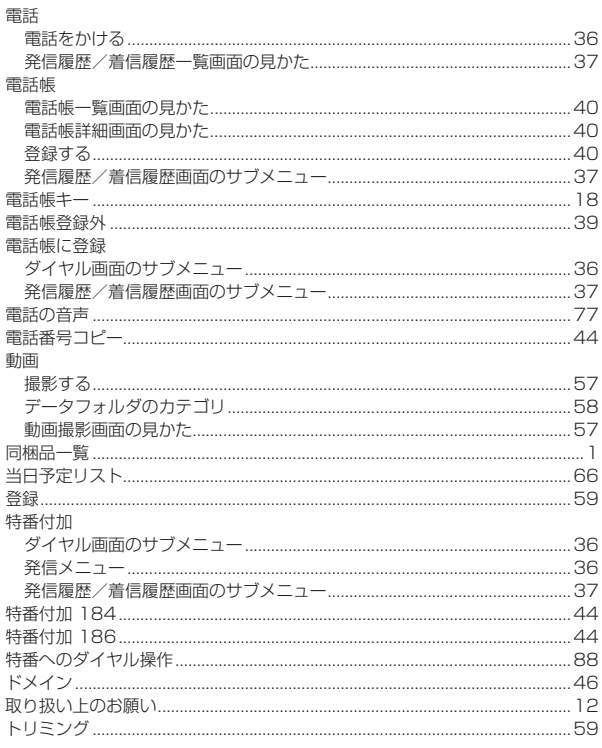

## な

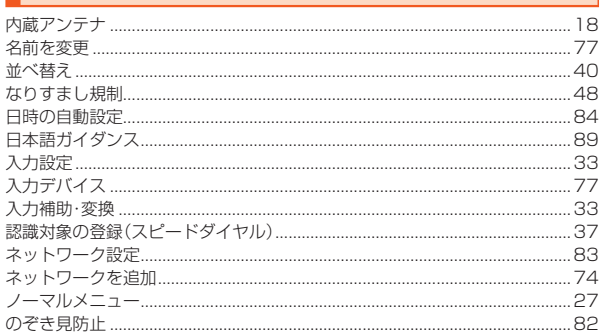

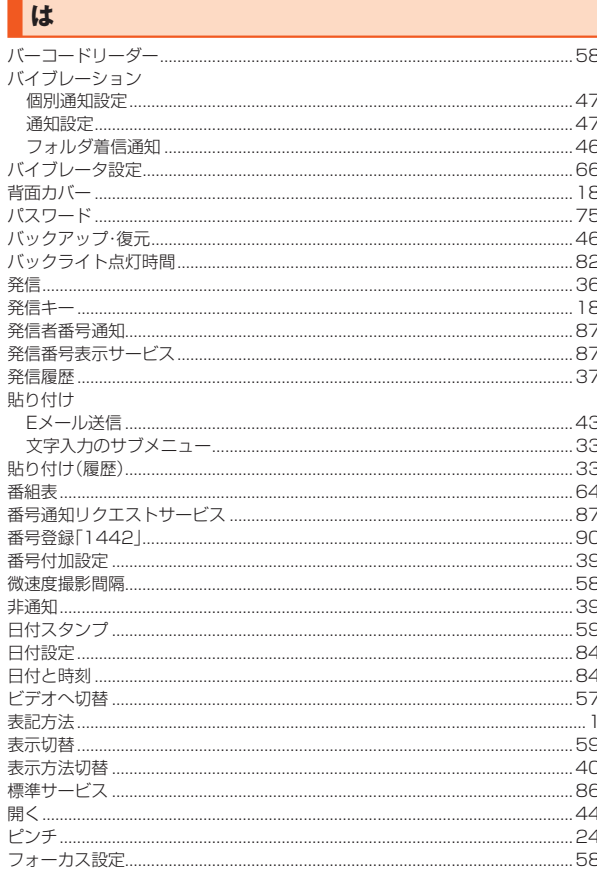

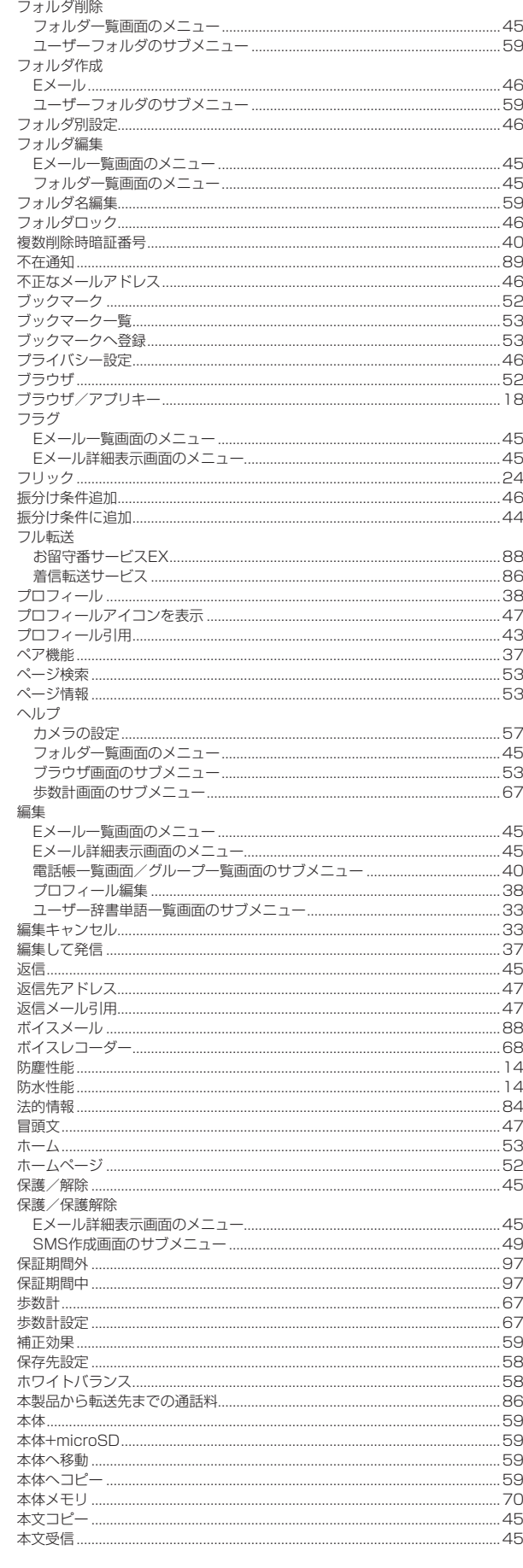

...59

## $\overline{\mathbf{r}}$

フォルダー覧 .....

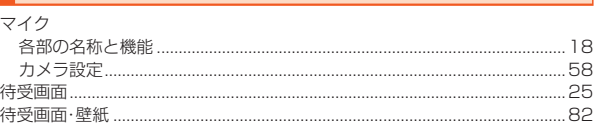

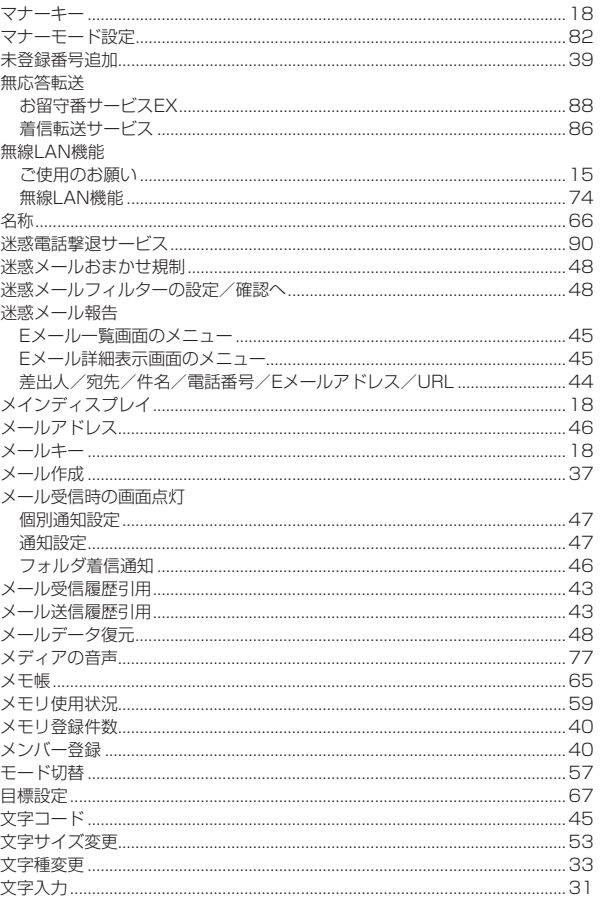

J.

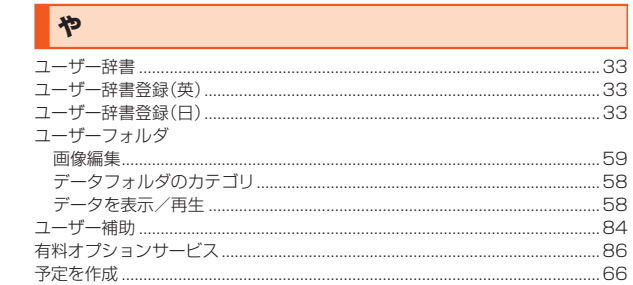

## **B**

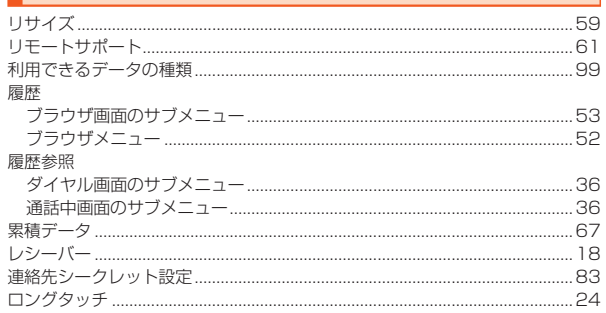

# **わ**

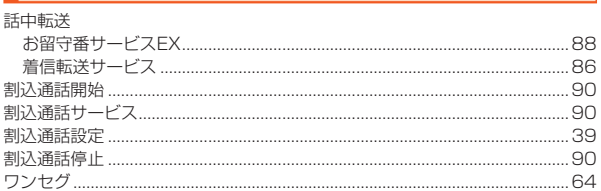

### お客様各位

### ■ お詫びと訂正 ■

このたびは、AQUOS K SHF34をお買い上げいただき、誠にありがとうございました。 『取扱説明書』の記載内容に誤りがございましたので、お詫び申し上げますとともに以下訂正させていただきます。

#### [訂正箇所]

#### ■第1.1版での改訂

100ページ「Frequency range of supported bands in EU」表内

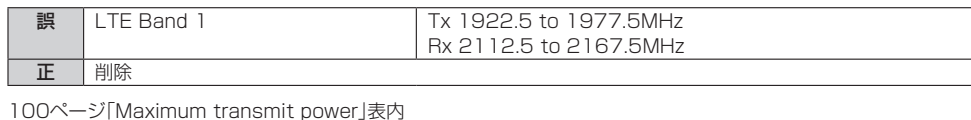

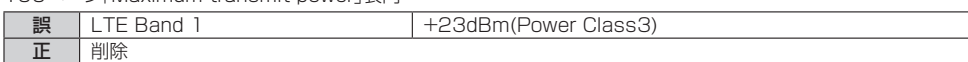

#### ■第1.2版での改訂

36ページ「電話番号を入力して電話をかける」のmemo欄

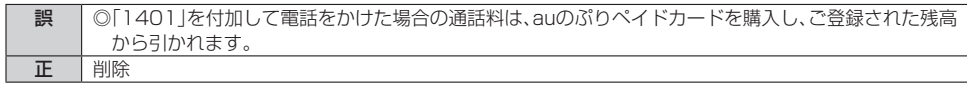

# auのお客さまサポート

### 料金・操作・設定などのご確認や各種お手続きができます。 スマートフォンをご利用ならアプリが便利です

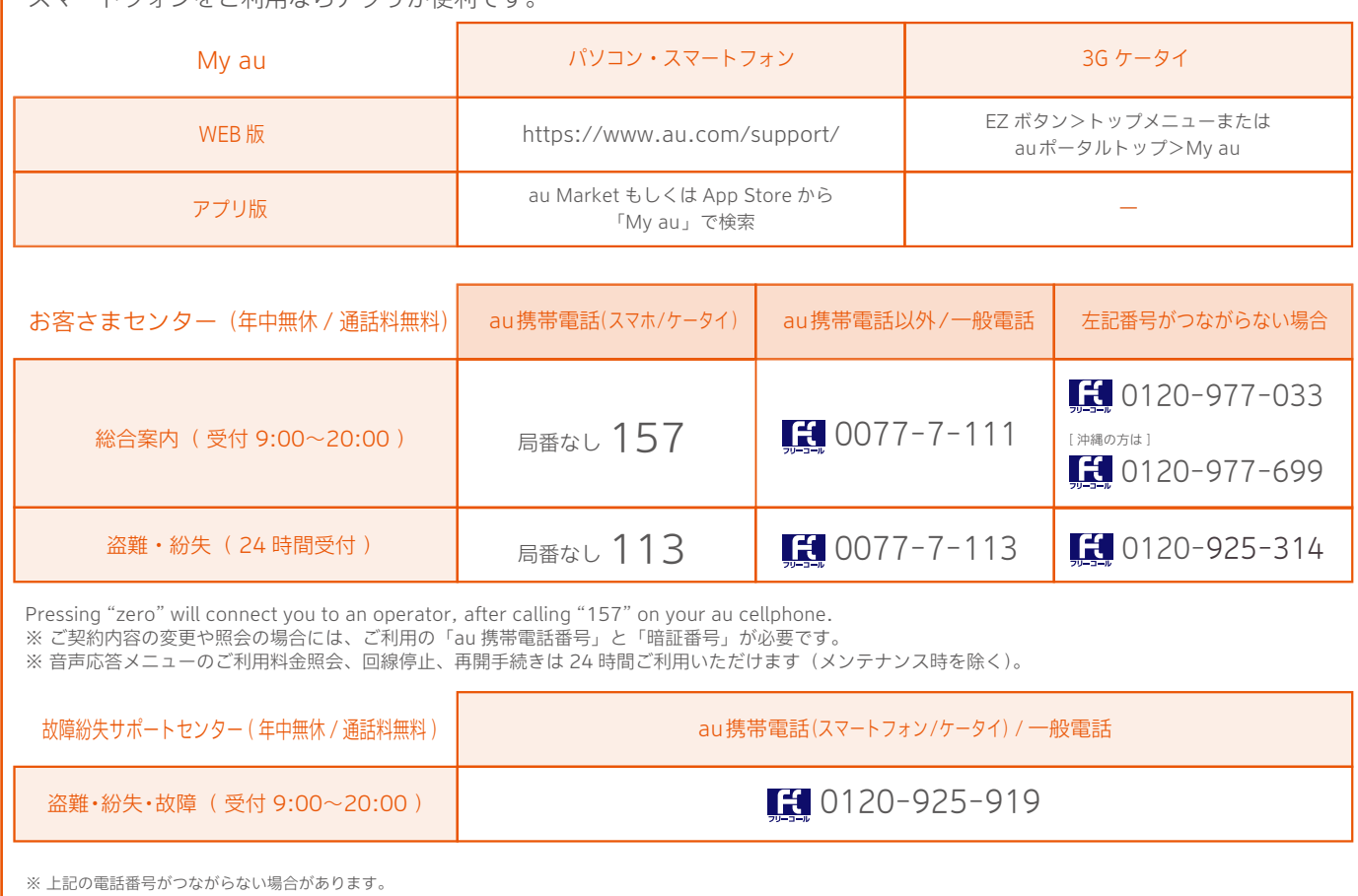

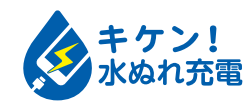

濡れた状態での充電は、 異常な発熱・焼損などの原因となり 大変危険です。

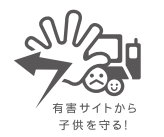

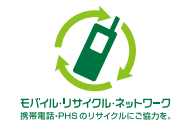

携帯電話・PHS事業者は、環境を保護し、貴重な資源を再利用するためにお客様が不要となってお持ちになる電話機・電池・充電器を、 ブランド・メーカーを問わず (2) マークのあるお店で回収し、リサイクルを行っています。

#### 【LINEに関するお知らせ】

2020年3月31日以降、LINEアプリを起動していない間に受け取ったメッセージの通知、および無料通話の着信通知を受け取ることができませ ん。アプリを起動すると、メッセージ受信や着信履歴を確認できます。

◎本お知らせの記載内容は、2020年3月1日現在のものです。予告なく変更することがあります。